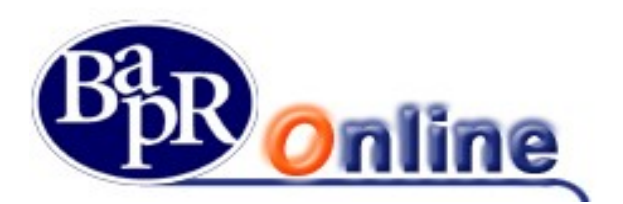

# 1. Indice

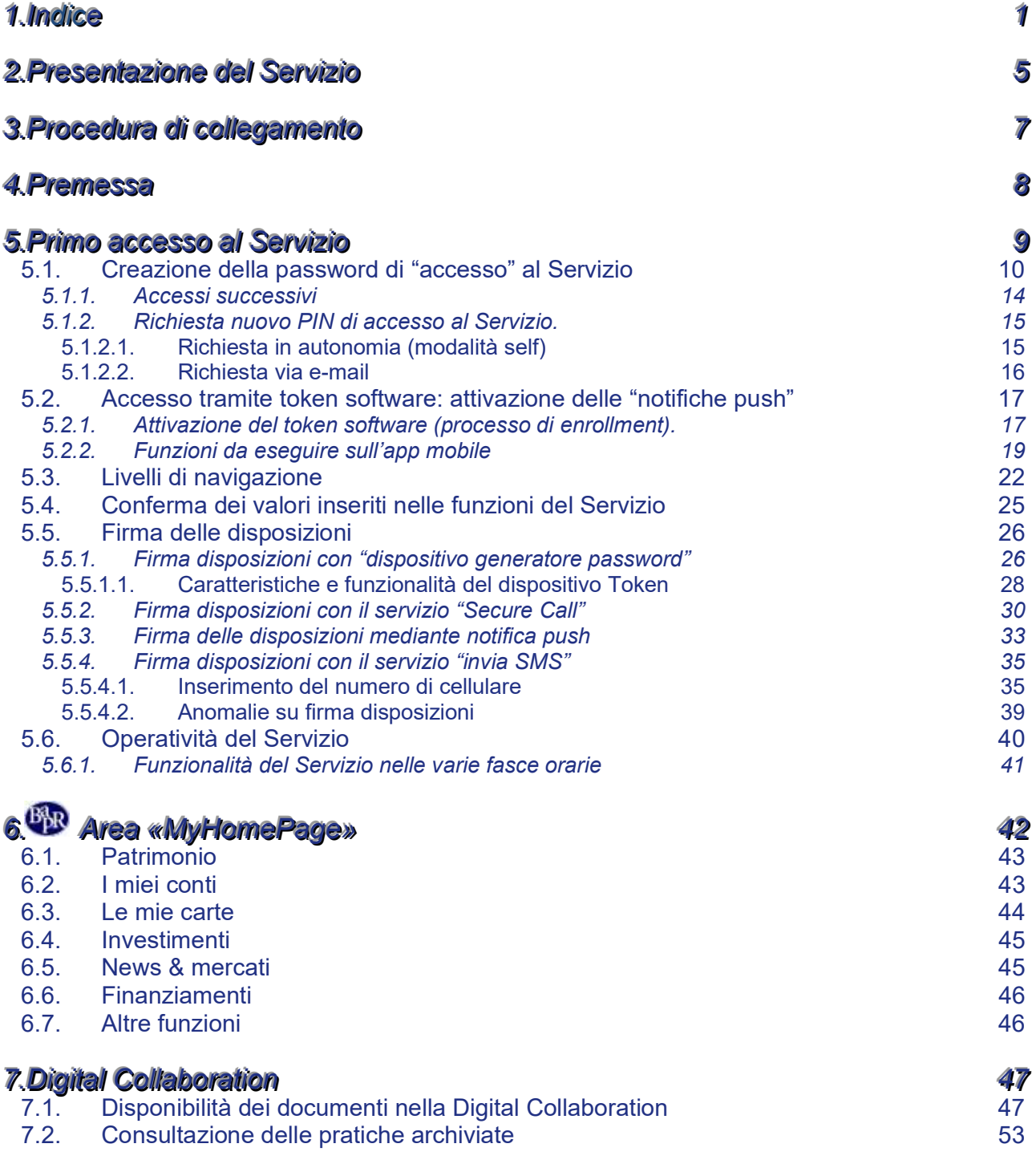

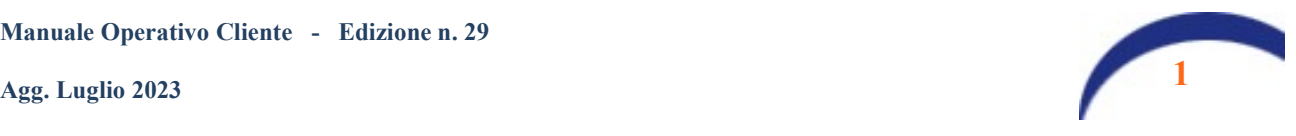

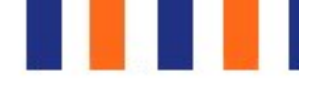

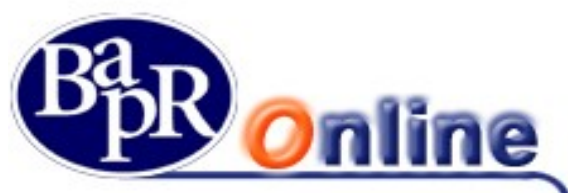

7.3. Generazione mail di alert relative ai documenti pubblicati/ firmati/rifiutati in digital collaboration

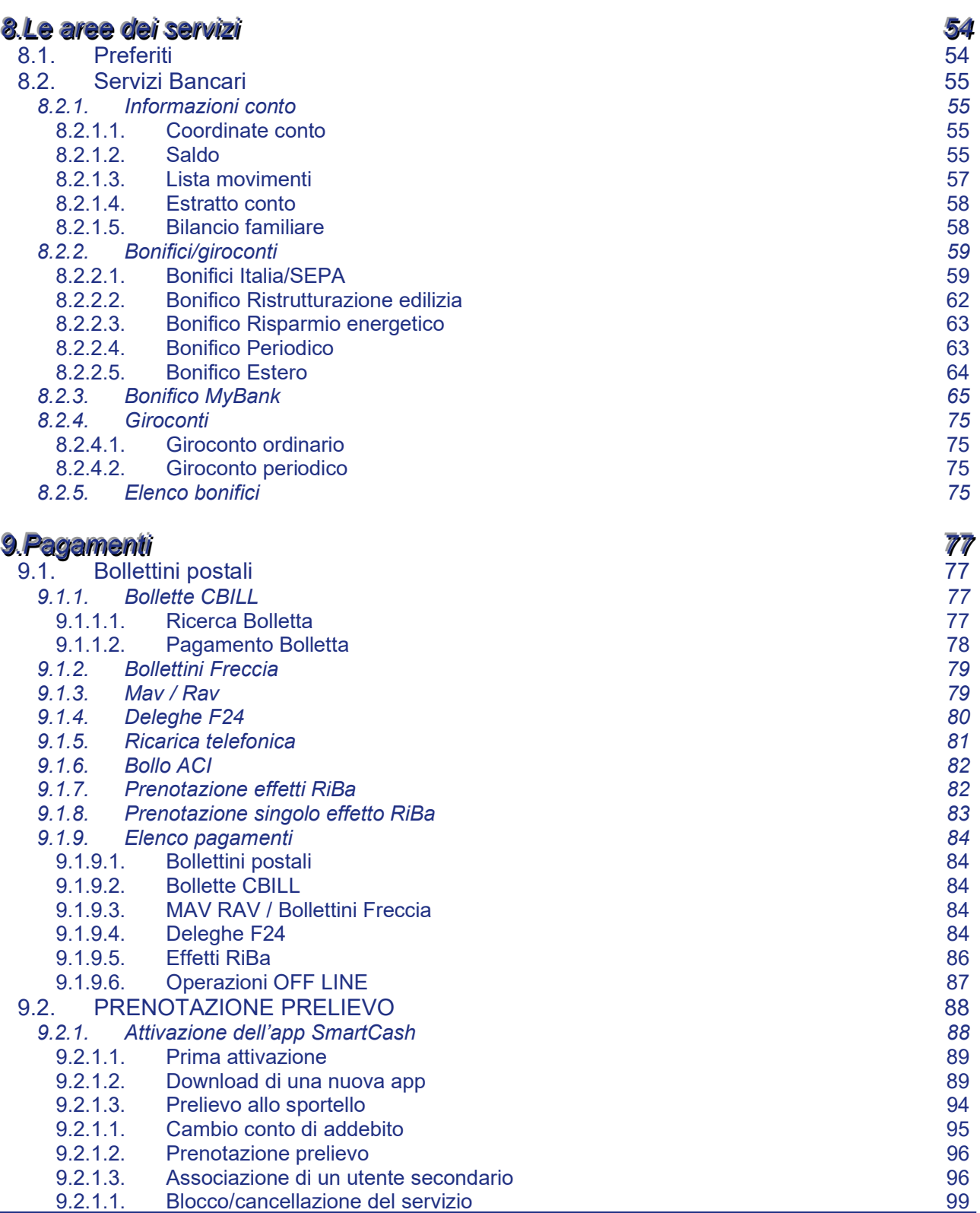

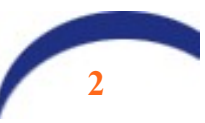

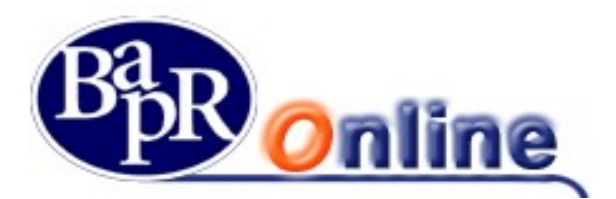

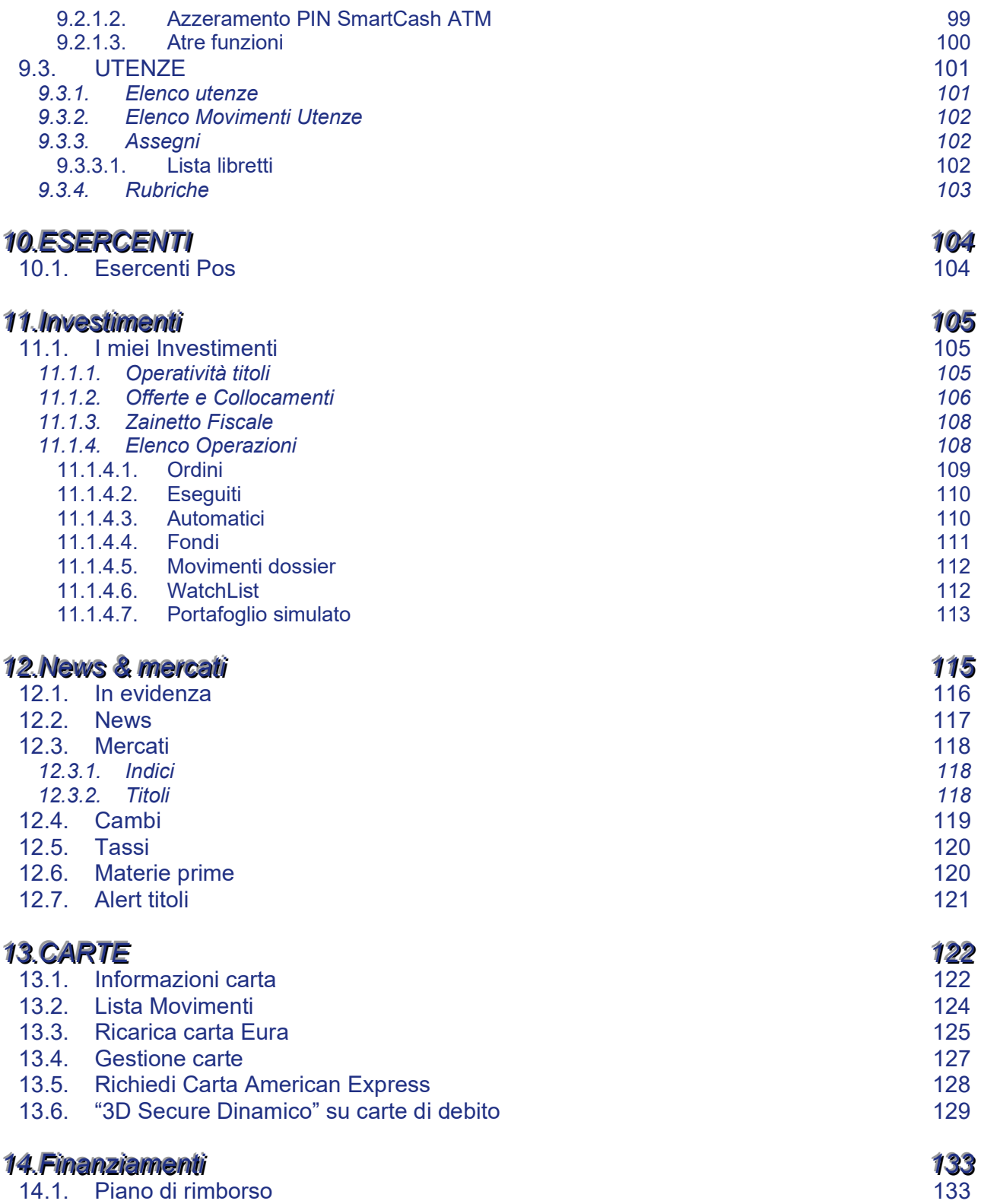

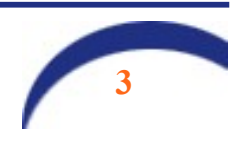

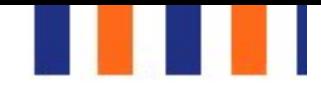

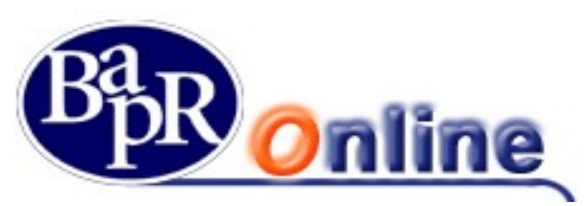

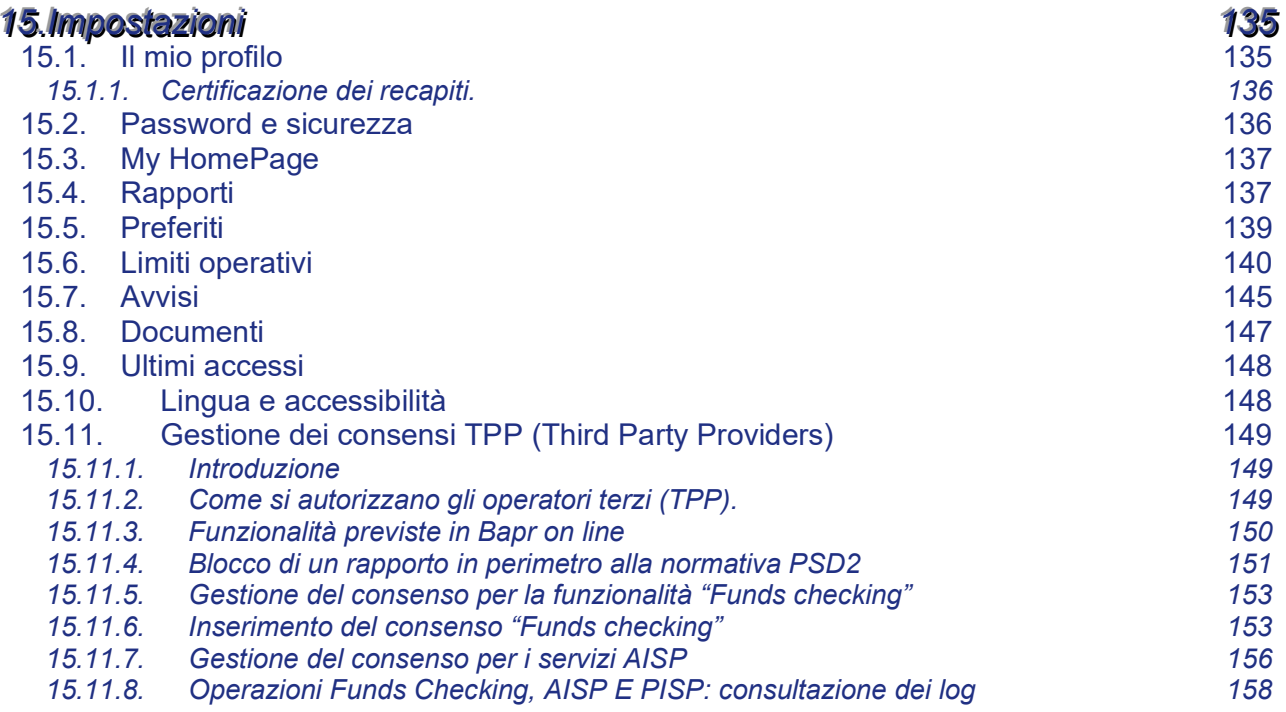

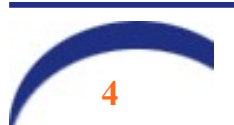

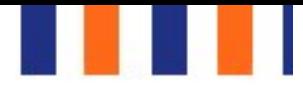

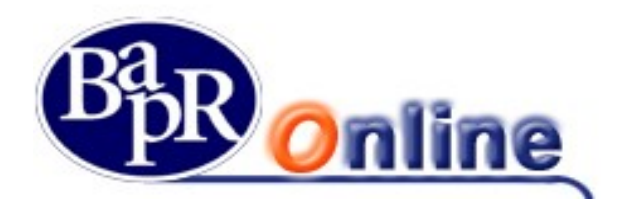

# 2. Presentazione del Servizio

Per utilizzare il servizio di Internet Banking della Banca Agricola Popolare di Ragusa (d'ora in avanti "Banca" per brevità), denominato «Bapr Online» (d'ora in avanti "Servizio" per brevità), non è richiesta alcuna configurazione particolare del proprio PC e non è necessario installare alcun software specifico.

E' consigliabile, comunque, disporre di una versione recente di browser (Microsoft Internet Explorer versione 9.0 o superiore, Firefox o altri browser), tale da supportare il protocollo SSL (Secure Socket Layer) che consenta la trasmissione dei dati tra Banca e Cliente in modo protetto e sicuro. Nel browser si consiglia di impostare il livello di controllo "cache" ad ogni caricamento di pagina. Per una visione ottimale delle pagine si consiglia una risoluzione dello schermo a 1280x1024.

#### Nota Bene: per una corretta visualizzazione dei documenti è necessario che sul PC sia installato un lettore di file pdf (es. Acrobat Reader).

Il Servizio è rivolto a tutti i Clienti titolari di almeno un conto corrente e consente, tramite un collegamento via Internet, di accedere ad una serie di informazioni ed eseguire operazioni bancarie e/o di borsa; infatti con il Servizio è possibile ricevere in tempo reale 24 ore su 24, 7 giorni su 7, notizie riguardanti il proprio conto corrente - quali saldo, movimenti e situazione assegni, finanziamenti - la valorizzazione in tempo reale del dossier titoli, informazioni finanziarie ed economiche ed inoltre la parte dispositiva prevede la possibilità di effettuare bonifici (ordinari, per ristrutturazione edilizia e per interventi di risparmio energetico), giroconti, prenotazione di pagamento effetti, acquisto/vendita titoli (ordini di Borsa), ricariche telefoniche e pagamenti di Bollettini postali e bancari, pagamenti CBILL, pagamento Bollo Auto, M.AV e R.AV, 24 ore su 24, 7 giorni su 7.

Alcune delle predette funzionalità sono disponibili accedendo al servizio Bapr Online, tramite l'APP denominata «Bapr@Mobile», mediante tablet e smartphone.

Il Servizio consente di operare nelle seguenti aree applicative:

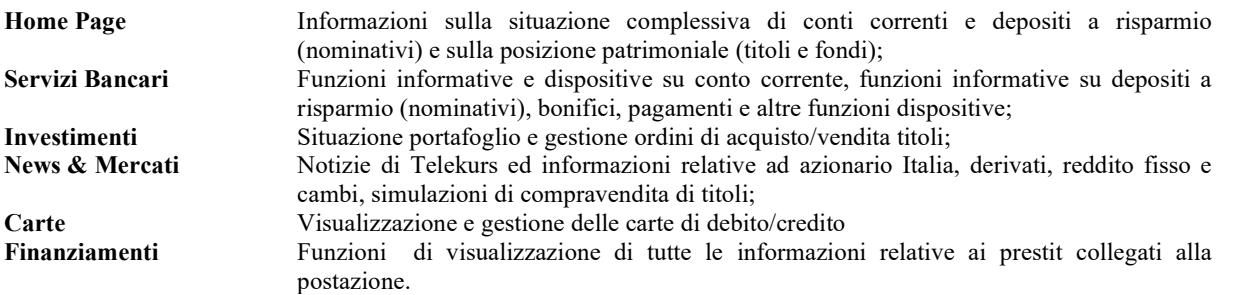

Dal pannello "Carte", in particolare, è attiva la funzione di reindirizzamento diretto a link esterni protetti (in atto, attivo solo per Utenti in possesso di carte di credito di NEXI emesse dalla Banca e per accesso al portale American Express).

#### Nota Bene: tutte le commissioni, condizioni e spese indicate sulle mappe video del presente manuale sono esempi utilizzati per una migliore esposizione dei vari argomenti.

Le funzionalità consentite dal Servizio sono state aggregate creando determinati "profili" assegnati all'utilizzatore del Servizio stesso (d'ora in avanti "Utente" per brevità), intendendo per "profilo" un insieme di funzioni.

Ogni Utente, all'atto della sottoscrizione del contratto, che viene stipulato presso una Dipendenza della Banca, definisce il proprio "profilo", in funzione del tipo di operatività che ritiene di attuare.

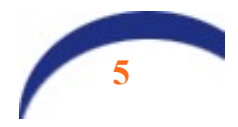

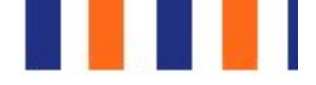

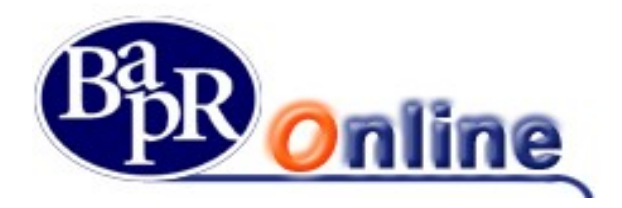

E' possibile variare il "profilo" dell'Utente in qualunque momento; per far ciò è necessario che quest'ultimo si rechi presso la Dipendenza in cui è stato sottoscritto il contratto del Servizio e sottoscriverne uno nuovo.

Attualmente i profili disponibili sono:

- Profilo Informativo: informativo e documentale
- Profilo Base: dispositivo e documentale
- Profilo Mercati: dispositivo e documentale con informazioni complete sui Mercati e sulle borse.
- Profilo Trading: dispositivo e documentale con funzioni per il trading on line e informativa completa sui Mercati;
- Profilo Trading + book 5 livelli: dispositivo e documentale con funzioni per il trading on line e informativa completa sui Mercati + la possibilità di visualizzare per ogni strumento finanziario le 5 migliori offerte di acquisto e di vendita.

Per i dettagli sulle funzioni di ogni singolo profilo contattare la propria filiale di riferimento.

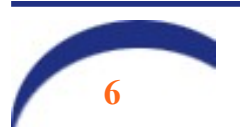

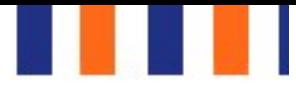

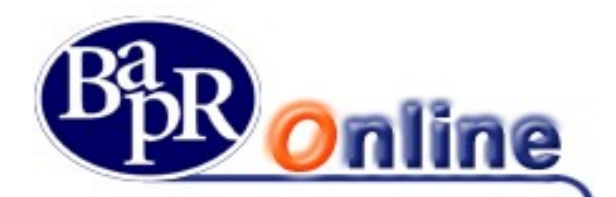

# 3. Procedura di collegamento

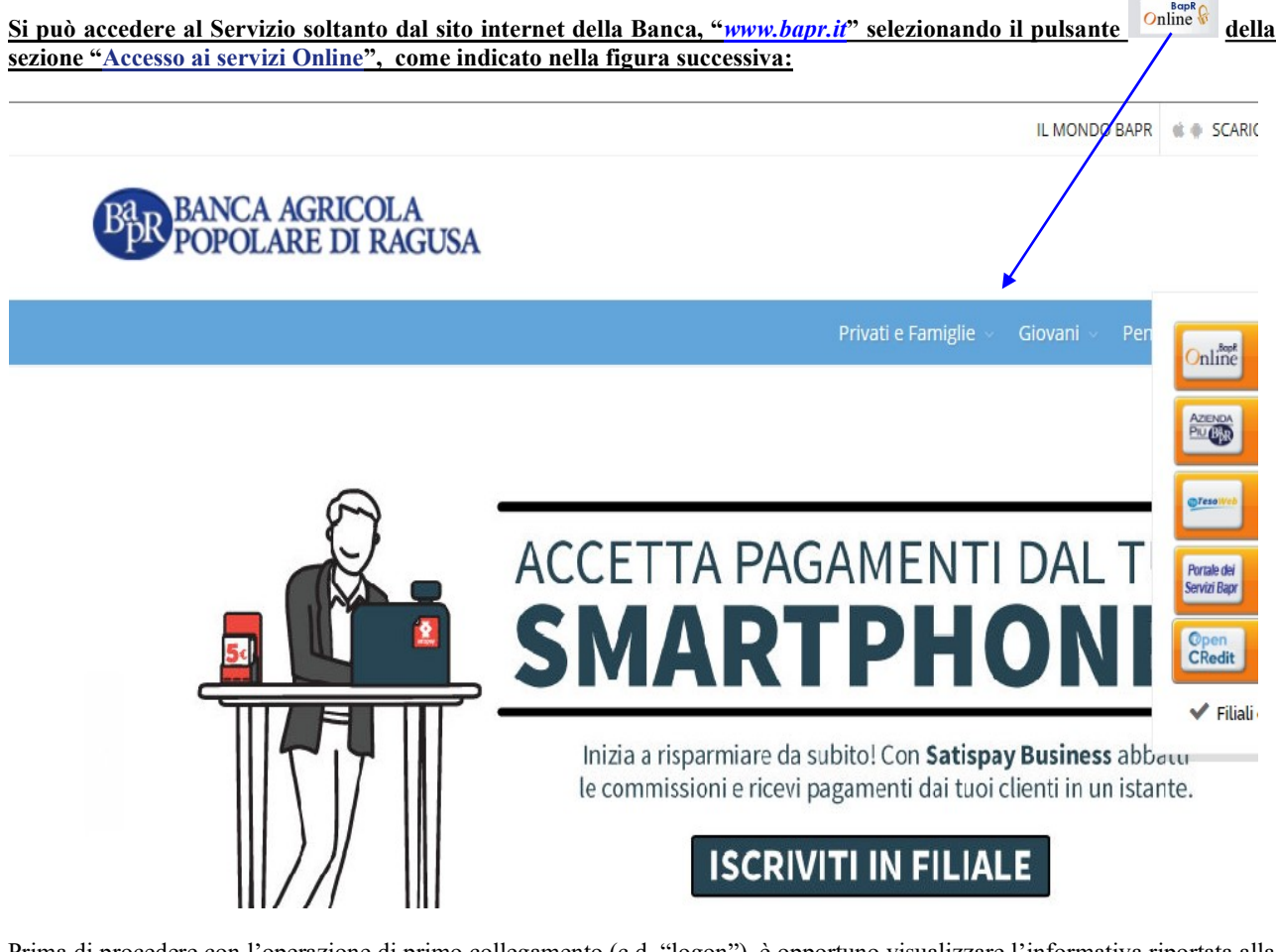

Prima di procedere con l'operazione di primo collegamento (c.d. "logon"), è opportuno visualizzare l'informativa riportata alla stessa sezione al link "FRODI INFORMATICHE E SICUREZZA" (e di seguito esposta come esempio) al fine di informare l'Utente su eventuali truffe, sulla rete internet, che potrebbero essere effettuate da ignoti in caso di cattivo uso del Servizio:

### $(B<sup>3</sup><sub>3</sub>)<sup>n</sup>$

#### FRODI INFORMATICHE E SICUREZZA

Il "phishing" e lo "smishing" sono alcuni tra i metodi di truffa informatica più diffusi: permettono ai pirati informatici di carpire, attraverso e-mail o sms, i codici messaggi che inducono l'utente a digitare le proprie credenziali di accesso su pagine internet del tutto simili a quelle della Banca. La Banca Agricola Popolare richiedono l'inserimento delle credenziali di accesso ai servizi medesimi. Si raccomanda di effettuare sempre l'accesso ai servizi online direttamente dall di tenere sempre l'antivirus aggiornato sui propri strumenti di accesso (PC,smartphone, tablet). In caso di sospetto di frode, si prega di segnalarlo prontam

La soluzione della Banca che consente di "navigare sicuro" è l'utilizzo di un servizio denominato "Secure Call" che adopera il telefono cellulare del cliente, preventivamente associato al contratto, come dispositivo per autorizzare le operazioni inserite dal cliente sul proprio Internet Banking.

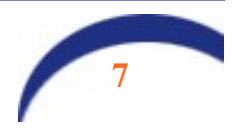

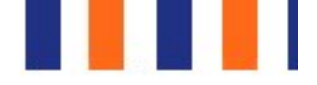

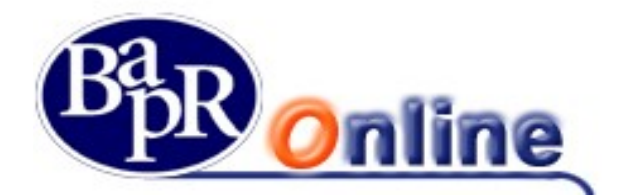

Con l'entrata in vigore della nuova Normativa europea che disciplina i servizi di pagamento, denominata PSD2, a decorrere dal 14 settembre 2019 sarà obbligatorio utilizzare un sistema di firma "rafforzato" basato sul sistema del "dynamic linking" denominato "Strong Customer Authentication", che garantisce un maggior livello di sicurezza sia per gli accessi solamente informativi e soprattutto per quelli dispositivi.

# 4. Premessa

Nel mese di luglio 2019 e successivamente nel mese di agosto, sono stati inoltrati alla clientela alcuni messaggi inbox con i quali venivano annunciate le modifiche operative che la procedura di accesso (per i soli profili informativi) e quella di firma delle disposizioni (per i profili Base, Mercati e Trading). A decorrere dal 5 settembre 2019, per accedere al sevizio si rende obbligatorio adeguare il proprio metodo di accesso alle nuove Norme: in caso di difficoltà di accesso la invitiamo, pertanto, a rivolgersi al servizio Help Desk o alla propria filiale oppure a prendere visione dei video tutorial disponibili alla pagina https://www.bapr.it/doc/video-tutorial-sca-strong-customer-autentication-/

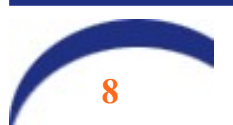

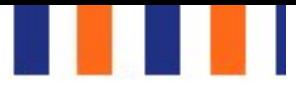

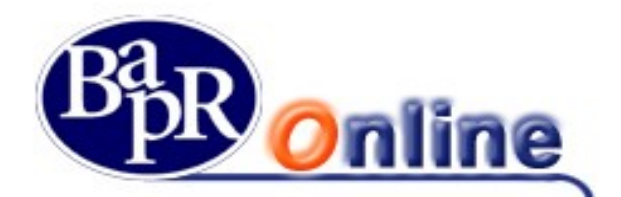

# 5. Primo accesso al Servizio

Dopo aver selezionato sul pulsante online <sup>contine</sup> della Home Page del sito *www.bapr.it*, appare la pagina web riportata nella figura sotto:

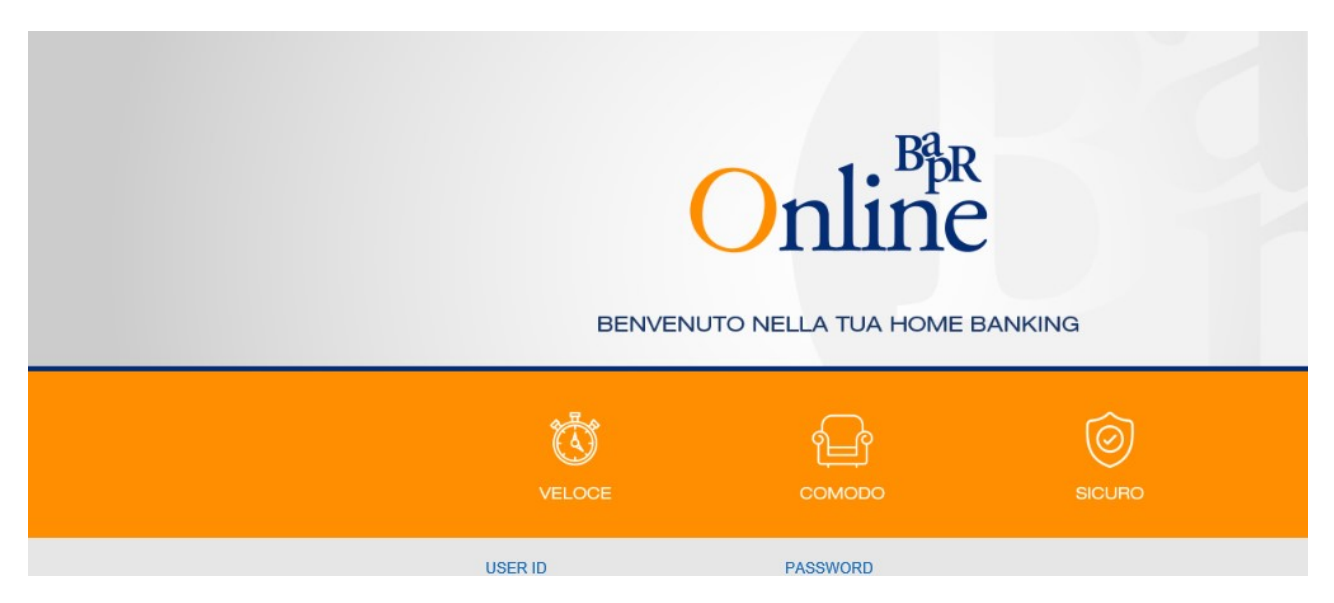

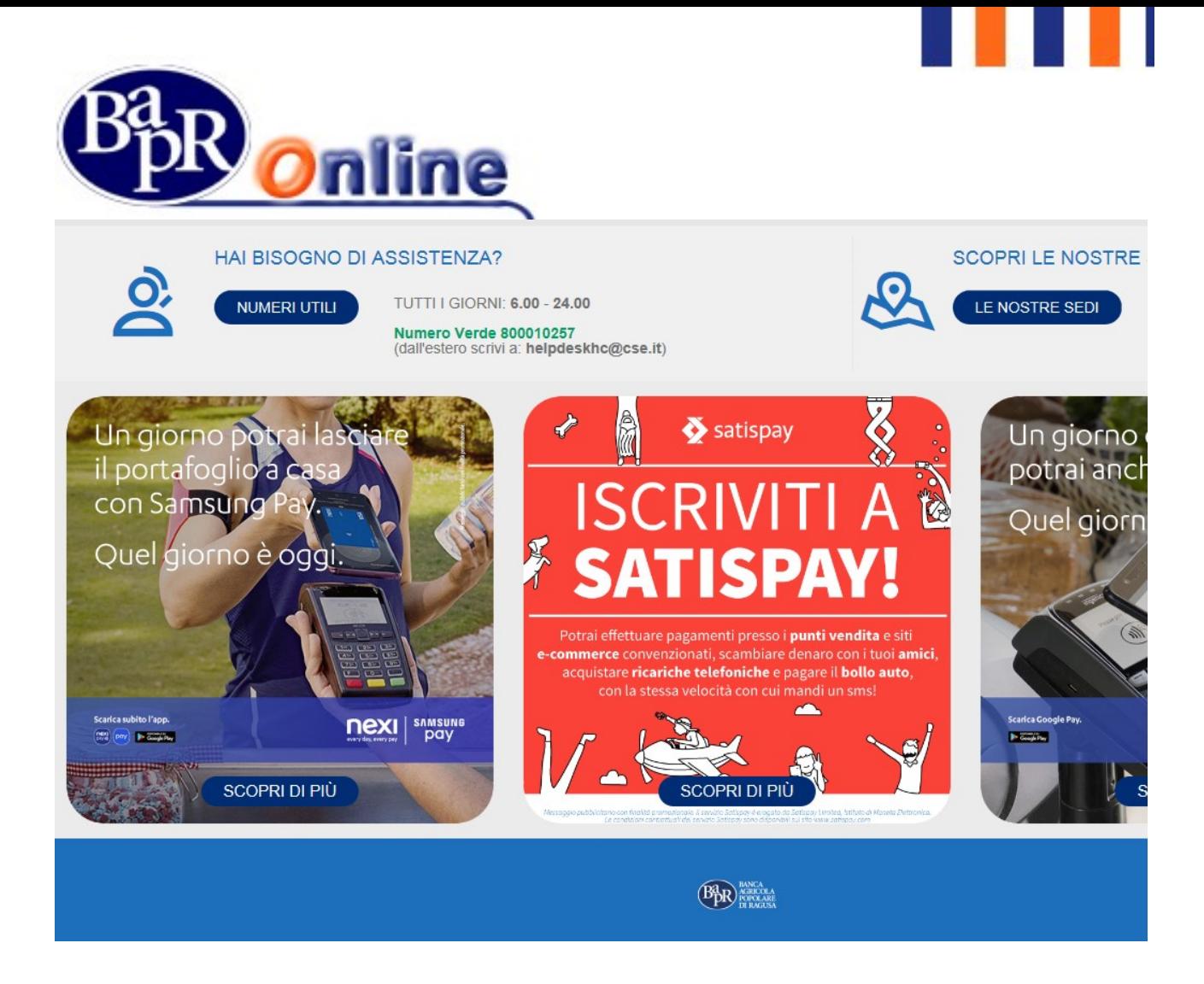

L'Utente deve inserire nella sezione "ENTRA IN BANC".

- il Codice ID, ossia il codice identificativo Utente (riportato sulla copia del contratto del Servizio alla voce "codice Utente");
- la Password, di primo accesso, consegnatagli in busta all'atto della sottoscrizione del contratto del Servizio;

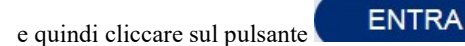

# 5.1.Creazione della password di "accesso" al Servizio

All'Utente che si collega per la prima volta, dopo l'inserimento della password di primo collegamento consegnatagli in busta all'atto della sottoscrizione del contratto del Servizio, viene richiesto subito di modificare il PIN assegnato con una nuova password personale di accesso seguendo le istruzioni riportate nella pagina web sottostante:

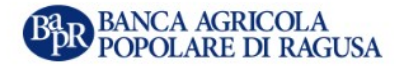

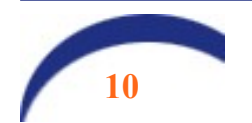

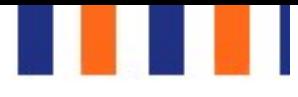

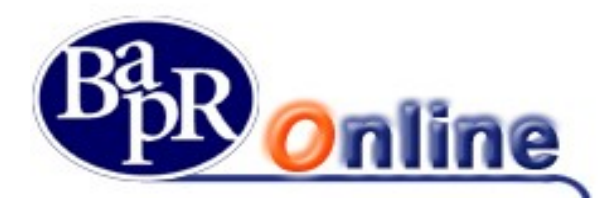

#### PASSWORD DI ACCESSO

#### Benvenuto!

Per ragioni di sicurezza occorre personalizzare la nuova password di accesso.

**CODICE PIN (5 CIFRE)** 

#### $\cdots$

Inserire il codice PIN di primo accesso (5 cifre) comunicato dalla Banca. (Dovranno essere digitati anche gli zeri eventualmente presenti nella parte iniziale del PIN)

#### NUOVA PASSWORD DI ACCESSO

#### ...............

Al fine di aumentare il livello di sicurezza della password:

· non inserire riferimenti riconducibili al titolare dell'utenza (nome, cognome, data di nascita personale o di parenti, etc.);

 $\checkmark$ 

v

· utilizzare un insieme di lettere e numeri, evitando parole banali (pippo, pluto, paperino, etc.) e sequenze di caratteri o numeri.

La password deve rimanere riservata, personale e non deve essere divulgata a persone terze. Sempre per aumentare la sicurezza il sistema chiederà periodicamente di variarla.

CONFERMA NUOVA PASSWORD DI ACCESSO

...............

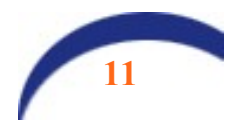

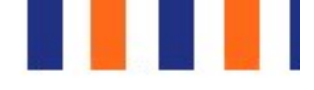

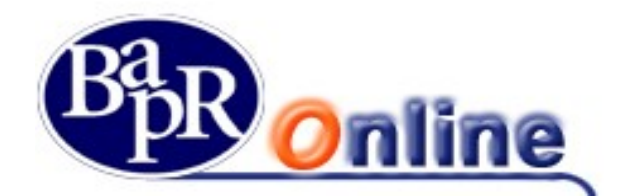

Dopo aver valorizzato i campi previsti nel riquadro "PASSWORD DI ACCESSO":

- Codice PIN, inserendo il PIN riportato nella busta ricevuta all'atto della sottoscrizione del contratto;
- Password di accesso, inserendo una nuova password (minimo 8 e massimo 16 caratteri alfanumerici);
- **Conferma password di accesso, reinserendo la nuova password;**

occorre confermare la modifica cliccando sul pulsante .

Se la nuova password è stata inserita correttamente, viene visualizzato il seguente messaggio:

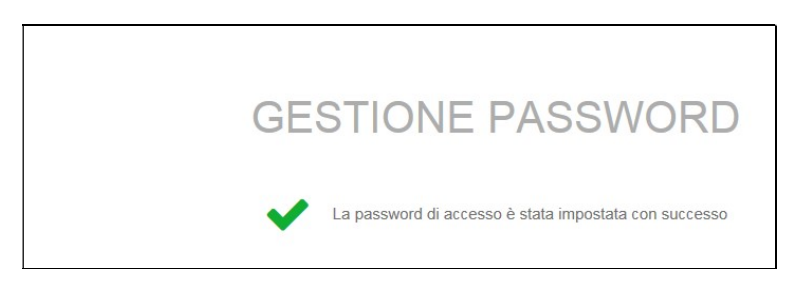

Se il contratto al quale si sta accedendo è di tipo informativo o dispositivo con sistema di autenticazione Secure Call, il sistema proporrà la seguente mappa video:

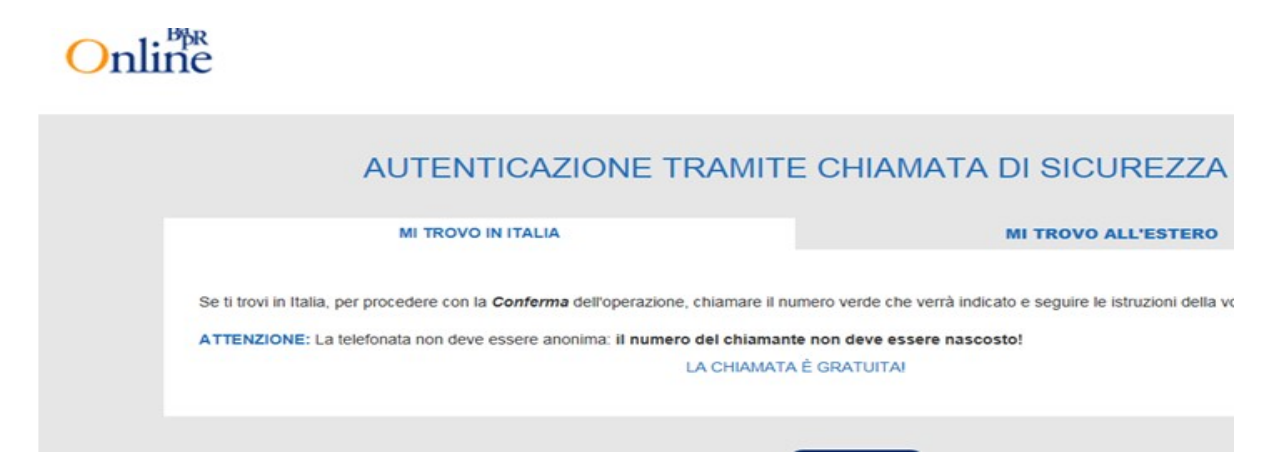

Dopo aver letto le istruzioni cliccare su CONFERMA, si passa alla seguente istruzione:

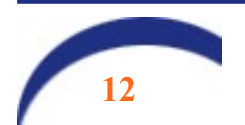

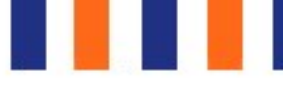

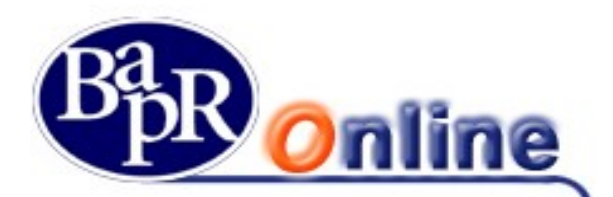

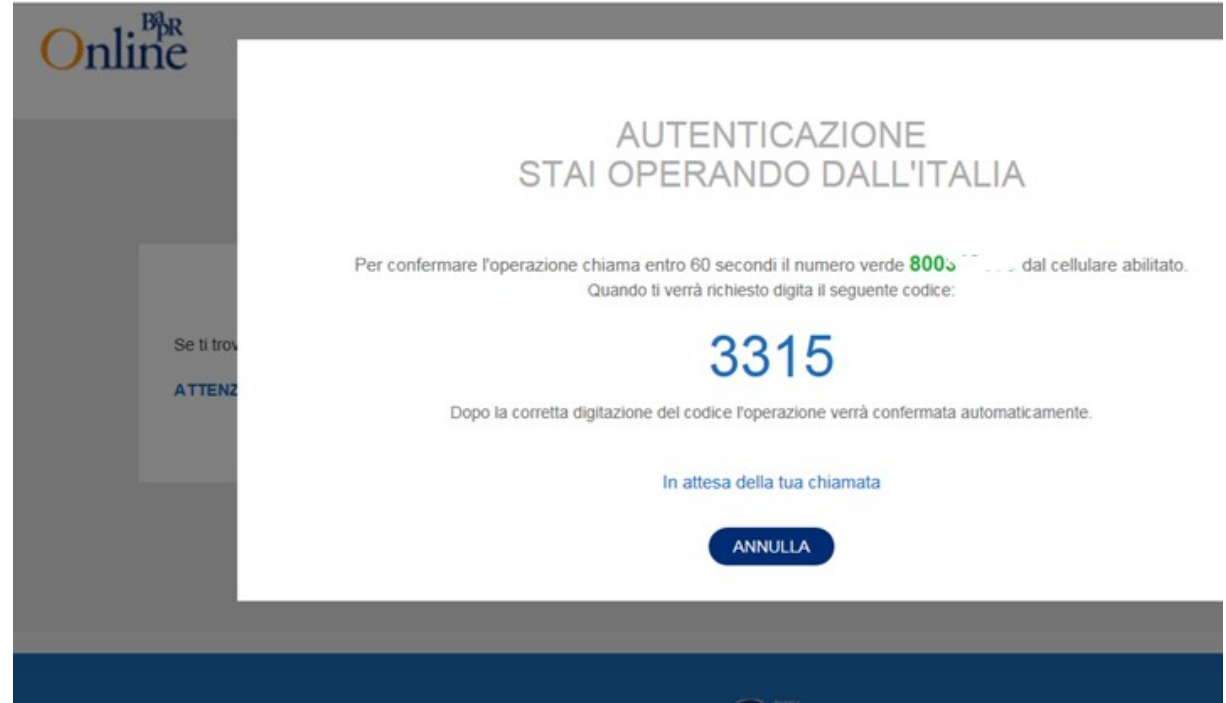

Cliccando su "Conferma" si passa alla fase di inserimento del PIN. A conclusione della telefonata, che si chiude automaticamente, l'utente può accedere al servizio.

Se il servizio è profilato per l'utilizzo di un c.d. "token" per l'accesso, al posto del proprio telefono cellulare, all'utente verrà richiesto di inserire il PIN generato con l'apposito strumento, come specificato nei capitoli seguenti.

La password di accesso ha una validità temporale di 60 giorni ed il sistema ne richiederà obbligatoriamente la modifica alla scadenza.

Successivamente al primo accesso, per modificare la password di accesso, occorre accedere alla sezione ALTRI SERVIZI>Impostazioni>Password e sicurezza, cliccando sull'icona a forma di ingranaggio posta nel riquadro in alto a destra della pagina (come da figura allegata):

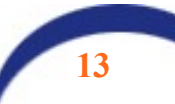

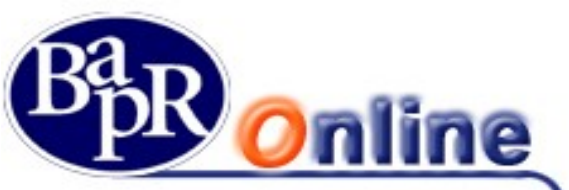

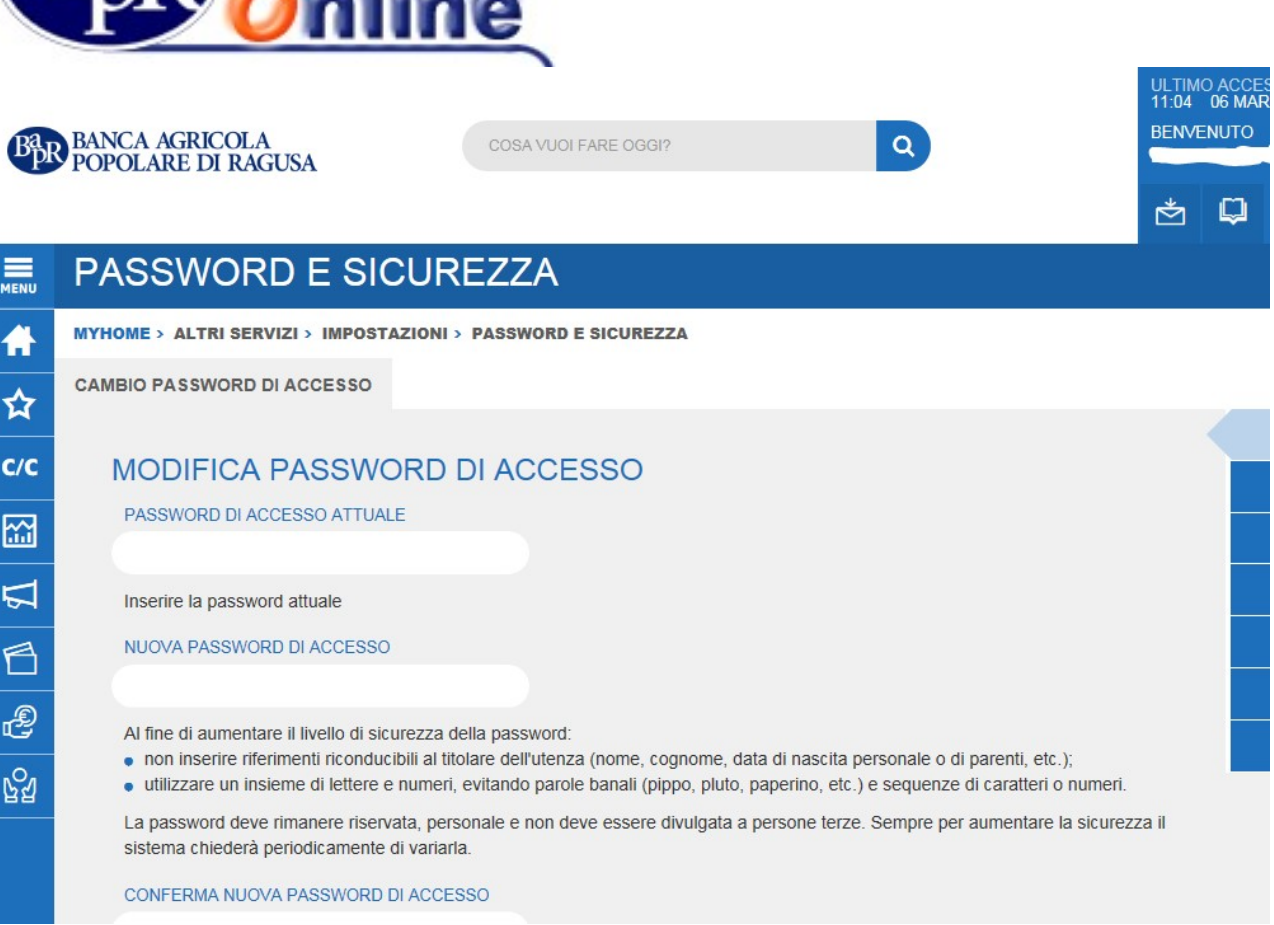

Per maggiori dettagli al riguardo si rimanda a quanto descritto nel paragrafo "Sicurezza".

# 5.1.1. Accessi successivi

Durante il primo collegamento viene scelta e confermata la nuova password e, da quel momento, il codice PIN fornito dalla banca diventa inutilizzabile. I codici PIN forniti dalla Banca sono monouso.

Per tutti gli accessi successivi al primo è necessario utilizzare la password definita dall'utente in fase di primo collegamento (vedi paragrafo "Come accedere al servizio - Primo Accesso")

In ogni caso le password possono essere modificate in qualsiasi momento dall'utente, accedendo alla sezione apposita (vedi Capitolo "Impostazioni", paragrafo "Password e Sicurezza").

Nota Bene: il numero massimo di tentativi consecutivi d'inserimento password errati è cinque. Quando viene raggiunto questo limite, per ragioni di sicurezza, l'identificativo Utente viene definitivamente bloccato e conseguentemente non viene più consentito l'accesso al Servizio. In tal caso bisogna richiedere alla Dipendenza della Banca ove è stato sottoscritto il contratto del Servizio un nuovo PIN di accesso. La medesima prassi si deve adottare anche nel caso in cui l'Utente abbia dimenticato la password.

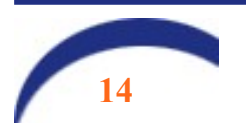

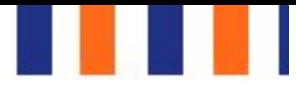

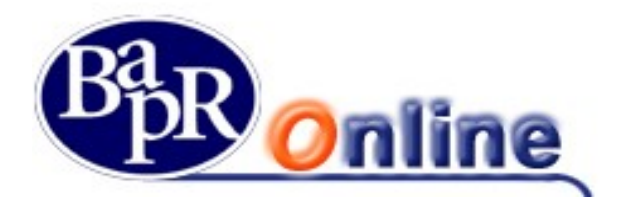

# 5.1.2. Richiesta nuovo PIN di accesso al Servizio.

Per richiedere l'assegnazione di un nuovo PIN di accesso al servizio, in caso di blocco delle credenziali, smarrimento, password dimenticata, si possono utilizzare due differenti modalità:

### 5.1.2.1. Richiesta in autonomia (modalità self)

L'utente può richiedere IN PIENA AUTONOMIA 24 ORE SU 24 un nuovo PIN di accesso nel caso in cui lo abbia bloccato, smarrito, non lo ricorda.

Dalla home page del servizio cliccare sulla voce "Password dimenticata? Clicca qui". Verrà aperta la seguente pagina:

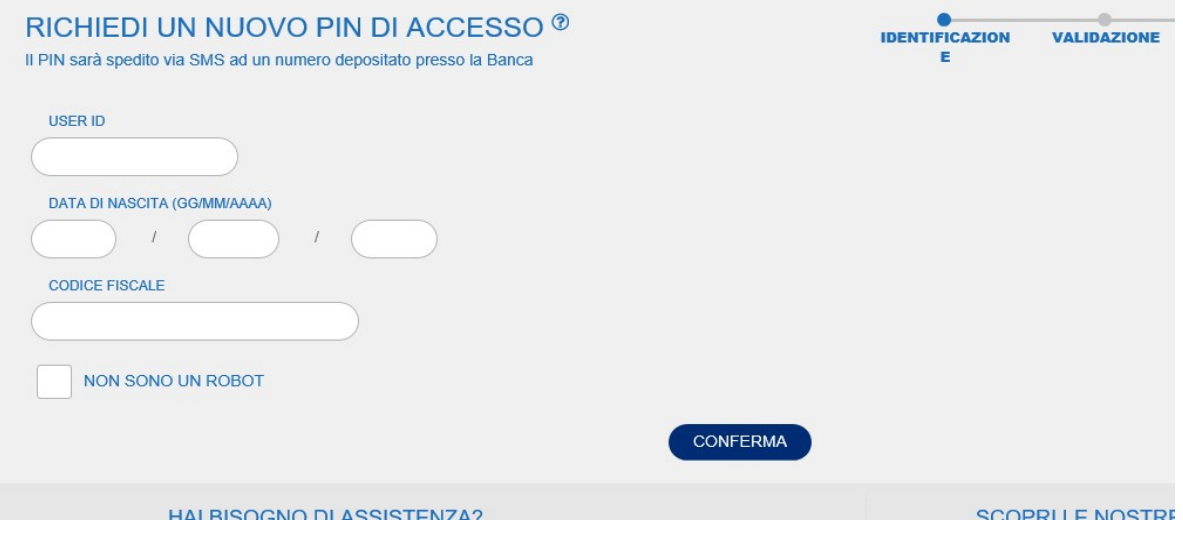

L'utente deve digitare:

- La propria user id (senza trattino divisorio)
- La data di nascita
- Il codice fiscale
- cliccare sulla casella NON SONO UN ROBOT e copiare il codice CAPTCHA che viene esposto
- cliccare su CONFERMA

Il sistema proporrà la schermata successiva:

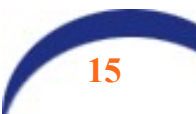

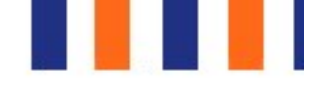

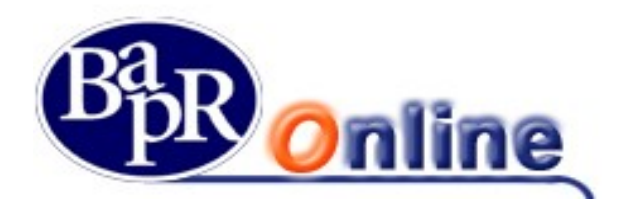

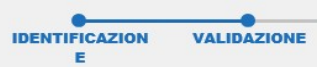

#### IDENTIFICAZIONE AVVENUTA CON SUCCESSO. IN POCHI SEMPLICI PASSI SARÀ POSS UN NUOVO PIN DI ACCESSO!

Indicare un indirizzo e - mail depositato presso la Banca e premere su INVIA. Sarà spedita una e - mail all'indirizzo seleziona da indicare nell'apposito campo. Qualora non sia selezionabile alcun indirizzo e - mail contattare la propria filiale o scrivere a:

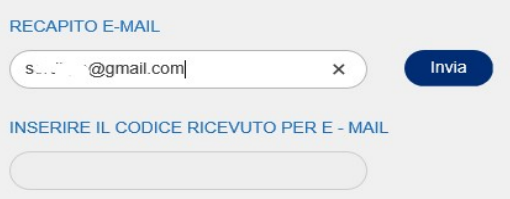

Digitare il recapito email sul quale si vuole ricevere il codice di conferma della richiesta e selezionare INVIA.

Dopo pochi secondi verrà recapitata una mail con il seguente contenuto:

Gentile Cliente il codice da indicare per richiedere la generazione di un nuovo PIN di accesso è: 123456.

Copiare il codice nel campo "INSERIRE IL CODICE RICEVUTO PER E-MAIL" e confermare. Sul cellulare registrato presso la Banca collegato all'utente, verrà inviato un SMS che conterrà il nuovo PIN necessario a reimpostare la password di primo accesso.

IL SERVIZIO E' ATTIVO 24 ORE SU 24, 7 GIORNI SU 7.

### 5.1.2.2. Richiesta via e-mail

La modalità ivi indicata è stata abrogata con decorrenza 06/07/2023.

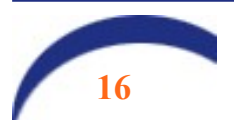

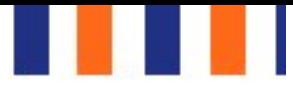

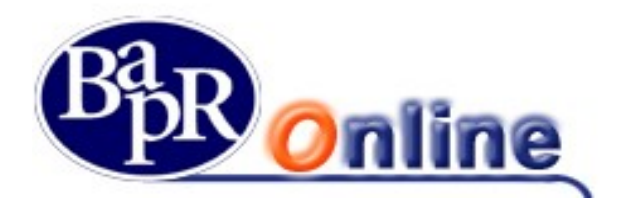

### 5.2. Accesso tramite token software: attivazione delle "notifiche push"

La soluzione prevede l'attivazione di una funzione denominata "token software". Si tratta di un token virtuale, in grado di generare degli avvisi (notifiche propriamente dette) che vengono inviati sul cellulare collegato al contratto, lo stesso utilizzato per il Secure Call o un altro a scelta del cliente. Il termine push deriva dal verbo inglese "To push" che letteralmente vuol dire spingere: in sostanza l'utente deve solo accettare o rifiutare la conferma al comando che sta eseguendo. Ciò rappresenta un elemento di sicurezza elevato, specie quando si utilizzano, cosa altamente consigliata, i fattori biometrici (impronta digitale o riconoscimento facciale) che, in uno all'uso del cellulare, abbassano notevolmente la possibilità che la disposizione possa essere eseguita in maniera impropria.

## 5.2.1. Attivazione del token software (processo di enrollment).

Accedere alla home page di Bapr On Line con le proprie credenziali e lo strumento di autorizzazione in uso (token fisico o secure call).

Cliccare sull'icona delle impostazioni , posta nell'area blu in alto a destra nell'area delle informazioni e selezionare la funzione "Password e sicurezza".

Selezionare il folder "Attivazione token software":

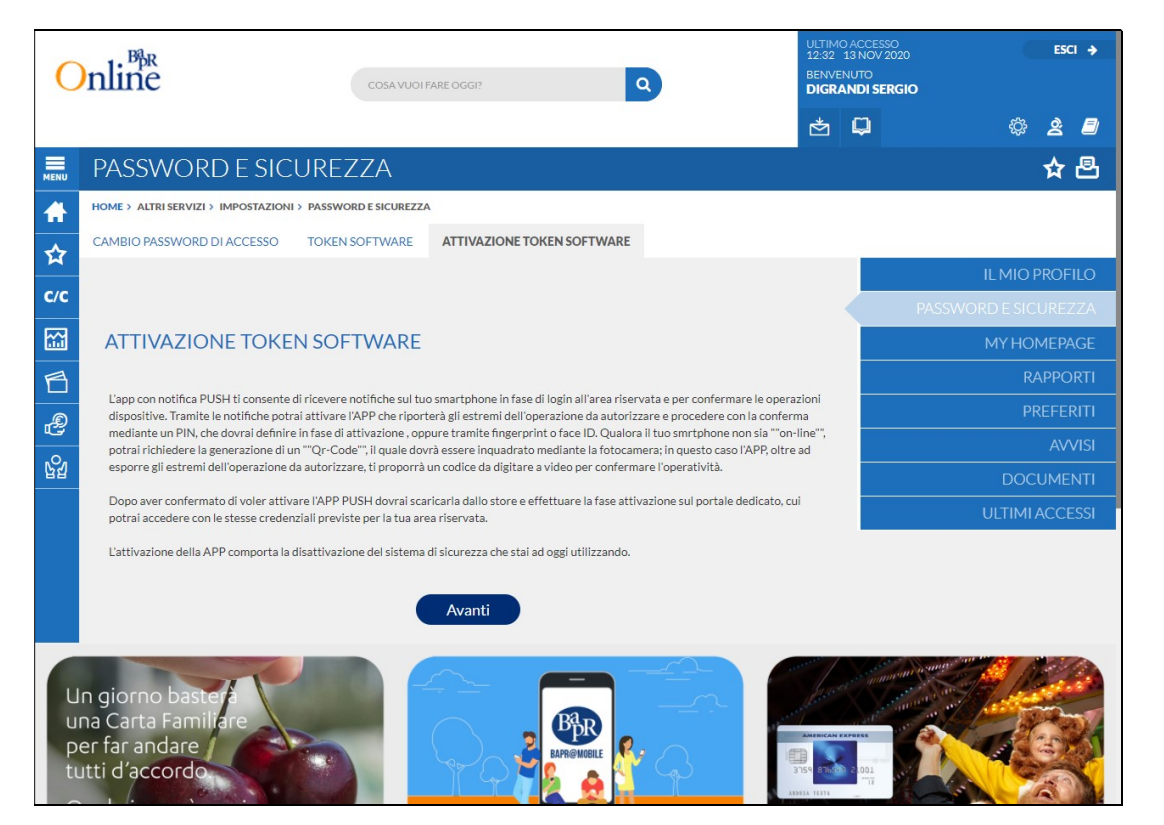

Leggere attentamente le istruzioni riportate nella finestra:

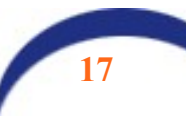

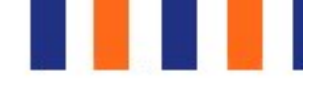

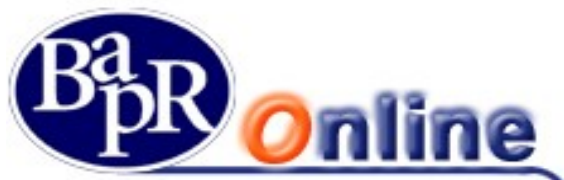

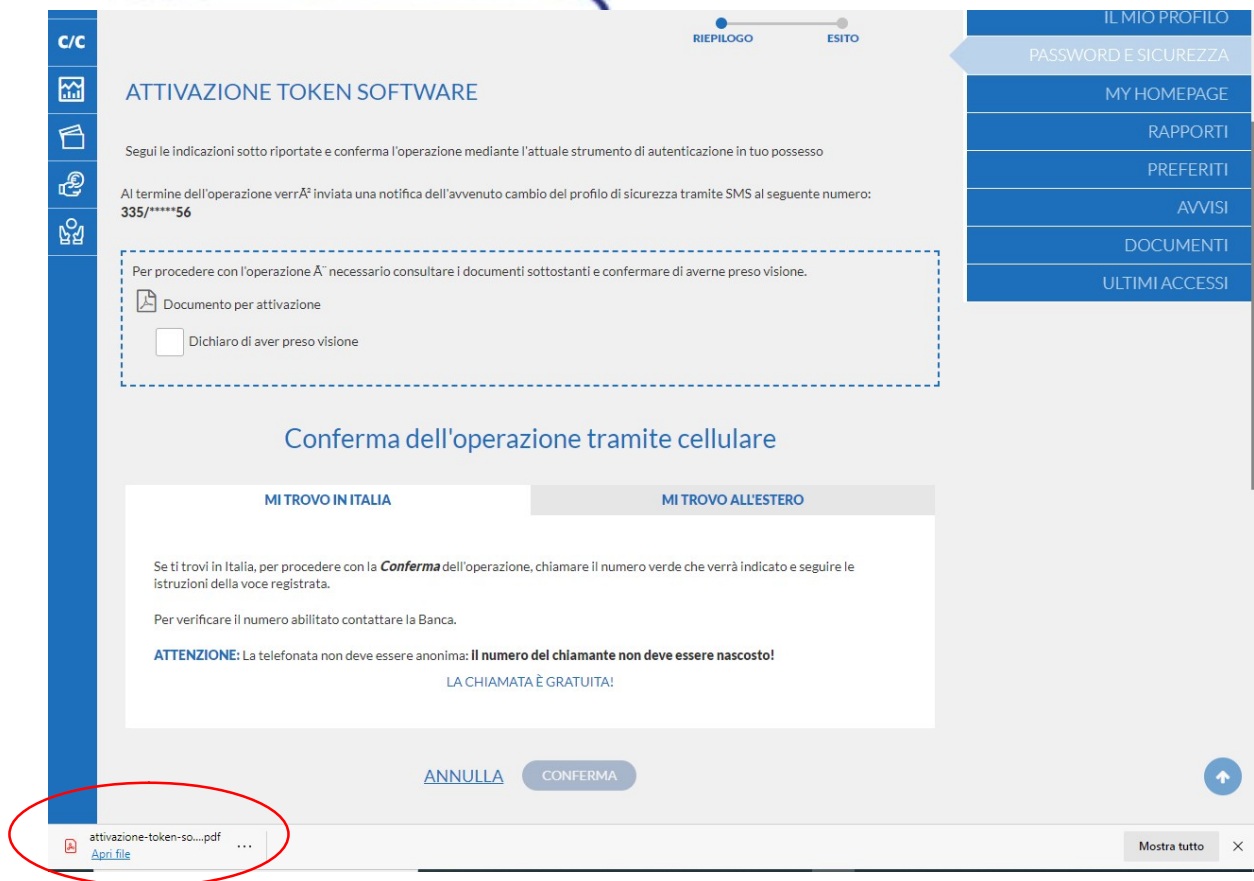

Scaricare e leggere il documento PDF e spuntare la Dichiarazione di presa visione. Verrà esposta la finestra con la richiesta di chiamata al numero verde e il PIN da digitare seguendo le istruzioni della voce guida. Il processo si conclude con la finestra seguente:

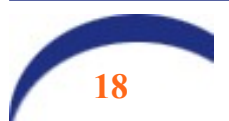

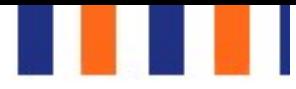

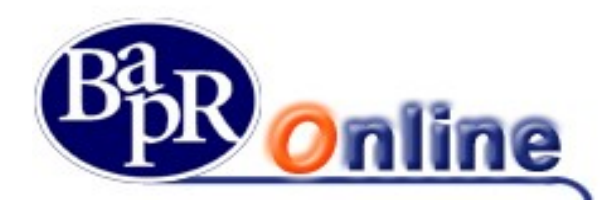

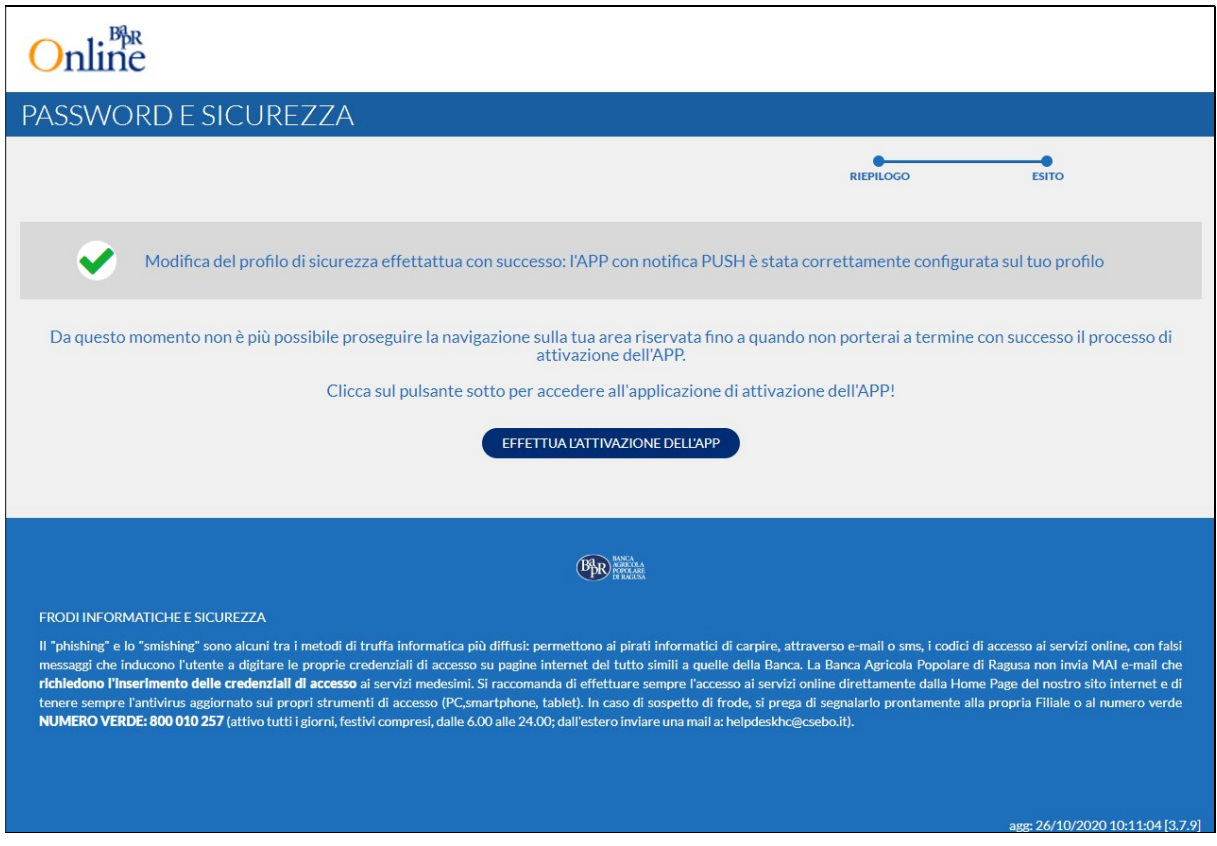

# 5.2.2. Funzioni da eseguire sull'app mobile

Accedere all'app BAPR@MOBILE mediante le credenziali (codice utente e password); si innescherà la sequenza riportata a seguire:

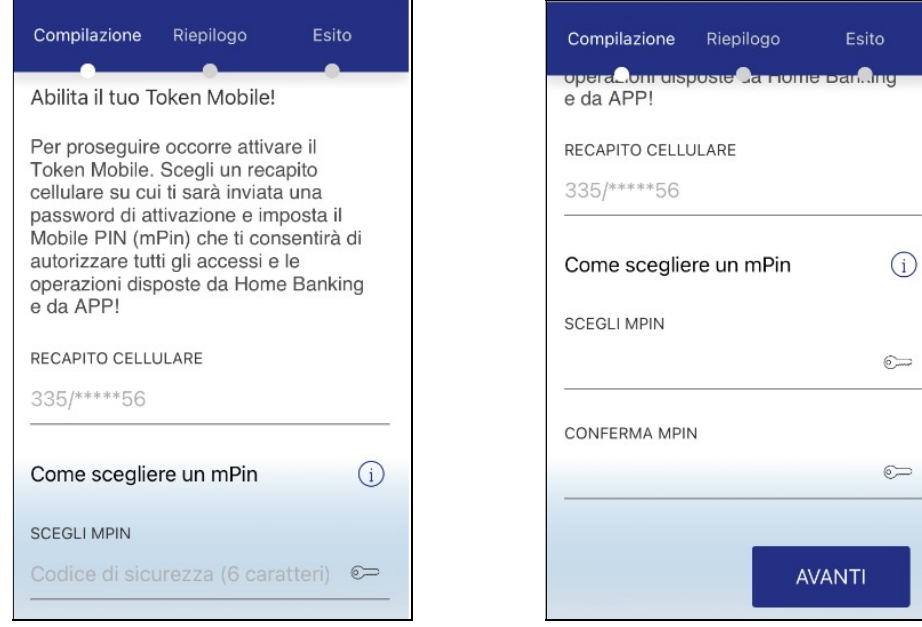

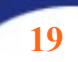

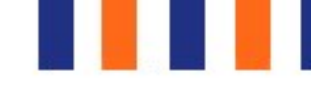

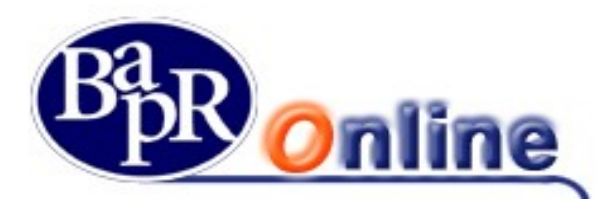

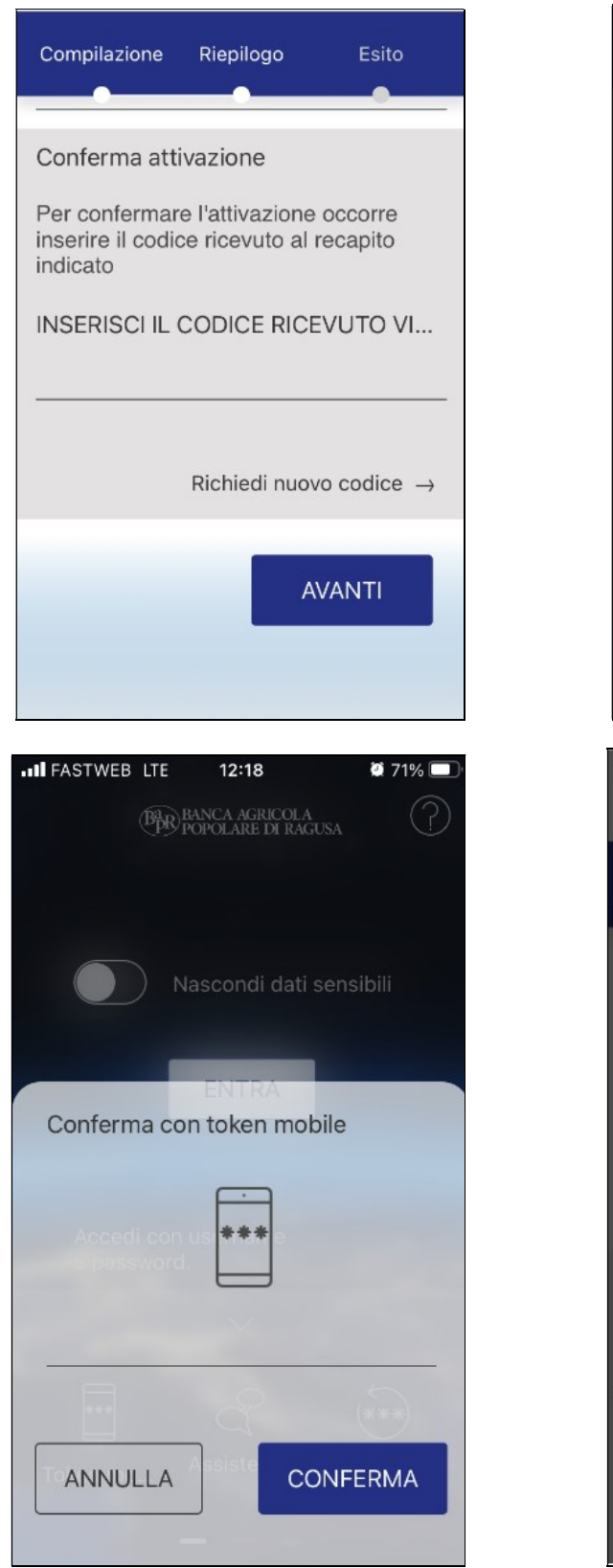

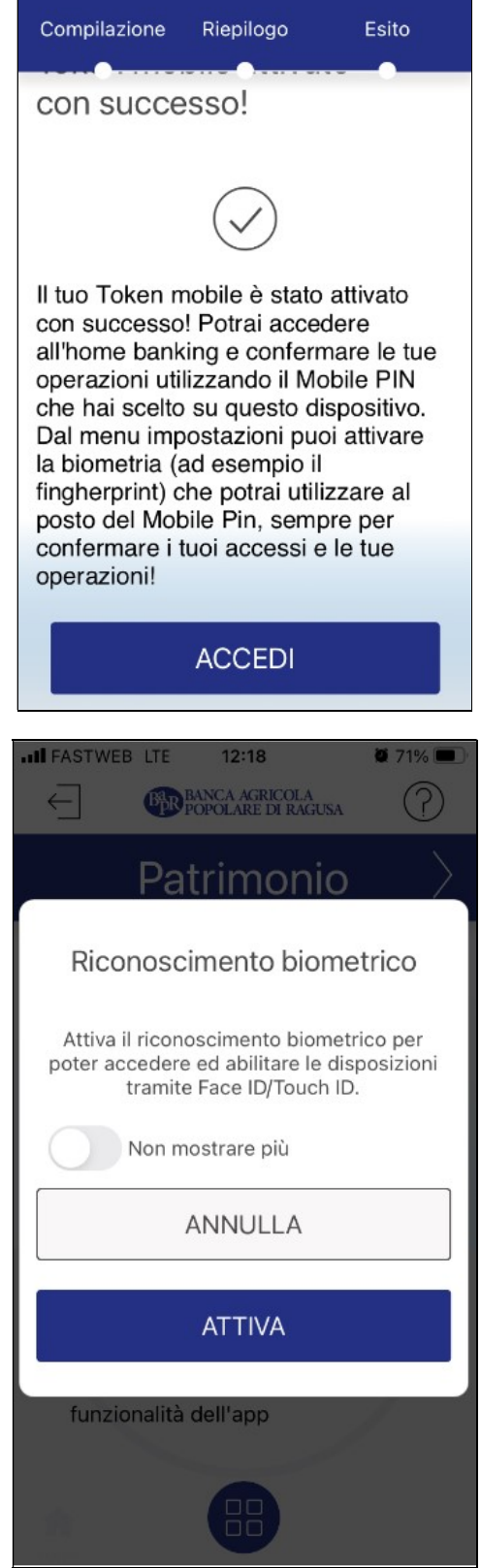

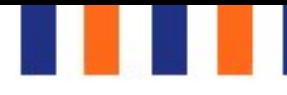

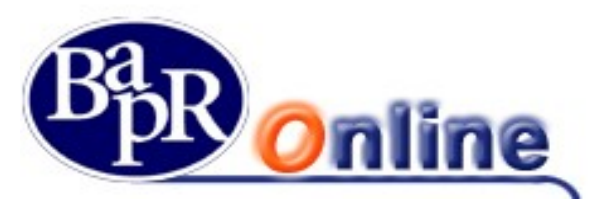

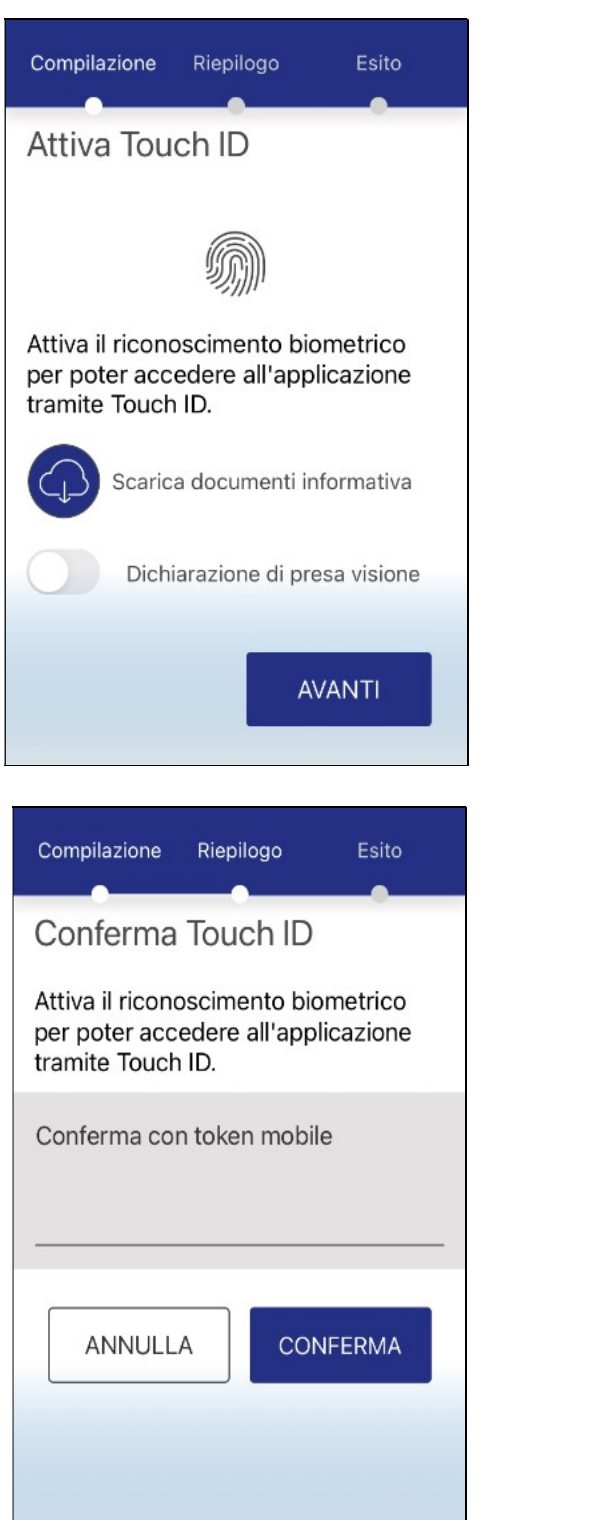

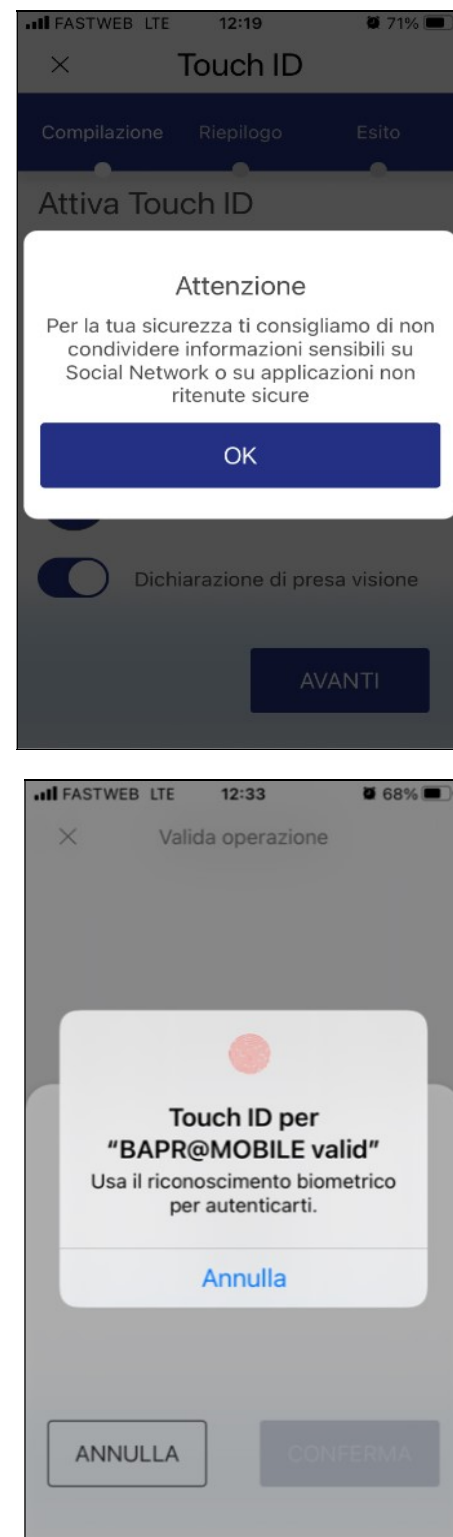

Infine l'applicazione chiderà di autorizzare la notifica e l'operazione si concluderà.

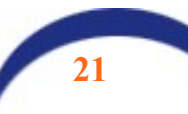

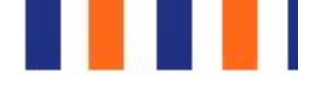

 $\bullet$  68%  $\blacksquare$ 

2:33

**IQUIH** 

perazione

juente richiesta

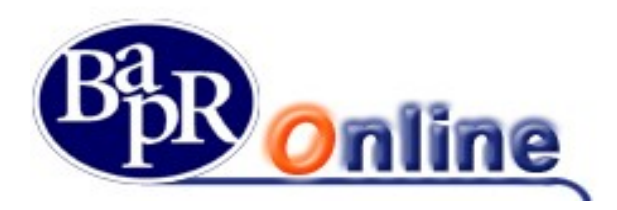

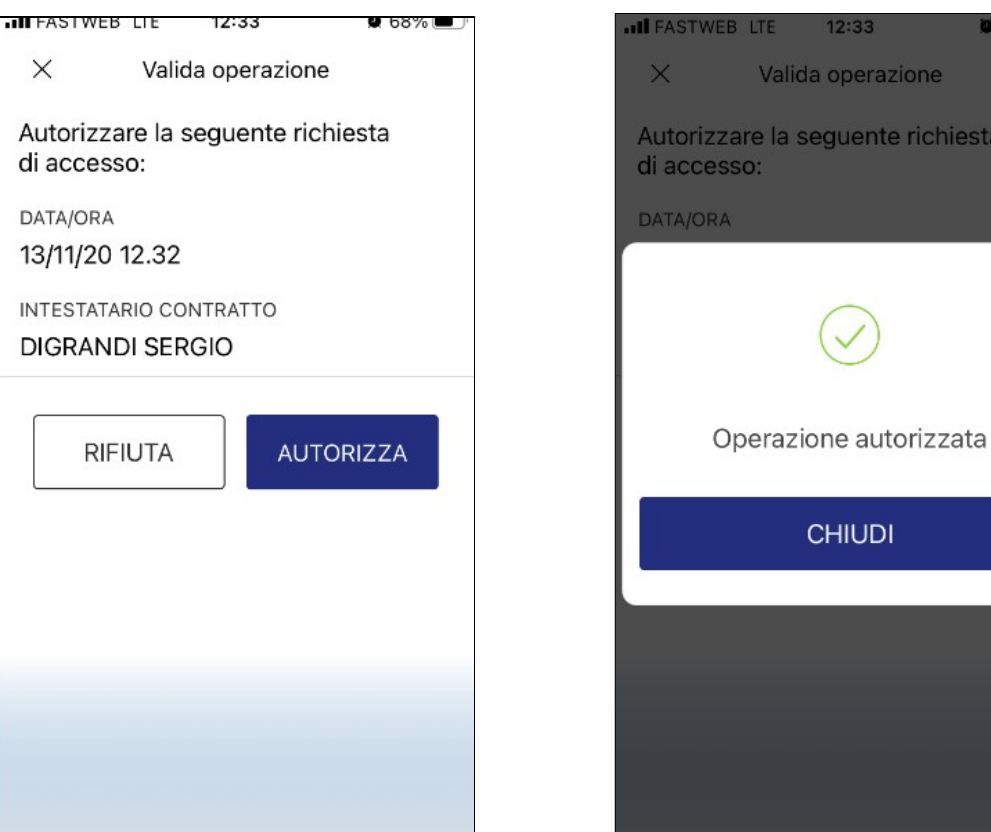

# 5.3.Livelli di navigazione

Il "Primo livello" è riferito al menu principale dei servizi:

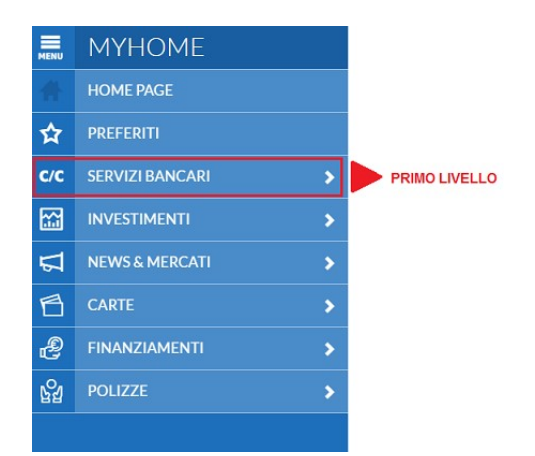

Nel "Secondo livello" si può selezionare il gruppo di appartenenza dell'operazione da eseguire (per esempio Pagamenti e tributi, Bonifico/giroconto, ecc).

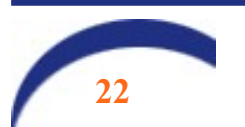

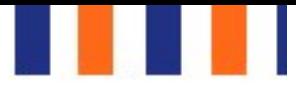

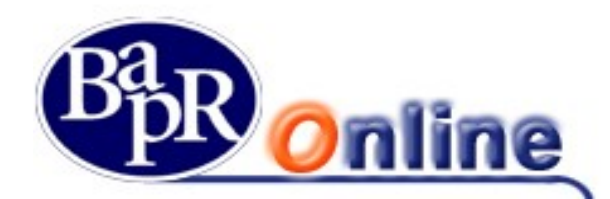

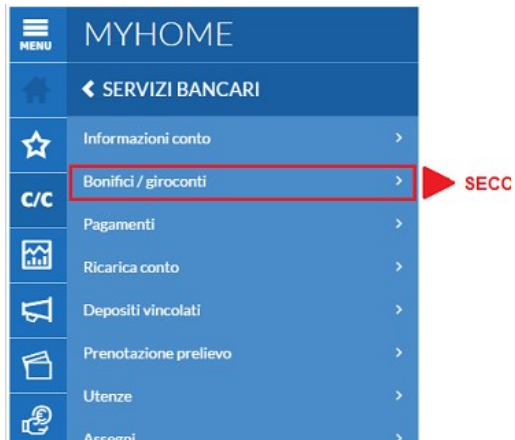

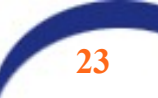

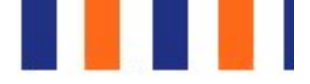

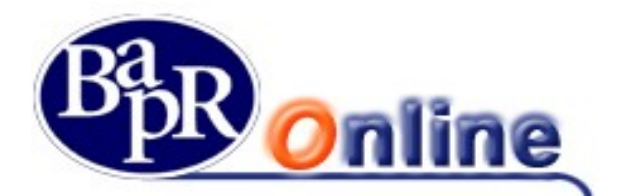

Il "Terzo livello" suddivide il gruppo di appartenenza e permette di accedere alle maschere finali editabili (nel caso dell'esempio "Bonifici") e/o di consultazione:

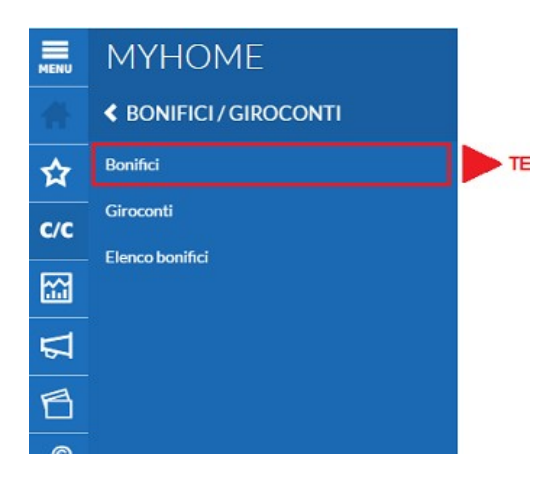

Il simbolo , presente in corrispondenza di alcune voci del menu, indica che per la voce esiste un ulteriore elenco di funzionalità.

Il "Quarto livello" è un menù orizzontale e permette di accedere ai sottotipi della maschera finale, nel caso dell'esempio del Bonifico:

- Italia/Area SEPA;
- Periodico;
- Ristrutturazione edilizia;
- etc.

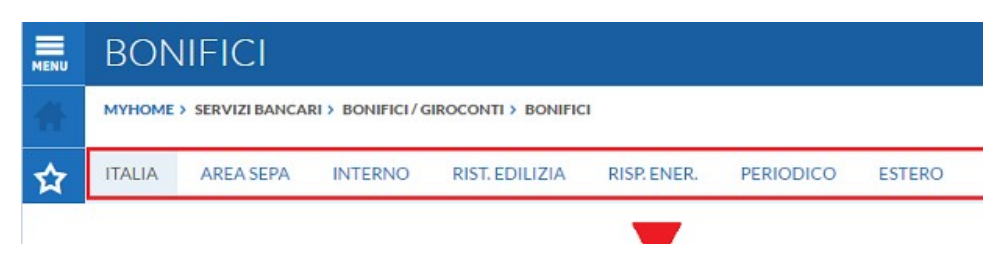

#### N.B.

Da sottolineare la presenza di apposita barra di ricerca "COSA VUOI FARE OGGI?", visualizzata perennemente nella testata della pagina del prodotto, che consente di accedere rapidamente a tutte le funzioni disponibili semplicemente digitando il nome della pagina o della funzione che si vuole raggiungere.

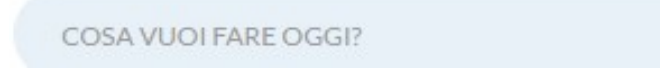

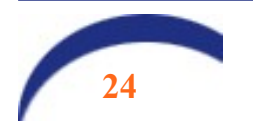

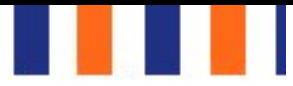

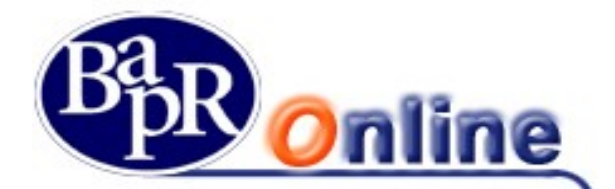

La ricerca si attiva con la digitazione di almeno 3 caratteri e riporta, come risultati, tutte le funzioni la cui descrizione contiene la stringa indicata nell'apposito box.

Cliccando direttamente sulla voce di menu si accede alla funzione desiderata.

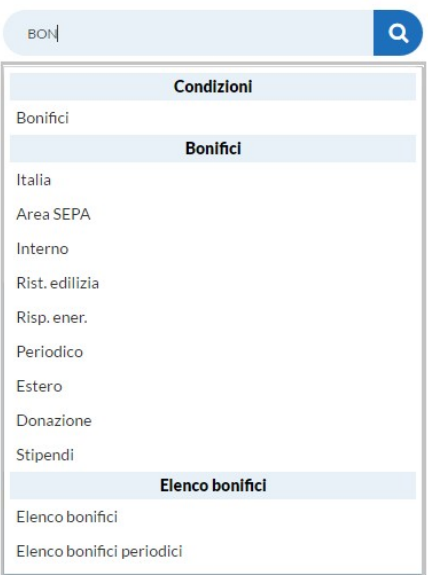

# 5.4. Conferma dei valori inseriti nelle funzioni del Servizio

In occasione della conferma di un'operazione disposta dall'Utente, il Servizio verifica la correttezza e completezza dei dati inseriti nei campi presenti nelle mappe delle funzioni scelte dall'Utente. In caso d'errore, ogni maschera dispositiva, segnala in rosso eventuali inesattezze e/o mancanze di dati obbligatori non inseriti. Sotto al campo errato il sistema specifica il problema.

Ad esempio:

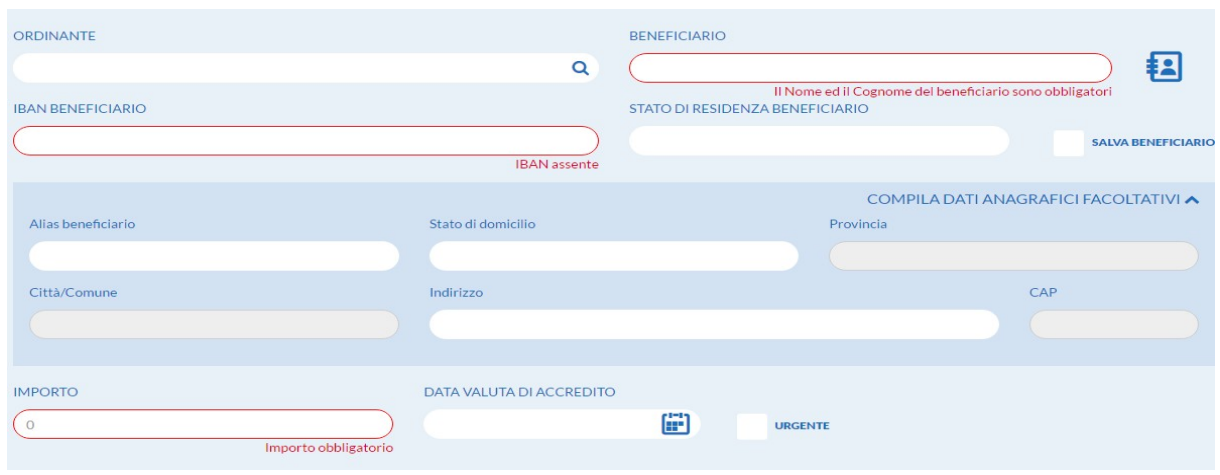

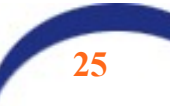

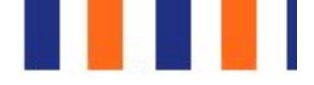

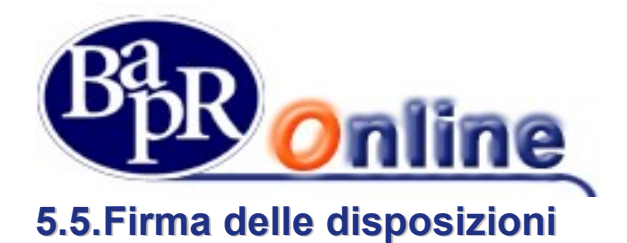

Ogni disposizione (es.: bonifico, giroconto, ricarica telefonica, etc.), per poter essere presa in carico dalla Banca, deve essere "firmata" dal Cliente. Per poter firmare una disposizione l'Utente del Servizio utilizza – a seconda della modalità autorizzativa definita – una password (usa e getta) generata dal dispositivo (Token) con il metodo del "Dynamic linking" oppure il proprio telefono cellulare, preventivamente associato al contratto di Internet Banking.

Attenzione: si precisa che se l'operazione di firma non va a buon fine (ad es. perché si inserisce un dispositivo di sicurezza errato, per incapienza del conto di regolamento o per altre ragioni), il Servizio non consente la prosecuzione dell'operazione e fornisce segnalazione all'Utente nell'apposita finestra di errore.

# 5.5.1. Firma disposizioni con "dispositivo generatore password"

Al fine di fruire di un maggior livello di sicurezza nell'ambito del Servizio, il Cliente richiede alla Banca l'assegnazione di un dispositivo cosiddetto "Token" - generatore di password.

Con l'entrata in vigore della normativa sui servizi di pagamento denominata PSD2, i vecchi dispositivi (in dismissione) come quello rappresentato in figura 1 sono stati integrati dai nuovi token di tipo IR7 (figura 2), appositamente configurati per gestire la nuova modalità operativa di firma denominata "Strong Customer Authentication" che consente di aumentare sensibilmente il livello di sicurezza delle disposizioni.

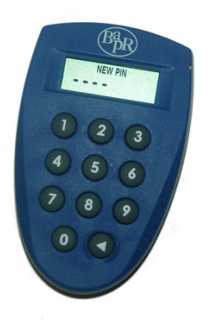

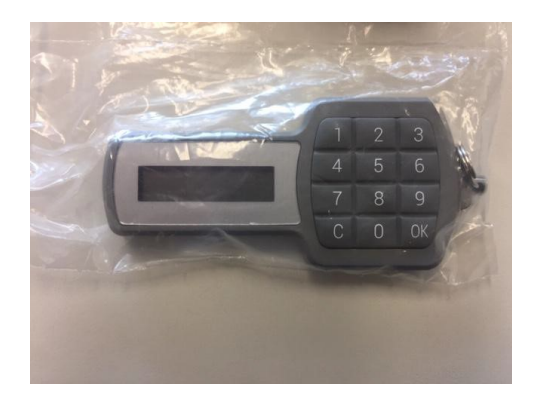

Figura 1 Figura 2 and 2 and 2 and 2 and 2 and 2 and 2 and 2 and 2 and 2 and 2 and 2 and 2 and 2 and 2 and 2 and 2 and 2 and 2 and 2 and 2 and 2 and 2 and 2 and 2 and 2 and 2 and 2 and 2 and 2 and 2 and 2 and 2 and 2 and 2

#### Dispositivi generatori di password "usa e getta"

Si tratta di dispositivi in grado di generare password "usa e getta" (c.d. O.T.P. – One Time Password o basate sul sistema "Dynamic linking" per il tipo IR7) da utilizzarsi in fase di accesso, per i profili informativi e/o conferma delle funzionalità dispositive e di trading on line.

Essi sono contraddistinti da un numero di serie univoco che viene collegato informaticamente al contratto del Servizio sottoscritto dal Cliente e pertanto non è cedibile a terzi.

Il campo di inserimento della "Password O.T.P.", gestito in tutte le operazioni dispositive, è di seguito raffigurato:

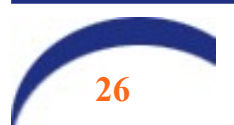

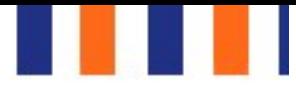

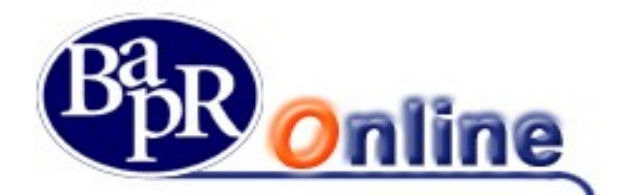

 $\overline{G}$ **INSERISCI IL DIGIPASS ANNIHEA** 

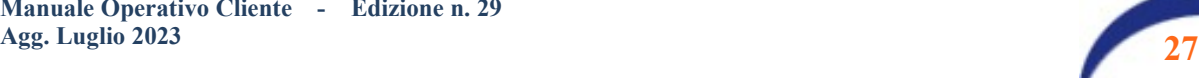

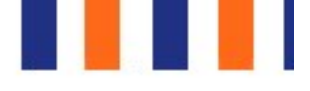

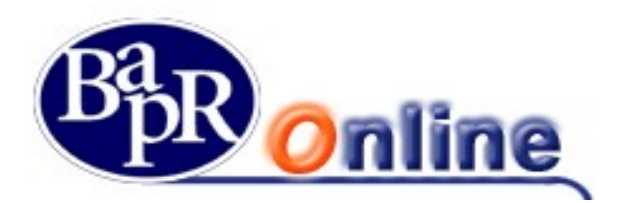

### 5.5.1.1. Caratteristiche e funzionalità del dispositivo Token

Il modello dispositivo Token modello Vasco (vecchio tipo in dismissione) adottato dalla Banca è dotato di:

- 1. una tastierina per l'inserimento di un PIN di accesso (composto da 4 caratteri numerici a scelta dell'Utente);
- 2. un display in cui è visualizzata la password generata dal dispositivo.

Di seguito vengono elencate alcune indicazioni in merito alla funzionalità del dispositivo Token:

- per accendere il dispositivo è necessario premere l'apposito pulsante su cui è presente il simbolo "◄";
- al momento del primo utilizzo il Cliente è tenuto a definire ed immettere un PIN di accensione obbligatoriamente di quattro cifre – ed a confermarlo;
- il PIN può essere modificato dal Cliente, ogni qualvolta questi lo ritiene opportuno, seguendo l'iter qui di seguito descritto:
	- inserire il PIN di accensione;
	- tenere premuto per alcuni secondi il pulsante contraddistinto dal carattere "◄";
	- digitare il nuovo PIN;
	- ridigitare nuovamente il PIN, a conferma del nuovo inserimento;
- qualora il Cliente digiti il PIN di accesso errato per 5 volte consecutive il dispositivo viene bloccato. In tal caso il Cliente, al fine di sbloccare il dispositivo Token, deve recarsi presso la Dipendenza dove è radicato il rapporto del Servizio e indicare alla Dipendenza il numero proposto dal dispositivo bloccato (numero di "unlock") al momento dell'accensione. Successivamente, occorre che il Cliente digiti sul Token stesso il numero restituito dalla Dipendenza;
- qualora il Cliente blocchi il dispositivo Token per digitazione errata della password generata, in fase dispositiva, per sbloccare il dispositivo Token, deve recarsi presso la Dipendenza dove è radicato il rapporto del Servizio per richiedere la riattivazione del Token;
- per spegnere il dispositivo è necessario premere l'apposito pulsante su cui è presente il simbolo "◄"; tuttavia, il dispositivo si spegne automaticamente dopo circa 30 secondi;
- le password generate dal dispositivo Token variano ogni 36 secondi; di conseguenza qualora si utilizzi più volte il dispositivo nell'ambito di detto intervallo temporale, viene prodotta la stessa password. Il sistema informativo, tuttavia, impedisce all'Utente di utilizzare la stessa password consecutivamente e, pertanto, l'autenticazione della password avrà esito negativo qualora si tenti, con la medesima password, una seconda disposizione nel lasso temporale menzionato;
- la durata media della batteria dei dispositivi Token è di circa 4 anni;
- il dispositivo è sigillato e pertanto va richiesto il rilascio di un nuovo token quando si esaurisce la batteria; ogni tentativo di effrazione provoca il blocco del dispositivo.

I Token modello IR7 hanno caratteristiche simili al primo (tastierino numerico e display), ma non richiedono un codice di accesso.

#### COME FUNZIONANO

#### 1) Fase di accesso

Sono dotati di un tastierino numerico e di un display. L'utente che si collegherà alla propria postazione dovrà digitare le credenziali che utilizza per il normale accesso e cliccare su ENTRA: la procedura richiederà la digitazione di un CODICE. Premere il tasto OK presente sul tastierino del token: si accenderà sul display la parola "Func" (abbreviazione di Function – it. funzione) e in sequenza il cliente dovrà digitare il tasto "1" sul tastierino. Immediatamente il token produrrà un codice numerico di 6 CIFRE che dovrà essere copiato nel campo "Inserisci digipass" e cliccare su "Conferma".

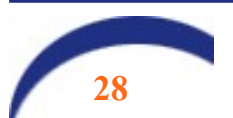

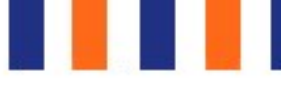

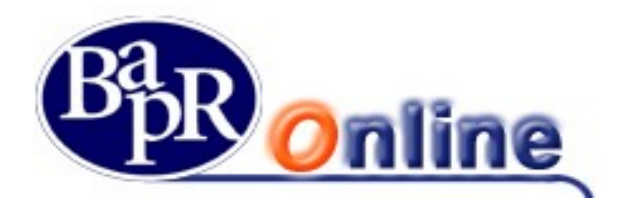

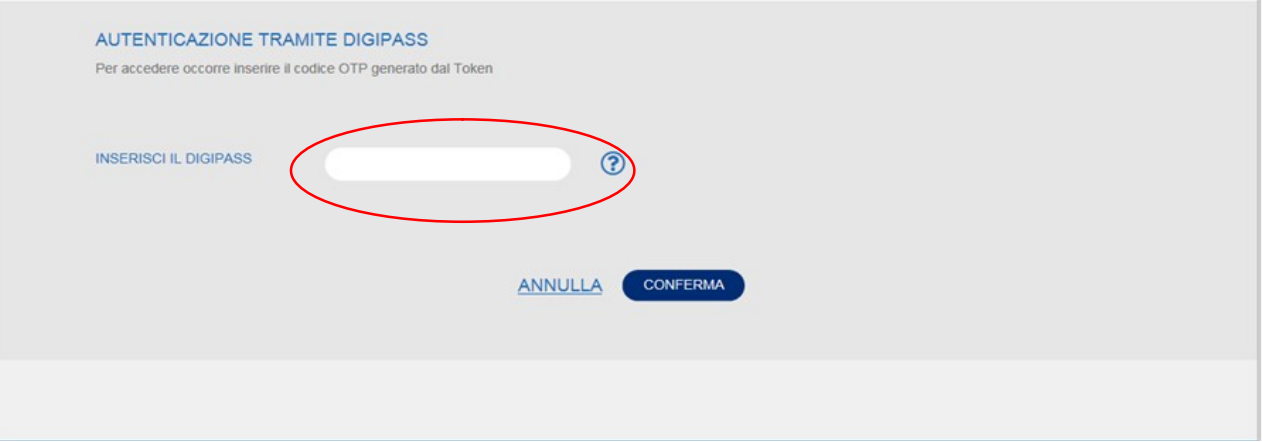

#### 2) Fase dispositiva

In fase di conferma di una operazione dispositiva, apparirà la seguente schermata:

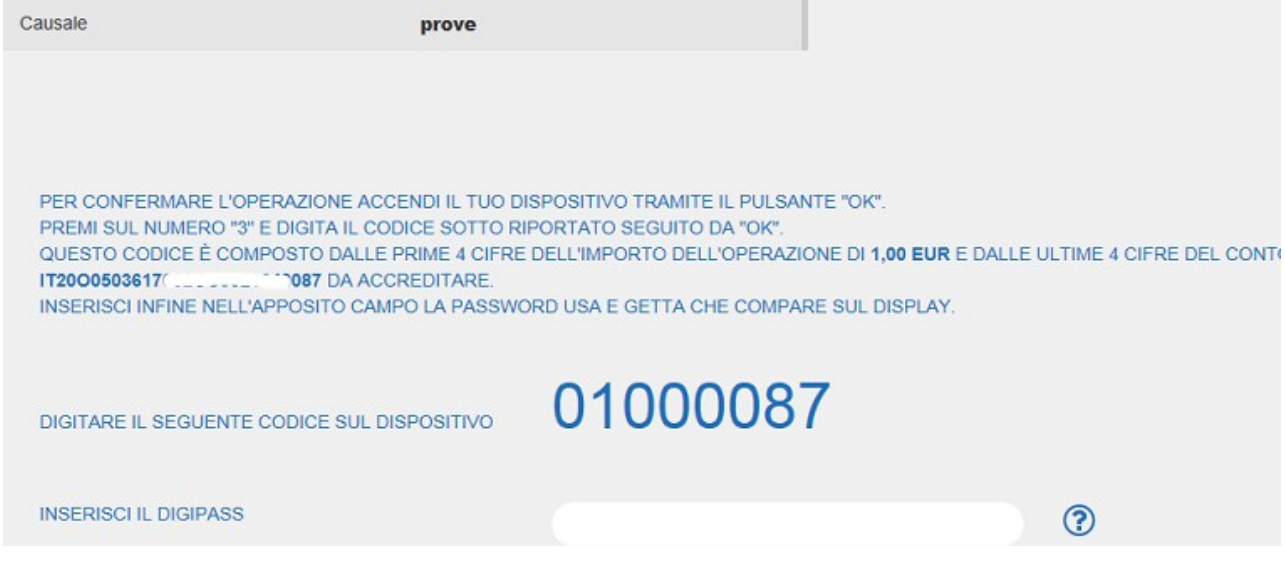

Qui sono esposte le istruzioni che l'utente deve seguire per confermare e firmare l'operazione. In particolare, viene indicato di accedere al dispositivo token ed utilizzare la funzione 3 (sulla tastierina): comparirà la scritta "CHALL" (sinonimo di challenge) che identifica la funzione dispositiva. A questo punto si deve digitare SUL TOKEN il numero che appare nella schermata (creato con il metodo del Dynamic linking, cioè basato su alcuni dati dell'operazione che si sta eseguendo e, quindi, sempre diverso), seguito da OK. Il display del token restituisce un altro codice ad OTTO CIFRE che deve essere digitato nel campo INSERISCI IL DIGIPASS. Infine, cliccando su Conferma, l'operazione viene autorizzata

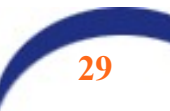

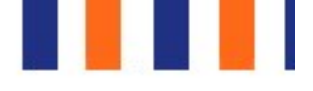

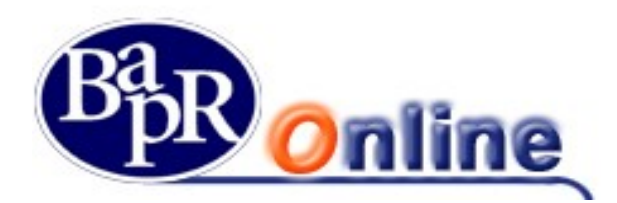

# 5.5.2. Firma disposizioni con il servizio "Secure Call"

In alternativa al token l'utente può scegliere di utilizzare il metodo denominato "Secure Call" che consente al cliente di autorizzare, mediante il proprio telefono cellulare preventivamente associato al contratto, le operazioni inserite dal canale Intenet Banking senza dover digitare alcuna password dispositiva sulla mappa video di internet.

Per effettuare un'operazione dispositiva, l'Utente è chiamato a:

- 1. inserire la disposizione (bonifico, ricarica telefonica, etc.) sul servizio Bapr Online;
- 2. confermare la disposizione mediante l'apposito tasto di conferma; il sistema restituisce un messaggio di "autenticazione";
- 3. chiamare il numero verde e digitare sulla tastiera del telefono del cellulare i codici di sicurezza (per le operazioni disposte dall'Italia);

oppure

4. attendere la chiamata dal numero verde e digitare sulla tastiera del telefono cellulare i codici PIN (per le operazioni disposte dall'estero);

![](_page_29_Picture_114.jpeg)

Dalla mappa video sottostante, che si presenta all'utente dopo l'inserimento della disposizione, occorre procedere cliccando su CONFERMA

Il sistema restituisce il seguente messaggio di "autenticazione":

![](_page_29_Picture_115.jpeg)

![](_page_29_Picture_14.jpeg)

![](_page_30_Figure_0.jpeg)

![](_page_30_Picture_1.jpeg)

Quindi il pop up si aggiorna e, mentre il risponditore vocale riepiloga gli estremi dell'operazione da autorizzare, al cliente compare un secondo codice con invito a digitarlo sulla tastiera del telefono seguito da "cancelletto - #".

NOTA BENE: questo passaggio rappresenta la seconda novità della nuova modalità di firma forte introdotta dalla Normativa PSD2. Il secondo codice che si deve digitare viene determinato con il metodo del c.d. "Dynamic linking", tiene cioè conto di alcuni dati dell'operazione che si sta autorizzando quali: importo, iban, data operazione, conto di regolamento, ecc in modo casuale. Pertanto, è fondamentale raccomandare usare la massima attenzione in questa fase.

![](_page_30_Picture_4.jpeg)

Riepilogando, pertanto:

- 1. chiamare il numero verde 800-242314 dal telefono cellulare associato al contratto di internet banking;
- 2. su indicazione della voce guida, digitare sulla tastiera del telefono il codice di volta in volta indicato nella mappa video di autenticazione sopra riportata;
- 3. attendere, senza riagganciare, che la chiamata termini.

#### N.B. La chiamata al numero verde deve provenire solo dal numero di cellulare collegato al contratto. In caso contrario, l'operazione non viene autorizzata.

Il sistema verifica che i codici digitati siano corretti e, in caso di esito positivo, autorizza l'operazione restituendo un messaggio di conferma dell'operazione eseguita.

![](_page_30_Picture_11.jpeg)

![](_page_31_Picture_0.jpeg)

![](_page_31_Picture_1.jpeg)

![](_page_31_Picture_45.jpeg)

Per le operazioni *disposte dall'estero* è necessario selezionare nella mappa video di conferma la dicitura:

![](_page_31_Picture_46.jpeg)

In tal caso, il sistema avvia una chiamata (dal numero 06-91….) verso il numero di cellulare collegato al contratto di internet banking. Una voce guida invita il cliente a digitare sulla tastiera del proprio telefono cellulare un codice PIN che varia a seconda dell'operazione disposta:

![](_page_31_Picture_6.jpeg)

Dopo aver digitato i dati richiesti sulla tastiera del cellulare il sistema riporta l'utente alla mappa di chiusura dell'operazione

![](_page_31_Picture_8.jpeg)

![](_page_32_Figure_0.jpeg)

![](_page_32_Picture_1.jpeg)

![](_page_32_Picture_62.jpeg)

In tutti i casi, il sistema verifica la correttezza del codice PIN inserito e, in caso di esito positivo, autorizza l'operazione; nel caso di PIN errato viene restituito un messaggio di rifiuto.

Per quanto concerne le operazioni di revoca/annullo, relativamente al codice PIN da digitare, valgono le stesse regole sopra esposte in funzione della tipologia di operazione.

# 5.5.3. Firma delle disposizioni mediante notifica push

Se l'utente ha attivato il c.d. "token software" potrà firmare le disposizioni senza dover chiamare il numero verde, ma semplicemente confermando la notifica che riceverà sul proprio telefono cellulare (dal temine inglese push=spingere). Il processo di generazione di una disposizione si svolge esattamente come visto sopra: solo al momento della autenticazione il sistema proporrà il seguente avviso:

![](_page_32_Picture_63.jpeg)

Cliccando su conferma si aprirà il seguente avviso:

![](_page_32_Picture_10.jpeg)

![](_page_33_Picture_0.jpeg)

![](_page_33_Picture_1.jpeg)

![](_page_33_Picture_20.jpeg)

Sul telefono cellulare collegato al contratto, in pochi secondi, si attiverà una notifica:

![](_page_33_Picture_21.jpeg)

![](_page_33_Picture_5.jpeg)

![](_page_34_Picture_0.jpeg)

L'operazione effettuata su Bapr On Line viene immediatamente autorizzata, con conseguente aggiornamento dei dati. Allo stesso modo è possibile revocare l'operazione.

# 5.5.4. Firma disposizioni con il servizio "invia SMS"

Se l'utente è in possesso di un token "Vasco" (vecchio tipo) non è obbligato a sostituirlo con il nuovo o a passare al sistema Secure Call. Il requisito obbligatorio è quello di indicare alla banca un numero di telefono cellulare sul quale ricevere un messaggio SMS che contiene un codice PIN aggiuntivo: questo codice verrà richiesto all'utente in aggiunta a quello generato con il token, come descritto in seguito.

Le modalità di collegamento sono le medesime viste per l'accesso ordinario. Digitando Utente e password verrà richiesto il codice PIN generato dal Token vecchio tipo: l'accesso alla postazione viene sbloccato. In ogni caso, è auspicabile richiedere alla propria filiale la sostituzione con un nuovo token IR7.

### 5.5.4.1. Inserimento del numero di cellulare

L'utente ha la possibilità di inserire in autonomia il uno o più numeri di cellulare per ricevere gli SMS.

Digitare le proprie credenziali di accesso e cliccare sul pulsante "Entra". Selezionare la funzione "Impostazioni" che si trova

nel box di benvenuto in alto a destra  $\{Q\}$ : si aprirà la pagina "Il mio profilo – Dati personali" che nella parte bassa contiene la voce "Gestione recapiti"

![](_page_34_Picture_10.jpeg)

![](_page_35_Picture_0.jpeg)

![](_page_35_Picture_1.jpeg)

![](_page_35_Picture_69.jpeg)

Cliccare sul pulsante  $\left\lceil \frac{\text{Insertisci} \text{ nuovo}}{\text{si accede alla funzione di inserimento del recapito telefonico.}} \right\rceil$ 

![](_page_35_Picture_70.jpeg)

Aprendo il menu a tendina "Seleziona tipo recapito" dovrà scegliere la Voce "Cellulare", digitare il numero e cliccare su "Avanti".

 A conferma verrà richiesto l'inserimento del PIN generato con il Token attualmente in suo possesso ed utilizzato per le operazioni dispositive.

Nel caso in cui nella Gestione Recapiti sia già presente un numero di cellulare precedentemente comunicato, ma non più in uso, si rende necessario darne comunicazione alla filiale se mantenerlo o cancellarlo; ciò in quanto la funzione di cancellazione e/o modifica dei recapiti presenti non è disponibile online per ragioni di sicurezza.

Resta inteso che nel caso in cui non intenda utilizzare la funzione "Inserimento nuovo recapito" o riscontri difficoltà operative, l'utente potrà recarsi presso la filiale di riferimento per comunicare direttamente il numero

Se il numero di cellulare è stato inserito correttamente la procedura di accesso/autorizzazione si presenterà nel seguente modo:

![](_page_35_Figure_11.jpeg)
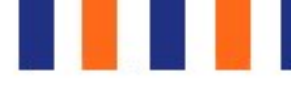

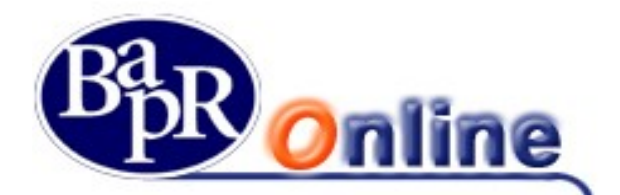

#### **ACCESSO**

Digitare UTENTE E PASSWORD ed ENTRA. Viene proposto il seguente avviso:

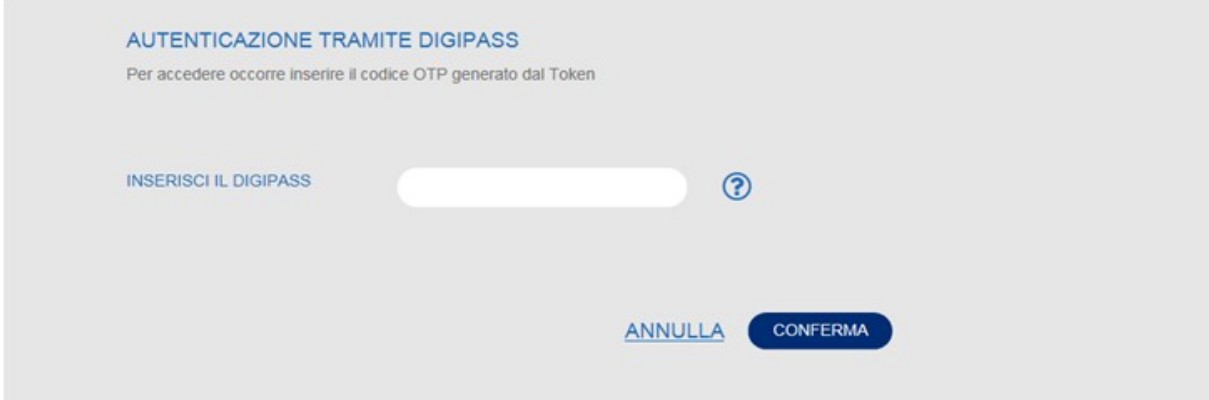

#### FASE DISPOSITIVA

In fase di conferma di una operazione dispositiva, si attiva uno specifico menu a tendina con il/i numero/i di cellulare depositato/i in Gestione Recapiti.

N.B.: nel caso in cui sia presente un solo numero, il campo dove selezionare il cellulare sarà prevalorizzato e non modificabile.

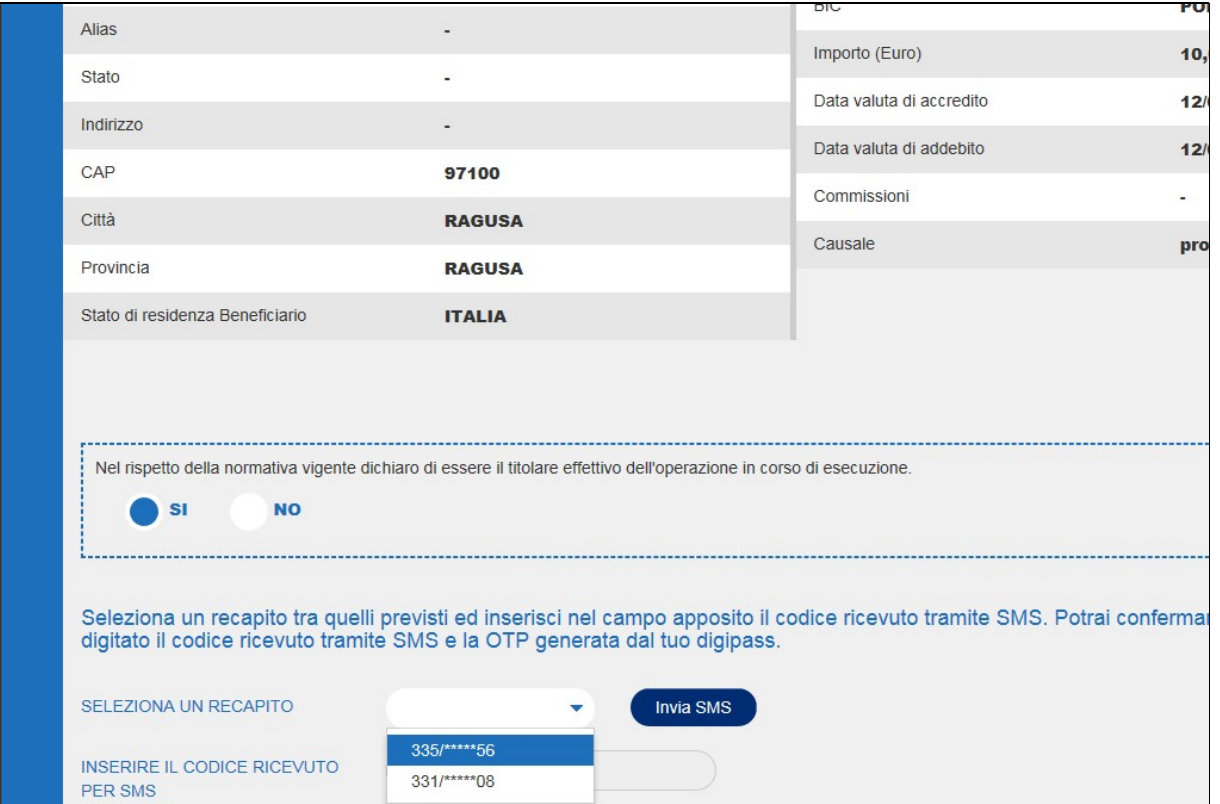

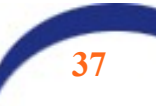

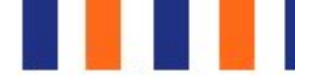

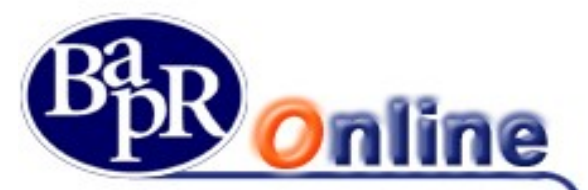

Dopo aver preso visione di quanto riportato, fare click sull'opzione "invia SMS", che si attiva dopo l'eventuale scelta del numero telefonico; la mappa si aggiorna come segue con l'indicazione che il messaggio SMS è stato spedito, ma il cliente ha facoltà di chiedere l'invio di un nuovo SMS.

Ricevuto il messaggio SMS, il cliente deve indicare il codice contenuto in tale messaggio e la OTP generata dal Token per confermare l'operazione.

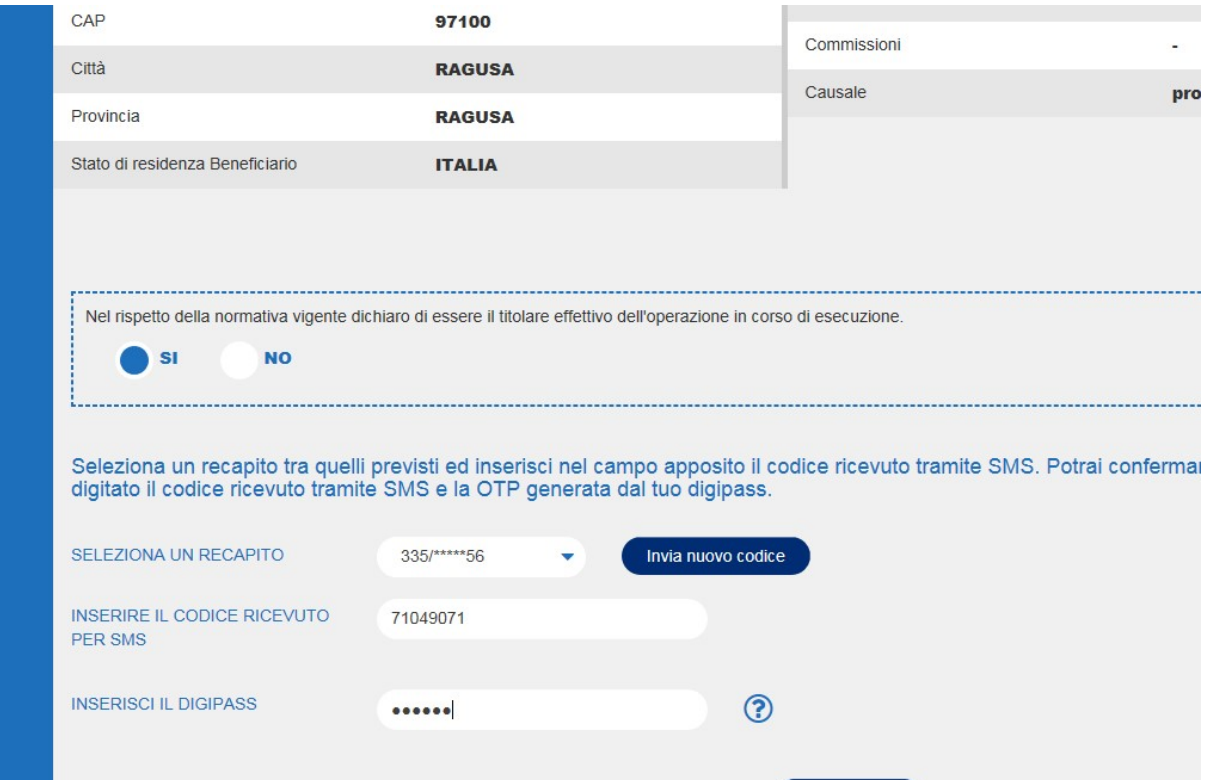

Nel caso in cui non sia presente alcun cellulare depositato in Gestione recapiti comparirà il seguente messaggio:

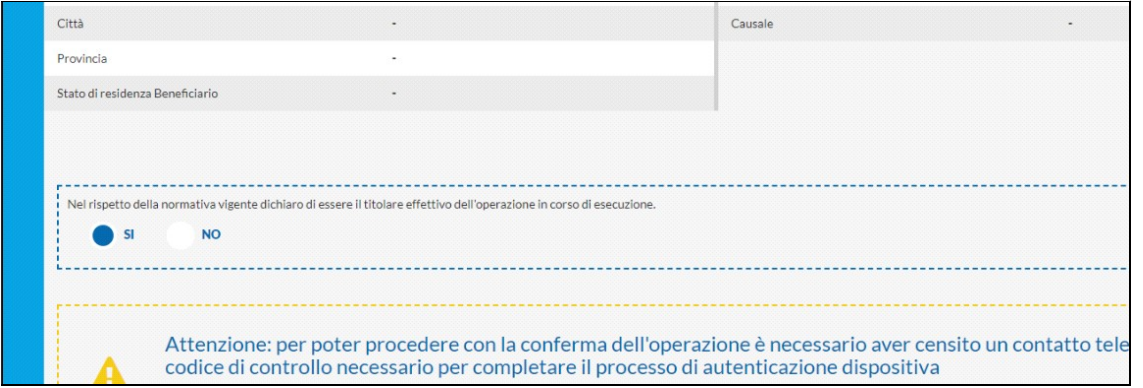

potrà inserire un nuovo recapito telefonico in autonomia, mediante la scelta "inserisci nuovo recapito" (nell'ambito della funzione "Impostazioni – Il mio profilo – Dati personali" viste in precedenza).

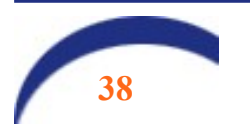

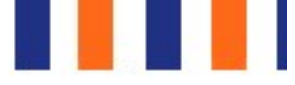

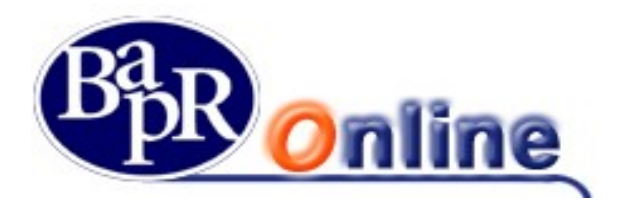

#### 5.5.4.2. Anomalie su firma disposizioni

Qualora in occasione di una operazione dispositiva, l'Utente ometta o digiti erroneamente la password O.T.P. generata dal Token, il Servizio segnala l'errore con il seguente messaggio:

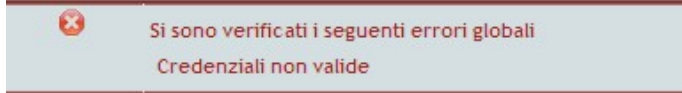

si dovrà, quindi, procedere al reinserimento della password corretta.

Attenzione: si precisa che se l'operazione di firma non va a buon fine, la disposizione impartita non può essere inviata in Banca!!!

Qualora si utilizzi il telefono cellulare per autorizzare le disposizioni, la chiamata al numero verde e l'inserimento del codice deve avvenire entro 60 secondi dalla conferma dell'operazione.

Per le operazioni inserite dall'estero, l'Utente ha a disposizione 60 secondi per rispondere alla telefonata ricevuta e circa altri 100 secondi per digitare sul cellulare il PIN di autenticazione.

 Time Out: qualora i suddetti limiti temporali non vengano rispettati, l'operazione va in "Time Out" (fuori tempo) e il sistema segnala il rifiuto dell'autenticazione con il seguente messaggio:

Inoltre, nella mappa video della disposizione compare il seguente messaggio di errore:

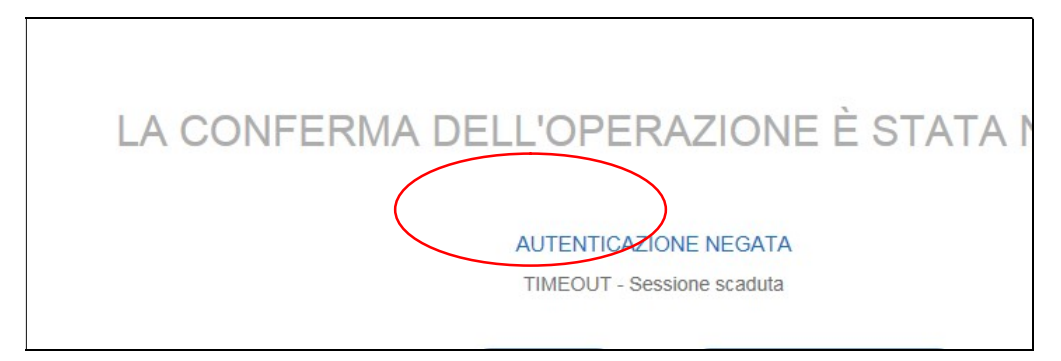

- Errata digitazione codice di sicurezza/codice PIN: la digitazione non corretta del codice di sicurezza chiude la chiamata senza, tuttavia, inficiare la disposizione inserita. L'Utente, può infatti, ricontattare il numero verde e digitare il codice di sicurezza corretto.
- Rifiuto della chiamata: Per operazioni effettuate dall'estero, l'errata digitazione del codice PIN viene evidenziata sulla mappa video della disposizione con il seguente messaggio di errore:

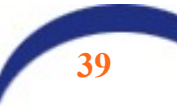

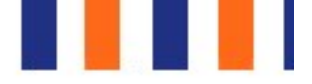

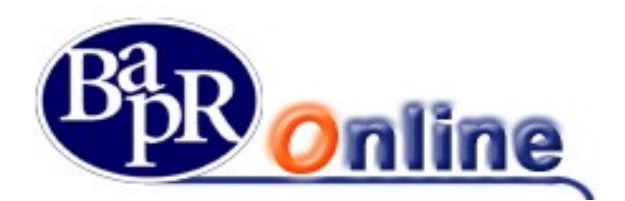

# LA CONFERMA DELL'OPERAZIONE È STATA I

#### **AUTENTICAZIONE NEGATA**

AUTENTICAZIONE ANNULLATA (chiamata chiusa)

In tal caso, occorre procedere nuovamente alla conferma dell'operazione, cliccando sul tasto NUOVA SECURE CA e digitando il codice PIN come richiesto dalla "voce guida" in funzione della tipologia di operazione disposta.

Attenzione: si precisa che se, per uno dei motivi sopra esposti, l'operazione di autorizzazione non va a buon fine, la

disposizione impartita non può essere eseguita dalla Banca!!!

## 5.6.Operatività del Servizio

Con il Servizio è possibile ricevere in tempo reale 24 ore su 24, 7 giorni su 7, notizie riguardanti il proprio conto corrente quali saldo, movimenti e situazione assegni - la visualizzazione del dossier titoli, informazioni finanziarie ed economiche, ecc.

La parte dispositiva prevede la possibilità di effettuare bonifici (ordinari, per ristrutturazione edilizia e per interventi di risparmio energetico), giroconti, prenotare il pagamento effetti, ricariche telefoniche e pagamenti di Bollettini bancari, M.AV. e R.AV., ecc.

In base all'orario in cui vengono inserite, le disposizioni vengono trattate in:

- modalità "online";
- modalità "differita o offline".

Le operazioni inserite in modalità "online" vengono elaborate nel momento stesso della loro conferma. Le pagine si presentano con lo sfondo di colore bianco.

Le operazioni inserite in modalità "differita" sono invece quelle che vengono accettate salvo buon fine per essere elaborate alla riapertura del sistema.

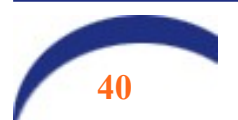

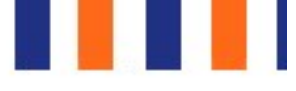

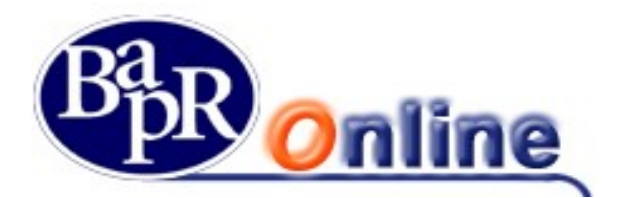

# 5.6.1. Funzionalità del Servizio nelle varie fasce orarie

Il Servizio funziona nei giorni e negli orari pubblicati nella Sezione Accesso ai servizi Online riquadro Online al link "Cosa offre" del sito internet della Banca www.bapr.it.

Si precisa che la domenica ed i festivi le disposizioni in conto corrente sono eseguite in modalità differita.

L'operatività delle disposizioni in modalità differita nell'Area "Conto Online" è perfettamente identica a quella relativa alle disposizioni in modalità online, essa viene ampiamente descritta nei successivi capitoli del presente Manuale Operativo Cliente.

Attenzione: perché la disposizione in modalità differita possa essere considerata inserita occorre che si presenti la pagina di "Esito" dell'operazione. Nel caso in cui si dovesse verificare una anomalia che non permette la visualizzazione della pagina di esito, è opportuno controllare l'esito nella "Lista Movimenti" o nell'"Elenco Dispositive Differite".

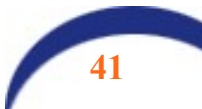

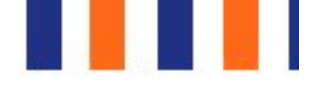

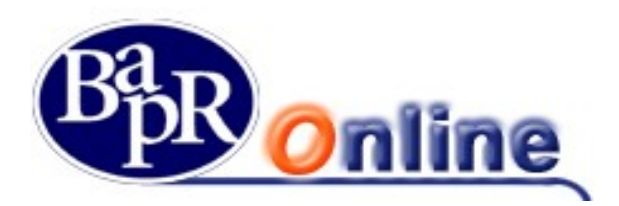

# 6. **® Area «MyHomePage»**

Dopo la fase di Login, l'Utente accede alla Home Page del Servizio raffigurata, a titolo esemplificativo, nella pagina web di seguito riportata.

L'Utente può personalizzare le informazioni contenute nella Home Page attraverso la funzione "Personalizza MyHomePage" dell'Area "Altri Servizi > Impostazioni".

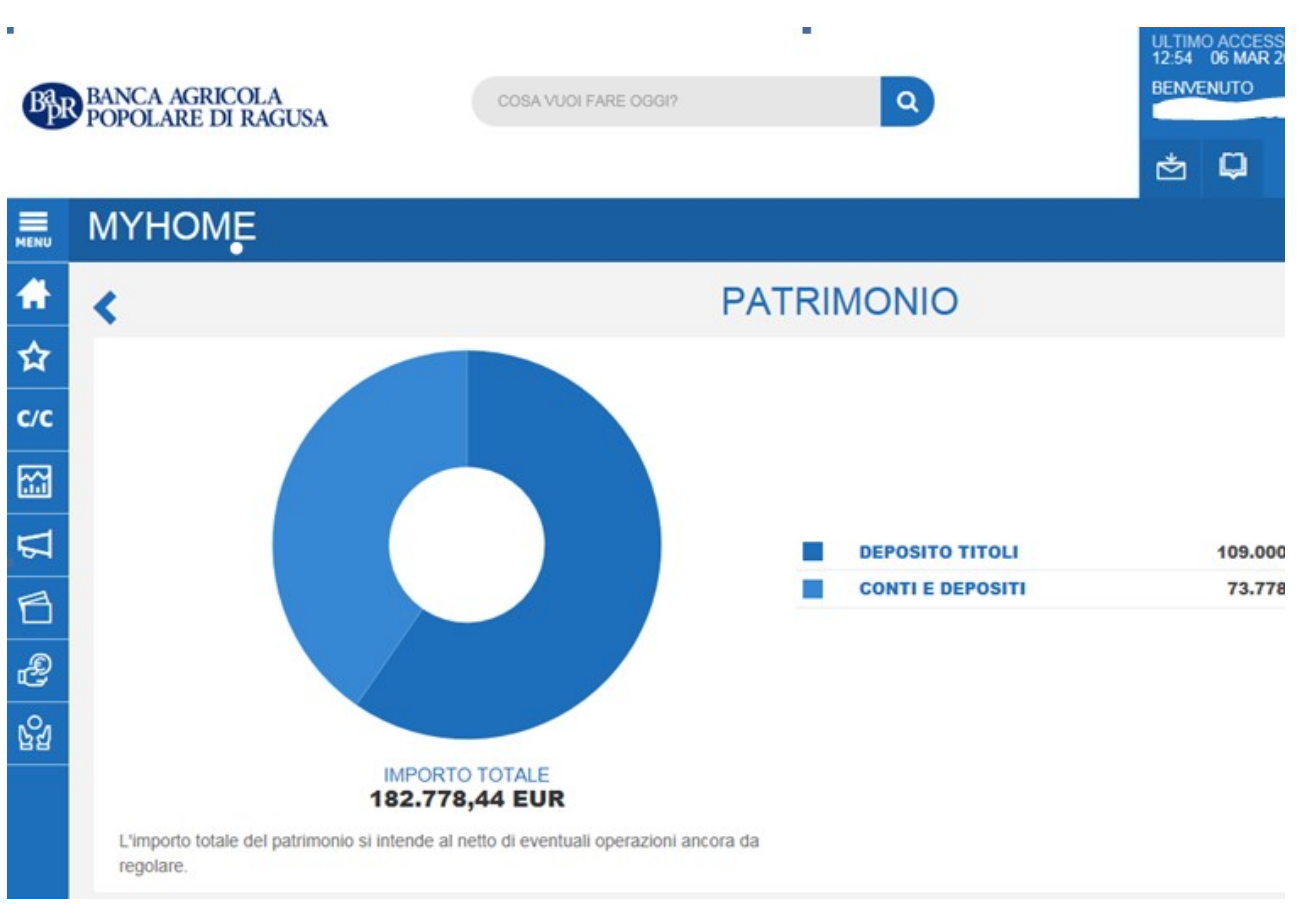

Questa sezione mostra il contenuto della Posizione complessiva attraverso il riepilogo dei vari comparti suddivisi in schede separate (le schede sono personalizzabili per utente alla sezione "My Homepage"), in particolare vengono visualizzate le sezioni:

- Patrimonio
- I Miei Conti
- Le Mie Carte
- Investimenti
- News e Mercati
- Finanziamenti
- Vincoli

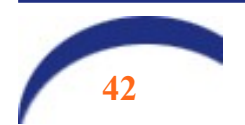

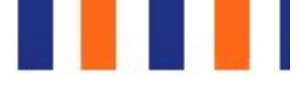

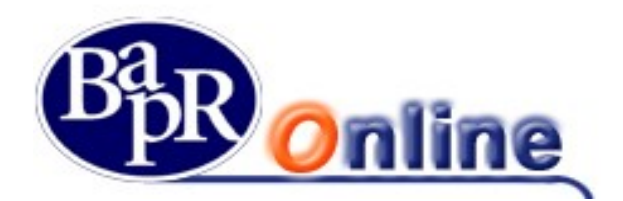

## 6.1.Patrimonio

La scheda Patrimonio presenta la posizione patrimoniale complessiva, contenente strumenti di risparmio amministrato, gestito ed assicurativo, ripartita per Tipo prodotto (ad esempio "Deposito Titoli", "Fondi e Sicav", "Importi Vincolati", etc.).

La scheda in questione viene suddivisa ulteriormente tra Patrimonio Attivo e Passività.

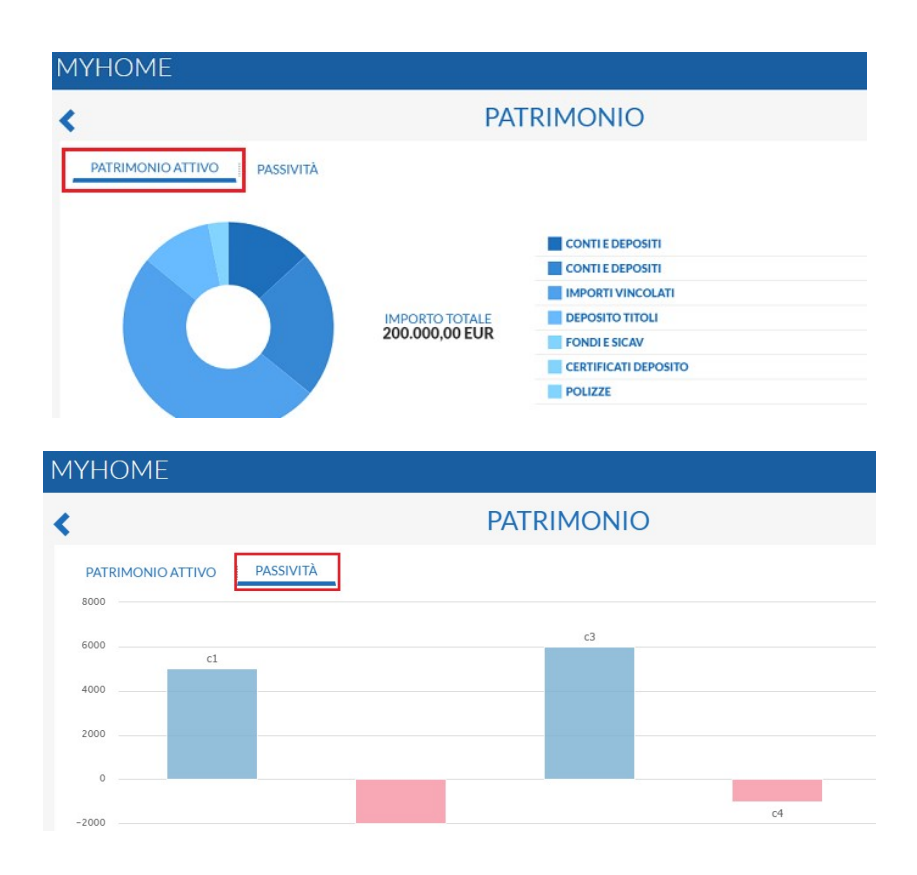

## 6.2.I miei conti

La scheda *I Miei Conti* contiene il riepilogo dei rapporti collegati alla postazione e ne mostra i dettagli con i relativi valori e parametri. Per ogni rapporto è possibile accedere al dettaglio cliccando sull'apposito pulsante "Vedi dettaglio conti".

Sulla destra viene inoltre visualizzato il Saldo Medio e vi è la possibilità di visualizzare la lista movimenti completa cliccando sul pulsante "Vai alla lista movimenti".

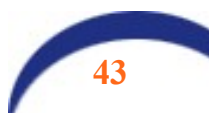

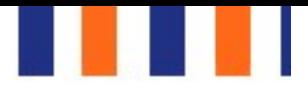

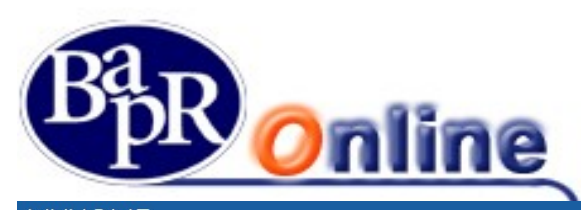

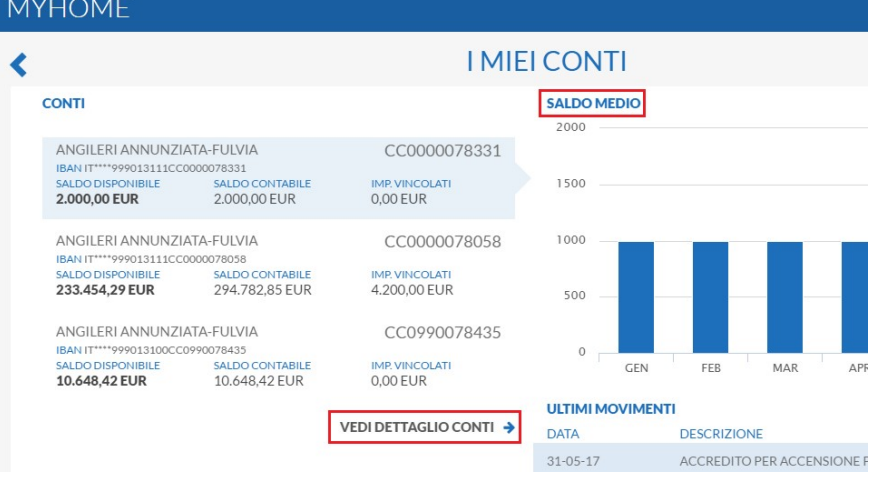

# 6.3.Le mie carte

La scheda Le Mie Carte contiene il riepilogo di tutte le carte collegate alla postazione e ne mostra i dettagli con i relativi valori e parametri.

Per ogni carta è possibile accedere al dettaglio cliccando sull'apposito pulsante "Vedi dettagli carta" o, una volta selezionata la carta di interesse, utilizzare uno dei pulsanti sulla destra per accedere a funzioni specifiche, nel caso dell'esempio:

- Visualizza Saldo,
- Ricarica,
- Etc.

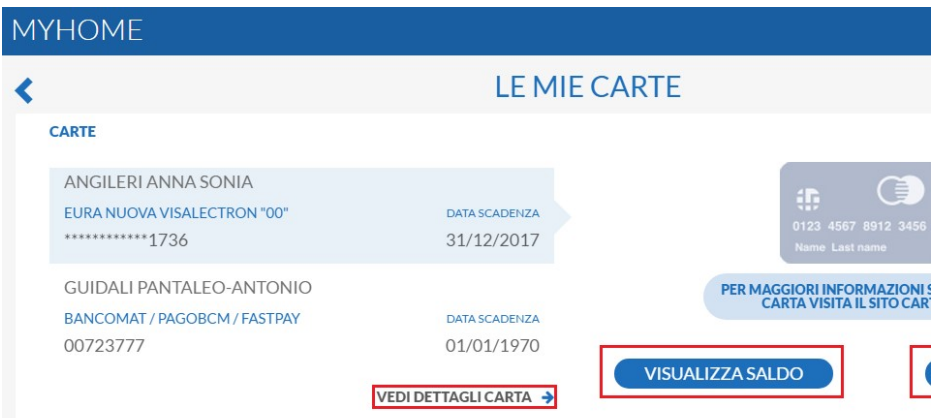

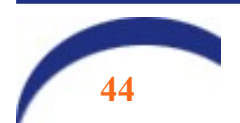

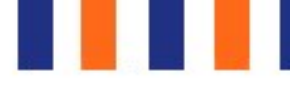

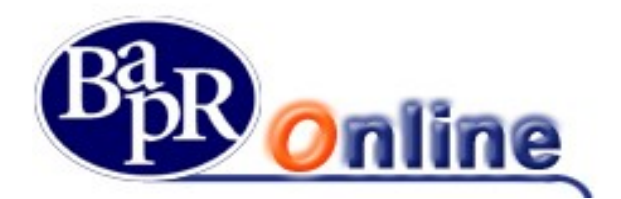

# 6.4.Investimenti

La scheda *Investimenti* contiene il riepilogo degli investimenti sottoscritti e collegati alla postazione. Le eventuali differenti tipologie di investimento sono mostrate in un grafico a torta.

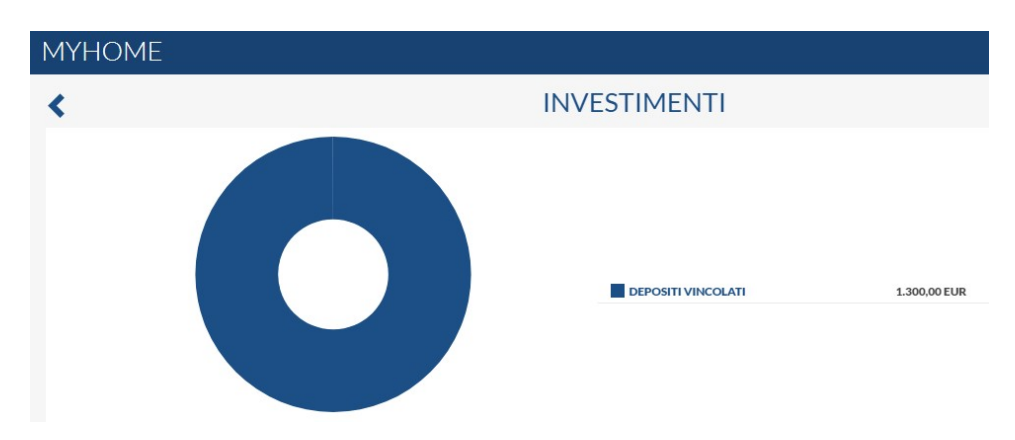

#### 6.5.News & mercati

La scheda News e Mercati contiene il riepilogo dei principali indici di mercato con i relativi dati e variazioni ed alcune delle ultime News di mercato rilevanti.

E' possibile visualizzare gli indici completi o l'elenco news completo, cliccando sull'apposito link "Mostra Tutto" in corrispondenza della sezione desiderata.

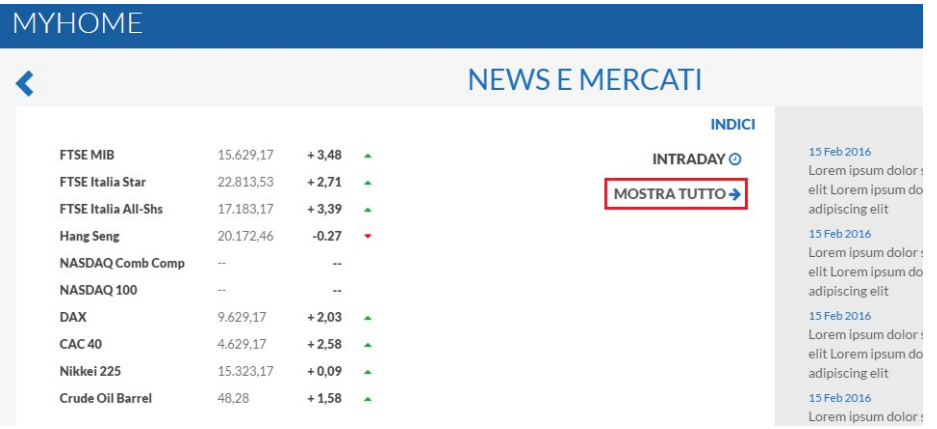

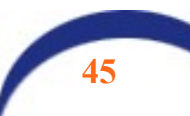

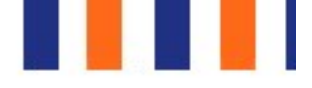

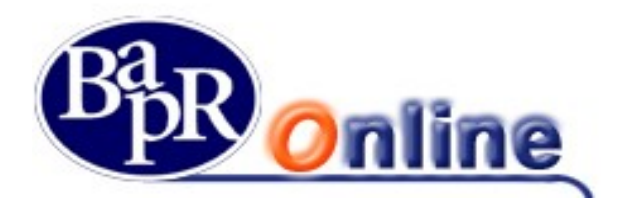

### 6.6.Finanziamenti

La scheda Finanziamenti mostra il riepilogo degli eventuali Finanziamenti attivi e collegati alla postazione.

### 6.7.Altre funzioni

La Home Page del Servizio riporta:

- $\Rightarrow$  in alto a destra, le icone di reindirizzamento a funzioni internet, tra cui Assistenza, che rimanda alla "Home page" e alla sezione "Comunica con noi" del sito internet della Banca "www.bapr.it";
- $\Rightarrow$  la funzionalità per variare le dimensioni del testo delle pagine del servizio Text size:  $\boxed{A \mid A \mid A}$  e il contrasto Contrast: A A
- $\Rightarrow$  il pulsante per uscire dal servizio **ESCI**  $\rightarrow$
- $\Rightarrow$  il riquadro in cui compare il Cognome e Nome dell'Utente, collegato al contratto, e l'ultimo accesso eseguito;
- $\Rightarrow$  le icone che consentono di accedere alle comunicazioni inviate dalla Banca al Cliente ed ai documenti  $\begin{bmatrix} 1 & 1 \\ 1 & 1 \end{bmatrix}$  Tale funzionalità è legata al profilo dell'Utente.

Le funzioni aprono rispettivamente le seguenti finestre:

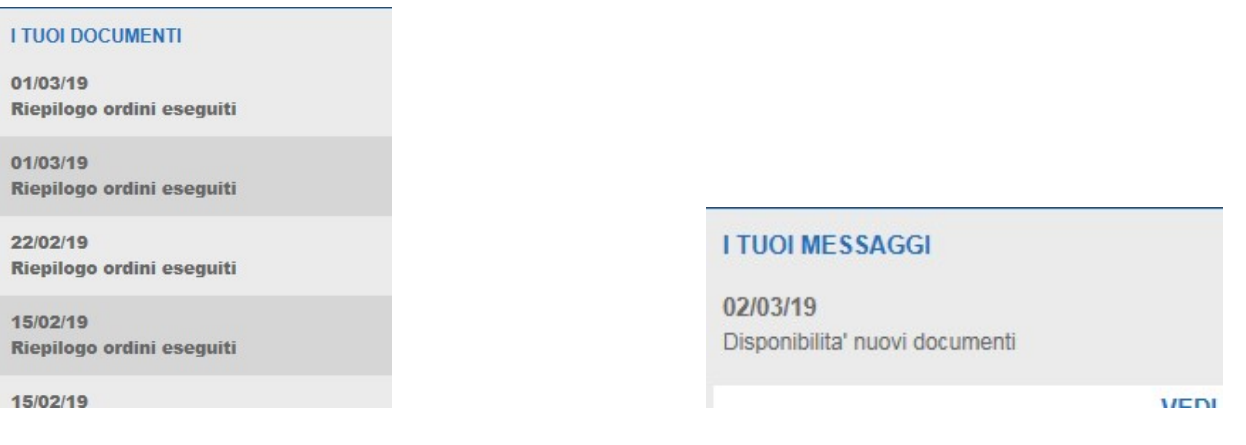

Attraverso l'icona **del "Manuale**" è possibile consultare la "*guida online*" esplicativa delle funzionalità operative del Servizio.

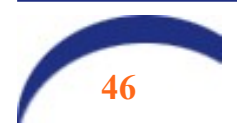

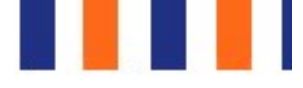

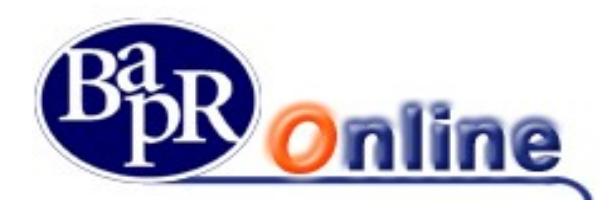

# 7. Digital Collaboration

La Digital Collaboration consiste in un processo mediante il quale il cliente richiedente l'apertura di un prodotto o di un servizio può ricevere tutta la documentazione da firmare su Bapr on Line o anche sull'app BAPR@MOBILE, prenderne visione, scaricarla, stamparla (se lo preferisce) e firmare con un unico inserimento tutti i documenti relativi alla pratica. La Digital Collaboration è uno strumento alternativo alla firma grafometrica (FEA) e all'OTP, che rimangono comunque validi e utilizzabili.

I vantaggi operativi sono notevoli per il cliente, che non deve apporre numerose firme su carta o con firma elettronica su tablet.

# 7.1. Disponibilità dei documenti nella Digital Collaboration

Accedendo alla Home page, all'interno del menu principale è presente la voce "Digital Collaboratio" che apre l'accesso alla specifica sezione:

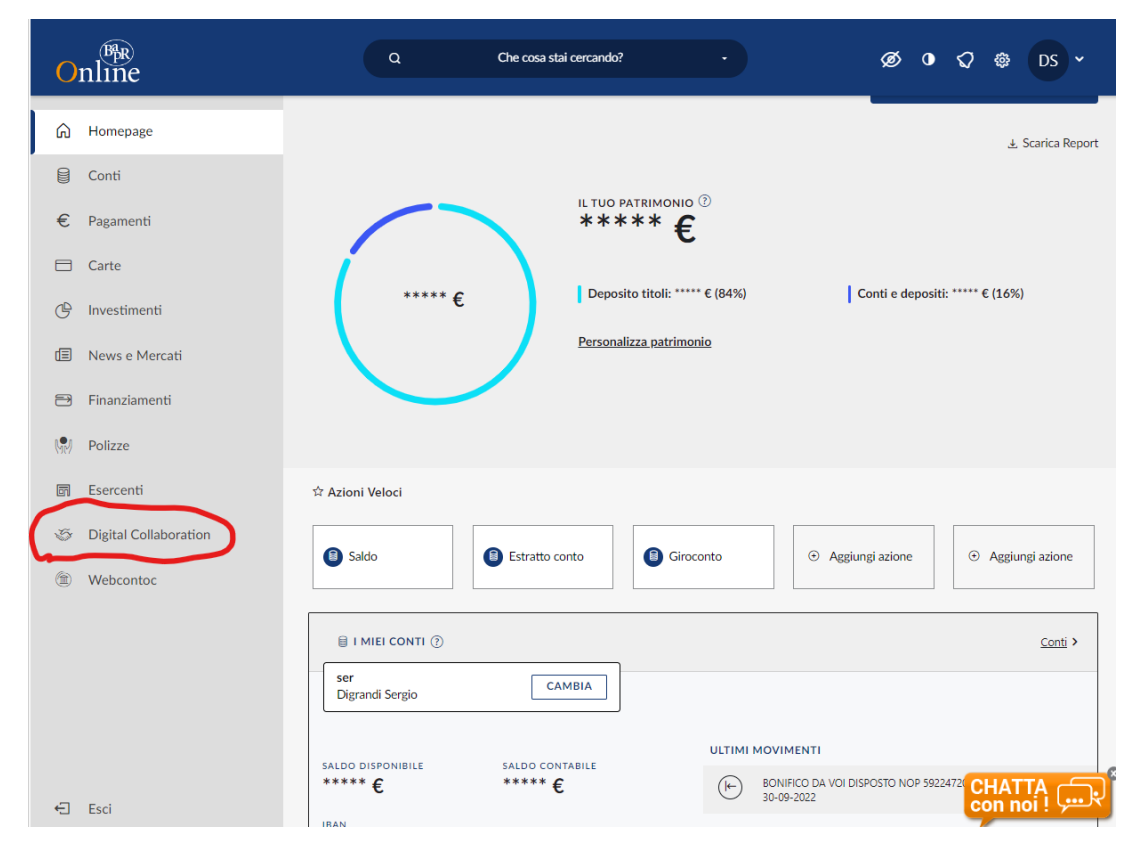

Mediante tale selezione, l'utente atterra sulla seguente mappa dove sono previsti 2 tab: il primo (IN ESSERE) con le proposte su cui il cliente può procedere con l'accettazione o il rifiuto, il secondo (ARCHIVIATE) con le proposte già accettate/rifiutate/scadute.

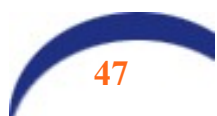

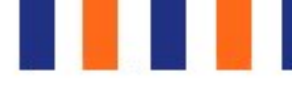

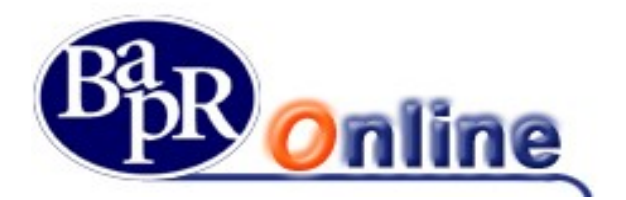

Selezionata dal tab "IN ESSERE" la proposta di interesse, il cliente accede al relativo dettaglio:

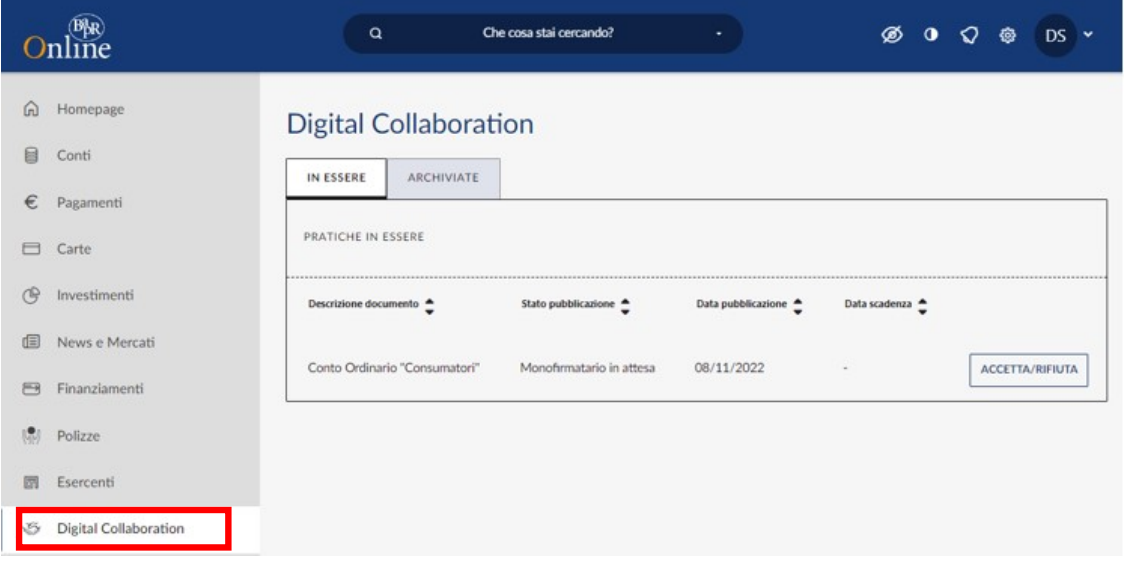

Al fine di poter procedere con l'accettazione il cliente deve "aprire", uno alla volta, tutti i documenti che fanno parte della proposta mediante l'apposito selettore posto nella parte sinistra della mappa.

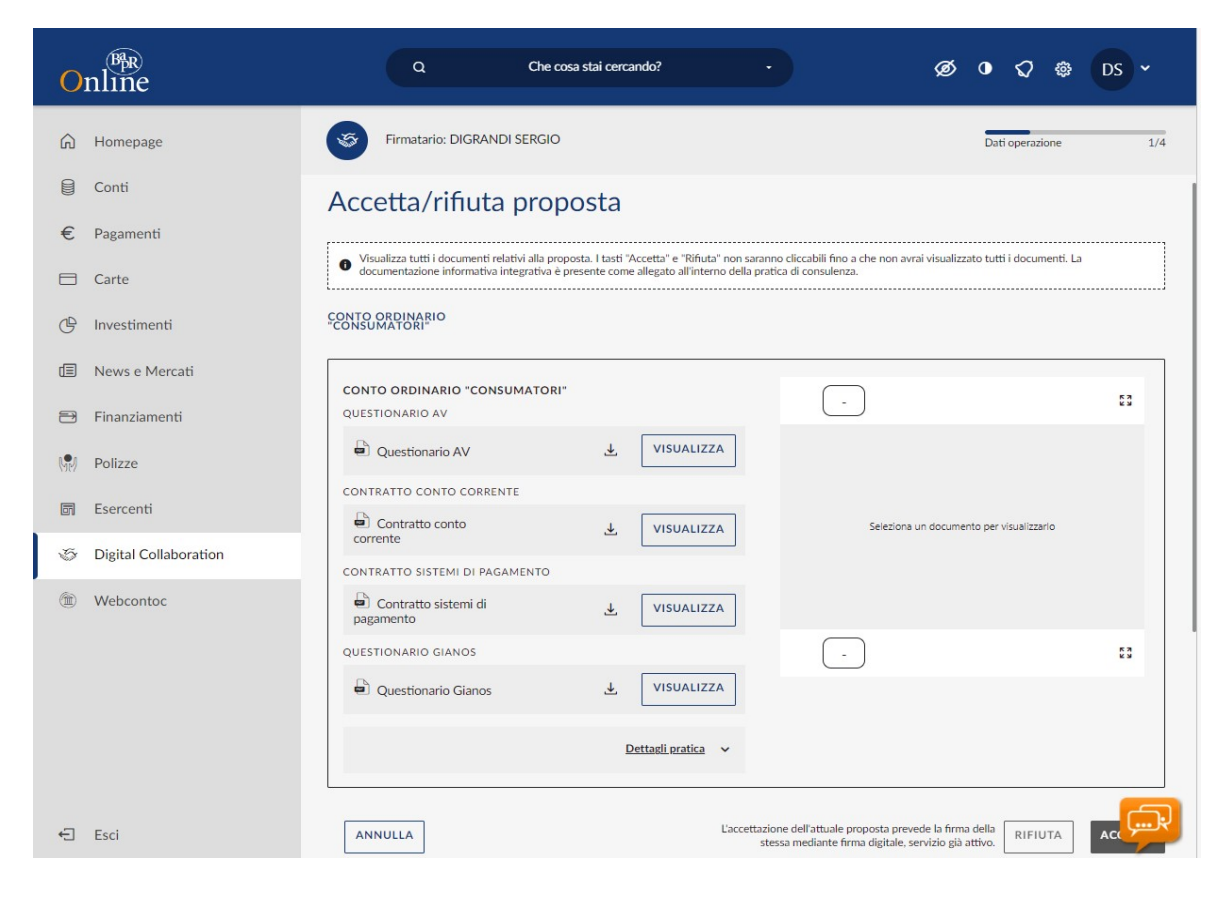

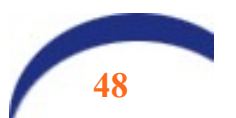

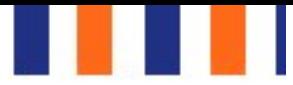

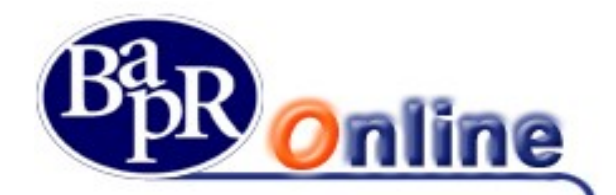

Nel caso in cui il cliente non fosse ancora attivo con il servizio di firma digitale viene proposta l'attivazione dello stesso in quanto prerequisito per poter accettare o rifiutare la proposta:

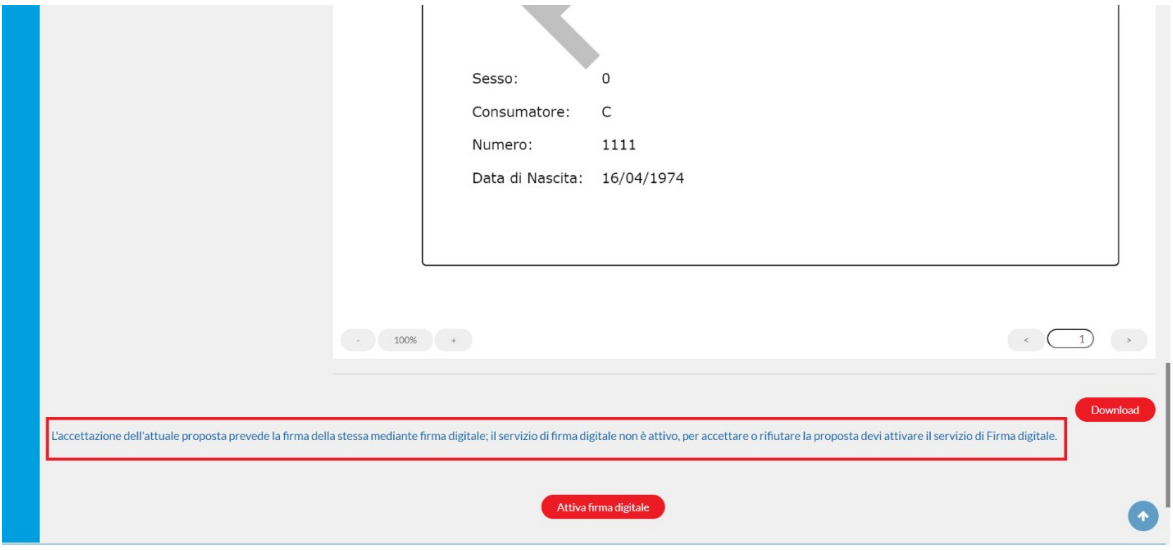

Online Che cosa stai cercando? **Ø 0 √ ® DS v** Firmatario: DIGRANDI SERGIO m Homepage  $\frac{1}{4}$ Dati operazi  $\qquad \qquad \text{Conti}$ Accetta/rifiuta proposta  $\epsilon$  Pagamenti  $\Box$  Carte ● Visualizza tutti i documenti relativi alla proposta. I tasti "Accetta" e "Rifiuta" non saranno cliccabili fino a che non avrai visualizzato tutti i documenti. La di conse all'entro della pratica di consulenza. e informativa integrativa è pr (<sup>9</sup> Investimenti CONTO ORDINARIO "CONSUMATORI" News e Mercati CONTO ORDINARIO "CONSUMATORI"  $\boxed{1}$ E3  $\ominus$  Finanziamenti QUESTIONARIO AV Questionario AV VISUALIZZA ☑ BAR BANCA AGRICOLA  $\downarrow$  $\binom{•}{1}$  Polizze **IDENTIFICAZIONE E ADEC** CONTRATTO CONTO CORRENTE  $\overline{\boxdot}$  Esercenti Contratto conto corrente VISUALIZZA  $\triangleright$  $\overline{r}$ Digital Collaboration CONTRATTO SISTEMI DI PAGAMENTO <sup><sup>1</sup></sub></sup>  $\qquad \qquad \text{Contratto}$ sistemi di VISUALIZZA  $\triangledown$  $\cdot$ QUESTIONARIO GIANOS  $\triangleright$ VISUALIZZA Questionario Gianos  $\overline{r}$ .<br>Sinon' VATALONSCRIP Dettagli pratica  $\sim$  $-200209$  $\left(\begin{matrix}1\end{matrix}\right)$  $\overline{\mathbf{r}}$  $\xi$  Esci ANNULLA zione dell'attuale prop RIFIUTA ACCET

Una volta completata l'attivazione, o in caso di firma già attiva, vengono proposte le opzioni ACCETTA o RIFIUTA.

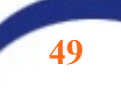

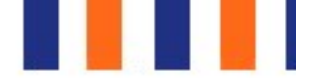

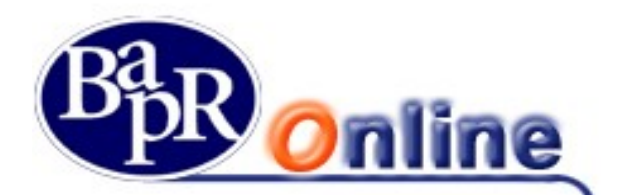

In base alle impostazioni previste per il documento possono essere previsti delle note specifiche che l'utente deve accettare singolarmente. In particolare qualora, il cliente selezioni "ACCETTA", sarà ricondotto nella specifica mappa riepilogativa in cui dovrà apporre il check in corrispondenza dei vari "punti firma" (c.d. disclaimer) previsiti per il documento, per poi procedere con la SCA associata alla sua utenza.

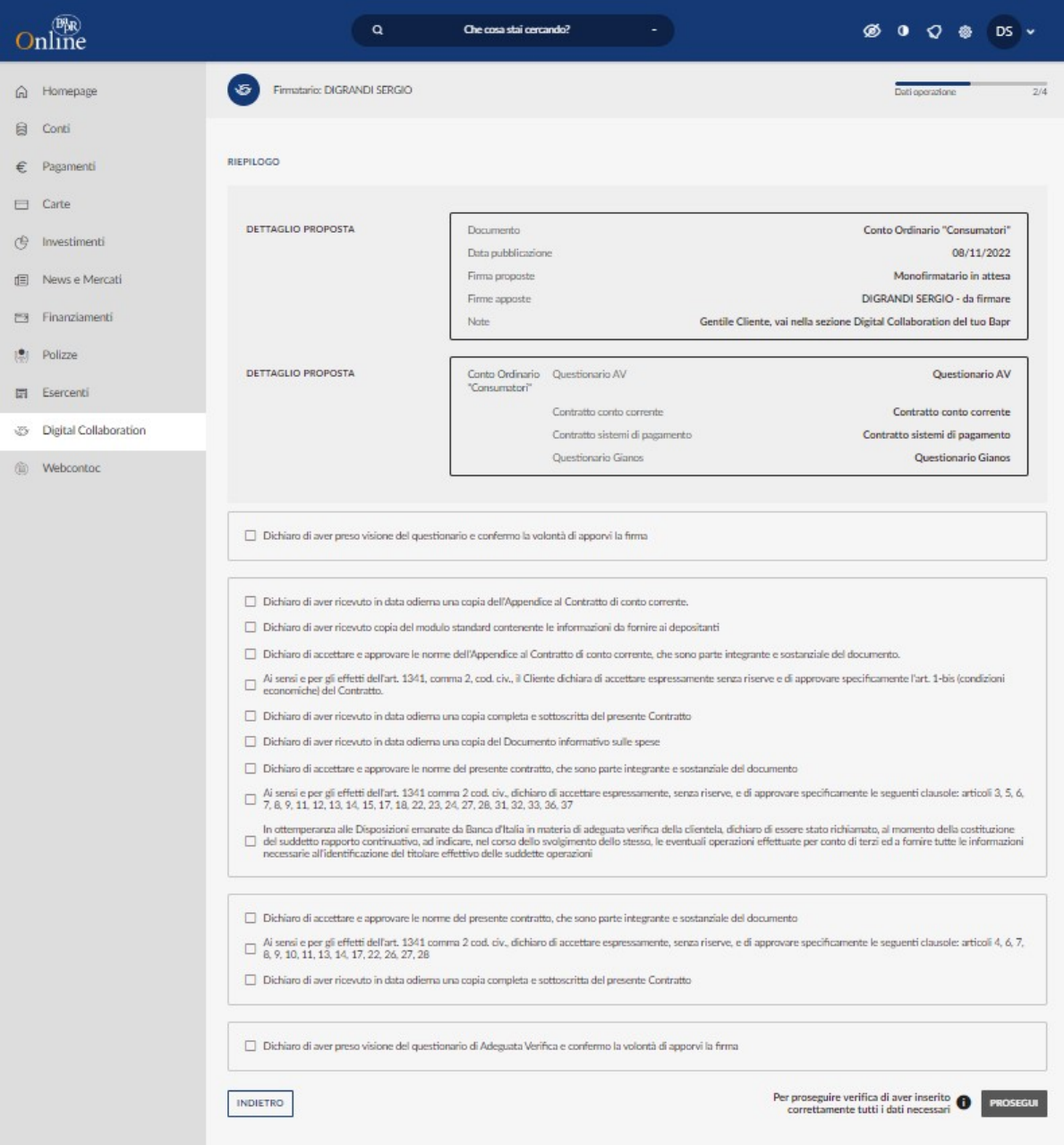

Cliccando su PROSEGUI, l'utente verrà ricondotto alla sezione che conclude il processo di firma. Se il cliente utilizza un token fisico o il secure call, dovrà seguire il già noto iter di inserimento dei codici numerici per il primo o della chiamata con digitazione di PIN per il secondo. Nell'esempio a seguire si riporta invece il caso del cliente che utilizza token software con notifiche push. Il sistema invia sul device autorizzato una notifica che il cliente dovrà confermare.

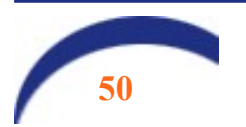

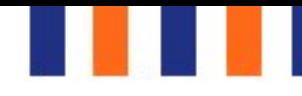

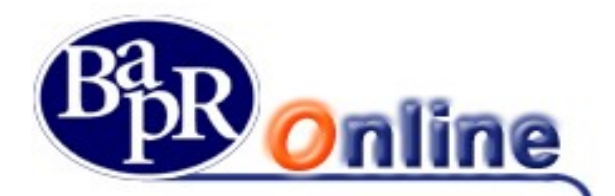

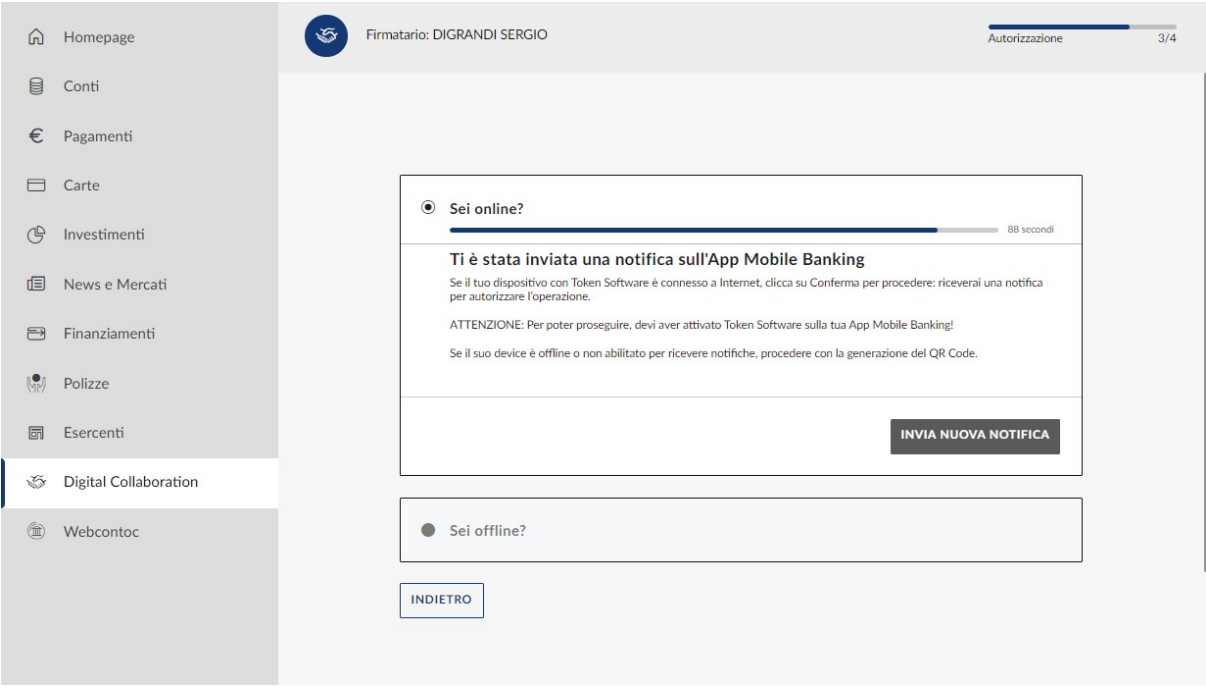

A questo punto il cliente riceve sempre sul device autorizzato un OTP tramite SMS, che dovrà digitare nella mappa video che gli viene proposta.

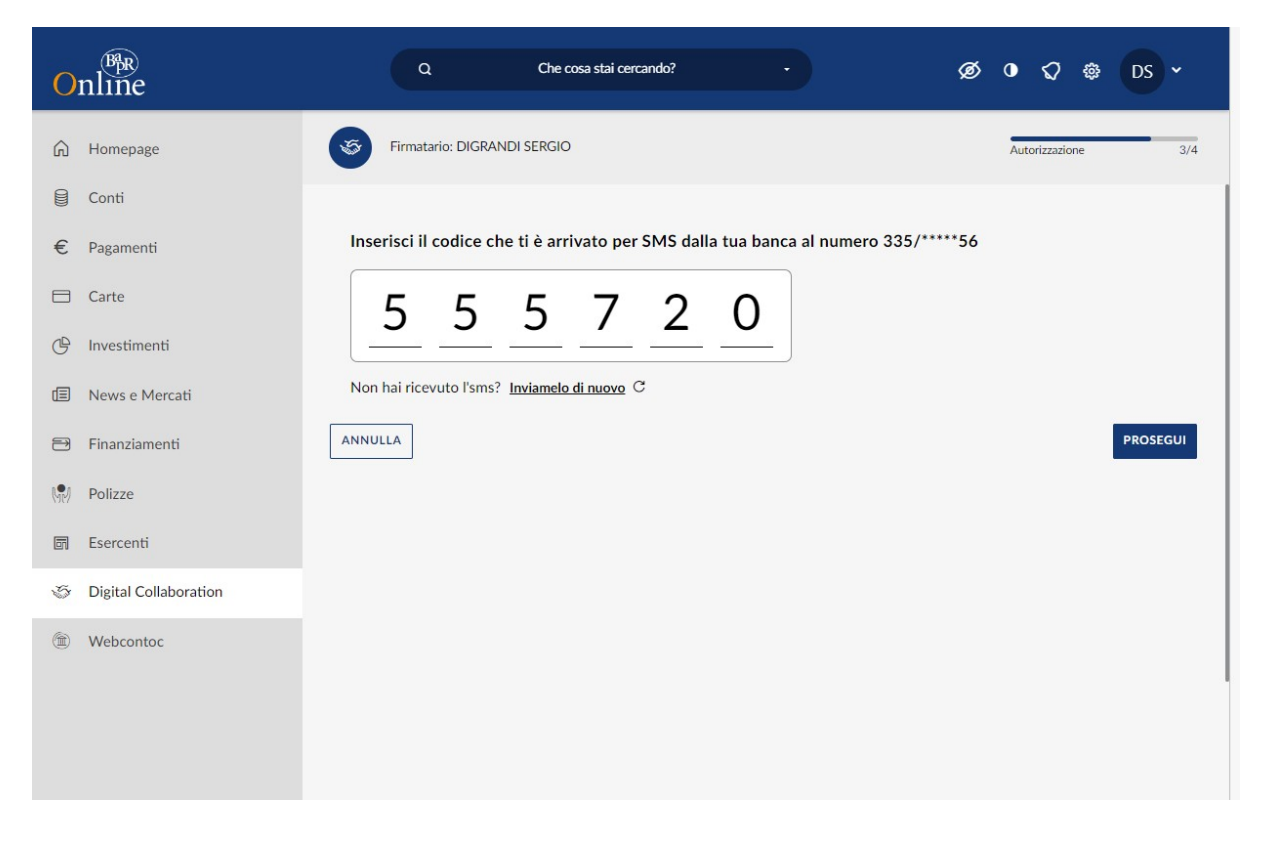

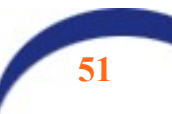

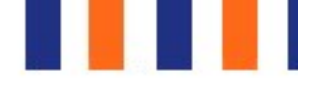

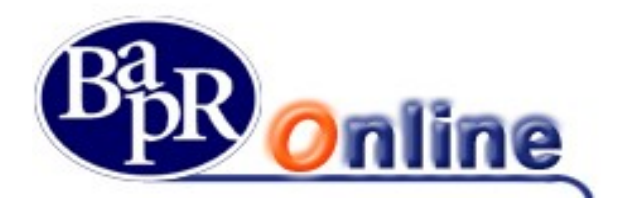

Cliccando su PROSEGUI si conclude l'iter autorizzativo e viene generato il numero della proposta collegata alla pratica. La pratica passa automaticamente nella sezione ARCHIVIATE.

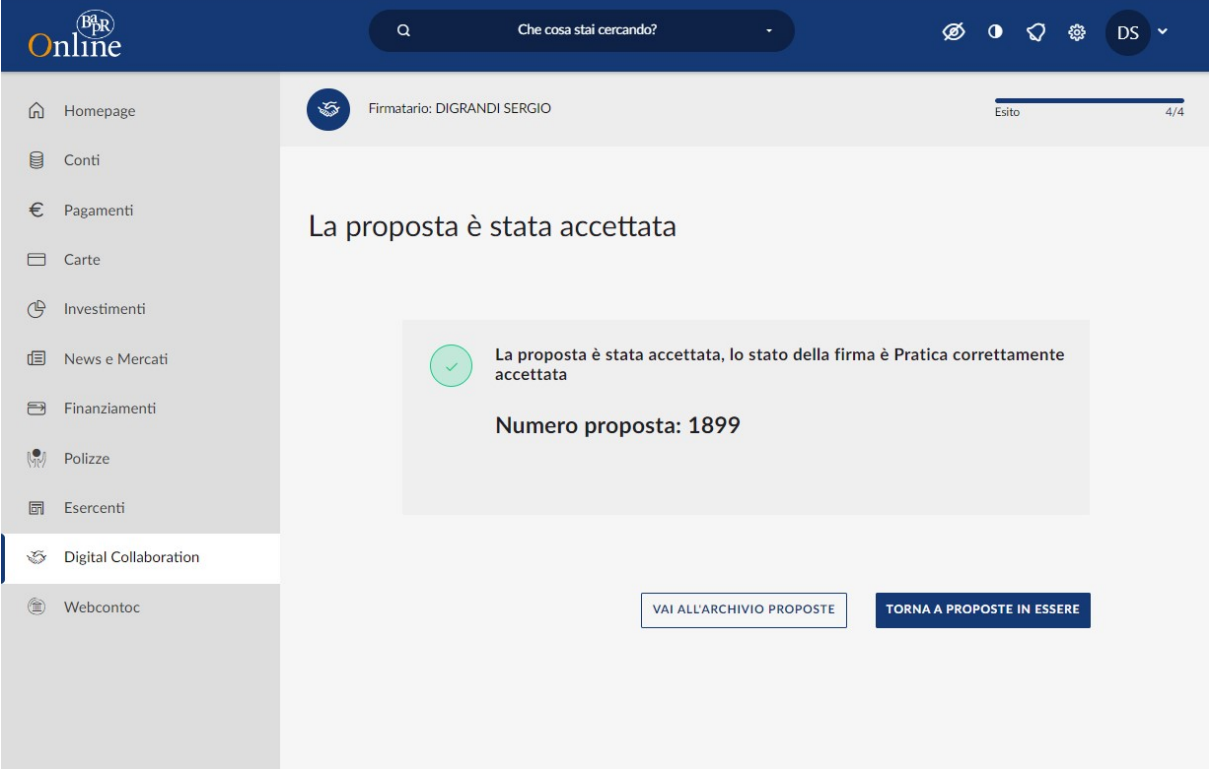

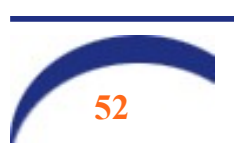

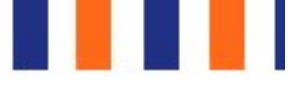

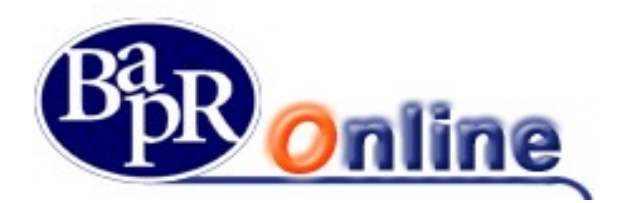

# 7.2. Consultazione delle pratiche archiviate

In qualunque momento il cliente può accedere alla sezione ARCHIVIATE e consultare tutte le pratiche che ha firmato in precedenza, visualizzarle, scaricarle, stamparle. I documenti sono archiviati in formato PDF.

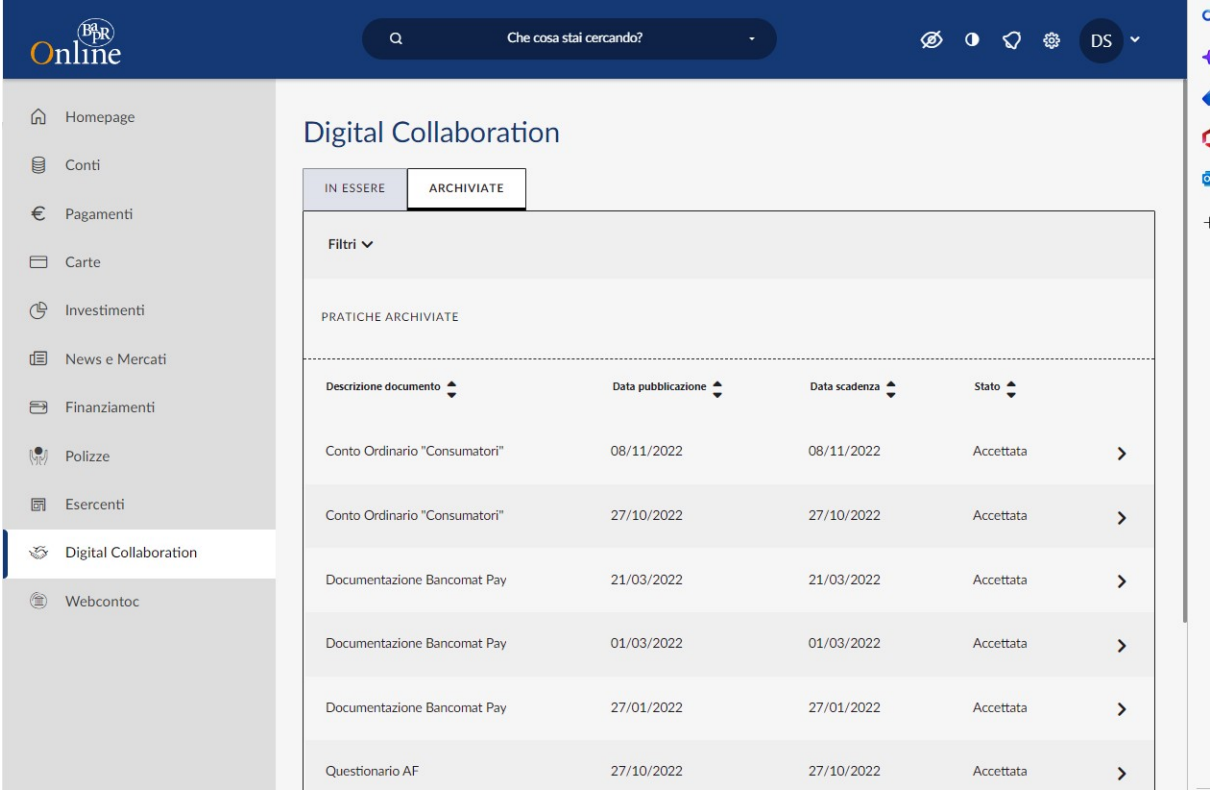

### 7.3. Generazione mail di alert relative ai documenti pubblicati/ firmati/rifiutati in digital collaboration

La gestione di moduli in Digital Collaboration prevede la generazione delle seguenti mail di alert:

- Mail inviata a seguito della pubblicazione di un documento in Digital Collaboration;
- Mail prodotte a seguito dell'accettazione o del rifiuto da parte del cliente.

Tutte le funzioni sopra descritte sono gestibili, analogamente, mediante app mobile, accedendo alla sezione Comunicazione > Pratiche digital collaboration.

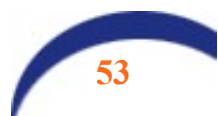

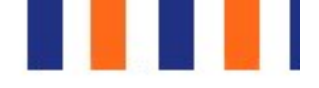

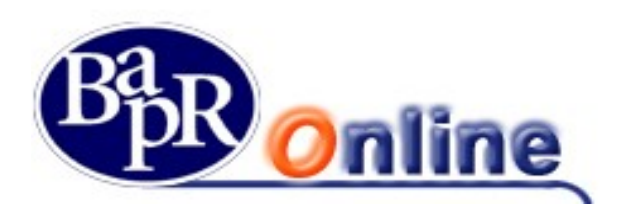

# 8. Le aree dei servizi

Nella parte sinistra invece appare:

 $\Rightarrow$  una barra verticale che comprendente tutte le Icone di Servizio attraverso le quali l'Utente può accedere alle relative funzioni che risultano abilitate in base al profilo dell'Utente stesso.

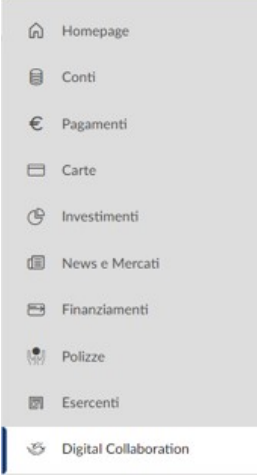

La barra rimane visibile durante tutto il collegamento per navigare facilmente da un'Area ad un'altra con i "Menù a tendina" che si attivano con il passaggio del mouse sui link relativi alle singole aree. Posizionando il mouse sulle singole icone si attiva la specifica casella di testo del servizio (es. Servizi Bancari, Investimenti, ecc.). La lista può cambiare a seconda del profilo di operatività del contratto.

Cliccando sulle icone si aprono, se presente la freccia, i rispettivi sotto menu.

Dalla barra a sinistra della Home Page del Servizio è possibile accedere ai seguenti "Menu", la cui visibilità è legata al profilo dell'Utente:

#### 8.1.Preferiti

Area personalizzabile dall'Utente attraverso la funzionalità "I miei Preferiti" dell'Area "Altri Servizi" (cfr § "I Miei Preferiti" dell'Area "Altri Servizi");

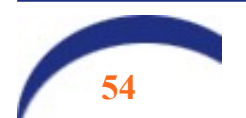

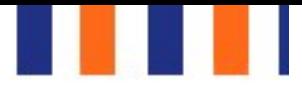

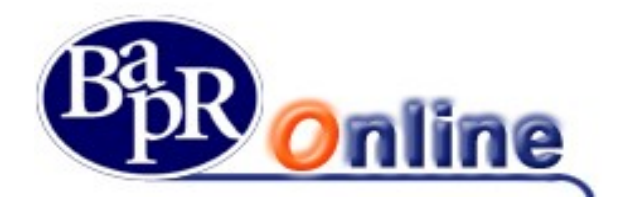

#### 8.2.Servizi Bancari

 $C/C$ consente l'accesso ad una serie di menu

# 8.2.1. Informazioni conto

Questo menù contiene varie sezioni informative in relazione ai rapporti collegati alla posizione, come Conti correnti ordinari, Conti correnti Esteri o Depositi a Risparmio ordinari.

#### 8.2.1.1. Coordinate conto

Questo comparto mostra il dettaglio delle Coordinate dei singoli rapporti ed in particolare propone gli specifici codici IBAN e BIC / SWIFT.

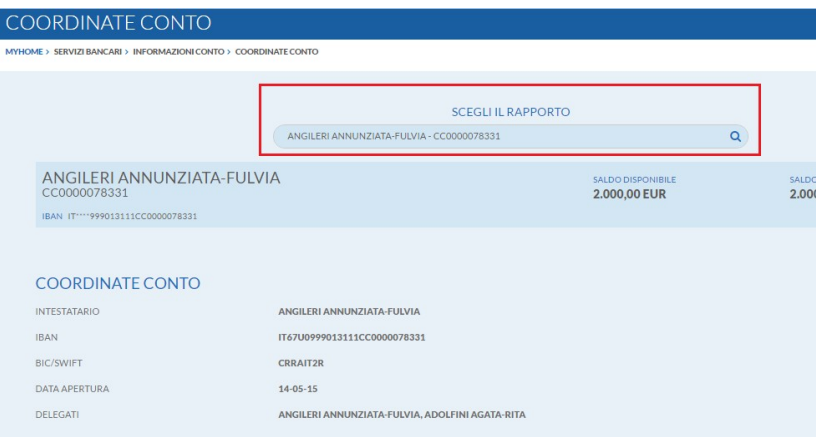

E' possibile inoltrare le proprie coordinate bancarie relative al conto selezionato utilizzando la funzione INVIA in basso.

Attraverso gli appositi pulsanti è possibile accedere direttamente alle sezioni "Lista Movimenti", "Saldo" ed "Estratto Conto".

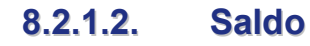

Questo comparto mostra i Saldi dei rapporti attivi sulla posizione.

In particolare, si può selezionare il singolo rapporto di Conto corrente ordinario, di Conto corrente Estero o Deposito a Risparmio per aprire il relativo prospetto di dettaglio.

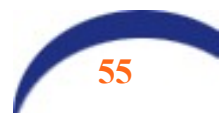

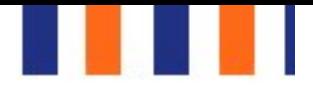

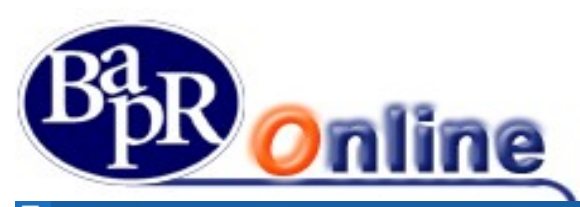

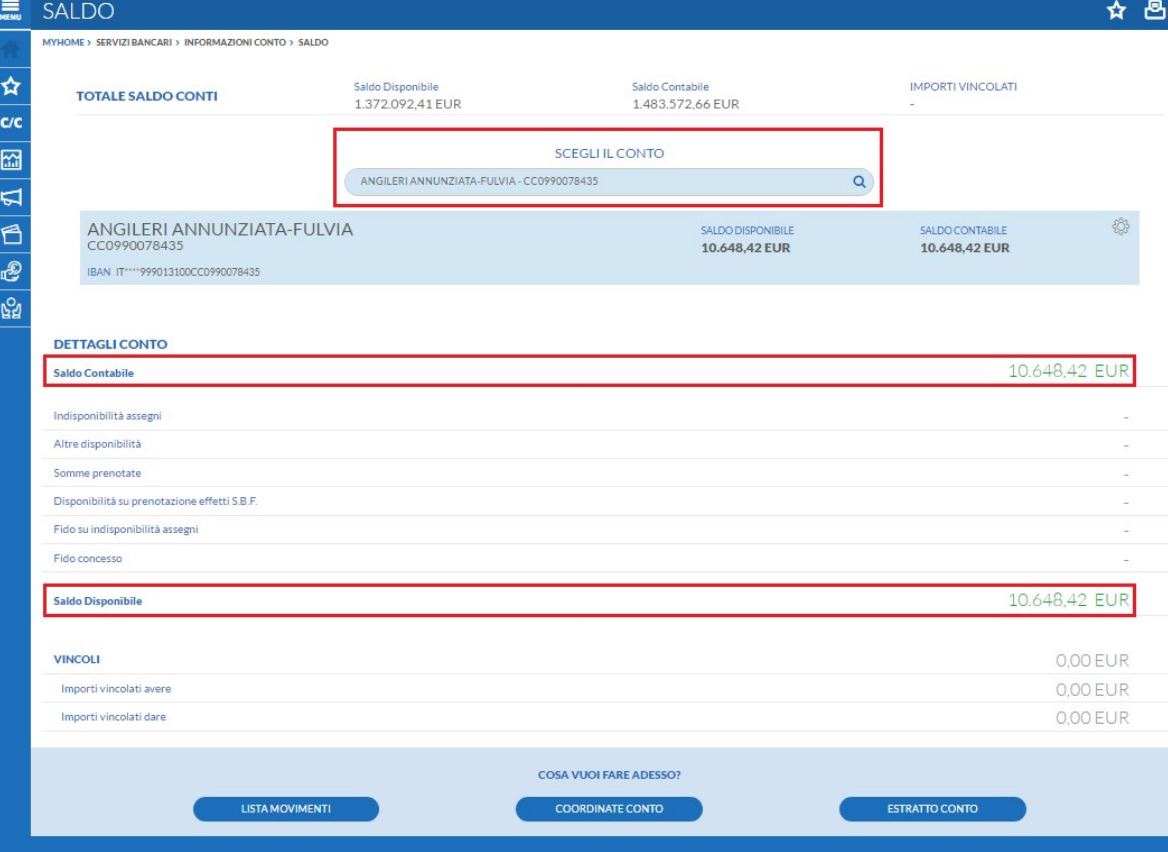

Inoltre, all'interno del Dettaglio del Saldo è possibile consultare le partite prenotate eventualmente presenti, relative a:

- Indisponibilità assegni;
- Altre disponibilità;
- Somme prenotate;
- Fido concesso;

Attraverso gli appositi pulsanti è possibile accedere direttamente alle sezioni "Lista Movimenti", "Coordinate Conto" ed "Estratto Conto".

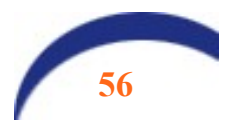

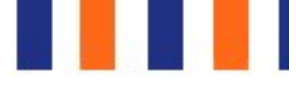

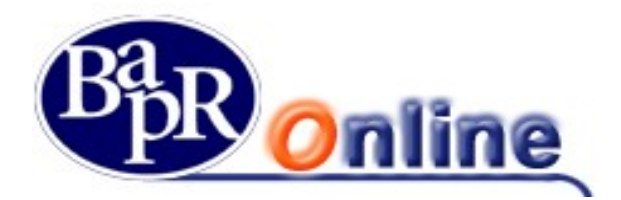

#### 8.2.1.3. Lista movimenti

E' la sezione dedicata alle funzionalità relative alla visualizzazione della Lista dei movimenti dei rapporti presenti.

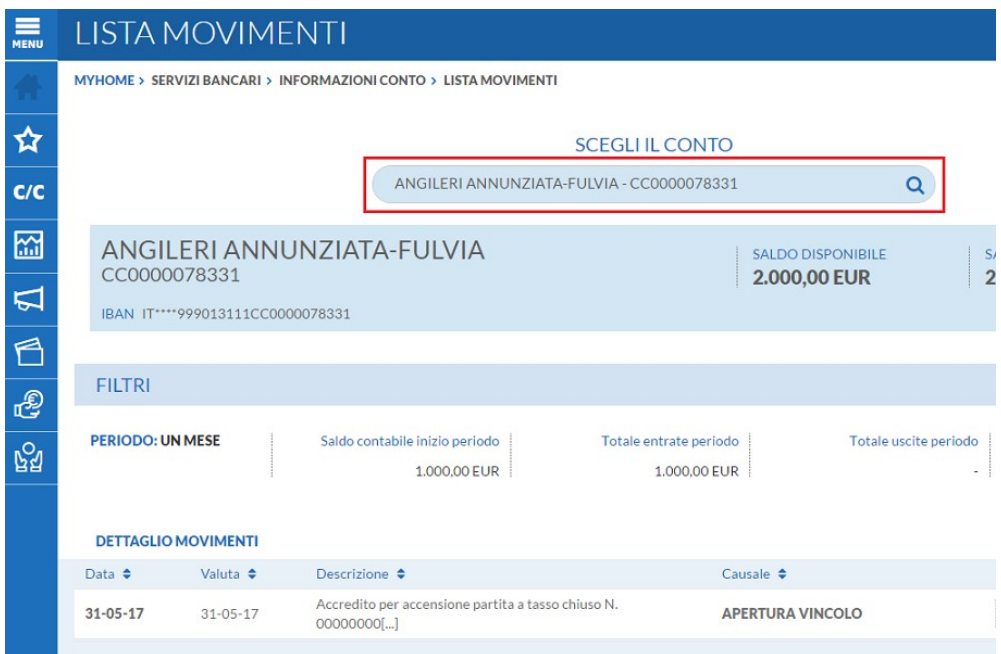

Per accedere alla possibilità di inserimento dei Filtri è necessario cliccare sul pulsante V, in questo modo sarà possibile indicare parametri di ricerca più selettivi.

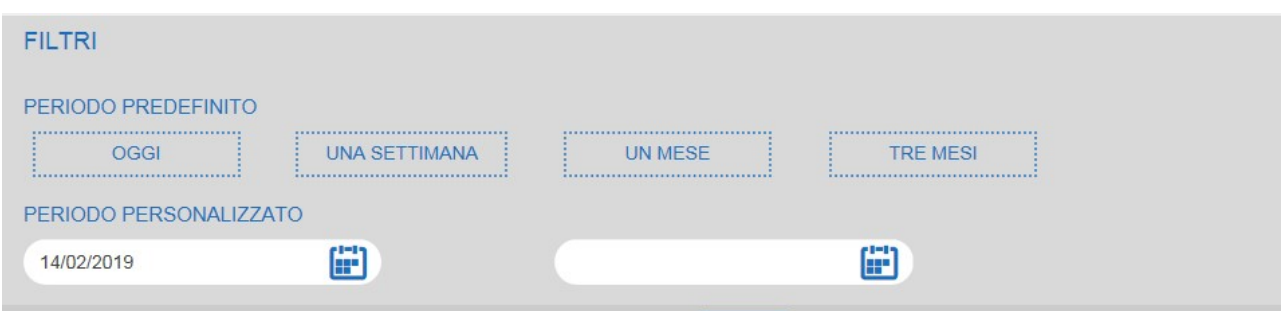

Dall'elenco così estratto si trovano le indicazioni di contenuto ed attraverso il pulsante v si entra nel prospetto di dettaglio.

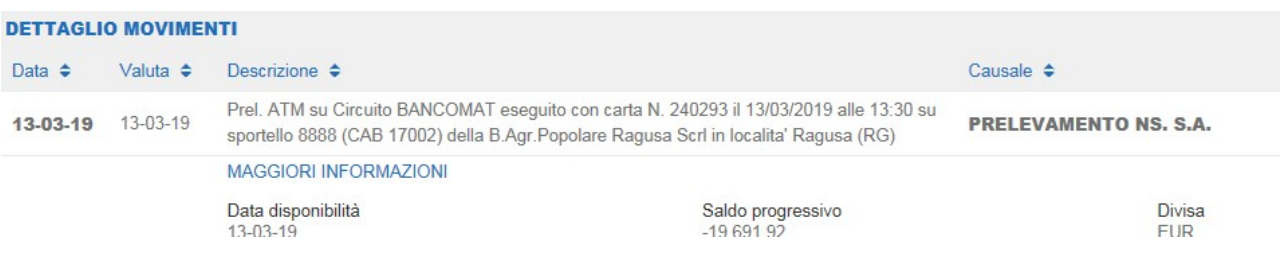

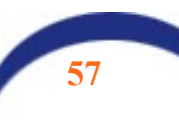

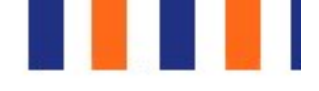

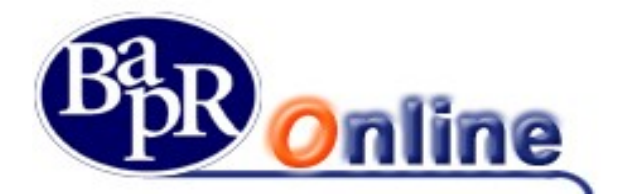

Inoltre una particolare caratteristica è la possibilità di inserire una Nota personale tramite il collegamento Cliccando invece sul pulsante è possibile scaricare l'elenco movimenti

L'apertura è impostata sul comparto Saldo conti e relativo dettaglio.

#### 8.2.1.4. Estratto conto

Da questa voce si accede alla posizione relativa all'elenco dei documenti di Estratto Conto ricevuti per via telematica attraverso la funzionalità di Gestione documentale.

#### 8.2.1.5. Bilancio familiare

Questa voce consente di visualizzare la situazione relativa al bilancio complessivo di un determinato rapporto.

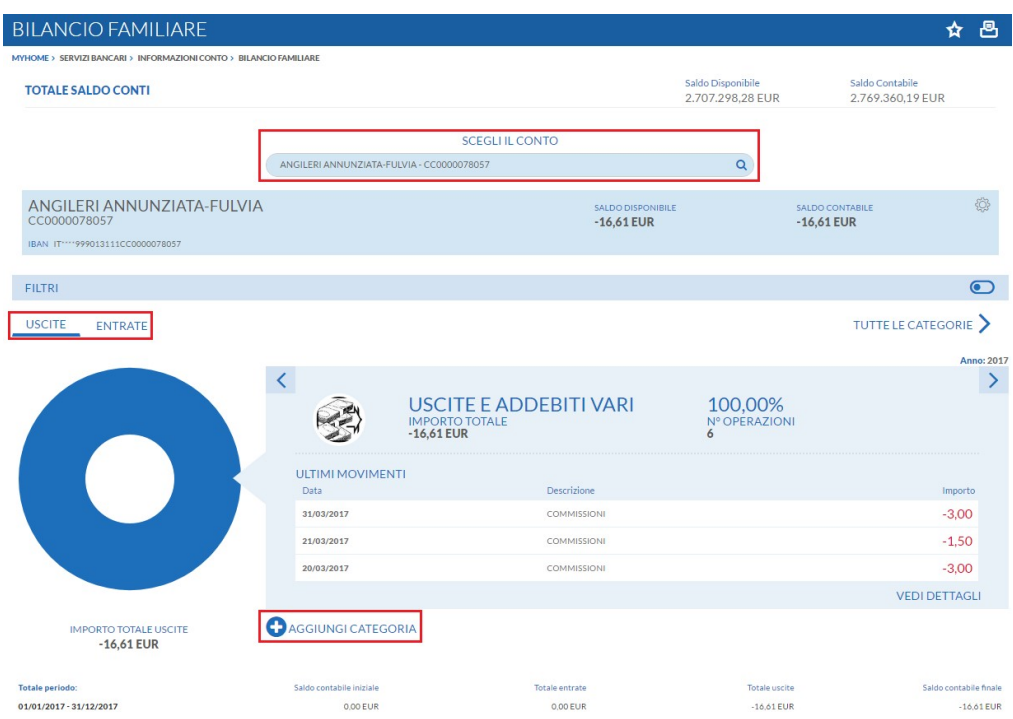

Nello specifico la sezione è suddivisa tra Uscite ed Entrate, arricchita da un grafico ed è personalizzabile attraverso la funzione **O** AGGIUNGI CATEGORIA

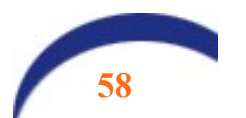

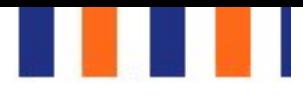

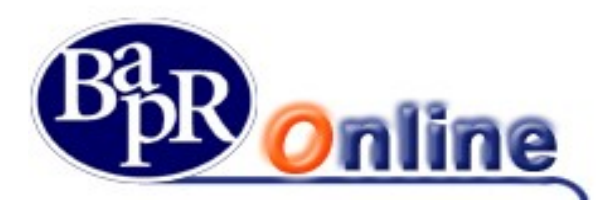

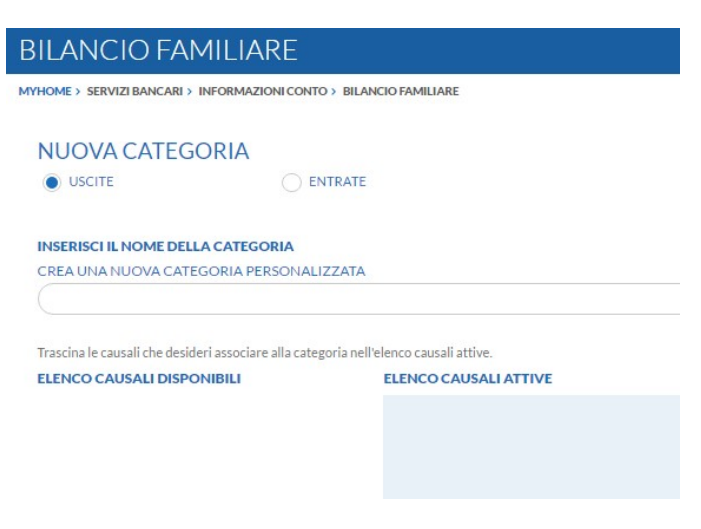

# 8.2.2. Bonifici/giroconti

Questo è il comparto che consente di procedere nella compilazione e nell'inoltro di varie tipologie di disposizioni di pagamento a livello nazionale ed estero.

La schermata iniziale è suddivisa in vari raggruppamenti, contenente ognuno una specifica tipologia di bonifico come da paragrafi sottostanti.

#### 8.2.2.1. Bonifici Italia/SEPA

Questa disposizione è quella relativa al Bonifico ordinario a livello nazionale/SEPA.

Dopo aver selezionato il conto corrente sul quale addebitare l'operazione (viene anche riportato il saldo Contabile / Disponibile) si procede completando il modello con le relative indicazioni.

I campi obbligatori da inserire sono:

- Nome e cognome Beneficiario;
- Coordinata IBAN del beneficiario;
- Indicazione Ordinante;
- Importo.

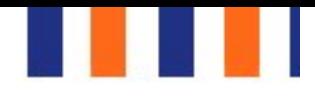

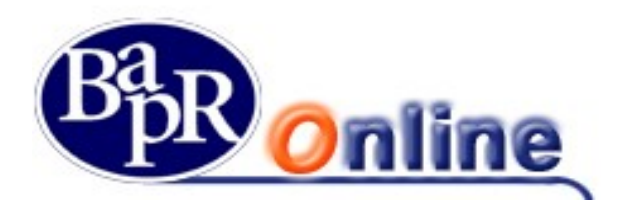

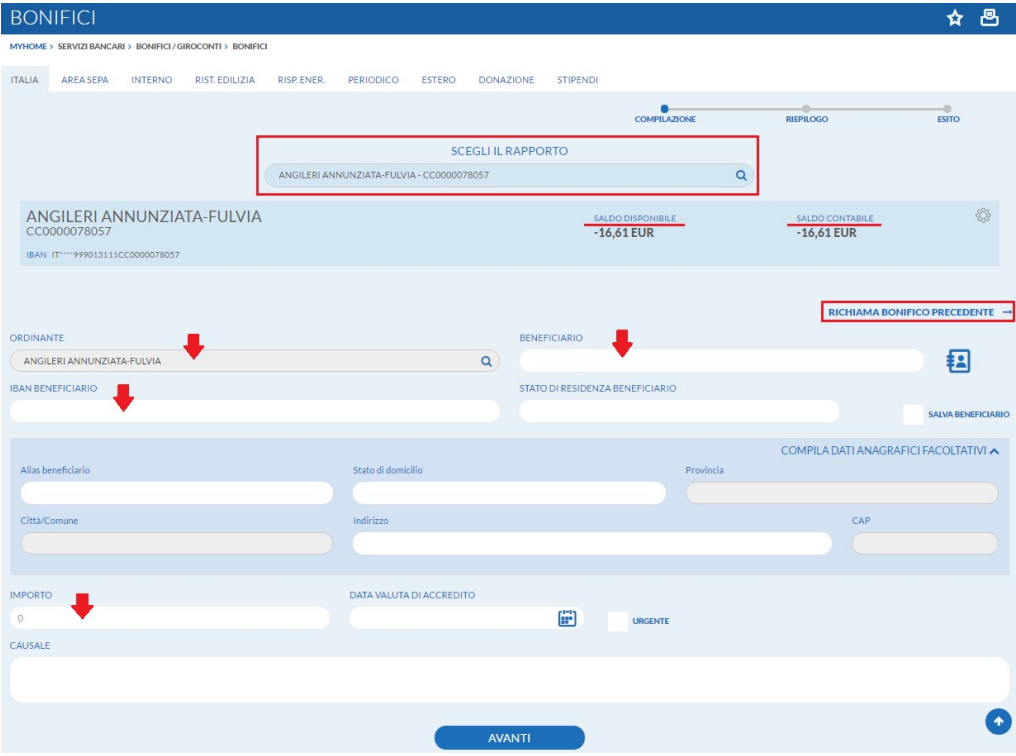

E' possibile richiamare un bonifico precedentemente disposto utilizzando la funzione "Richiama Bonifico Precedente" o predisporre il salvataggio di un nuovo beneficiario spuntando l'apposita casella "Salva Beneficiario".

L'archivio fornitori comprensivo di tutte le anagrafiche memorizzate, può essere richiamato dall'apposita funzione di Rubrica

(vedi paragrafo "Rubrica e beneficiari").

Ai fini della presa in carico del bonifico è necessario, dopo aver verificato la correttezza dei dati immessi nella mappa riepilogativa, portare alla firma la richiesta (vedi paragrafo "Come firmare le disposizioni").

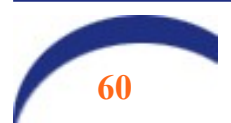

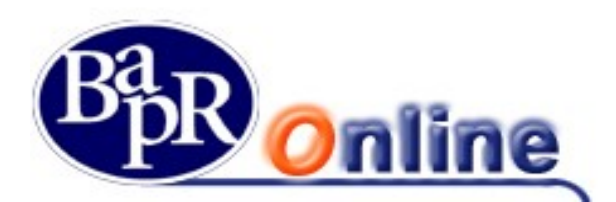

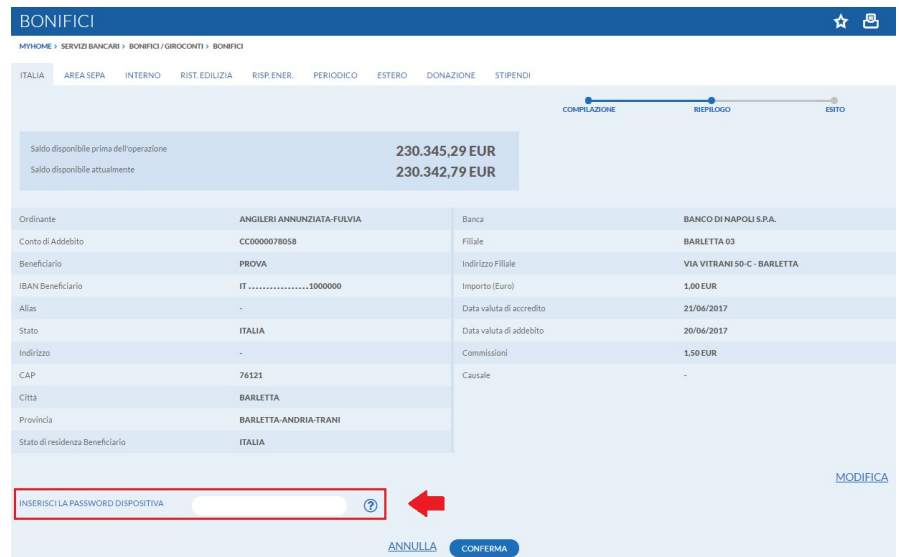

Infine, dopo la corretta apposizione di firma ed il conseguente inoltro della disposizione, viene data l'opportunità di aprire e scaricare il dettaglio dell'eseguito in formato PDF attraverso il link SCARICA RICEVUTA "J

A video viene inoltre visualizzato il CRO del bonifico appena eseguito.

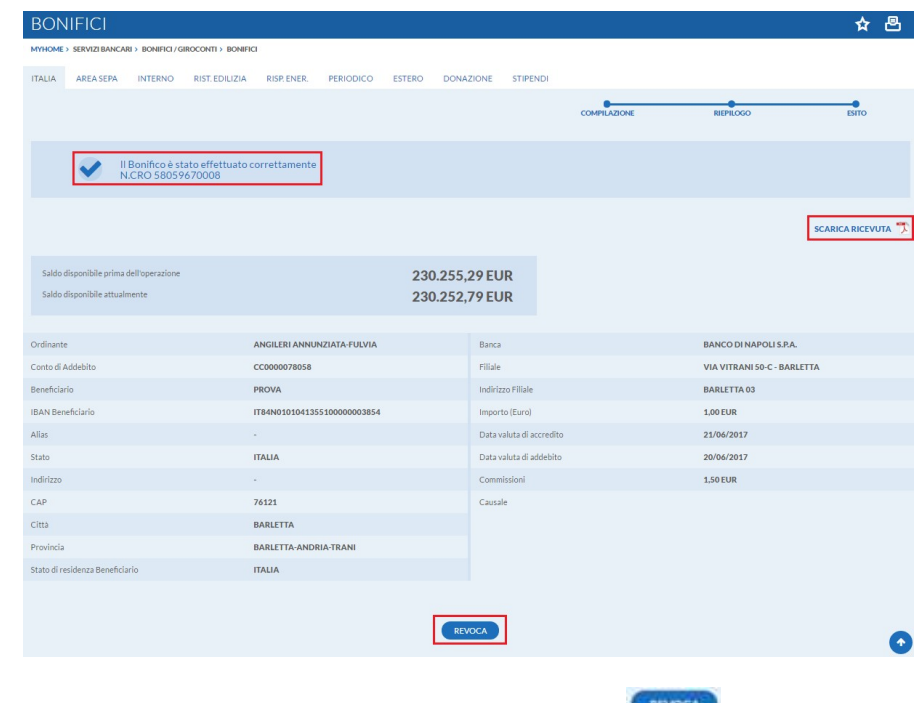

Qualora si volesse procedere alla Revoca del bonifico, utilizzare l'apposito link **REVOCA** 

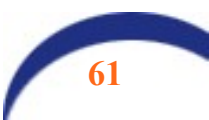

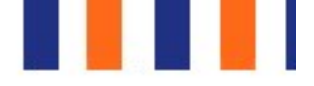

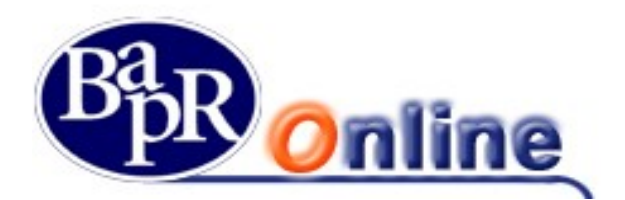

#### 8.2.2.2. Bonifico Ristrutturazione edilizia

E' la funzione che permette di eseguire i bonifici per la fruizione della detrazione fiscale per la ristrutturazione edilizia regolata dalle leggi 449/97, 448/99, 448/01.

Tra le voci obbligatorie, oltre a quelle già citate per il Bonifico, il campo codice fiscale contribuente/partita Iva dell'ordinante e del beneficiario.

In particolare, nella sezione dei dati del soggetto che beneficerà dello sgravio fiscale si può scegliere fra le due modalità "Privato" e "Azienda/Condominio", in maniera da indicare gli specifici codici fiscali o partite Iva.

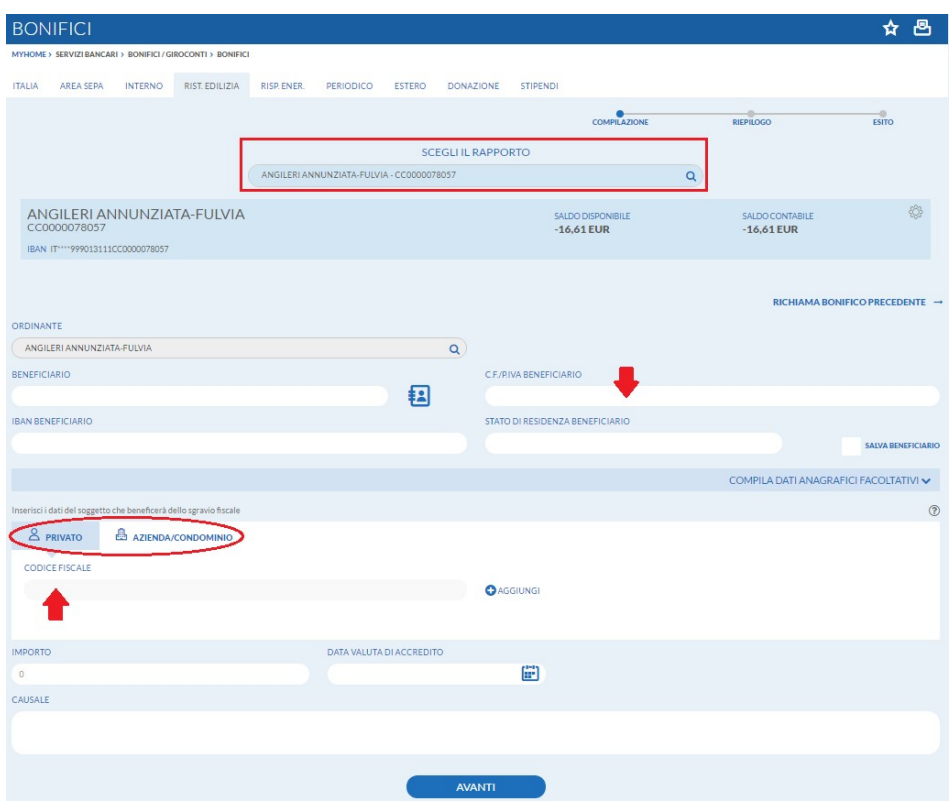

Ai fini della presa in carico del bonifico è necessario, dopo aver verificato la correttezza dei dati immessi nella mappa riepilogativa, portare alla firma la richiesta (vedi paragrafo "Come firmare le disposizioni").

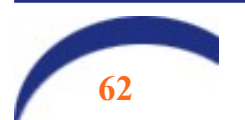

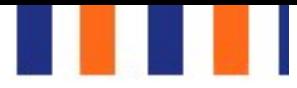

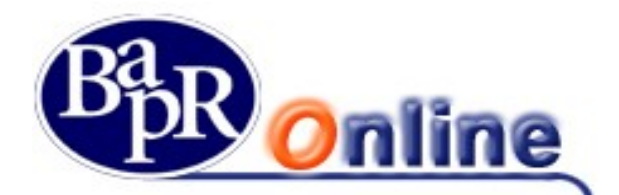

#### 8.2.2.3. Bonifico Risparmio energetico

E' la funzione che permette di eseguire i bonifici per la fruizione della detrazione fiscale per il risparmio energetico regolata dalla legge 296/2006.

La maschera si presenta come quella del bonifico per ristrutturazione edilizia.

Ai fini della presa in carico del bonifico è necessario, dopo aver verificato la correttezza dei dati immessi nella mappa riepilogativa, portare alla firma la richiesta (vedi paragrafo "Come firmare le disposizioni").

#### 8.2.2.4. Bonifico Periodico

E' la funzione che permette di accedere alla pagina necessaria per disporre un bonifico periodico. Prevede la possibilità di eseguire diversi bonifici in automatico, per la durata "x" nel tempo.

I campi obbligatori da personalizzare, oltre a quelli già indicati per il Bonifico ordinario, sono:

- Data prima estrazione;
- Periodicità.

Per capire meglio l'utilità di questa funzione si può pensare alla cadenza periodica del pagamento per l'affitto di un bene mobile/immobile.

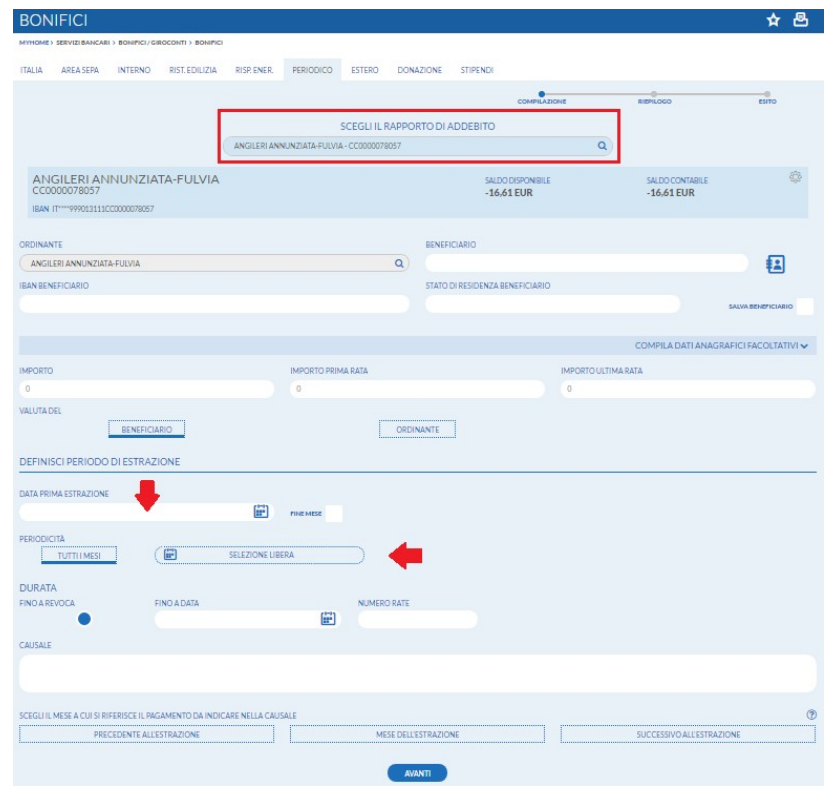

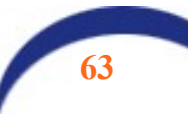

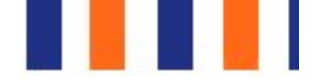

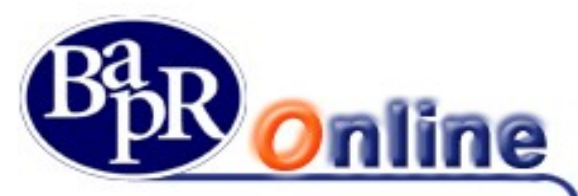

Ai fini della presa in carico del bonifico è necessario, dopo aver verificato la correttezza dei dati immessi nella mappa riepilogativa, portare alla firma la richiesta (vedi paragrafo "Come firmare le disposizioni").

Una volta inserita la disposizione sarà possibile intervenire per Modificarla, Sospenderla o Revocarla attraverso l'apposita funzionalità (vedi paragrafo "Elenco bonifici periodici").

#### 8.2.2.5. Bonifico Estero

Questa funzione permette di inserire Bonifici Esteri come disposizione generica internazionale verso paesi fuori Area Sepa.

Campi obbligatori:

- Dati anagrafici Beneficiario;
- Stato Residenza Beneficiario;
- Coordinate di accredito Beneficiario (IBAN o altra coordinata);
- Codice Swift/Bic Banca di accredito;
- Indicazione Ordinante;
- Importo;
- Valuta;
- Descrizione causale.

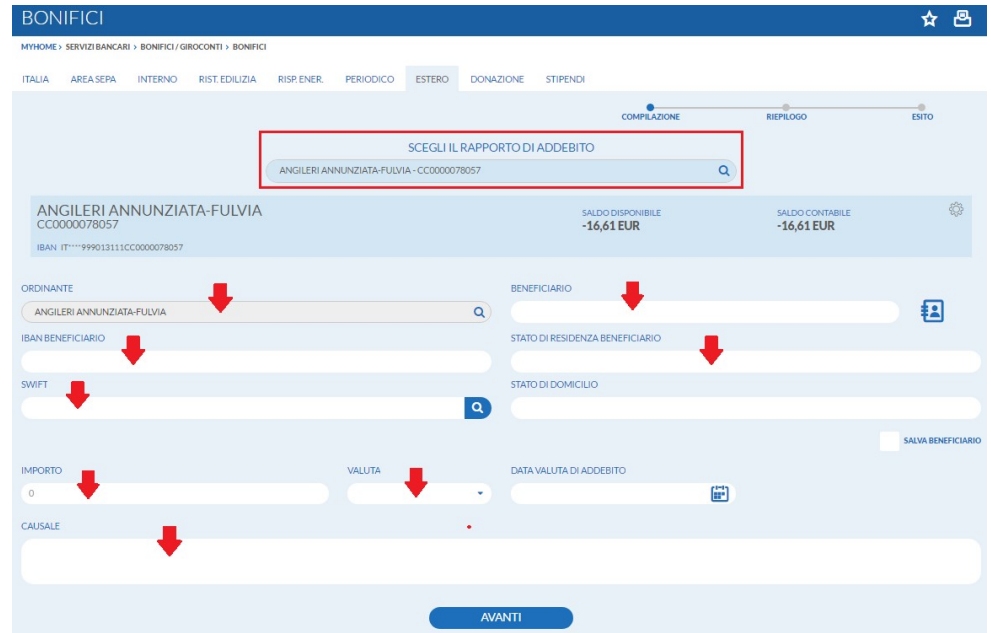

Ai fini della presa in carico del bonifico è necessario, dopo aver verificato la correttezza dei dati immessi nella mappa riepilogativa, portare alla firma la richiesta (vedi paragrafo "Come firmare le disposizioni").

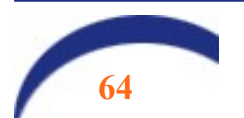

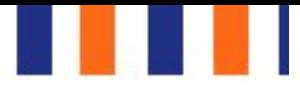

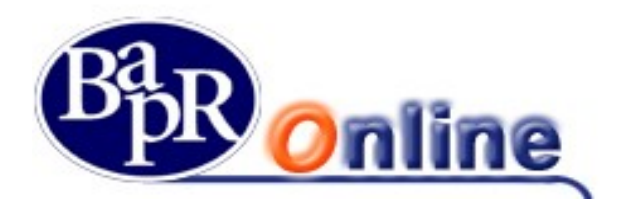

# 8.2.3. Bonifico MyBank

Il bonifico MyBank non è eseguibile direttamente dal servizio, ma viene generato in automatico a seguito di una richiesta di pagamento eseguita dal cliente su un sito di e-Commerce (c.d. Merchant – es.: Trenitalia) o della Pubblica Amministrazione (es. pagamento bollettino TARI del Comune).

Tale tipologia di bonifico, una volta confermata, non può essere revocata né dall'esecutore nè dalla Banca, in quanto eseguita in tempo reale.

L'utente che intende effettuare un acquisto o un pagamento verso la PA su un sito convenzionato con il servizio MyBank, deve seguire i seguenti passaggi:

dopo avere compilato, su un sito di e-Commerce o di una Pubblica Amministrazione, tutti i campi richiesti per la scelta di acquisto, deve selezionare, tra le modalità di pagamento presenti, quella identificata dal logo "MyBank" (vd. immagine sotto: acquisto di un biglietto Trenitalia).

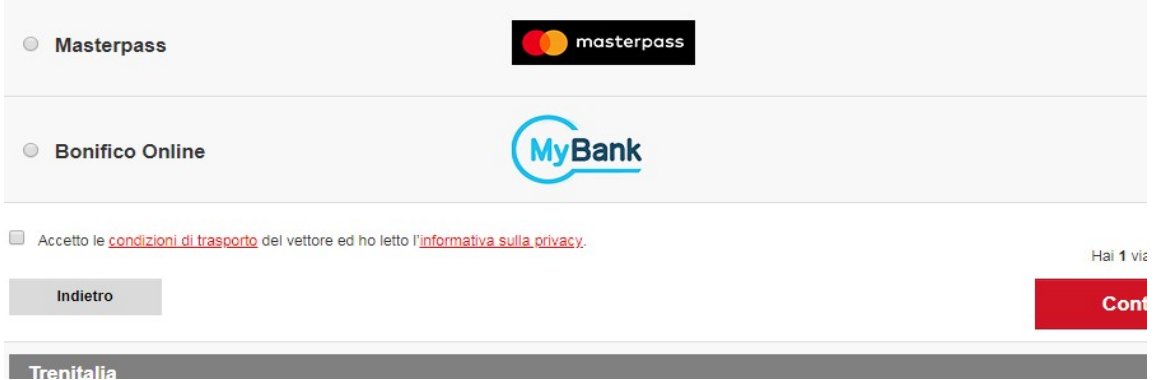

Dovrà poi cercare il logo o il nome della Bapr tra quelle proposte (solitamente è presente un menu a tendina con criterio di ricerca o i loghi delle Banche).

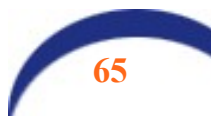

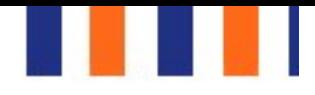

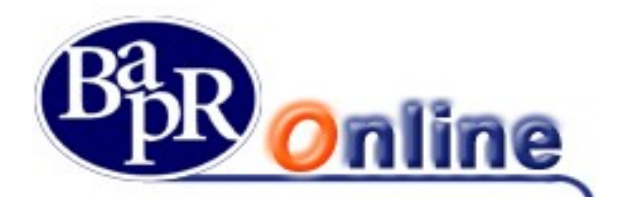

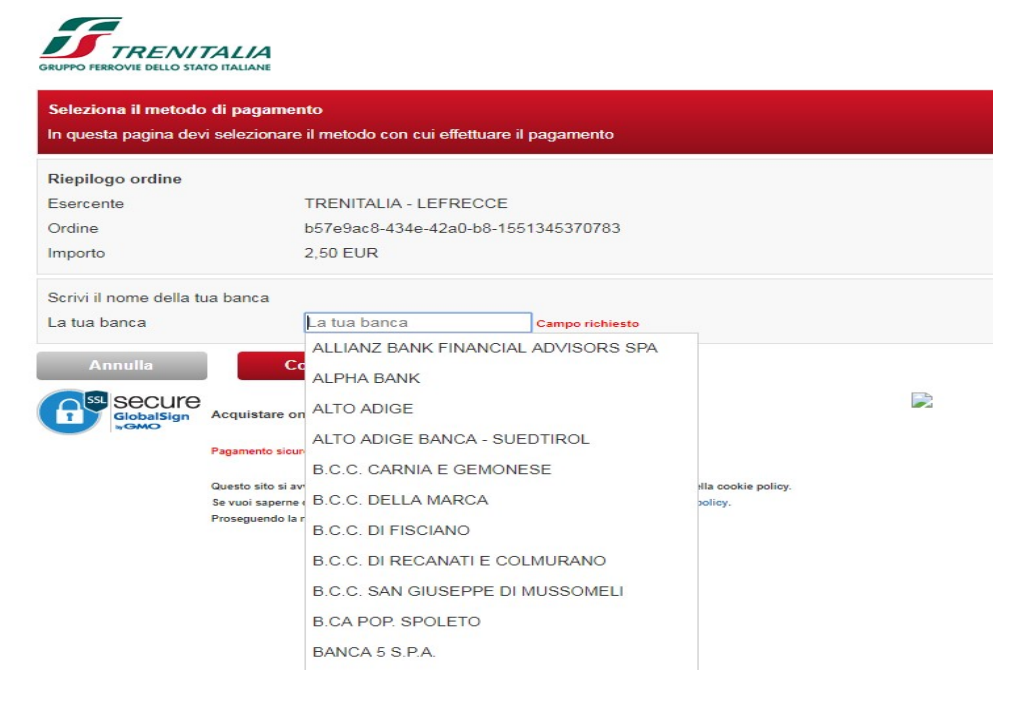

A questo punto, dopo aver dato conferma, l'utente verrà ricondotto sulla pagina di login dell'applicazione MyBank dove dovrà identificarsi (fase di login) con le stesse credenziali previste per il Bapr On Line.

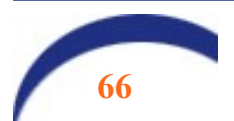

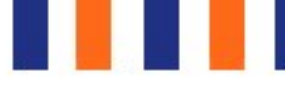

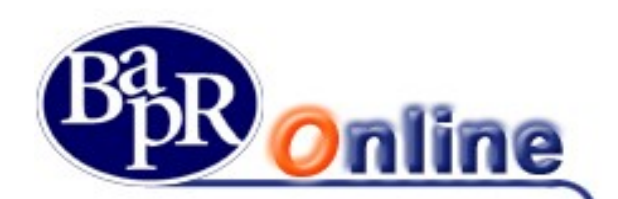

# BANCA AGRICOLA POPOLARE DI RAGUSA

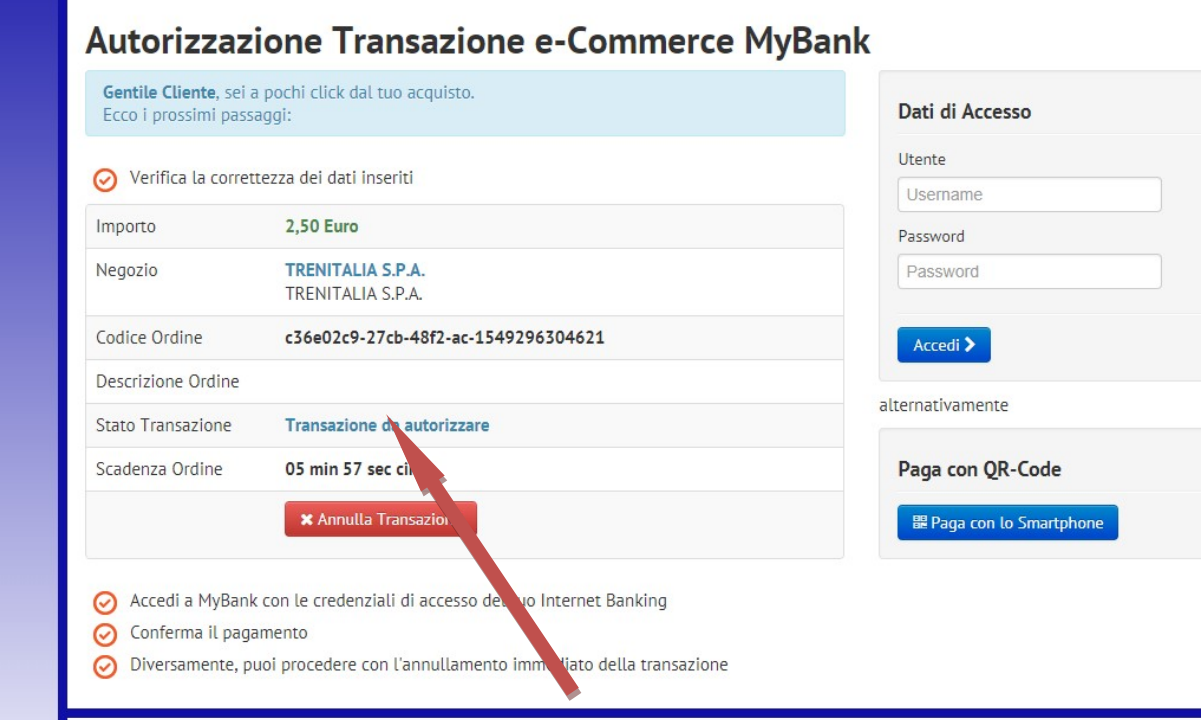

Qui è anche presente il pulsante che consente di ANNULLARE la transazione, ancor prima di accedere.

Sono offerte due opzioni per effettuare il pagamento:

- 1. Accesso diretto su PC mediante inserimento delle proprie credenziali del Bapr On Line;
- 2. Paga con QR-Code;

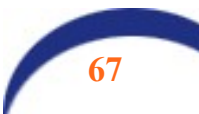

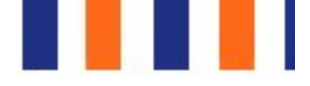

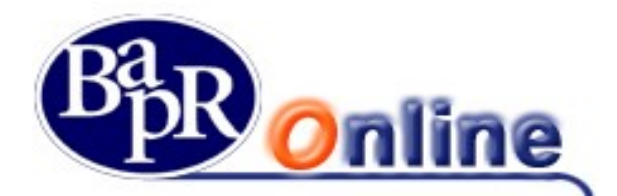

Nel primo caso, digitando le proprie credenziali, verrà mostrata la seguente mappa video:

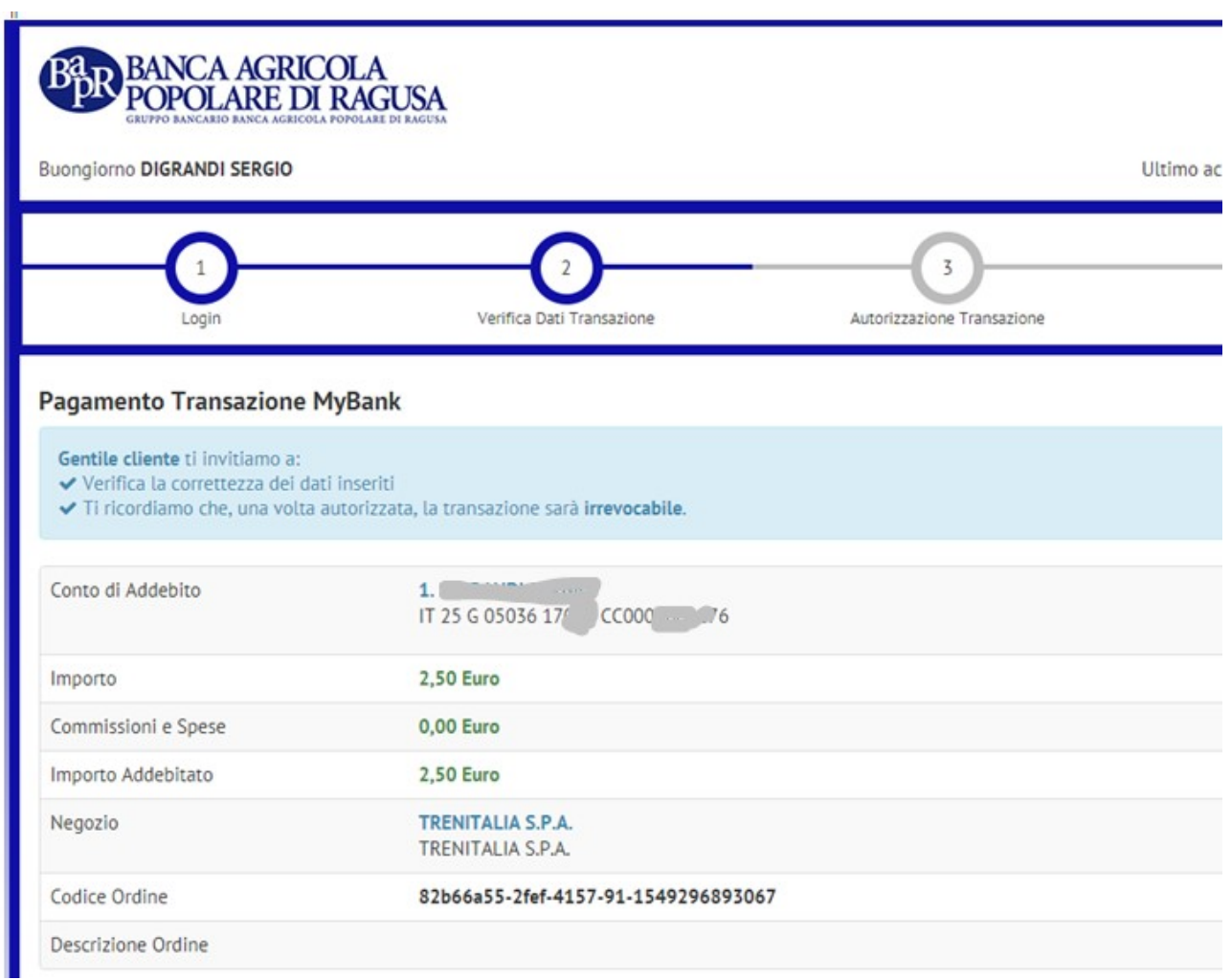

Questa è la pagina riassuntiva del pagamento che si vuole effettuare. Anche da qui è possibile annullare il pagamento oppure procedere con la conferma.

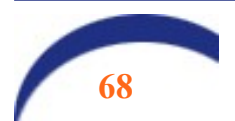

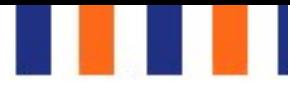

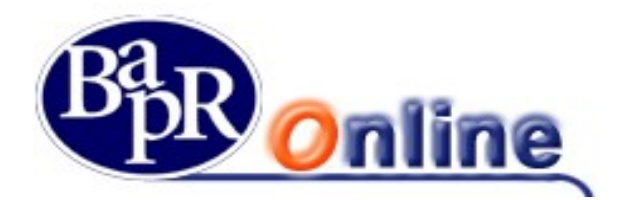

Nel secondo caso viene presentata una pagina analoga a quella sotto riportata:

## Pagamento tramite codice QR

Inquadra con il tuo Smartphone il QR-Code e prosegui nell'ordine

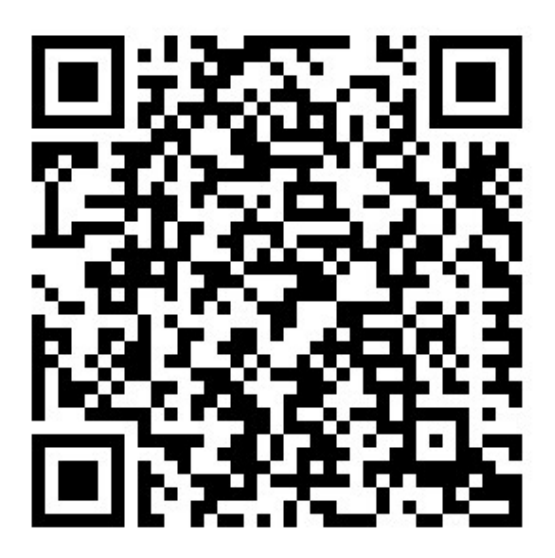

#### **Dettaglio Transazione**

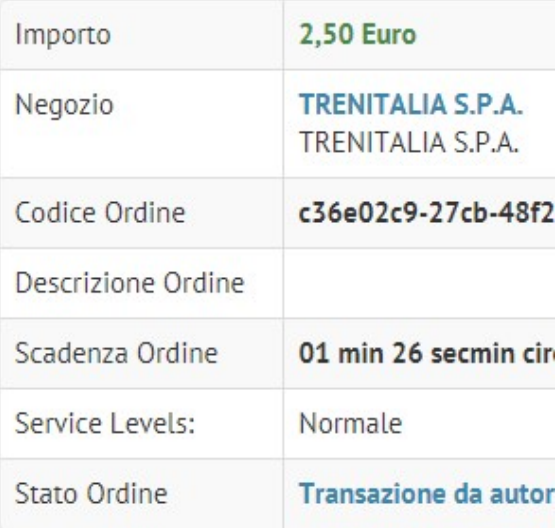

Per utilizzare questa modalità è necessario aver scaricato preventivamente sul proprio smartphone o tablet una applicazione in grado di leggere i codici QR. Inquadrando il codice l'utente viene rimandato alla pagina di accesso dove digiterà le credenziali del servizio Bapr On Line e procederà al pagamento.

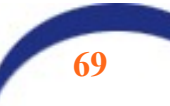

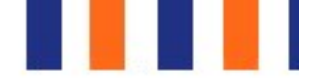

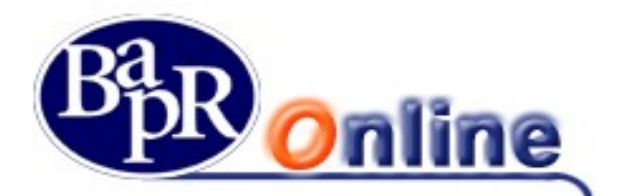

La successiva mappa, simile nelle funzioni alle normali pagine di autorizzazione dei bonifici o di altre disposizioni, è quella in cui l'utente deve selezionare la richiesta del PIN, indicando se si trova all'estero o in Italia.

In funzione del criterio di sicurezza dispositivo previsto per la sua utenza deve quindi confermare l'operazione. Di seguito si propone un caso in cui l'utente si avvale del Secure Call.

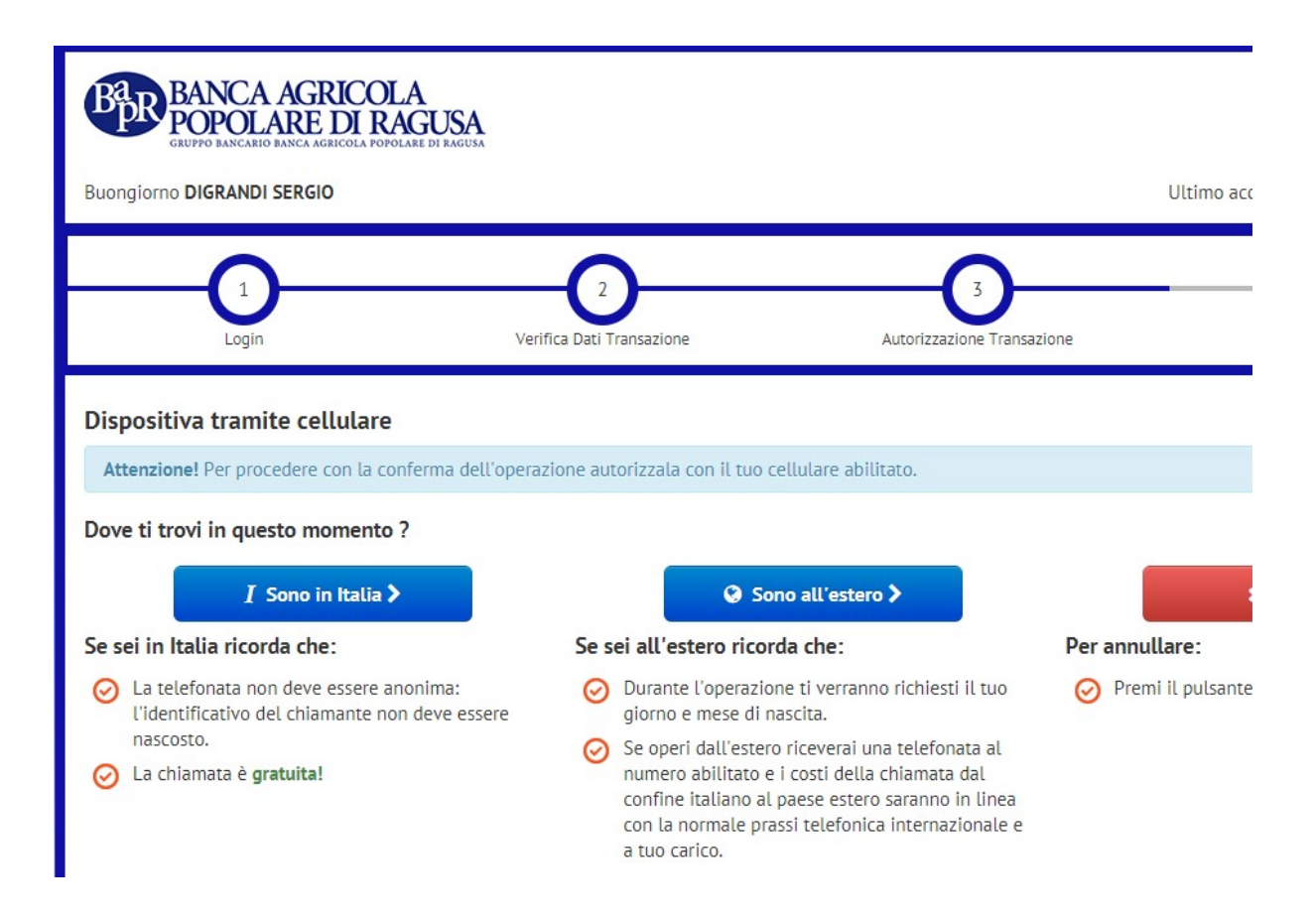

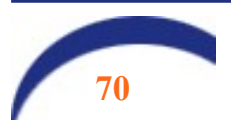

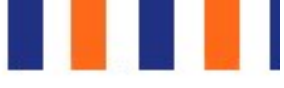

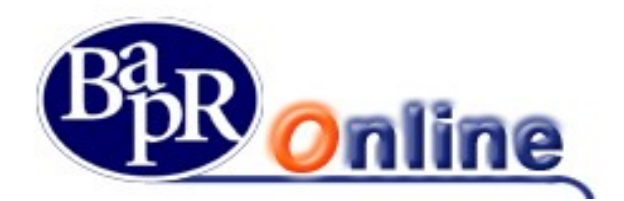

La risposta sarà la seguente:

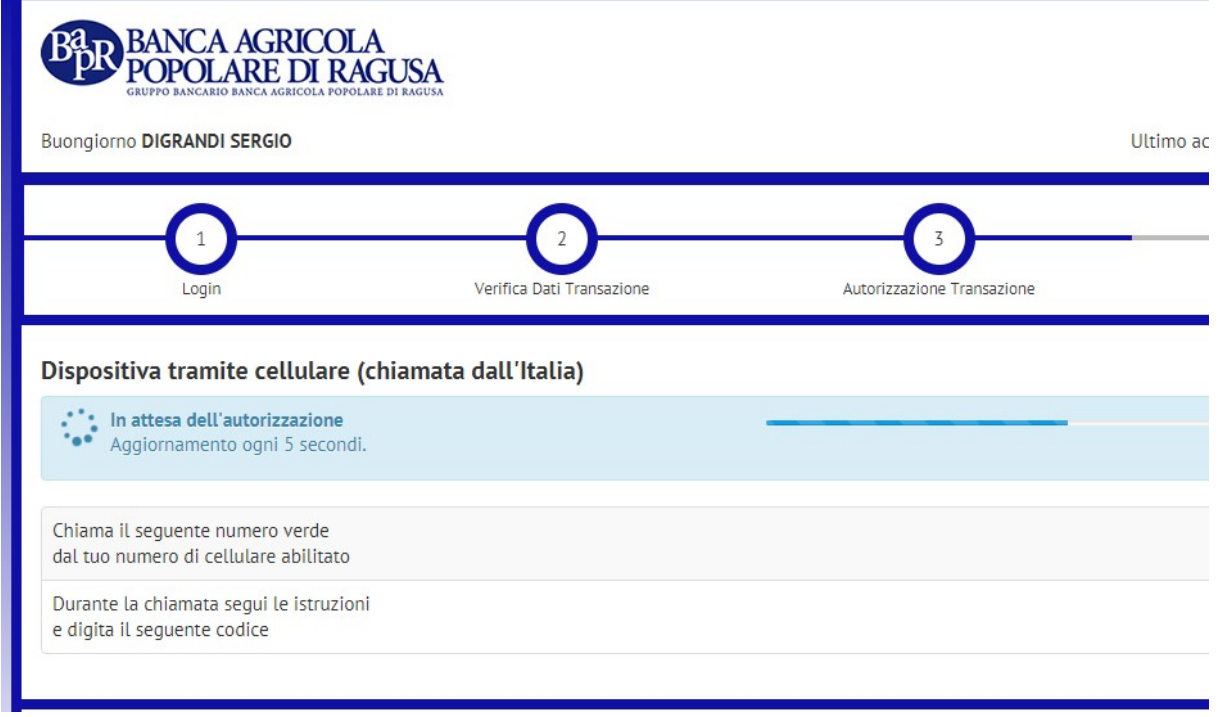

Viene indicato il numero verde da chiamare ed il PIN da digitare sul cellulare abilitato per autorizzare il pagamento.

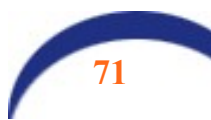

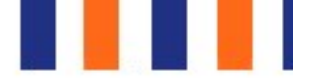

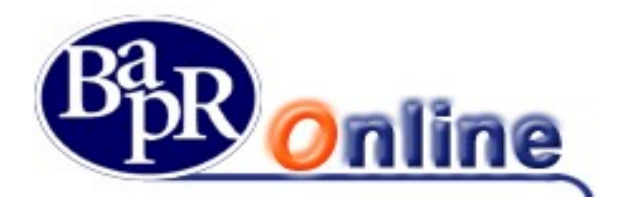

A conclusione della convalida del pagamento l'applicazione propone la seguente mappa che informa il cliente dell'esito dell'operazione e del fatto che potrà scaricare la ricevuta dal Bapr On Line sulla vista 'Elenco bonifici'.

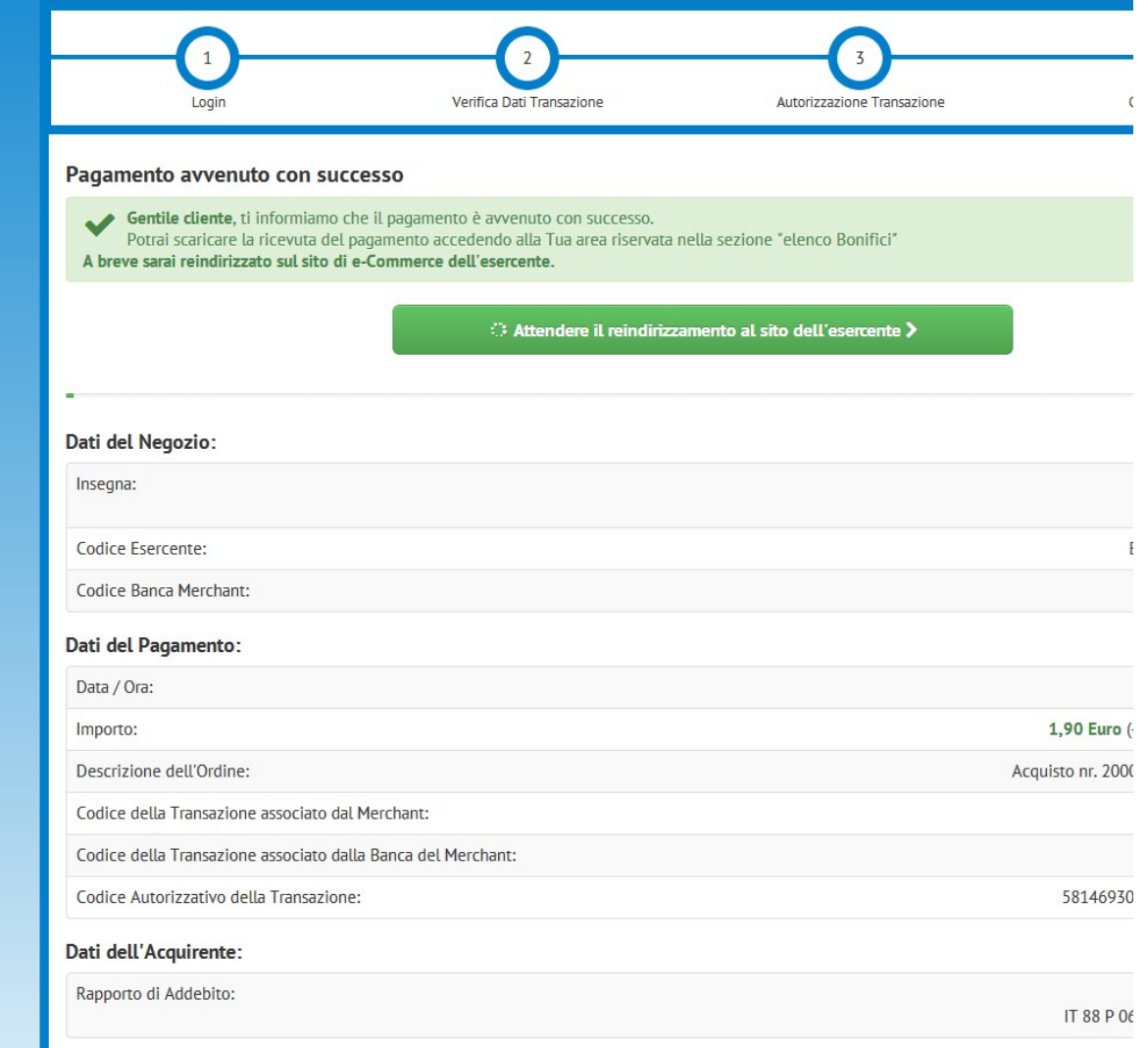

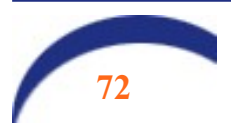
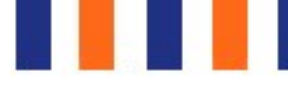

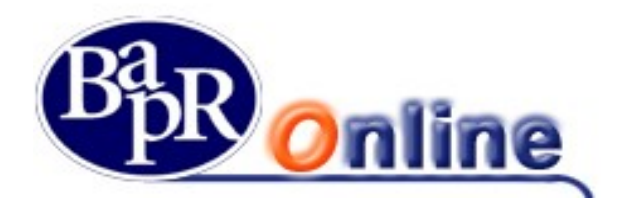

Come evidenziato nella mappa seguente, il cliente viene poi reindirizzato nuovamente sulla pagina di e-Commerce del Merchant o della PA determinando a quest'ultimo la conferma di avvenuto pagamento (in caso di mancato re-indirizzamento, l'operazione risulta eseguita lato acquirente, ma sospeso lato Merchant).

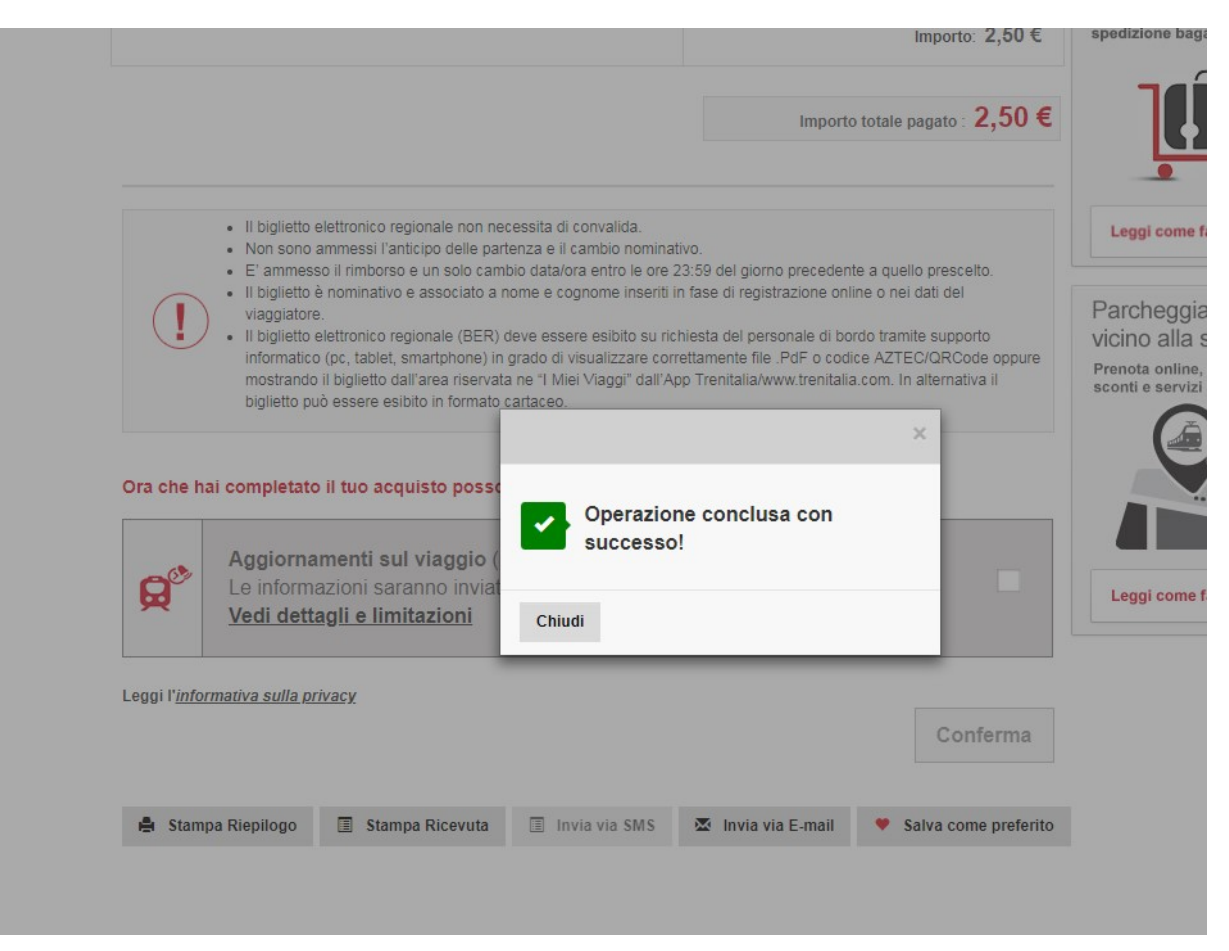

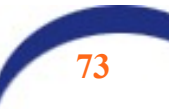

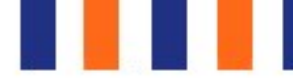

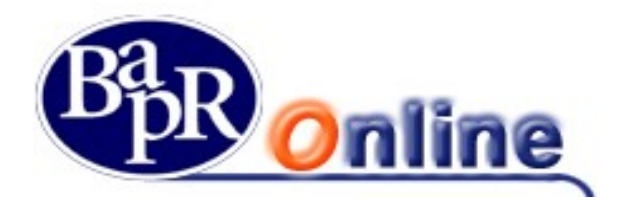

Infine l'utente potrà visualizzare l'operazione eseguita accedendo al Bapr On Line come di consueto e scaricare la ricevuta del bonifico dalla sezione "Elenco bonifici".

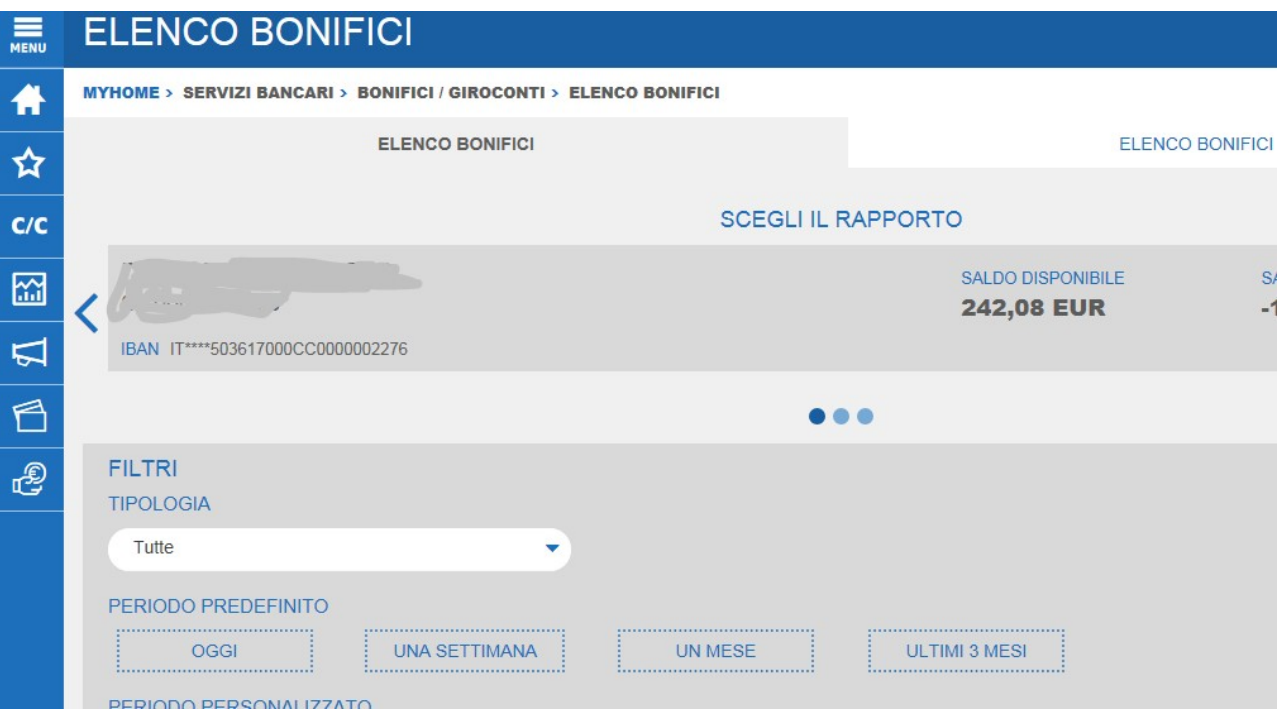

E aprendo la finestra di dettaglio sarà possibile scaricare la quietanza in tempo reale.

#### **DETTAGLIO BONIFICI**

#### Periodo: 04/02/19 - 20/02/19

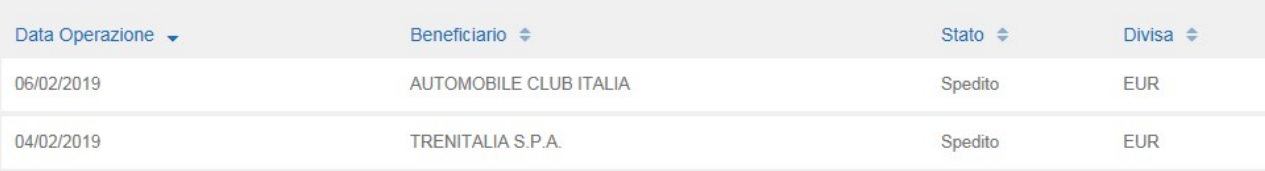

#### **DETTAGLIO MYBANK**

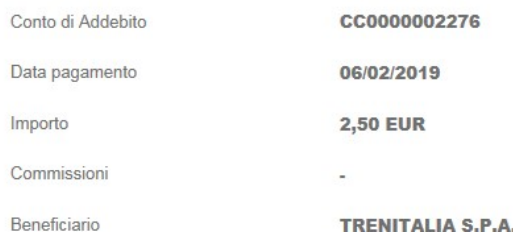

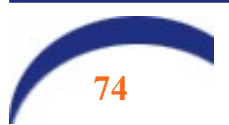

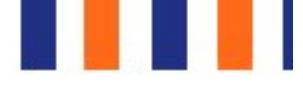

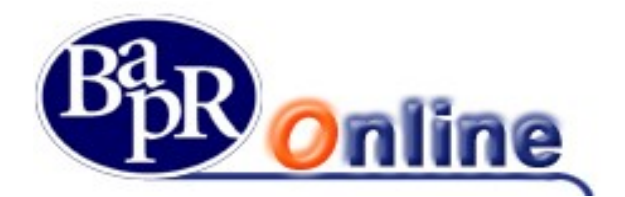

## 8.2.4. Giroconti

E' la funzione che permette di eseguire un bonifico per il trasferimento di somme da un conto ad un altro, attivi entrambi sulla stessa Banca e appartenenti allo stesso contratto di Banca Virtuale.

Vi sono due tipologie di tale disposizione, il "Giroconto ordinario" ed il "Giroconto periodico" come da paragrafi sottostanti.

#### 8.2.4.1. Giroconto ordinario

Consente di inoltrare una singola operazione di Giroconto ordinario.

E' sufficiente selezionare i rapporti di addebito ed accredito dall'apposito elenco ed inserire i dati del giroconto, dove fra quelli obbligatori vi è solo l'Importo.

Ai fini della presa in carico della disposizione è necessario, dopo aver verificato la correttezza dei dati immessi nella mappa riepilogativa, portare alla firma la richiesta (vedi paragrafo "Come firmare le disposizioni

#### 8.2.4.2. Giroconto periodico

Consente di inoltrare diverse operazioni di Giroconto in automatico, per la durata "x" nel tempo.

E' sufficiente selezionare i rapporti di addebito ed accredito dall'apposito elenco ed inserire i dati del giroconto, dove fra quelli obbligatori vi è la "Data prima estrazione", la "Periodicità" e l'Importo.

Ai fini della presa in carico della disposizione è necessario, dopo aver verificato la correttezza dei dati immessi nella mappa riepilogativa, portare alla firma la richiesta (vedi paragrafo "Come firmare le disposizioni").

## 8.2.5. Elenco bonifici

Questo comparto permette di individuare l'Elenco completo dei Bonifici inoltrati mediante specifica ricerca con utilizzo di filtri. All'interno delle singole disposizioni dell'elenco è possibile individuare i dettagli delle operazioni e lo stato del Bonifico.

Vi sono due sezioni "Elenco Bonifici" ed "Elenco Bonifici Periodici" dove è possibile trovare rispettivamente le disposizioni singole e quelle periodiche.

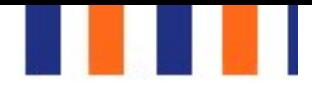

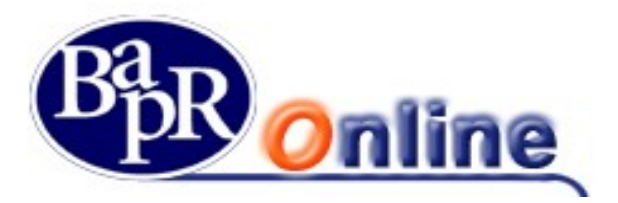

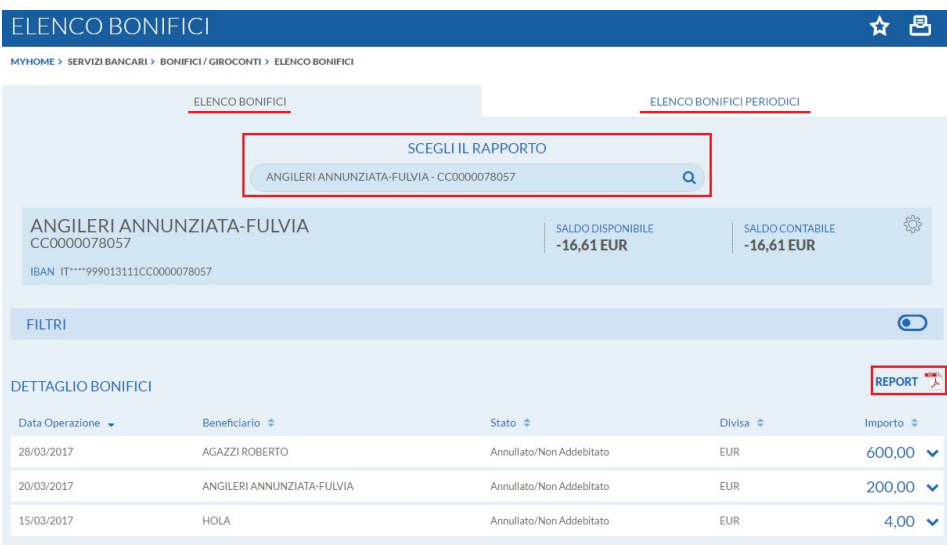

Utilizzando l'apposito pulsante REPORT<sup>T</sup> è possibile scaricare l'elenco estratto in formato PDF.

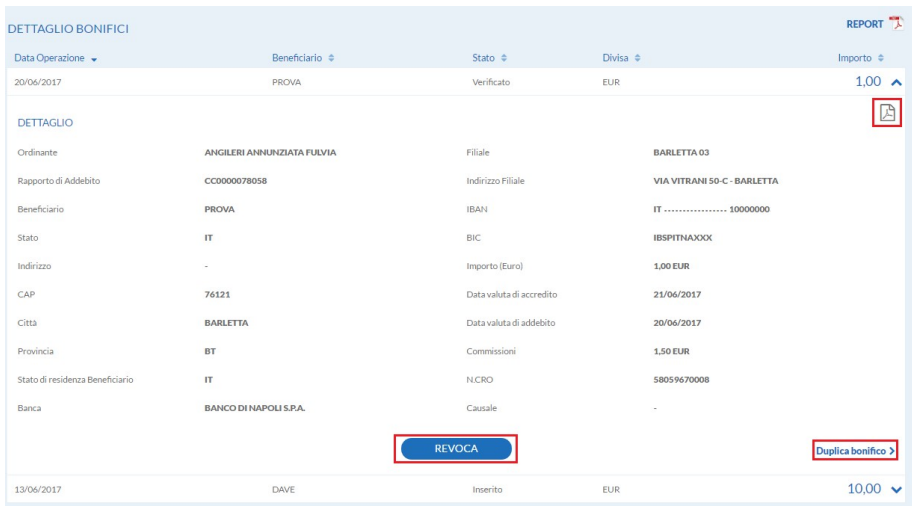

All'interno del Dettaglio di un singolo bonifico, accessibile tramite apposito Link , è possibile aprire e stampare la relativa Ricevuta in formato PDF  $\mathbb{B}$ , contenente gli estremi della disposizione.

Inoltre, sempre in questa maschera, si trovano le funzioni di Revoca (se ammessa) e Duplicazione dell'operazione.

In particolare la Duplicazione permette di aprire direttamente una nuova maschera di compilazione Bonifico, contenente gli estremi della disposizione originaria.

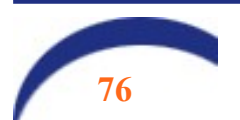

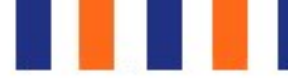

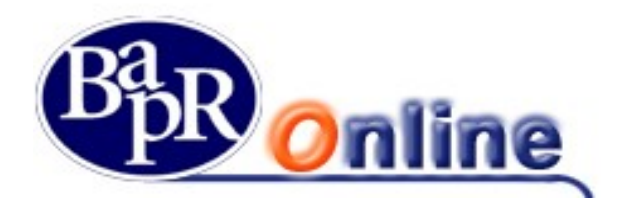

# **Pagamenti**

Questa sezione contiene le varie funzionalità per effettuare le specifiche tipologie di pagamenti elencati nei paragrafi sottostanti.

## 9.1.Bollettini postali

E' la funzione che permette di accedere alle maschere di inserimento ed inoltro dei Bollettini postali. Le tipologie di bollettini che si possono pagare sono le seguenti (accessibili da ogni singola apposita sottofunzione):

- Bollettino postale bianco;
- Bollettino postale premarcato;

BOLLETTINO POSTALE BIANCO

#### **BOLLETTII**

Ai fini della presa in carico della disposizione è necessario, dopo aver inserito gli estremi necessari e verificato la correttezza dei dati immessi nella mappa riepilogativa, portare alla firma la richiesta (vedi paragrafo "Come firmare le disposizioni").

## 9.1.1. Bollette CBILL

E' la funzione che permette di accedere alle relative maschere di ricerca, inserimento ed inoltro dei pagamenti delle Bollette. Le tipologie di azioni disponibili sono le seguenti (accessibili da ogni singola apposita sottofunzione):

- **Ricerca BOLLETTA** (che permette di visualizzare e, eventualmente, pagare le bollette CBILL interrogando preventivamente gli archivi delle aziende Biller);
- Pagamento BOLLETTA (che permette di effettuare un pagamento sulla piattaforma CBILL indicando gli estremi del bollettino che deve già essere in possesso del cliente);

#### 9.1.1.1. Ricerca Bolletta

Permette di visualizzare e, eventualmente, pagare i bollettini CBILL per cui il debitore risulta essere l'intestatario/cointestatario del conto di addebito selezionato.

In particolare è necessario:

- 1. Selezionare il conto di addebito;
- 2. Selezionare il codice fiscale / P.Iva del debitore;
- 3. Selezionare il Biller (Azienda beneficiaria) mediante il pulsante  $\bullet$ ;
- 4. E' possibile eseguire una ricerca su un massimo di tre biller contemporaneamente;
- 5. Valorizzare, se desiderato, un apposito range di date relative alla scadenza dei pagamenti (il range di date ammesso deve essere inferiore a 6 mesi);

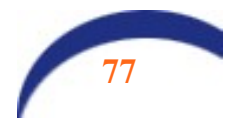

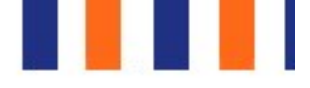

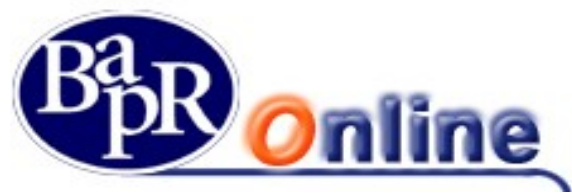

Valorizzare lo stato del pagamento (da pagare, già pagato, domiciliato).

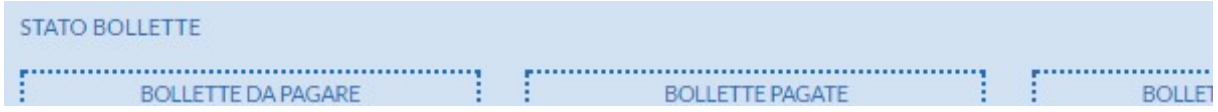

Premendo il pulsante "Applica Filtri" si aprirà l'elenco l'elenco dei bollettini in funzione dei dati indicati.

### 9.1.1.2. Pagamento Bolletta

Permette, in possesso degli estremi del bollettino, di procedere al pagamento dello stesso.

In particolare è necessario:

- digitare il codice identificativo comunicato dal Biller (Azienda beneficiaria);
- selezionare il Biller di riferimento dall'apposito elenco;
- digitare l'importo del pagamento.

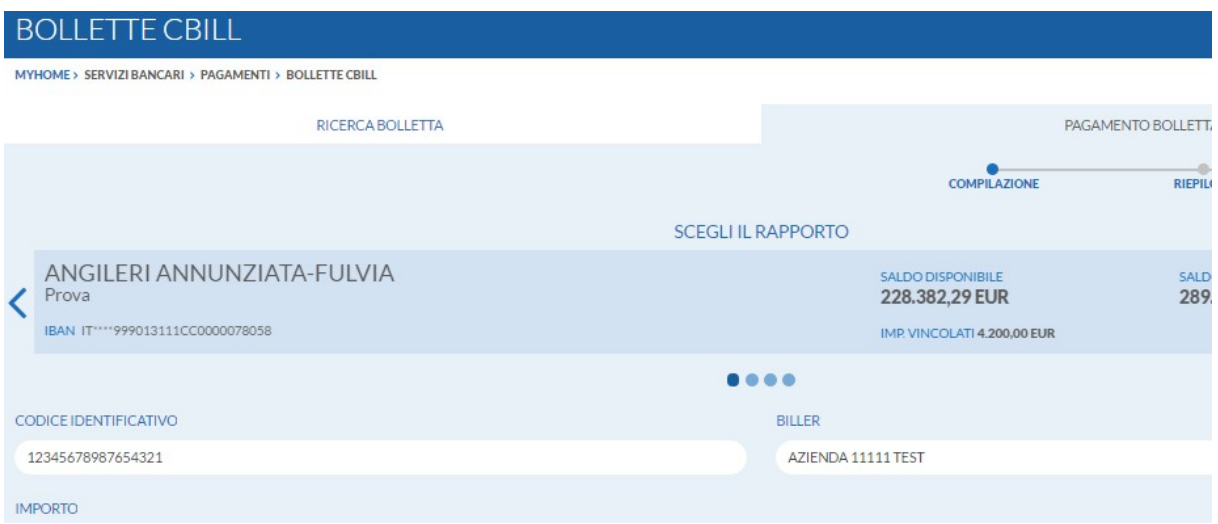

Premendo il pulsante "Avanti" apparirà una mappa di riepilogo del pagamento.

Ai fini della presa in carico della disposizione è necessario, dopo aver inserito gli estremi necessari e verificato la correttezza dei dati immessi nella mappa riepilogativa, portare alla firma la richiesta (vedi paragrafo "Come firmare le disposizioni").

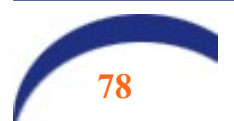

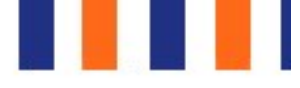

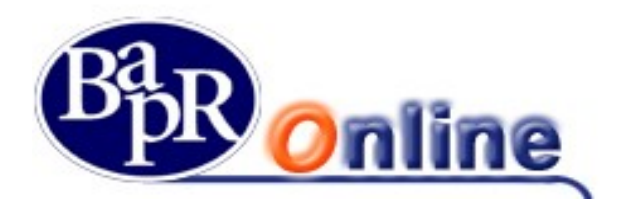

## 9.1.2. Bollettini Freccia

E' la funzione che permette di accedere alle maschere di inserimento ed inoltro delle disposizioni di Bollettini Freccia.

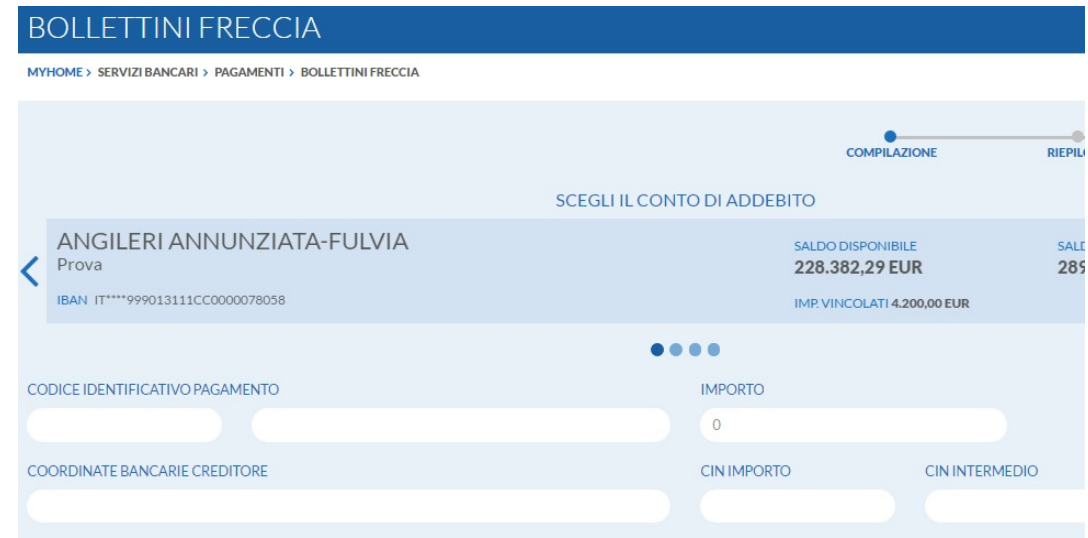

Ai fini della presa in carico della disposizione è necessario, dopo aver inserito gli estremi necessari e verificato la correttezza dei dati immessi nella mappa riepilogativa, portare alla firma la richiesta (vedi paragrafo "Come firmare le disposizioni").

## 9.1.3. Mav / Rav

E' la funzione che permette la prenotazione di pagamenti Mediante AVviso e di Ruoli mediante AVviso.

Il MAV è un bollettino particolarmente adatto ai soggetti che devono incassare somme frazionate (es. quote condominiali, rate scolastiche, etc.) e viene generalmente emesso da enti pubblici quali scuole, amministrazioni locali, comuni, ma anche da condomini e società finanziarie che gestiscono il credito al consumo.

Il RAV è un bollettino utilizzato dai concessionari che trattano la riscossione di somme iscritte a ruolo (es. le sanzioni per violazioni del codice della strada, le tasse sulle concessioni governative o sulla nettezza urbana, l'iscrizione agli albi professionali etc.).

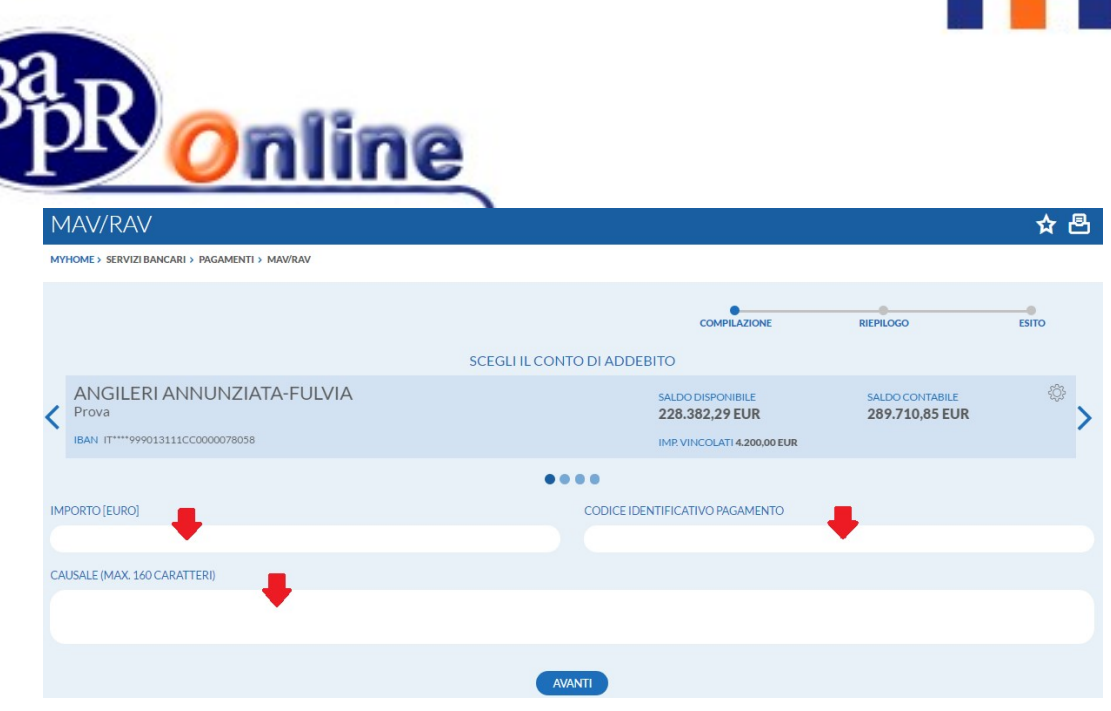

Ai fini della presa in carico delle disposizioni è necessario, dopo aver verificato la correttezza dei dati immessi nella mappa riepilogativa, portare alla firma la richiesta (vedi paragrafo "Come firmare le disposizioni").

## 9.1.4. Deleghe F24

E' la funzione che permette di accedere alla maschera di inserimento Deleghe F24 con addebito in tempo reale e "prenotazione" del pagamento nel caso in cui si indichi una data posticipata rispetto alla data di creazione.

E' possibile scegliere fra le due modalità di Modello di Pagamento Unificato:

- Modello F24;
- Modello F24 ACCISE;
- Modello F24 SEMPLIFICATO;
- Modello F24 ELIDE.

#### MOD. F24 ACCISE F24 SEMPLIFICATO MOD, F24 - P

Ai fini della presa in carico delle disposizioni è necessario, dopo aver verificato la correttezza dei dati immessi nella mappa riepilogativa, portare alla firma la richiesta (vedi paragrafo "Come firmare le disposizioni").

In particolare è possibile controllare il dettaglio delle disposizioni inserite, visualizzarne lo Stato ed eventualmente esercitare la Revoca attraverso le funzionalità previste nella sezione "Elenco pagamenti" alla voce "Deleghe F24" (vedi paragrafi sottostanti).

Infine, per quanto riguarda le deleghe F24 inserite tramite il programma Internet Banking e regolarmente pagate, è prevista la facoltà di visualizzazione e scarico della Quietanza di versamento valida a fini fiscali, tramite apposita icona PDF situata di fianco alla disposizione, nella sezione "Elenco pagamenti" alla voce "Deleghe F24" (vedi paragrafi sottostanti).

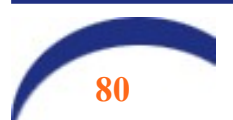

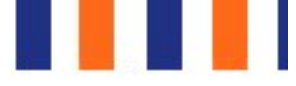

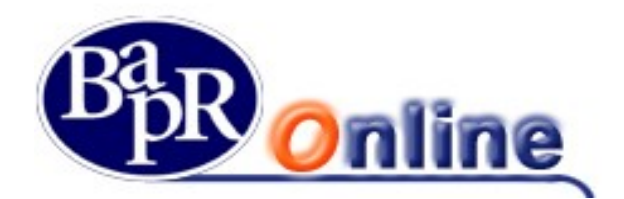

## 9.1.5. Ricarica telefonica

E' la funzione che permette di eseguire Ricariche telefoniche indicando il gestore della telefonia ("Operatore"), il numero di telefono cellulare ed il taglio della ricarica.

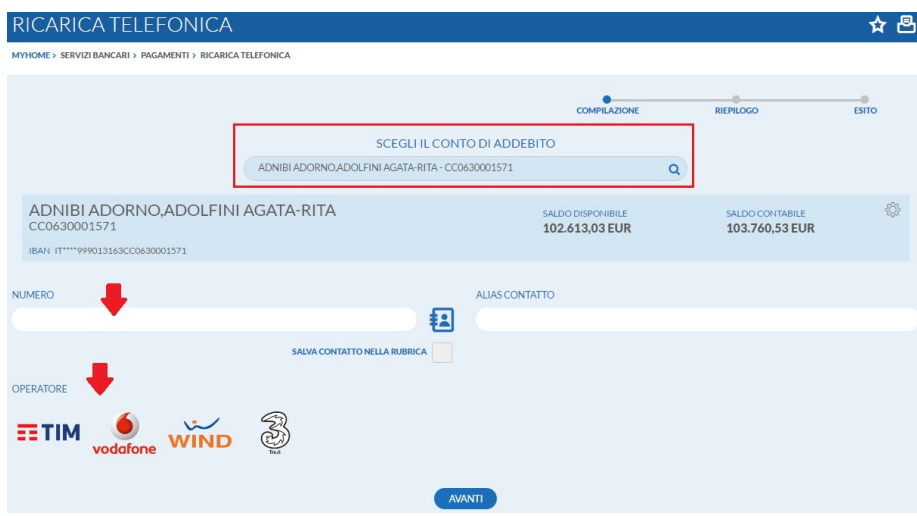

Nella schermata relativa all'inserimento dei dati per la ricarica è prevista anche la funzione di "Rubrica contatti", che permette al cliente di gestire un elenco di numeri di cellulare utilizzati in maniera ricorrente.

In particolare, premendo l'apposito pulsante il si apre l'Elenco dei contatti censiti nella propria Rubrica ed è anche possibile aggiungerne di ulteriori.

In seguito alla selezione dell'operatore, la maschera si modificherà proponendo i tagli disponibili per la ricarica.

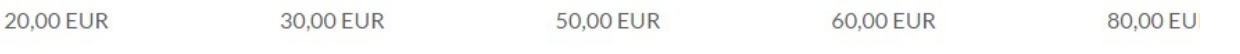

#### 150,00 EUR

Ai fini della presa in carico della ricarica telefonica è necessario, dopo aver verificato la correttezza dei dati immessi nella mappa riepilogativa, portare alla firma la richiesta (vedi paragrafo "Come firmare le disposizioni").

Infine, a conclusione dell'operazione di Ricarica telefonica, è prevista la possibilità di eseguire il download di un apposito "pdf", riportante gli estremi della Ricarica effettuata, mediante selezione dell'apposito link 'Ricevuta' **SCARICA RICEVUTA** 

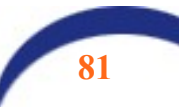

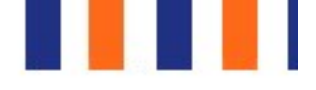

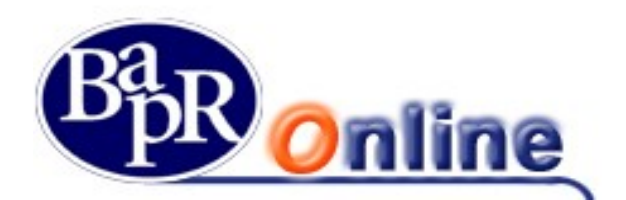

## 9.1.6. Bollo ACI

E' la funzione che permette di effettuare il pagamento del Bollo Aci.

I campi obbligatori da inserire sono:

- Targa
- Tipo Veicolo

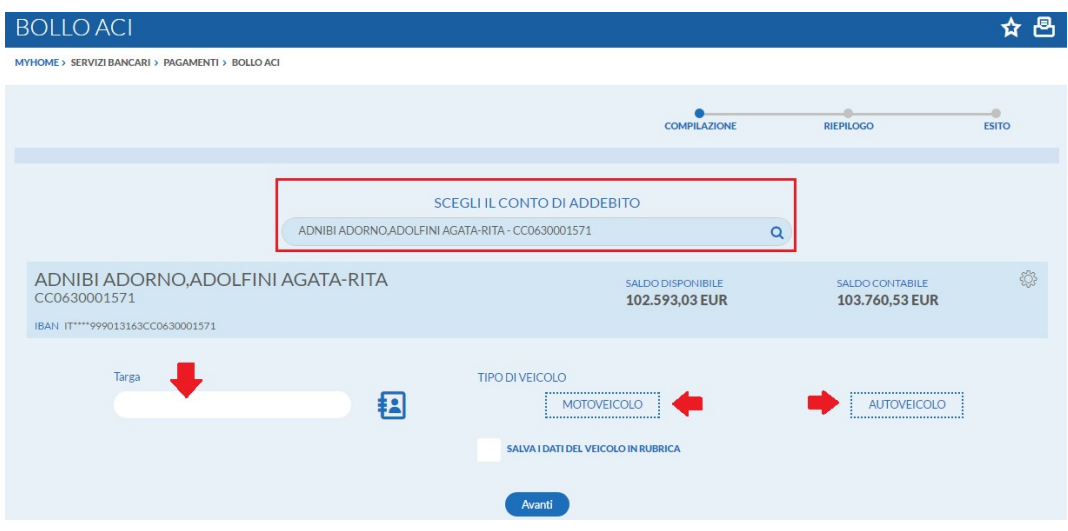

Nella schermata relativa all'inserimento dei dati per il pagamento è prevista anche la funzione di "Rubrica Veicoli", che permette al cliente di gestire un elenco di veicoli utilizzati in maniera ricorrente.

In particolare, premendo l'apposito pulsante si apre l'Elenco dei veicoli censiti nella propria Rubrica ed è anche possibile aggiungerne di ulteriori.

Ai fini della presa in carico delle disposizioni è necessario, dopo aver verificato la correttezza dei dati immessi nella mappa riepilogativa, portare alla firma la richiesta (vedi paragrafo "Come firmare le disposizioni").

## 9.1.7. Prenotazione effetti RiBa

E' la funzione che permette la prenotazione degli effetti passivi RiBa da pagare.

Il programma consente di individuare gli effetti ricevuti per via telematica tramite appositi filtri ed in particolare in base alla data di scadenza ed al codice Fiscale /Partita Iva su cui sono appoggiati.

Una volta selezionati gli effetti e verificato il riepilogo dei dati, ai fini della presa in carico della prenotazione è necessario portare alla firma la richiesta (vedi paragrafo "Come firmare le disposizioni").

Per quanto riguarda eventuali RiBa non prenotabili per via telematica, queste non avranno la possibilità di essere selezionate.

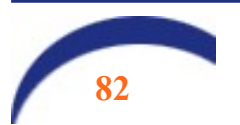

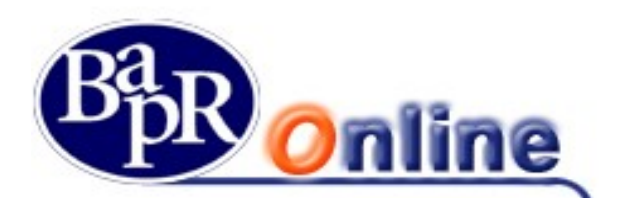

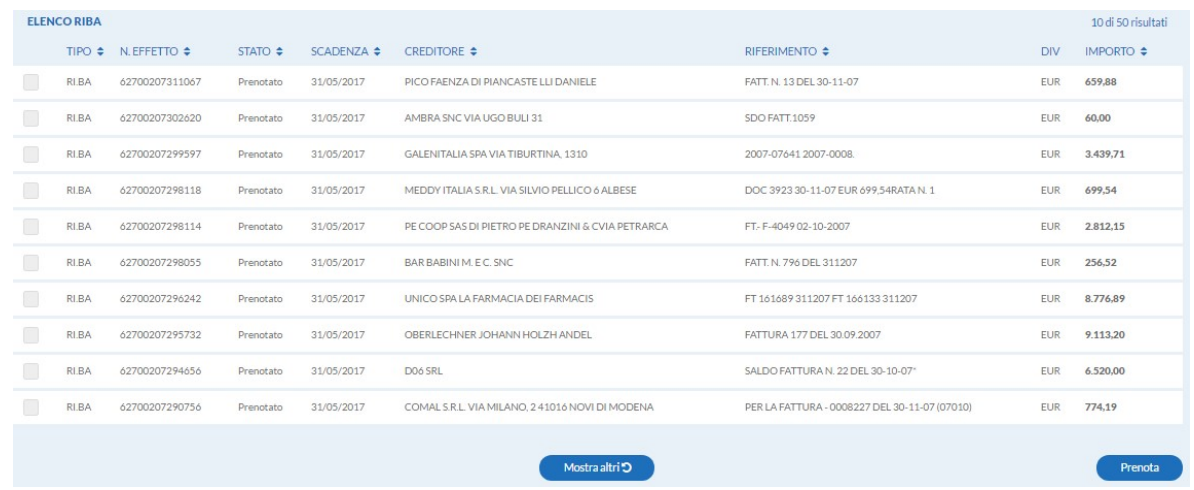

Infine è sempre possibile consultare a livello informativo l'elenco degli effetti passivi con il relativo Stato in cui si trovano accedendo alla sezione "Elenco pagamenti" alla voce "Effetti RiBa" (vedi paragrafi sottostanti).

## 9.1.8. Prenotazione singolo effetto RiBa

E' la funzione che permette di effettuare la prenotazione di singole RiBa passive tramite diretto inserimento del Numero dell'effetto.

Quindi è possibile prenotare effetti che non sono stati ricevuti direttamente per via telematica ed anche RiBa in scadenza per codice fiscale contribuente/partita Iva diversa dal contraente del contratto di Internet Banking.

La maschera richiederà di digitare obbligatoriamente i seguenti dati:

- Numero Effetto;
- Importo;
- Data Scadenza.

Ai fini della presa in carico della disposizione è necessario, dopo aver verificato la correttezza dei dati immessi nella mappa riepilogativa, portare alla firma la richiesta (vedi paragrafo "Come firmare le disposizioni").

#### N.B.: le funzioni di cui sopra sono disponibili per i soli profili Base, Mercati e Trading.

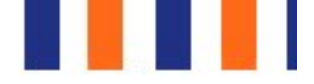

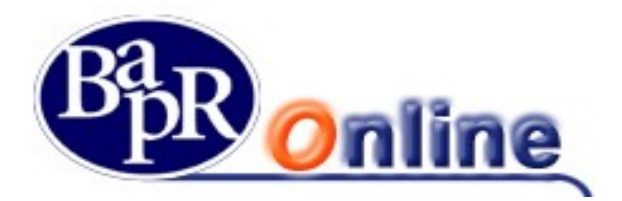

## 9.1.9. Elenco pagamenti

Questo è un comparto contenente varie sezioni informative relative agli elenchi di tutte le tipologie di pagamenti sopra descritti.

**BOLLETTINI POSTALI BOLLETTE CBILL** MAV/RAV/BOLLETTINI FRECCIA DELEGHE F24 EFFETTI RI.BA OPERAZIONI OFF LINE

### 9.1.9.1. Bollettini postali

In questa sezione, attraverso l'utilizzo dei filtri previsti, si può visualizzare l'elenco dei bollettini postali inseriti tramite Internet Banking, controllarne lo stato e le specifiche indicazioni.

### 9.1.9.2. Bollette CBILL

Permette di interrogare e visualizzare i pagamenti della specie eseguiti sulla Banca da cui si opera.

In particolare è necessario:

- Selezionare la tipologia di intervallo di tempo di interesse;
- Premere il pulsante "Applica Filtri".

Appariranno a video i risultati in base ai filtri indicati.

#### 9.1.9.3. MAV RAV / Bollettini Freccia

In questa sezione, attraverso l'utilizzo dei filtri previsti, si può visualizzare l'elenco dei pagamenti MAV, RAV e Bollettini freccia inseriti tramite Internet Banking e controllarne le specifiche indicazioni.

All'interno dell'elenco delle singole disposizioni è possibile aprire il dettaglio completo cliccando sull'apposito link " " ed ottenere anche la Ricevuta in formato PDF  $\boxtimes$  come da immagine sottostante.

#### 9.1.9.4. Deleghe F24

In questa sezione, attraverso l'utilizzo dei filtri previsti, si può riscontrare la presenza delle deleghe F24 inserite tramite Internet Banking, controllarne lo stato e le specifiche indicazioni.

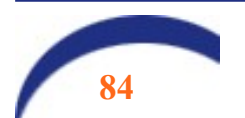

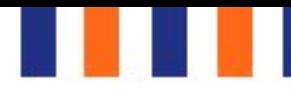

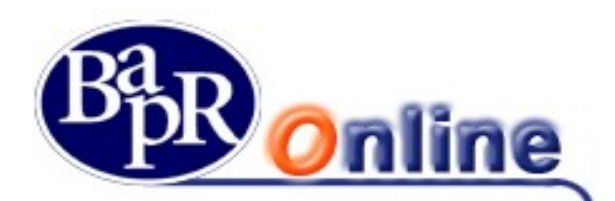

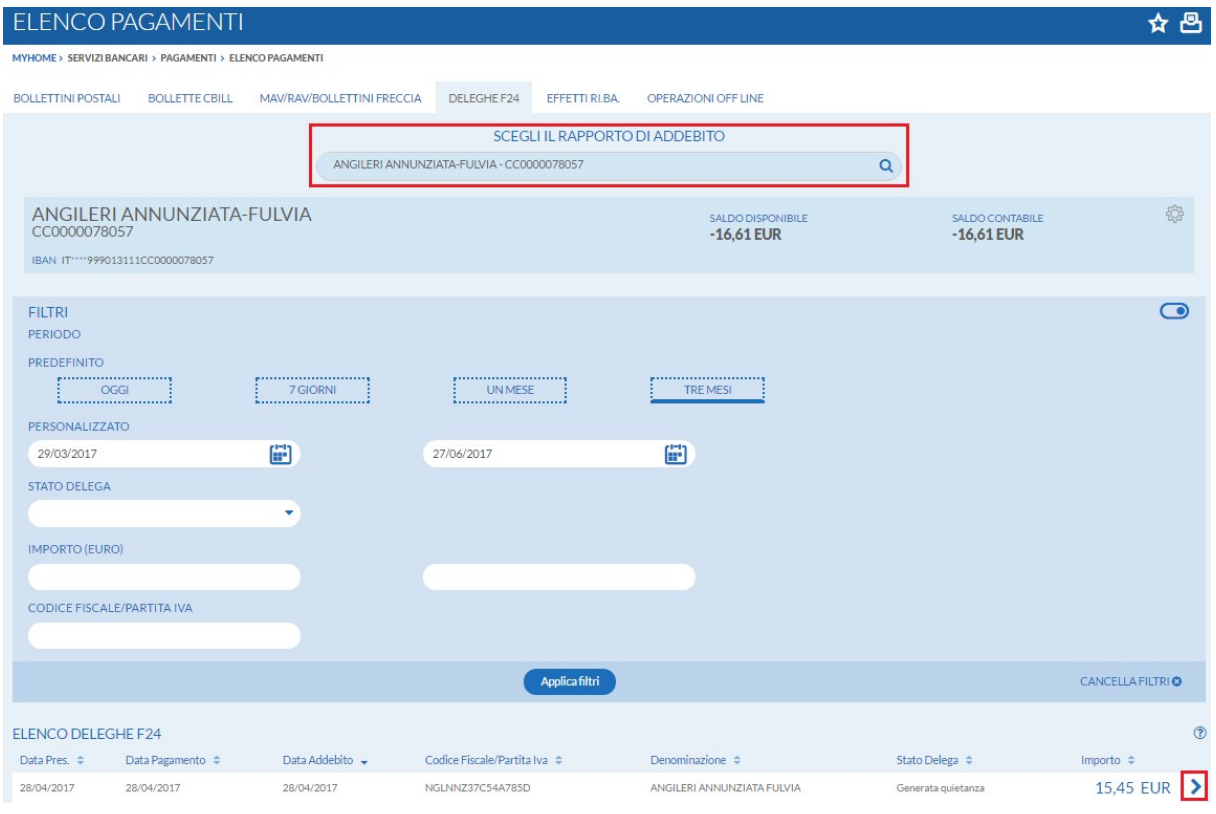

Una volta aperto l'elenco, per ogni disposizione si può accedere al dettaglio completo (cliccando sul link di collegamento  $\geq$ ) e, quando possibile, esercitare la Revoca tramite l'apposito tasto **in fondo alla disposizione**.

Ai fini della presa in carico della Revoca F24 è necessario, dopo aver verificato i dati presenti nella mappa riepilogativa, portare alla firma la richiesta (vedi paragrafo "Come firmare le disposizioni").

Per quanto riguarda le deleghe F24 inserite tramite il programma Internet Banking e regolarmente pagate, è prevista la facoltà di visualizzazione e scarico della Quietanza di versamento valida a fini fiscali, tramite apposita icona PDF.

Infine, sempre nel dettaglio del singolo pagamento F24, è prevista anche l'apposita funzione di "Duplicazione" accessibile dal pulsante DUPLICA PAGAMENTO F24 > a fondo pagina.

In tale maniera vengono compilati in una nuova delega F24 i campi con i medesimi valori inseriti nel modello precedente e di conseguenza sarà possibile portare avanti la disposizione con le opportune modifiche e secondo il normale iter di inserimento ed inoltro.

N.B.: in deroga a quanto disposto in tema di firma delle disposizioni, le deleghe F24 NON RICHIEDONO LA DOPPIA CODIFICA.

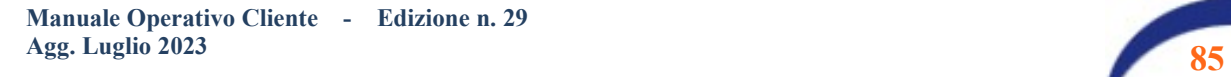

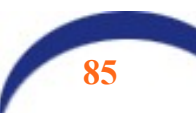

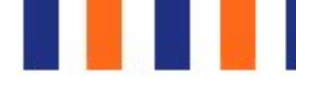

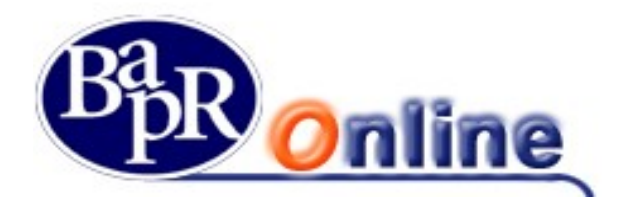

#### 9.1.9.5. Effetti RiBa

In questa sezione si può visualizzare l'elenco degli effetti passivi, ovvero delle RiBa da pagare con il relativo stato e dettaglio completo.

Il programma consente di individuare gli effetti ricevuti per via telematica tramite appositi filtri ed in particolare in base alla data di scadenza, all'importo, al numero dell'effetto ed al Creditore.

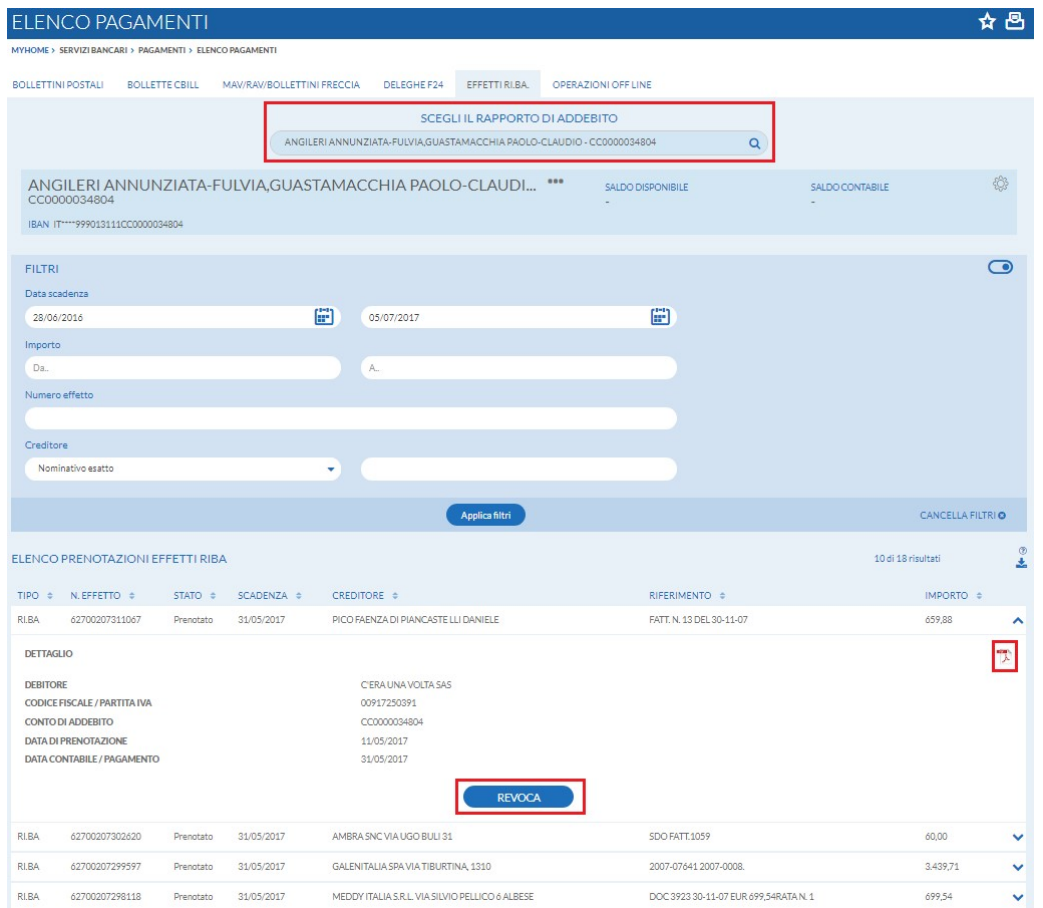

Una volta aperto l'elenco, attraverso il tasto " " si accede al dettaglio completo che può anche essere stampato in formato PDF $\overline{B}$ .

Infine sarà eventualmente possibile revocare il pagamento, nei limiti di tempo prefissati, cliccando sul pulsante e successivamente confermare l'operazione.

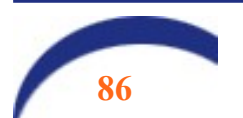

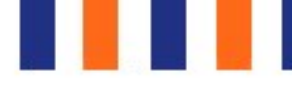

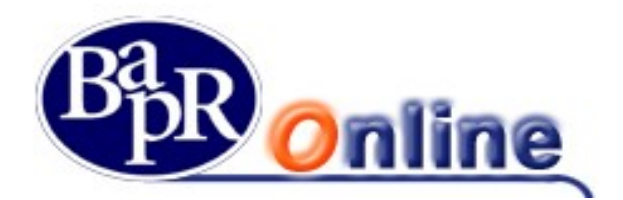

### 9.1.9.6. Operazioni OFF LINE

Questo comparto elenca le Operazioni Off Line (disposizioni differite) inserite in relazione ai vari rapporti attivi.

Queste disposizioni sono operazioni dispositive inserite in modalità off line, ovvero inoltrate attraverso il prodotto di Internet Banking in orari e giorni che esulano dal normale orario di apertura del servizio (orari serali, notturni, sabato, domenica e giorni festivi).

Tali disposizioni verranno prese in carico dalla banca durante i normali orari di apertura del servizio il giorno lavorativo successivo e quindi eseguite alla riapertura del sistema.

Dall'elenco delle disposizioni differite è possibile verificarne la tipologia, controllarne lo stato ed accedere ai singoli dettagli cliccando sul link  $\vee$ .

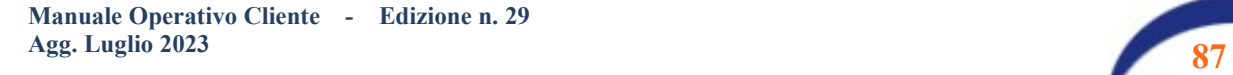

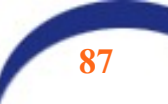

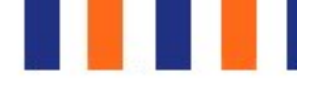

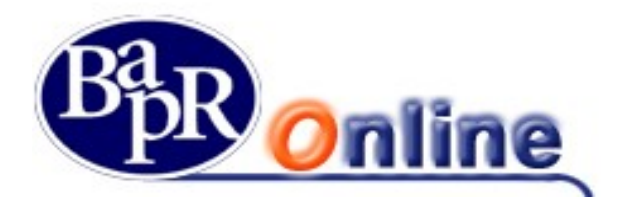

## 9.2.PRENOTAZIONE PRELIEVO

La funzionalità in oggetto rientra nell'ambito del servizio denominato "SmartCash" che consente di effettuare operazioni di prelievo contante da terminali ATM al momento esclusivamente della Banca, tramite l'utilizzo di smartphone (in seguito "dispositivi"), sulla base della tecnologia QR Code.

E' consentito l'utilizzo di dispositivi Smartphone dotati di scheda SIM e traffico voce. La connessione lato dispositivo è Internet. I sistemi operativi predisposti e interfacciati sono iOS e Android.

N.B: non è necessario essere titolari di carta bancomat per utilizzare la suddetta funzione.

## 9.2.1. Attivazione dell'app SmartCash

La funzione è riservata ai titolari di contratto con profilo dispositivo (Base, Mercati, Trading, book a 5 livelli).

Per utilizzare il servizio è necessario effettuare alcune operazioni preliminari:

Scaricare l'app SmartCash che è pubblicata e disponibile negli Store iOS e Android.

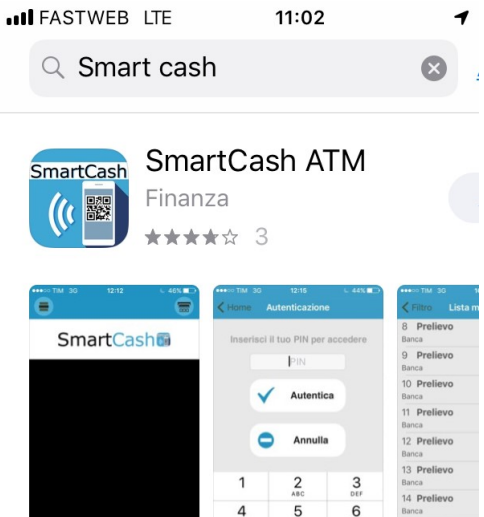

- Una volta effettuato il download dell'App da parte del cliente, la stessa mostrerà il logo di default ed una interfaccia "neutra" (vd. figura sopra di esempio);
- Chiudere lo store e cliccare sull'icona SmartCash che è stata caricata sul desktop del dispositivo.

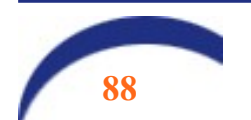

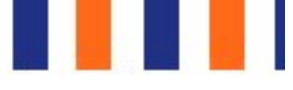

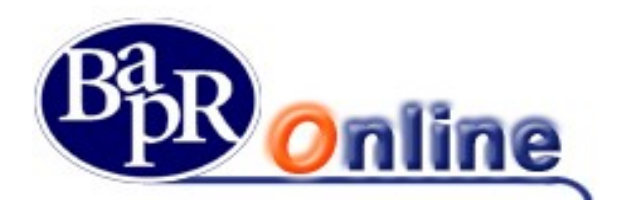

#### 9.2.1.1. Prima attivazione

L'attivazione dell'APP da parte dell'utente richiede l'indicazione:

- del pin dell'APP: questo è il pin dispositivo che verrà digitato in fase di prelievo;
- del numero di telefono associato alla carta SIM che verrà utilizzato per effettuare le operazioni.

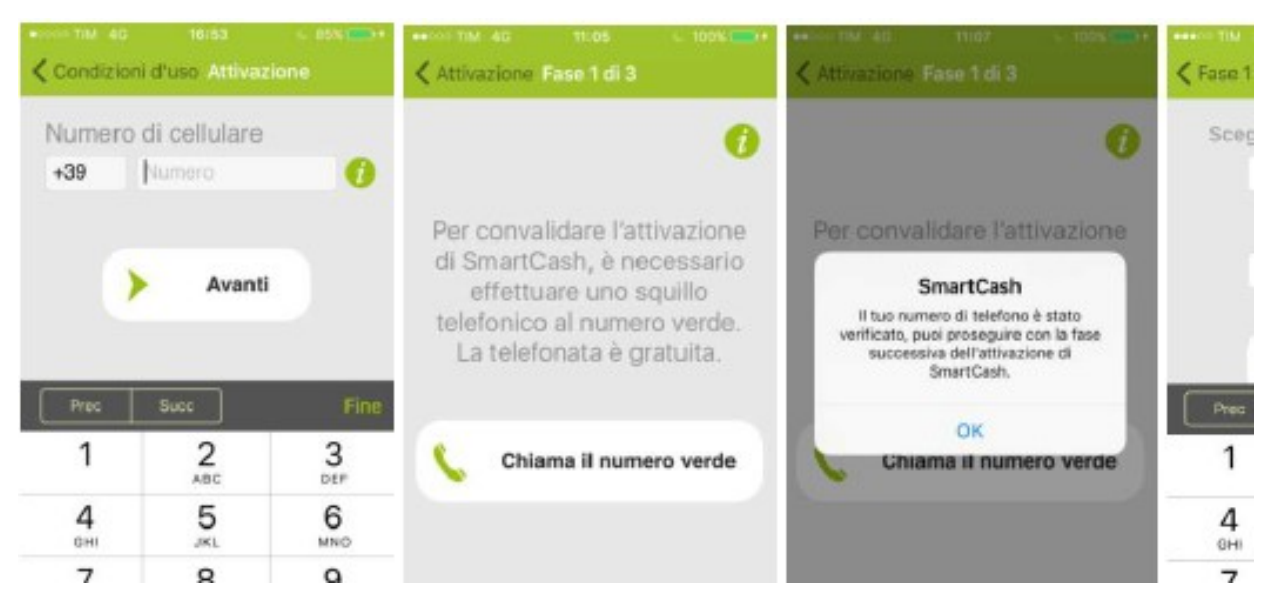

E' necessaria la lettura, tramite l'APP sullo smartphone, del QRCODE mostrato a video. In questi casi l'utente potrà selezionare nel sottostante punto 3 tutti i conti correnti possibili.

#### 9.2.1.2. Download di una nuova app

Nel caso in cui l'utente dovesse scaricare una nuova App attivandola, la vecchia già presente sul dispositivo verrà bloccata in automatico la possibilità di utilizzare il prelievo su altro conto. Anche in questo caso seguire il processo di attivazione già descritto sopra.

N.B.: da quando l'utente inquadra il QR Code esposto a video su Bapr OnLine a quando perviene la conferma/diniego dell'autorizzazione, il sistema può richiedere alcuni secondi per instradare la risposta.

Tutti i profili dispositivi sono abilitati al servizio, che può essere attivato dall'utente, come sopra accennato, attraverso l'accesso a Bapr OnLine.

Selezionare dal menu principale il percorso "Servizi Bancari>Prenotazione prelievo>SmartCash".

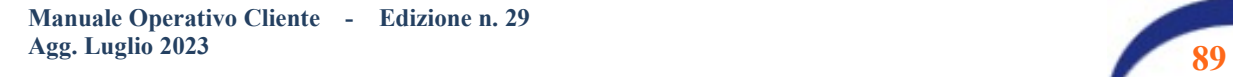

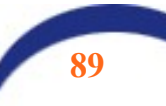

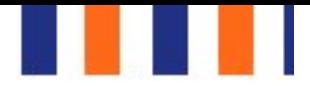

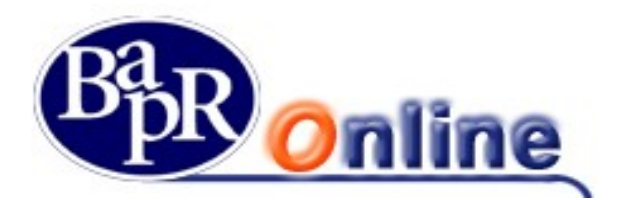

La mappa video proposta sarà la seguente:

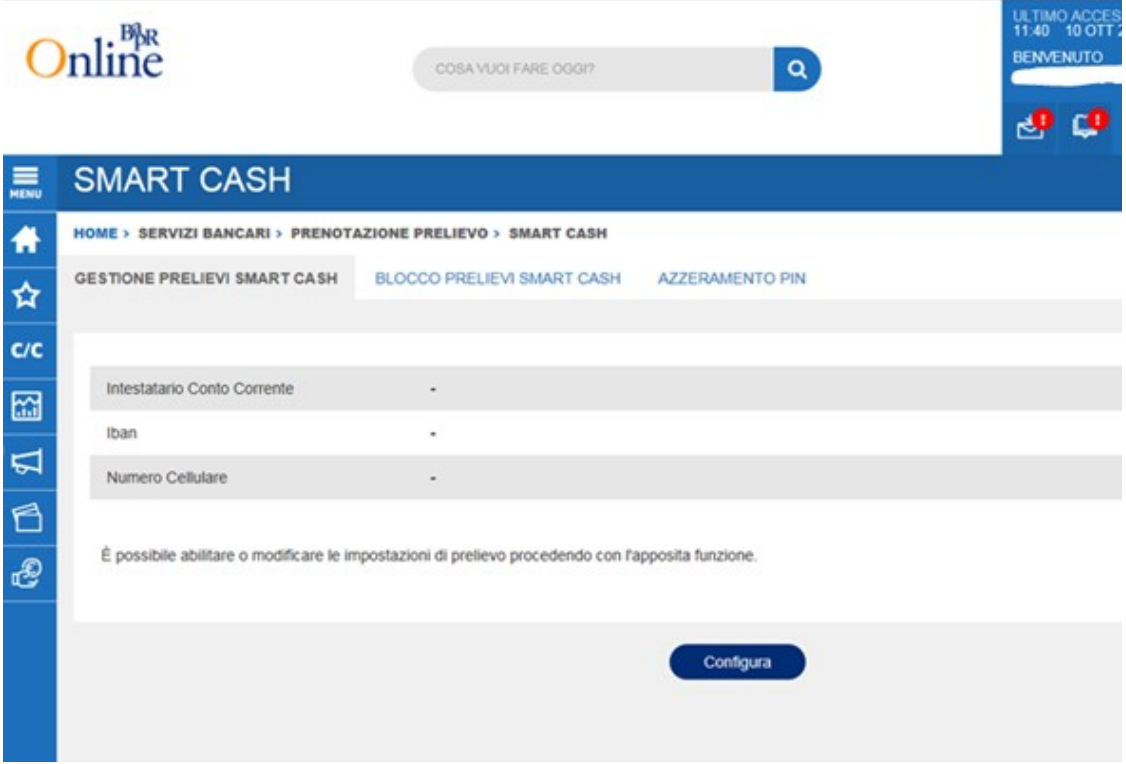

Selezionare il folder "Gestione prelievi SmartCash" in alto a sinistra e cliccare su Configura.

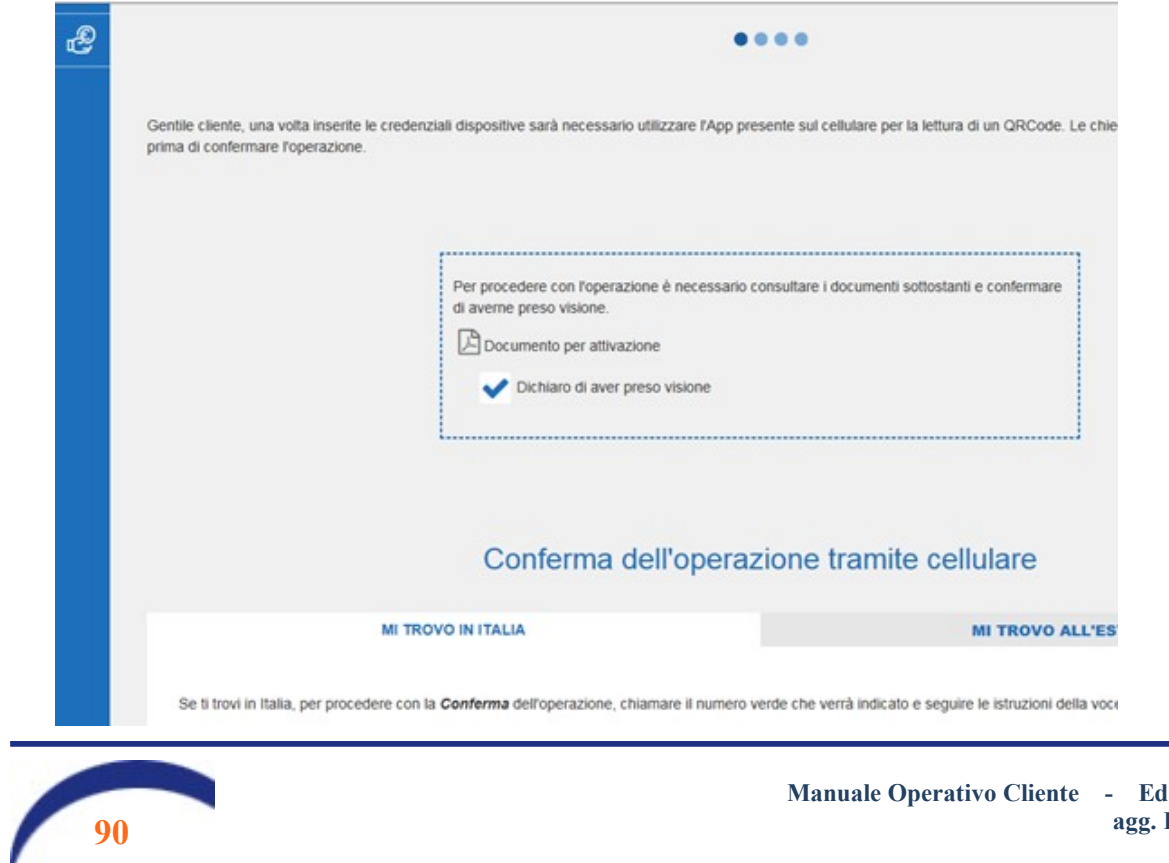

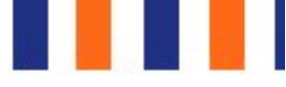

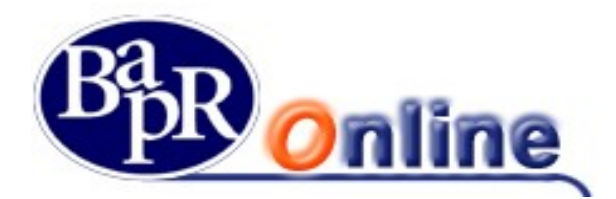

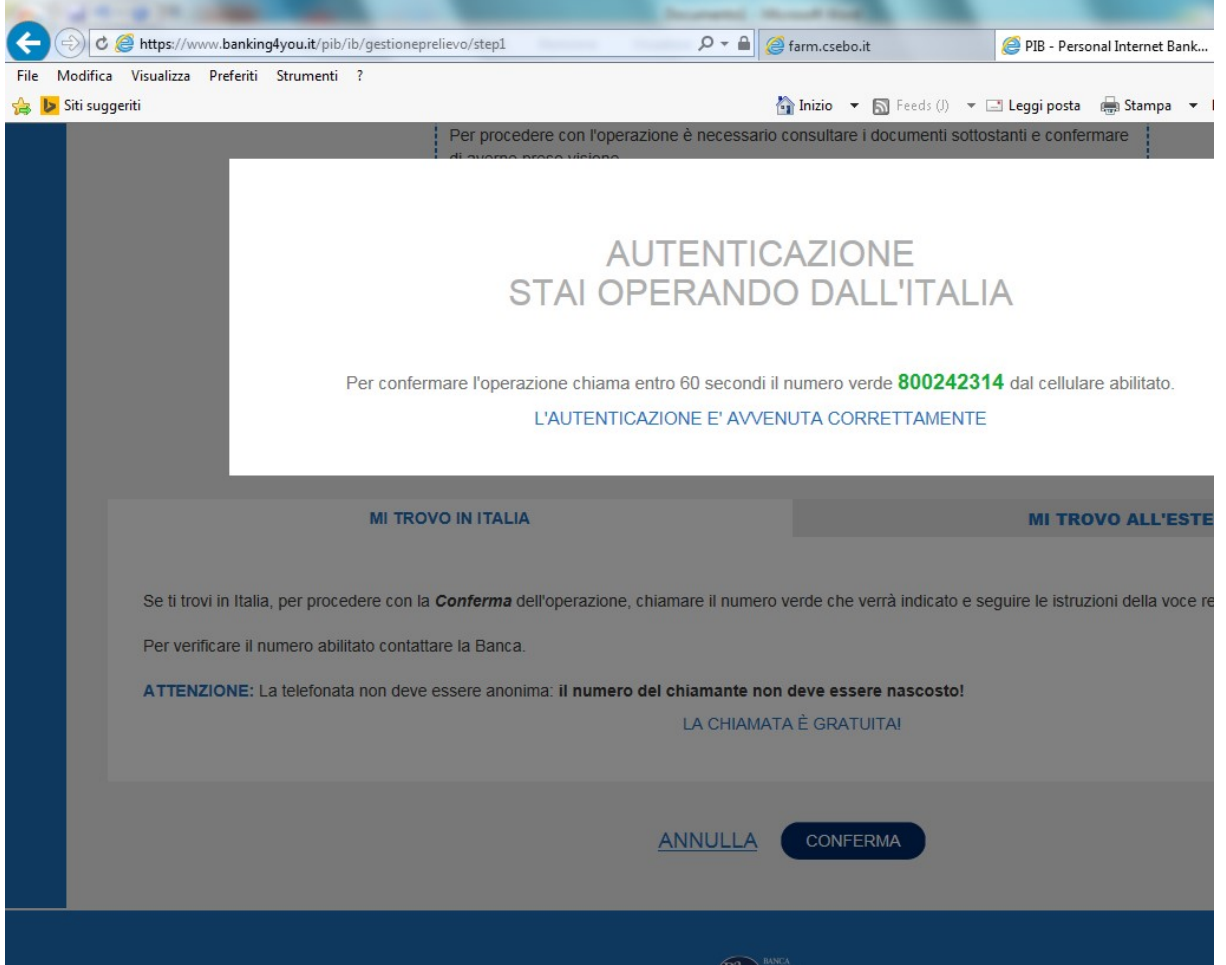

La lettura del documento è obbligatoria e richiede, per proseguire, la spunta della dichiarazione di presa visione. Dopo aver autorizzato l'operazione come già visto per altre disposizioni. Il sistema genererà un QR Code come mostrato nella seguente mappa video:

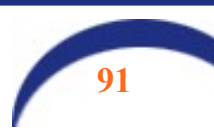

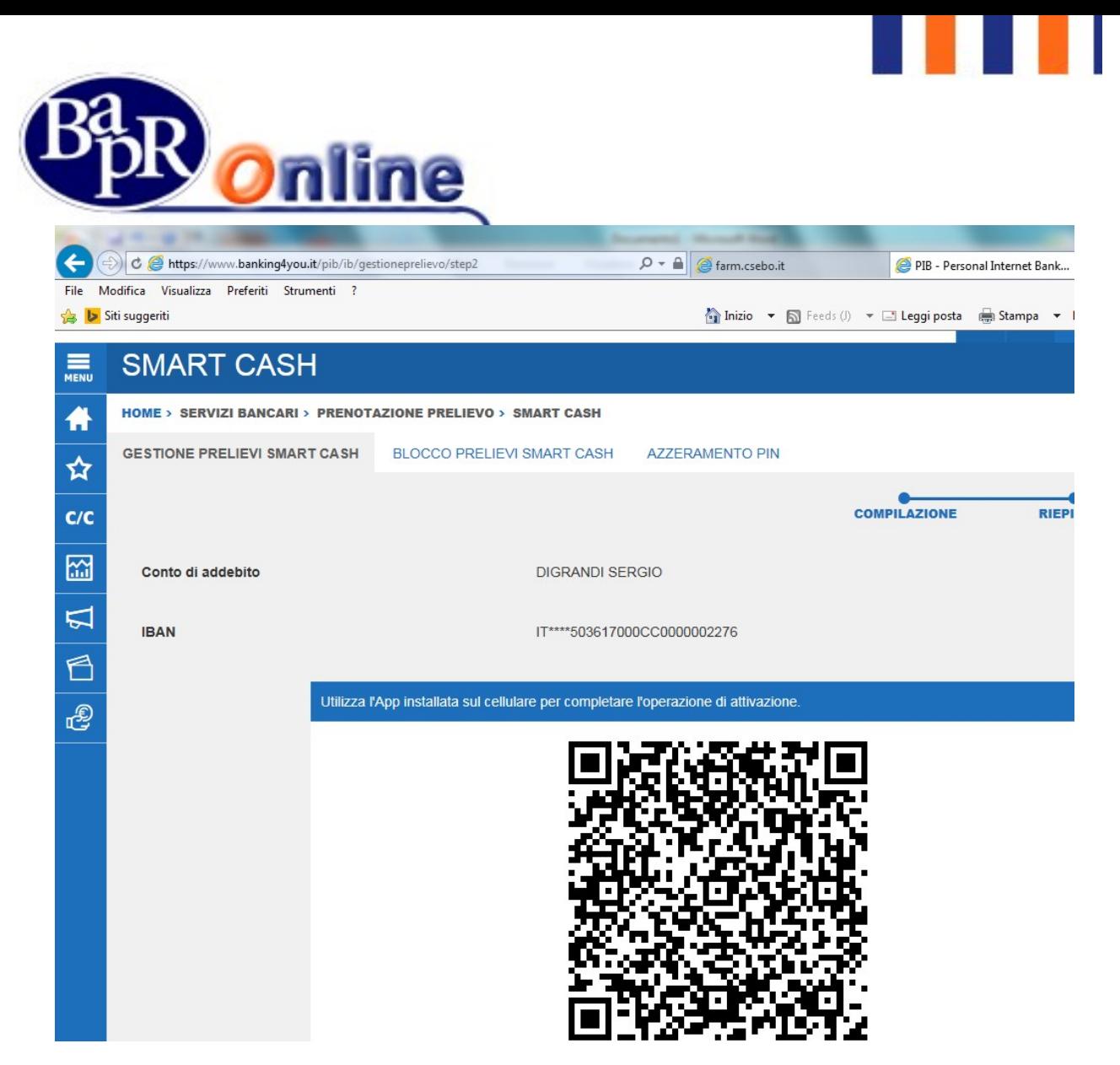

Attivare l'app SmartCash (se non già fatto) ed inquadrare il QR Code:

- l'APP richiede di inserire il PIN SmartCash;
- l'utente inserisce il PIN SmartCash sull'APP;
- l'Internet Banking verifica la corretta risposta del sistema (che come precedentemente indicato, può essere relativa o ad un cambio conto o ad una prima/nuova attivazione) e visualizza all'utente il messaggio di successo o insuccesso dell'operazione effettuata.

Per quanto riguarda il recapito telefonico ("Numero cellulare"):

- in caso di prima attivazione il recapito verrà visualizzato sulla pagina di esito finale;
- negli altri casi si visualizzeranno sulla pagina iniziale le informazioni relative al recapito e al rapporto di Conto corrente "attivo" sul servizio SmartCash.

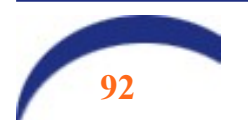

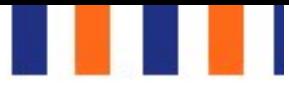

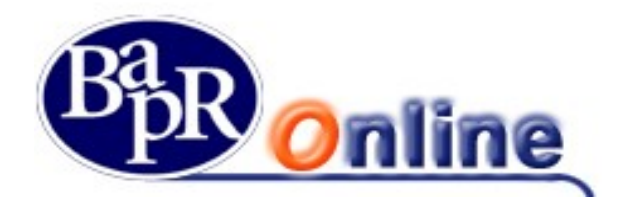

La risposta sarà analoga alla seguente:

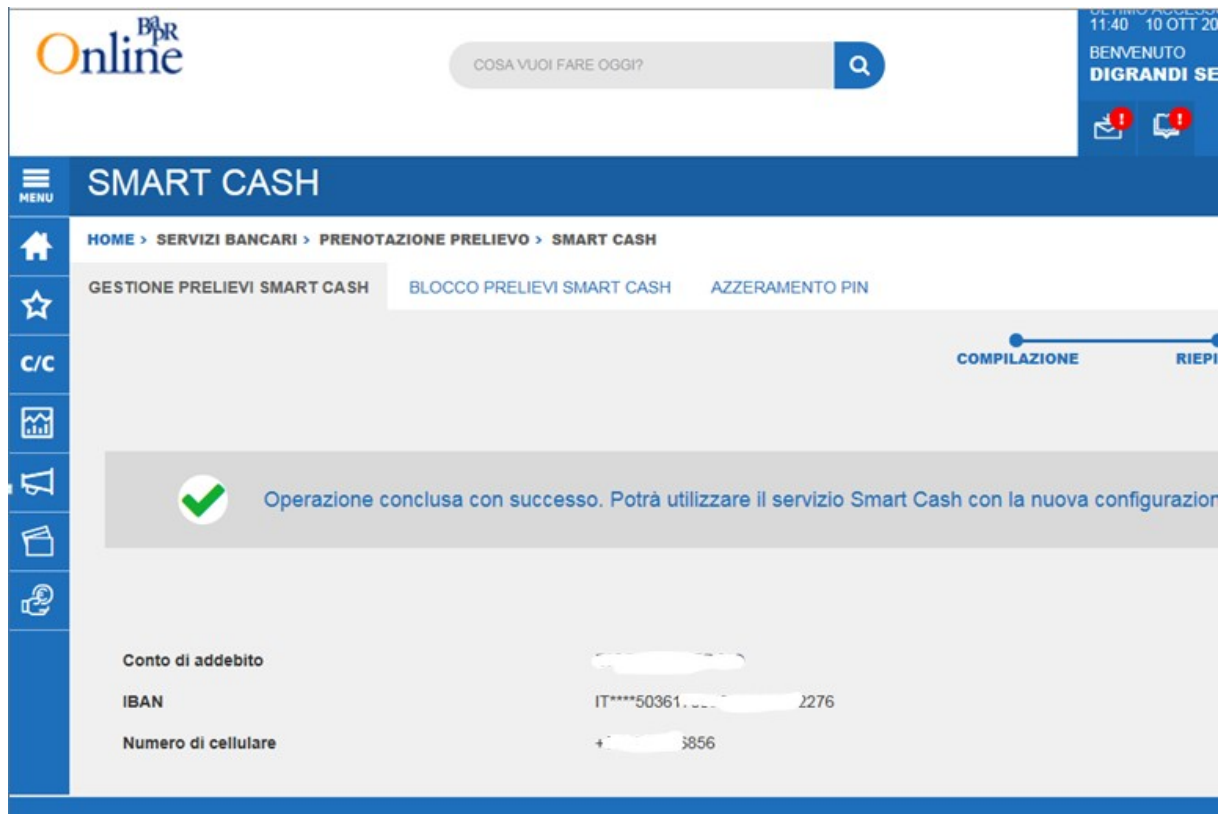

In questo modo si conclude l'attivazione della funzione e la scelta del conto corrente sul quale saranno addebitati i prelevamenti.

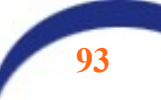

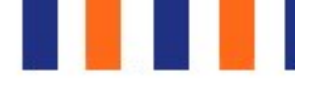

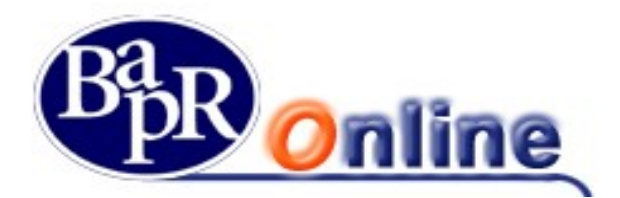

#### 9.2.1.3. Prelievo allo sportello

Per effettuare il prelievo l'utente si presenta ad uno sportello ATM della Banca. Premere il pulsante verde "conferma" presente sulla tastiera dell'ATM.

Sul display della macchina appare un QR-Code simile a quello in figura:

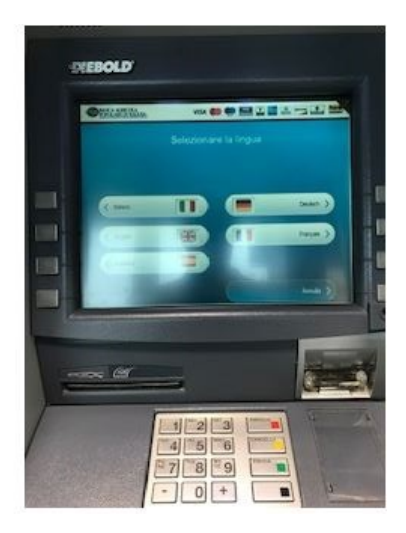

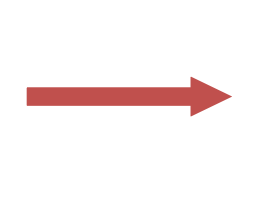

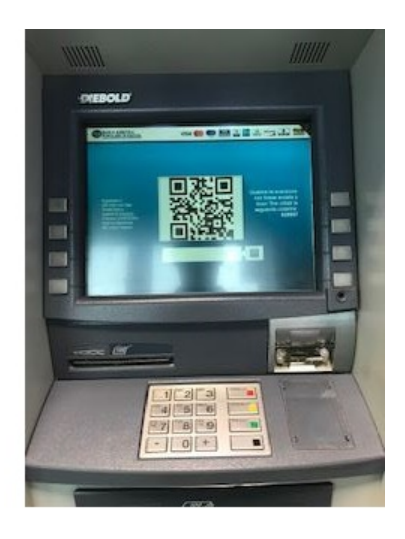

Aprire l'app ed inquadrare il QR – Code: se la funzione non è stata ancora attivata apparirà la sequenza come sotto:

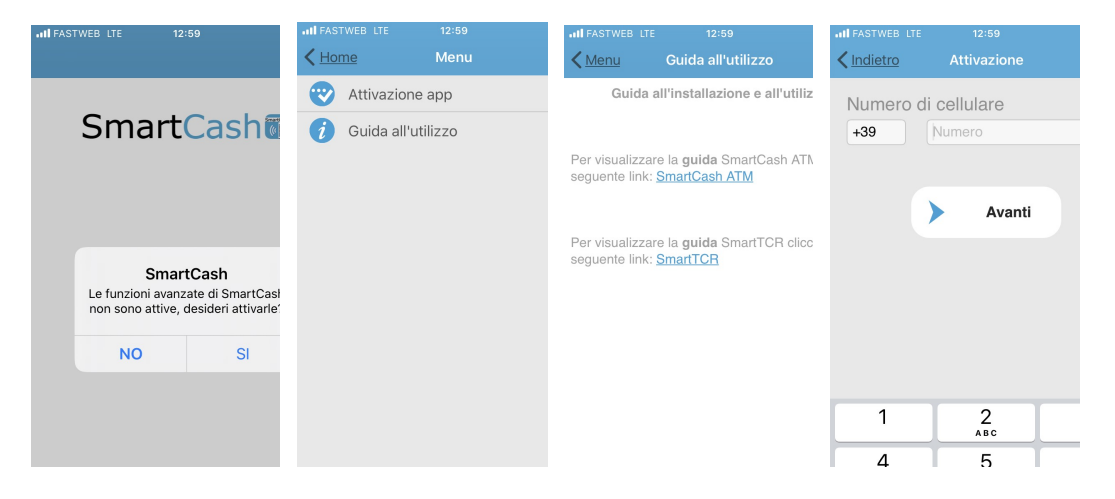

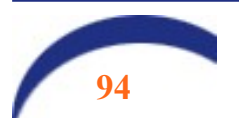

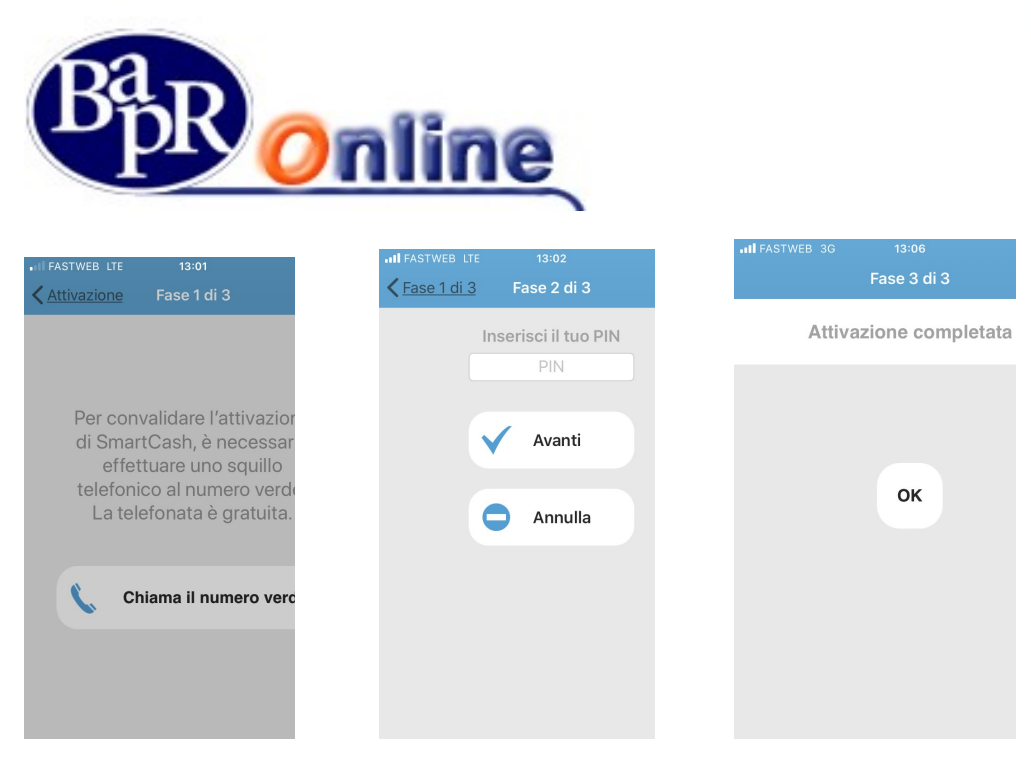

A questo punto è possibile effettuare l'operazione di prelievo, selezionando l'importo richiesto.

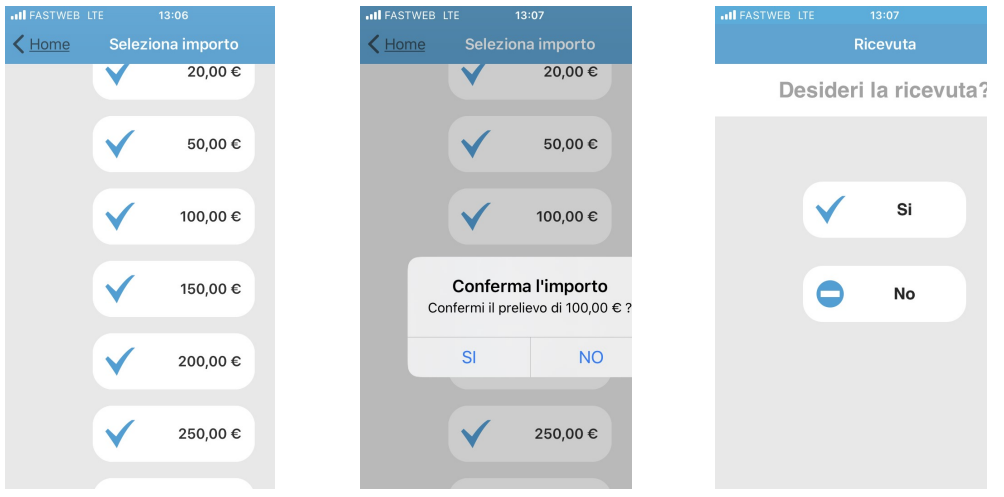

Digitare il PIN precedentemente impostato sulla tastiera dell'ATM: la macchina eroga il contante e l'operazione si chiude.

#### 9.2.1.1. Cambio conto di addebito

Qualora l'utente voglia cambiare il conto di regolamento, deve ripetere la procedura, selezionando un altro numero di conto tra quelli collegati al Bapr On Line.

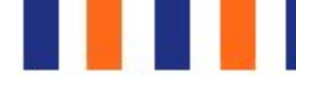

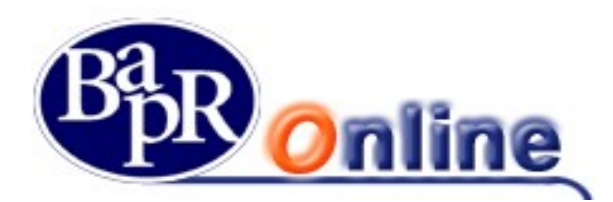

#### 9.2.1.2. Prenotazione prelievo

Mediante la APP, l'utente potrà anche prenotare preventivamente il prelievo, impostando l'importo e la periodicità (permanente o one shot). In questo modo, l'operazione di prelievo risulta ancora più rapida!

Mediante l'APP SmartCash, si può configurare il prelievo nel seguente modo:

- 1. inserendo l'importo del prelievo;
- 2. scegliendo se effettuarlo solo una volta o impostarlo come permanente;
- 3. scegliendo se desidera ricevere lo scontrino oppure no.

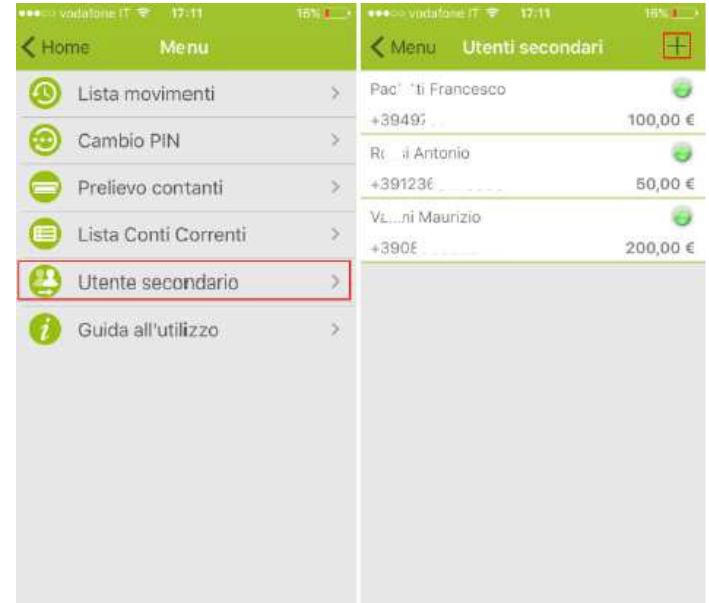

Il prelievo così prenotato si potrà effettuare allo sportello come visto sopra, ma senza necessità di digitare l'importo. Se l'importo prenotato non è disponibile, l'utente può selezionare un importo differente tramite l'app.

#### 9.2.1.3. Associazione di un utente secondario

L'utente che dispone già del prodotto tramite il proprio dispositivo principale, può abilitare al prelievo anche un dispositivo secondario, che rimarrà strettamente dipendente dal titolare e sotto controllo, e potrà effettuare prelievi eventualmente soggetti a limiti di importo, con addebito sul conto abbinato al dispositivo dell'utente primario.

La funzionalità di prelievo per l'utente secondario si intende in modalità one-shot, cioè un solo prelievo per volta. Eventuali ulteriori prelievi potranno essere abilitati sempre su iniziativa dell'utente primario. Secondo questa modalità, l'utente secondario può non essere cliente della Banca.

L'attivazione del dispositivo secondario può avvenire, a cura dell'utente primario, sulla propria APP, configurando i dati dell'utente secondario, come di seguito mostrato. Anche l'utente secondario deve scaricare sul proprio dispositivo smartphone, l'APP SmartCash (stessa versione dell'utente primario, a seconda del tipo di dispositivo, IOS o Android) e deve procedere con l'attivazione mediante le istruzioni riportate nell'APP. Tramite l'APP, l'utente primario sceglie la funzione "Utente secondario" e sulla schermata dell'elenco degli utenti secondari, clicca su "+":

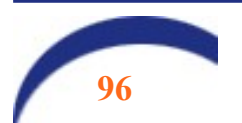

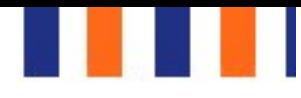

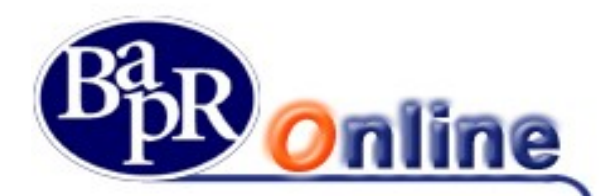

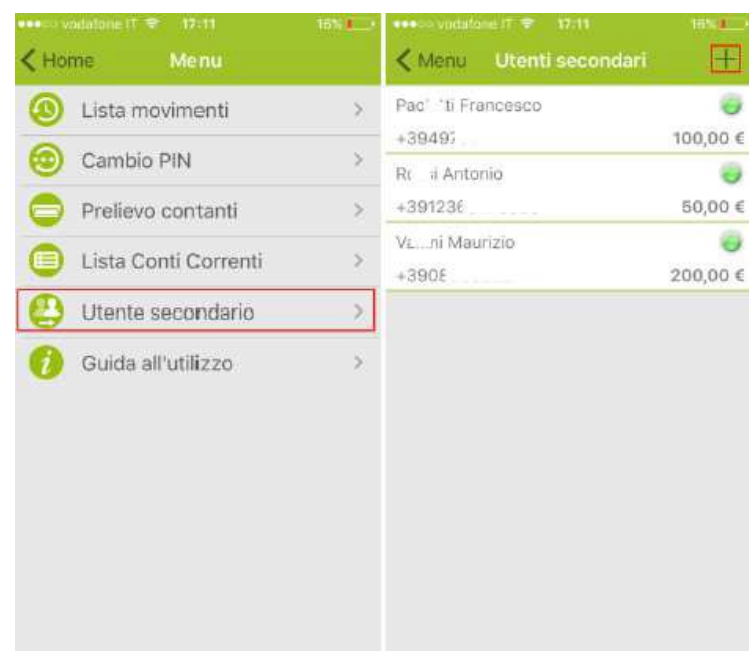

L'utente principale a questo punto dovrà contattare il candidato utente secondario, il quale, dalla propria APP scaricata sul dispositivo, avrà a disposizione la medesima funzione "Utente secondario". Tale funzione richiederà la definizione del pin SmartCash per l'utente secondario ed esporrà a video sullo smartphone, un Qr-code e un codice OTP (one-time password) alternativi.

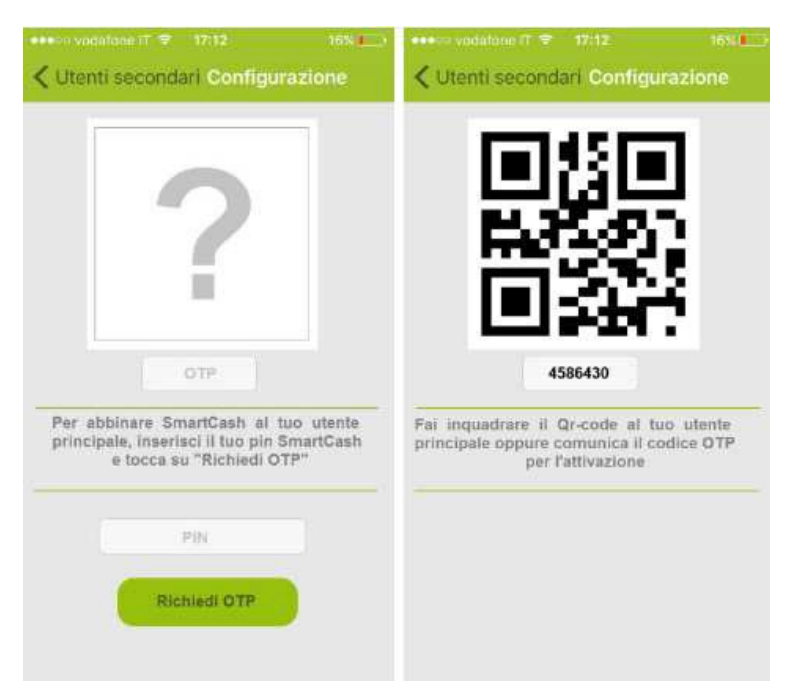

A questo punto, se l'utente principale e l'utente secondario sono in prossimità, quest'ultimo potrà confermare l'abbinamento semplicemente mostrando il Qr-code all'utente principale, che a sua volta dovrà scegliere l'opzione "Inquadra Qr-code". Se invece i due soggetti non sono in prossimità, l'utente secondario potrà confermare l'abbinamento comunicando il codice OTP all'utente principale, che a sua volta dovrà inserirlo scegliendo l'opzione "Inserisci OTP".

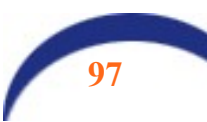

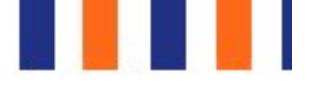

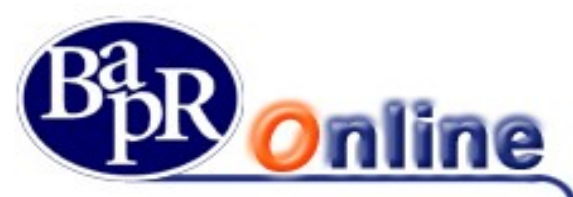

Dopo questa operazione, l'utente principale dovrà completare la richiesta di creazione dell'anagrafica dell'utente secondario. Questo è il menù in cui è possibile configurare i campi:

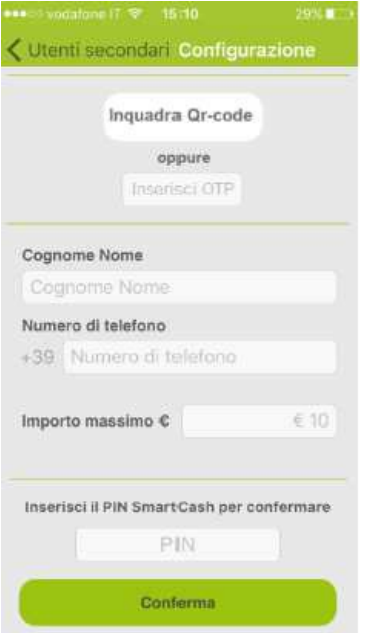

- Cognome e Nome
- Numero di telefono: inserire il numero di telefono dello smartphone sul quale risulta installata l'APP SmartCash dell'utente secondario (per abbinamenti effettuati in prossimità, il numero di telefono dell'utente secondario sarà già precompilato in mappa);
- Importo: importo prelevabile in una sola transazione, inteso come importo massimo (l'utente secondario potrebbe comunque scegliere di prelevare un importo diverso ma non superiore a questo indicato).

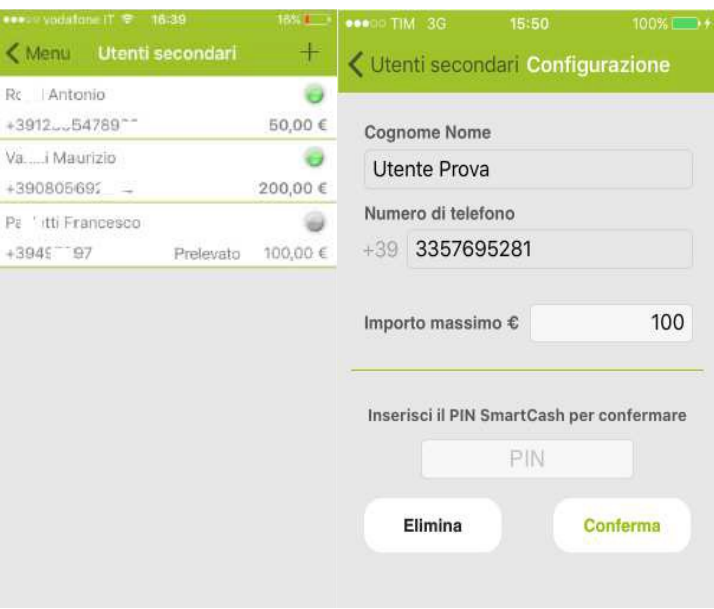

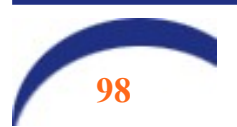

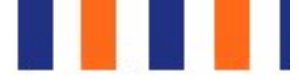

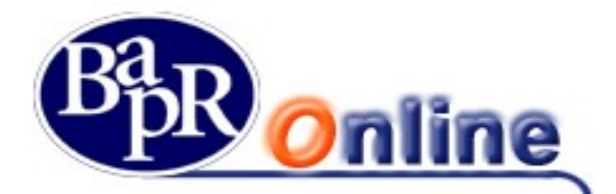

Per confermare il censimento dell'anagrafica dell'utente secondario è necessario inserire il Pin SmartCash (dell'utente primario).

A seguito di un abbinamento ad uno o più utenti secondari, l'utente principale può consultare la voce di menu "Utenti secondari", con l'elenco degli utenti abilitati al prelievo. Cliccando su ogni nominativo elencato, è possibile accedere al dettaglio dell'anagrafica dell'utente secondario.

Il prelievo per l'utente secondario si effettua nella modalità già descritta nei punti precedenti.

Non è consentita la prenotazione.

La lista prelievi è disponibile sull'APP, ma limitatamente ai prelievi dello stesso utente secondario.

Nel caso in cui un utente secondario abbia già eseguito il prelievo per il quale era stato abilitato, l'anagrafica dell'utente verrà comunque riportata nella lista, contraddistinta però da una icona di colore grigio.

L'utente principale, se lo vorrà, potrà ri-abilitare l'utente secondario, in modo da permettergli di prelevare nuovamente senza aver la necessità di inserire ulteriormente tutti i dati.

Nel caso in cui l'utente secondario chieda alla Banca l'abilitazione del prodotto SmartCash in qualità di utente primario, a seguito della funzione di abbinamento del medesimo dispositivo al proprio conto, non potrà più risultare secondario su altra postazione.

#### 9.2.1.1. Blocco/cancellazione del servizio

L'utente può disabilitare il servizio in qualsiasi momento, senza necessariamente avvisare la Banca. La Banca può disattivare il servizio su semplice richiesta scritta del cliente o per fondate ragioni di sicurezza.

#### 9.2.1.2. Azzeramento PIN SmartCash ATM

In relazione alle casistiche di dimenticanza del PIN dell'App da parte dell'utente o comunque blocco per superamento tentativi di digitazione, sono previste queste due modalità di ripristino operativo, tramite azzeramento del PIN dell'App, differenziate per utente primario o secondario:

• Utente primario:

E' prevista apposita funzione nel Bapr OnLine "Azzeramento PIN", accessibile dal menù "Servizi Bancari>Prenotazione prelievo>Smart Cash", che consente all'utente primario di procedere nell'azzeramento del PIN dell'App, previa blocco dello stesso ed inserimento delle credenziali dispositive previste dall'Internet Banking, in modo da consentire una nuova prima installazione con impostazione di nuovo PIN.

Utente secondario

L'utente primario è abilitato all'azzeramento del PIN dell'App dell'utente secondario bloccato, tramite funzione da Lista utenti secondari abilitati, presente nel menù App. Dal dettaglio dell'utente secondario, è possibile procedere alla cancellazione dell'installazione dell'App dell'utente secondario, tramite tasto "Elimina".

In questa maniera l'utente secondario procederà in una nuova installazione con impostazione del nuovo PIN.

N.B.: Il blocco del PIN dell'App è previsto dopo l'esecuzione di almeno tre tentativi errati.

Inoltre, in caso di concomitante blocco del PIN dell'App ed anche blocco del servizio SmartCash ATM, sarà necessario l'intervento diretto da parte dell'operatore Banca per riattivare l'utenza.

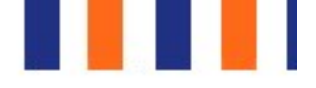

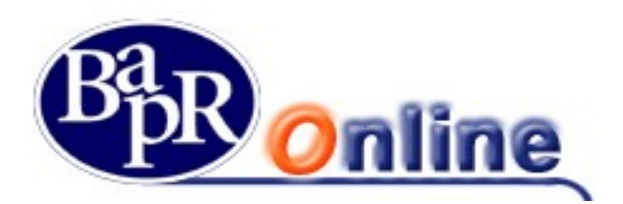

### 9.2.1.3. Atre funzioni

Riportiamo le altre funzioni disponibili sull'APP accessibili dall'elenco di Menù:

Lista Movimenti:

funzione che consente di accedere all'elenco dei Movimenti attraverso appositi filtri di periodo e relativa visualizzazione di dettaglio;

Cambio PIN:

funzione che consente la modifica del PIN dell'APP;

• Prelievo contanti:

funzione che consente l'accesso alle configurazioni di impostazione predefinita dei parametri per il successivo prelievo, fra i quali importo e scelta stampa scontrino;

- Lista Conti Correnti:
- funzione che consente la visualizzazione del rapporto di Conto Corrente collegato all'APP;
- Utente secondario:
- Funzione che consente di impostare un utente secondario da abilitare al prelievo;

• Info:

funzione che consente la visualizzazione delle caratteristiche di versione dell'APP, oltre ai dettagli di Termini e Condizioni di utilizzo.

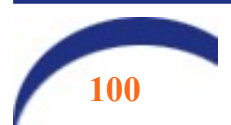

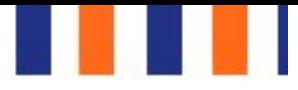

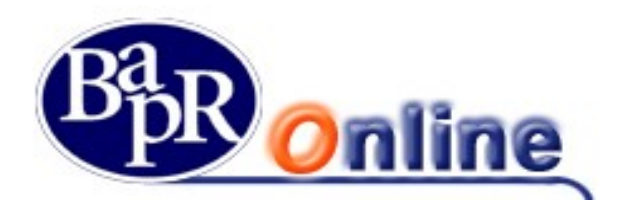

### 9.3.UTENZE

## 9.3.1. Elenco utenze

E' la funzione che permette di visualizzare l'archivio delle adesioni per la domiciliazione utenza.

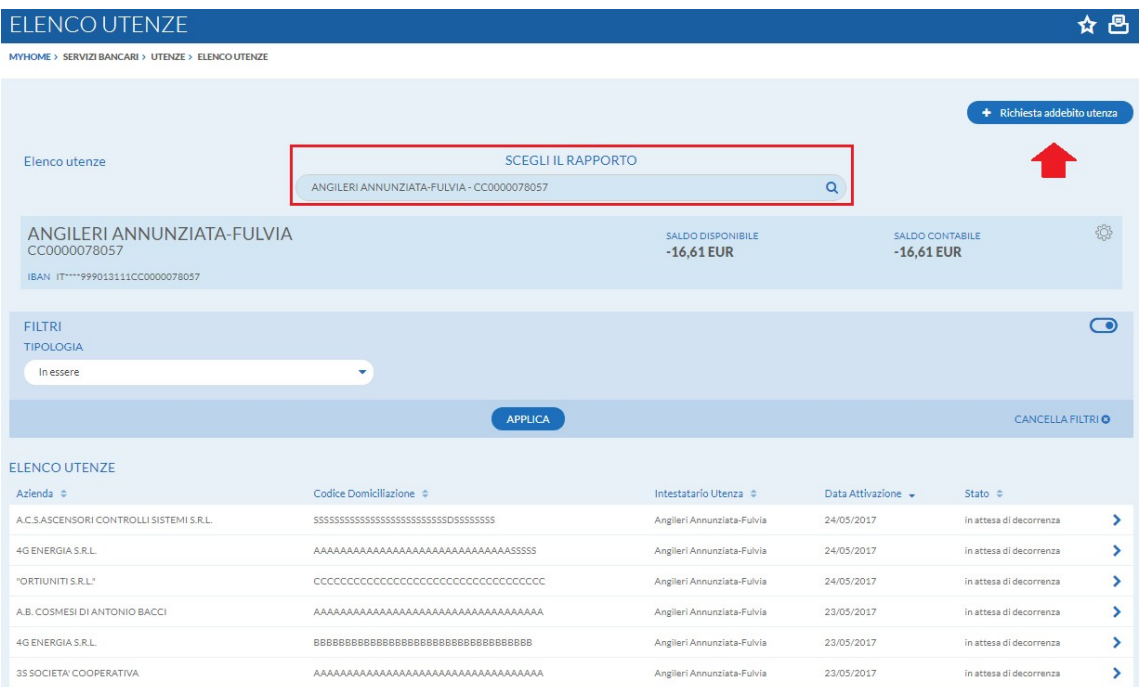

Cliccando sul tasto > è possibile visualizzarne i dettagli della domiciliazione.

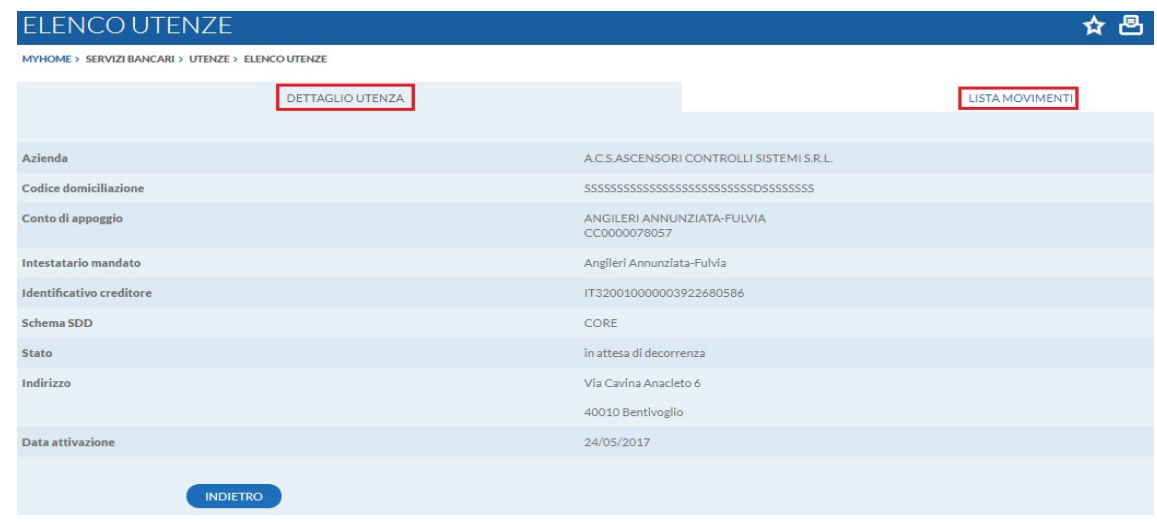

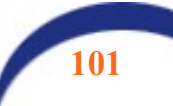

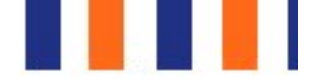

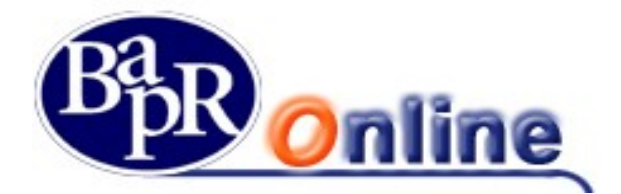

Una modifica o cancellazione si può apportare soltanto se è stato l'utente ad inserire in precedenza quella richiesta di domiciliazione attraverso il prodotto di Internet Banking.

Anche per la modifica o cancellazione è necessario portare alla firma la richiesta (vedi paragrafo "Come firmare le disposizioni").

Qualora si desiderasse accedere direttamente ai movimenti relativi all'utenza di cui si è aperto il dettaglio, è possibile cliccare sul pulsante "Lista Movimenti".

## 9.3.2. Elenco Movimenti Utenze

E' la funzione che consente la visualizzazione dei movimenti relativi alle utenze attive sui rapporti collegati.

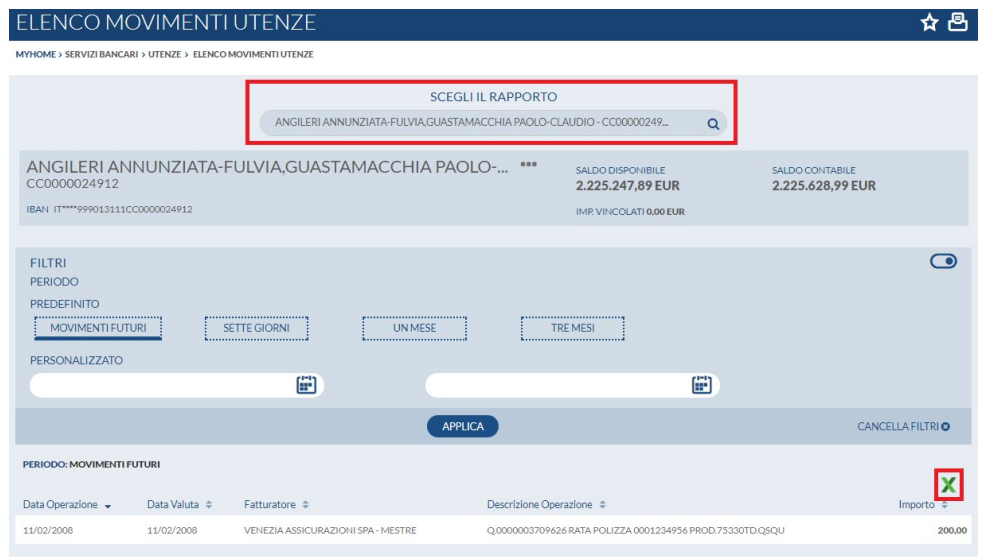

Per procedere con la ricerca è sufficiente selezionare il conto corrente di addebito dei movimenti in questione ed eventualmente impostare filtri più selettivi per ottenere i risultati desiderati.

Inoltre, sempre nella maschera generale, è presente un'ulteriore funzionalità:

permette di visualizzare e scaricare in formato di calcolo Excel l'intero elenco movimenti ricercato.

## 9.3.3. Assegni

#### 9.3.3.1. Lista libretti

E' la funzione che fornisce l'elenco dei carnet disponibili e/o utilizzati collegati ai propri rapporti di conto corrente.

Una volta individuato un libretto è possibile accedere al dettaglio per visualizzare i singoli assegni ed il relativo stato.

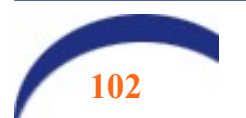

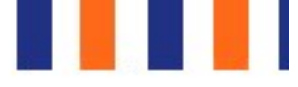

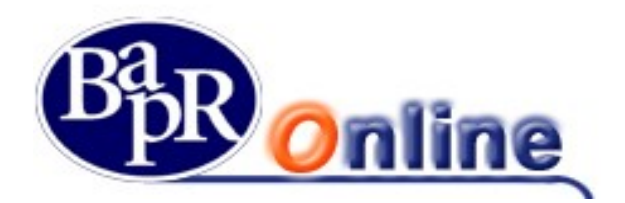

## 9.3.4. Rubriche

Questo comparto si riferisce all'archivio anagrafico, ovvero mostra l'elenco dei beneficiari/numeri/contribuenti etc. salvati divisi per tipologie e permette di cercarli, modificarli o aggiungerne altri.

In particolare vi è la funzionalità di Ricerca Beneficiario per Nome/cognome o Alias (altra denominazione) all'interno dell'archivio completo:

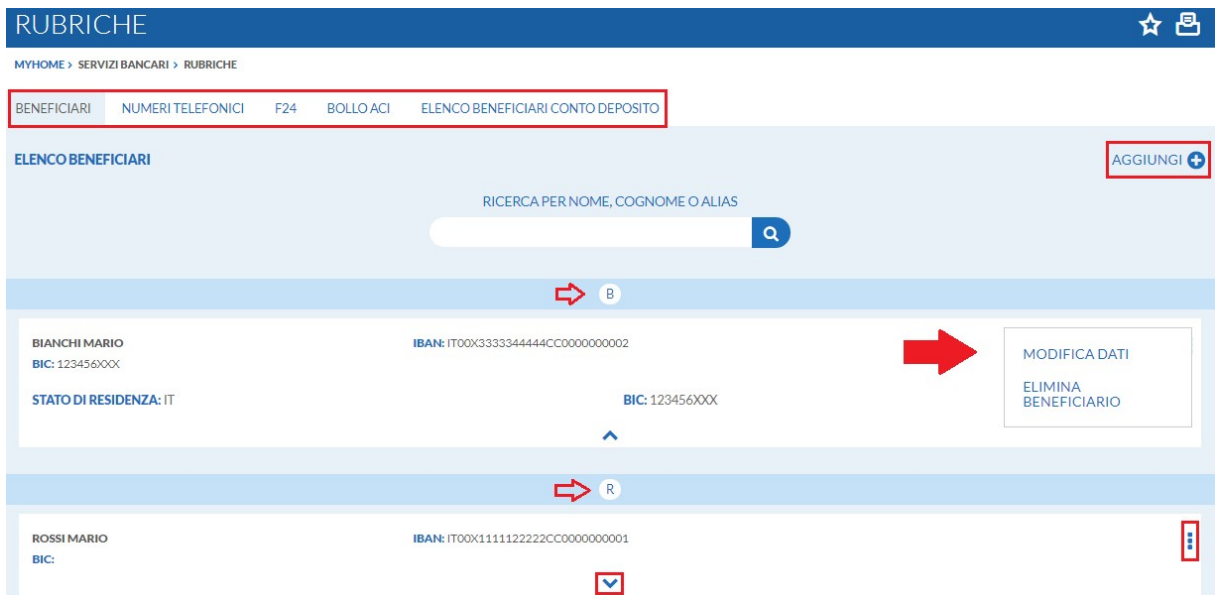

Inoltre l'Elenco Beneficiari permette di Visualizzare i dettagli dei singoli profili ed anche di procedere in Modifica o Cancellazione mediante i relativi pulsanti:

- " " per attivare le funzioni di "Modifica" ed "Elimina Beneficiario",
- " " per visualizzare il dettaglio completo dell'anagrafica.

Infine, attraverso il tasto **AGGIUNGI** è possibile accedere alla maschera per caricare e salvare nuovi profili.

NOTA: Se dopo aver memorizzato una anagrafica, si desidera modificarla, può accadere che alcuni campi della scheda risultino non modificabili (sfondo grigio scuro) ed in particolare: Provincia, città, Cap. Questo è dovuto al fatto che i campi: "Stato di Residenza" e "Stato di domicilio" non sono correttamente avvalorati o sono vuoti. Compilando i campi anzidetti si sbloccheranno quelli che risultano non modificabili.

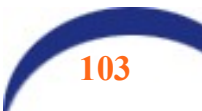

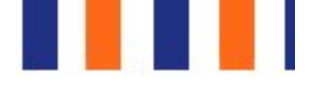

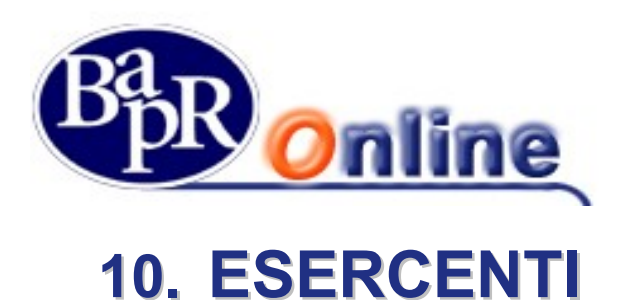

## 10.1. Esercenti Pos

Questa sezione consente di visualizzare a livello informativo i dati ed i movimenti effettuati da terminali POS relativi ad una determinata Azienda / Casa madre collegata al profilo contrattuale.

Nella schermata principale è possibile selezionare uno specifico Punto vendita (se ci sono diversi Stabilimenti) ed in relazione a questo visualizzare i Movimenti effettuati dai terminali POS collegati.

Fra i filtri previsti, oltre all'arco temporale, si trova la ricerca per specifica Cassa (cioè terminale POS) ed anche per Compagnia Autorizzatrice.

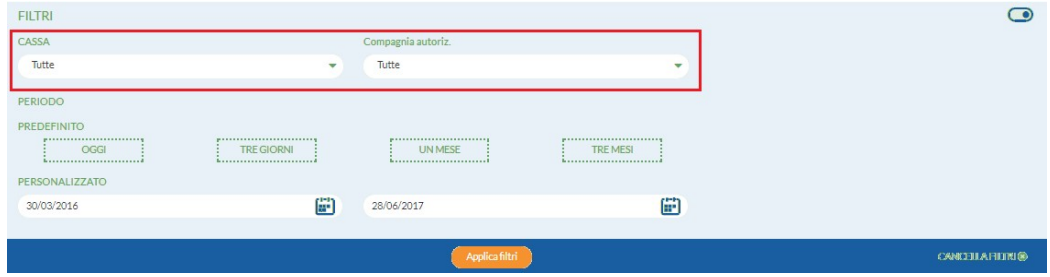

Inoltre, sempre nella maschera generale, è presente un'ulteriore funzionalità:

permette di visualizzare e scaricare in formato di calcolo Excel l'intero elenco movimenti ricercato.

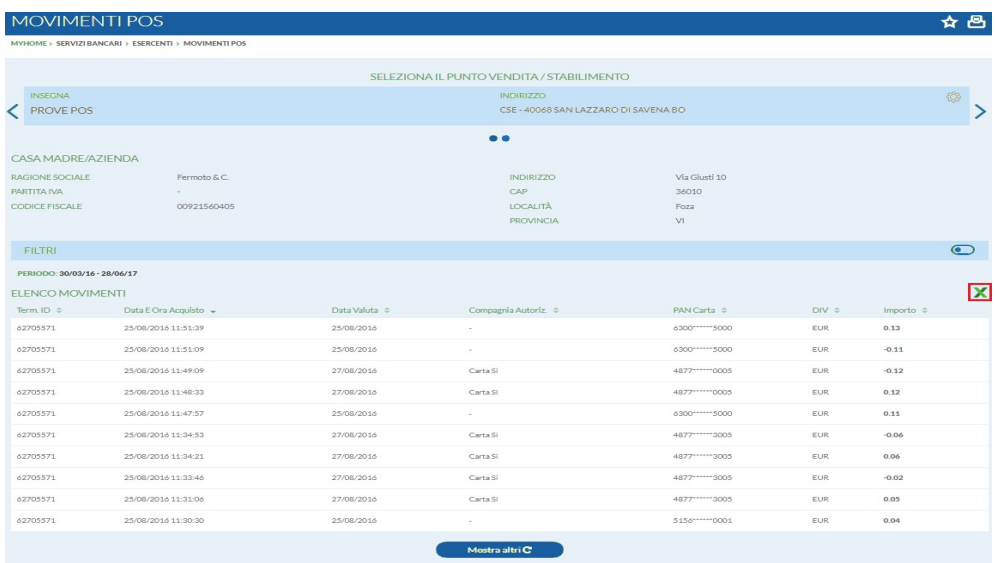

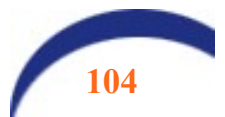

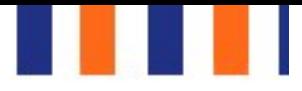

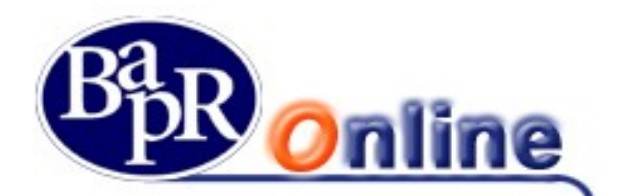

# 11. Investimenti

### 11.1. I miei Investimenti

Il comparto mostra il dettaglio complessivo della posizione dell'utente in relazione ai Dossier Titoli presenti. Una volta selezionato un Dossier si visualizza il riepilogo totale comprensivo dei controvalori e variazioni, il conto di regolamento con la relativa disponibilità e l'elenco completo dei Titoli.

In particolare vengono riportati i dati del controvalore di carico, controvalore ufficiale e variazione in relazione ai titoli quotati presenti sul dossier selezionato.

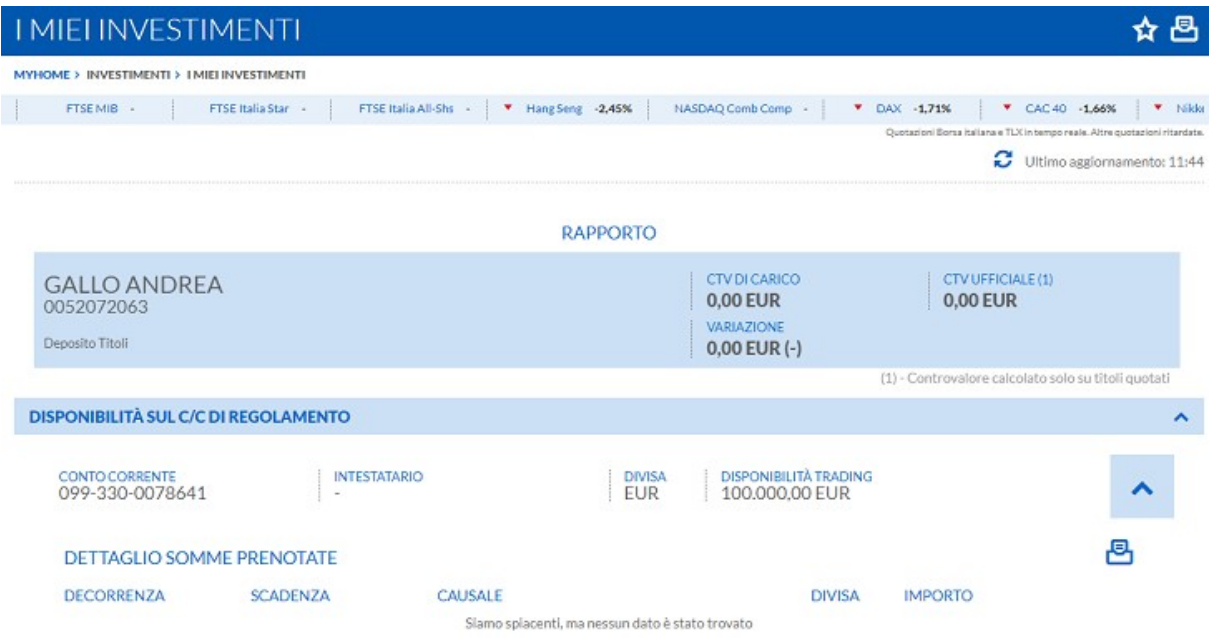

## 11.1.1. Operatività titoli

Questa sezione permette di effettuare una Ricerca Titoli libera, impostando specifici parametri e Filtri per indirizzare e ridurre la selezione.

In particolare si può scegliere la "Tipologia" dello strumento finanziario, il "Mercato" ed indicare la denominazione o il codice ISIN.

Dall'elenco dei Titoli riportati dalla ricerca si possono verificare le indicazioni, i valori ed accedere al dettaglio completo di un singolo titolo (Quotazione e dati storici) cliccando sulla denominazione sottolineata.

Inoltre è presente la facoltà di entrare nella maschera di inserimento ordine di compravendita (Pulsante Trade) come da indicazioni sottostanti.

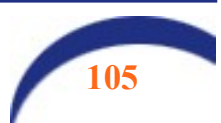

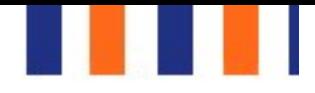

ᆺ

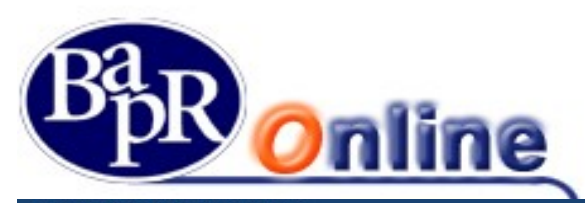

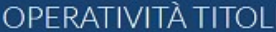

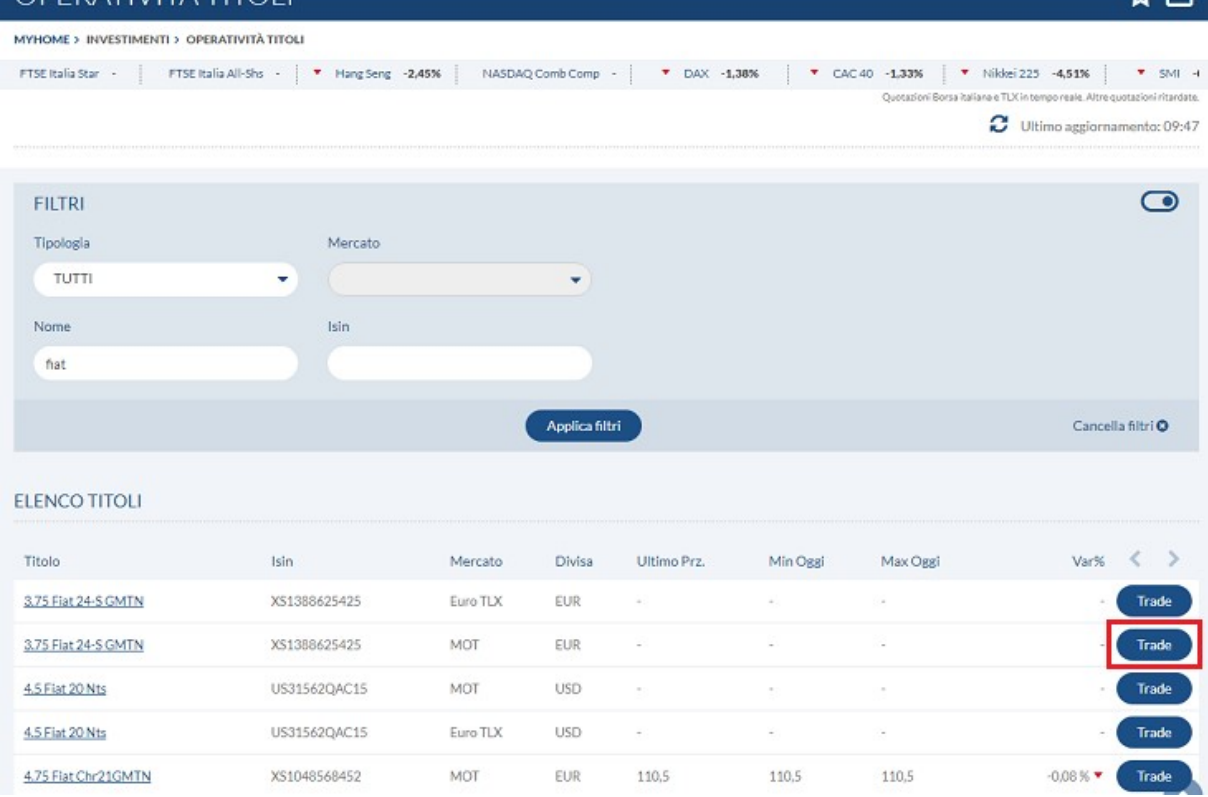

## 11.1.2. Offerte e Collocamenti

Questo comparto è dedicato alla sottoscrizione delle Offerte pubbliche, ovvero operazioni finanziarie di tipo azionario attraverso le quali le imprese sollecitano il pubblico all'investimento in una quota di azioni che ne compongono il capitale, oppure di tipo obbligazionario come ad esempio le Aste relative ai Titoli di Stato ed il collocamento dei Pronti Contro Termine.

L'elenco delle Offerte presenta la possibilità, attraverso l'impostazione di filtri, di effettuare una ricerca selettiva per tipologia (OPA, OPV, BOT, …). Se i filtri non vengono attivati, la maschera proposta di default è quella generica ("Tutti") contenente l'intero insieme delle offerte.

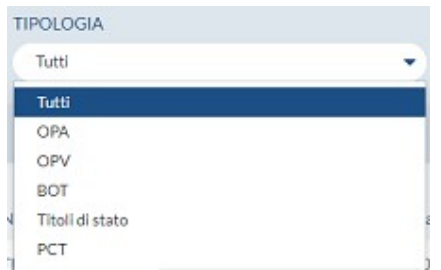

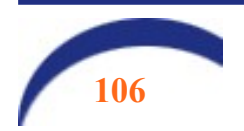

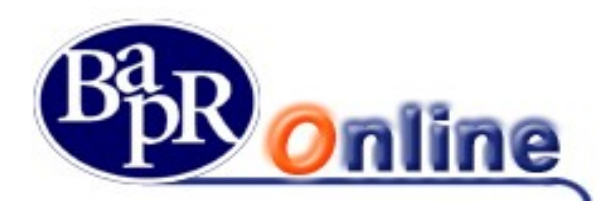

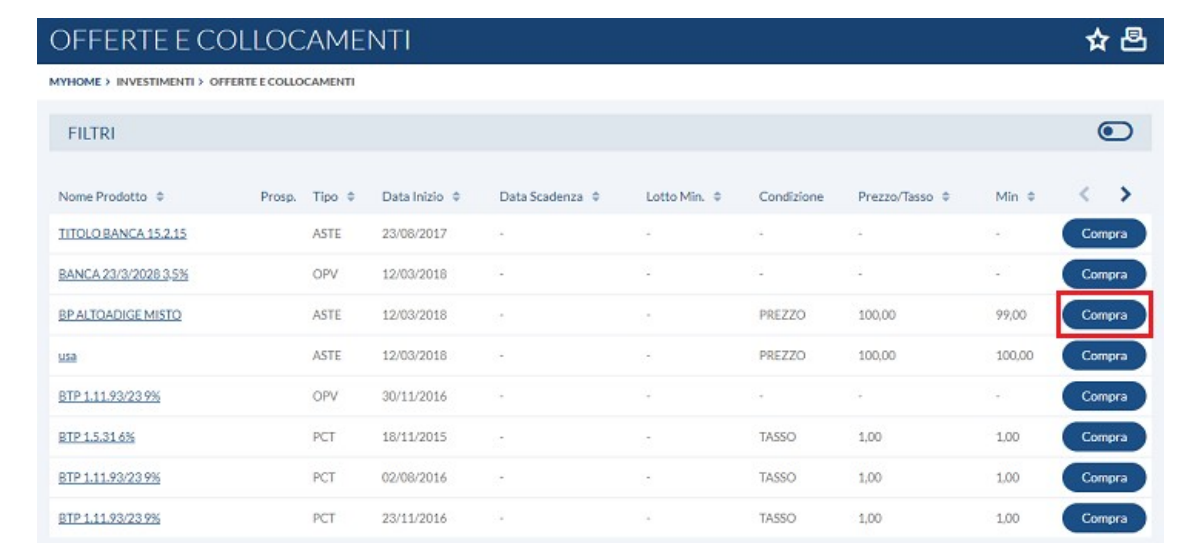

La griglia delle indicazioni consente di aprire il dettaglio specifico cliccando sulla denominazione sottolineata e di accedere al Prospetto informativo ed anche alla maschera di inserimento ordine (cliccando su "Compra"), la quale presenterà specifiche caratteristiche data la peculiarità dell'operazione.

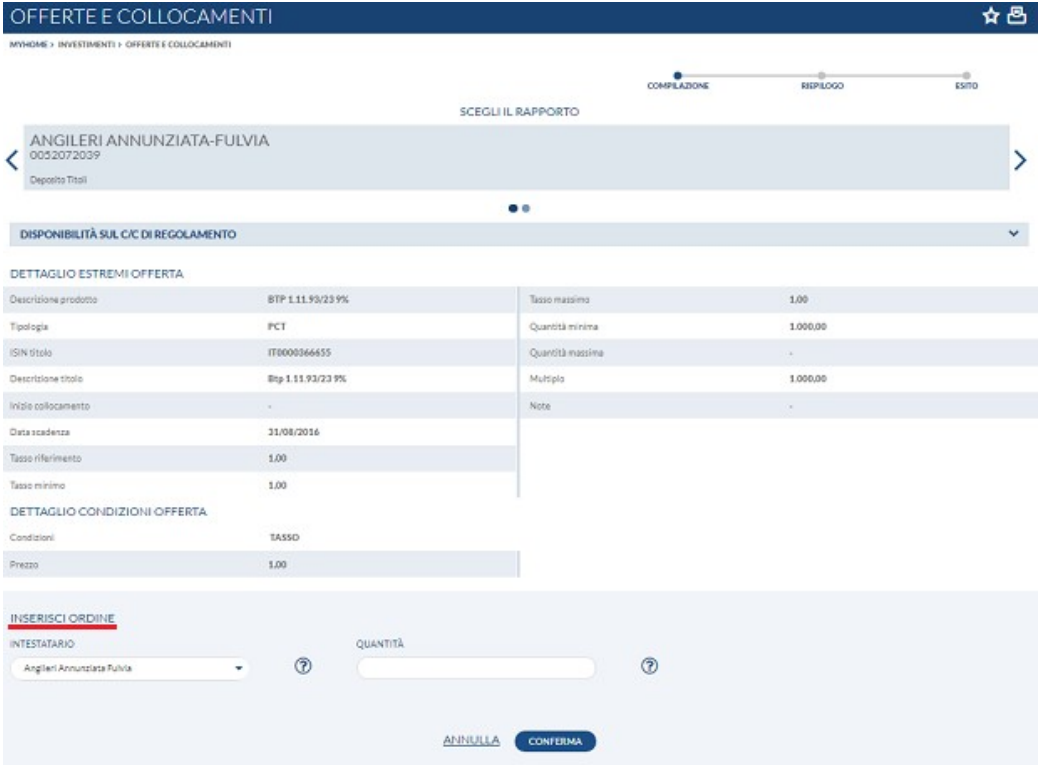

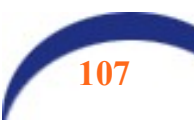

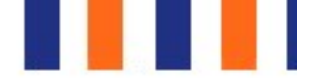

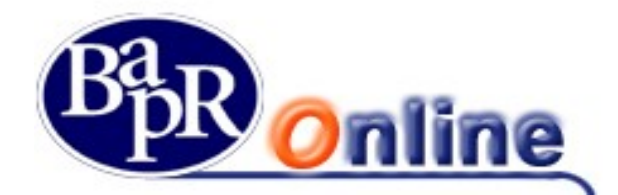

 attraverso il quale l'Utente può accedere al Portale Titolari NEXI, se titolare, e/o al servizio Azienda Più della Banca se intestatario di un rapporto di Corporate Banking.

La funzione di accesso al Portale Titolari NEXI è attiva solamente per i titolari di carta di credito di NEXI emessa dalla Banca. Selezionando la funzione "NEXI", viene attivato il link, già preautorizzato, che reindirizza l'Utente alla pagina web del portale della Società "NEXI", per la gestione, prevista dalla stessa Compagnia, delle funzioni ammesse alla propria carta di credito, rilasciata direttamente dalla Banca (es. estratto conto della carta di credito in formato elettronico, ecc.).

## 11.1.3. Zainetto Fiscale

In questo comparto è visualizzabile la situazione dello zainetto fiscale suddivisa per anno. Ad ogni anno corrisponderanno i relativi valori delle Minus Valenze ed i dettagli delle eventuali operazioni presenti.

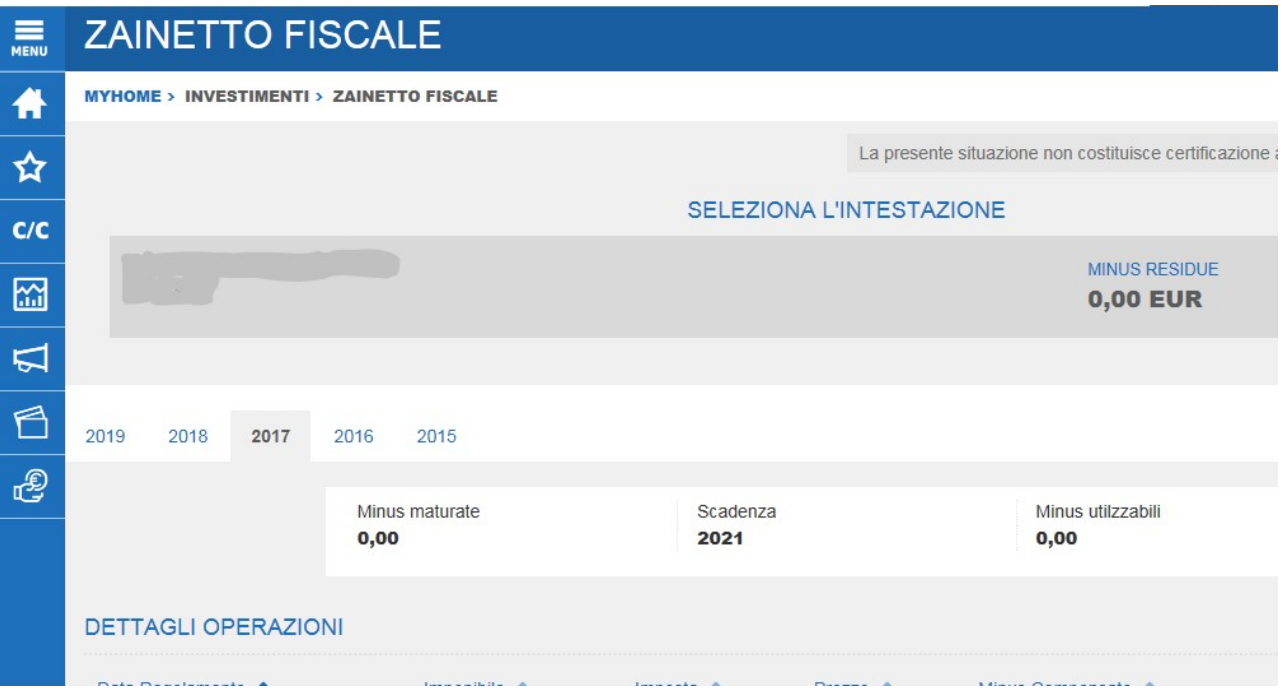

## 11.1.4. Elenco Operazioni

Tale sezione, relativa all'elenco delle operazioni, è suddivisa in base alla tipologia di ordine in diverse schede (come sotto indicato).

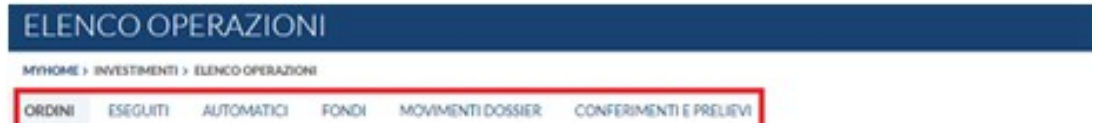

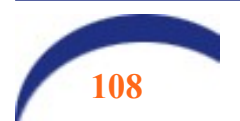
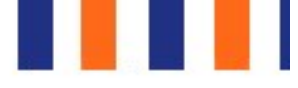

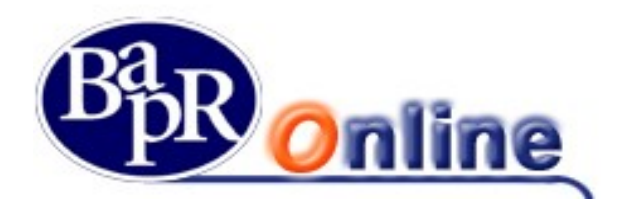

### 11.1.4.1. Ordini

Tale sezione si riferisce a tutti gli ordini inseriti e fra i parametri di ricerca ammessi vi è l'Intestatario, lo Stato dell'ordine ed anche l'intervallo temporale.

Una volta aperto l'elenco si visualizzano i valori e parametri dei vari ordini e cliccando sul numero dell'ordine si accede al dettaglio completo, stampabile in formato PDF.

Inoltre si può procedere nella Revoca di singole disposizioni ed anche Esportare il Excel l'intero elenco.

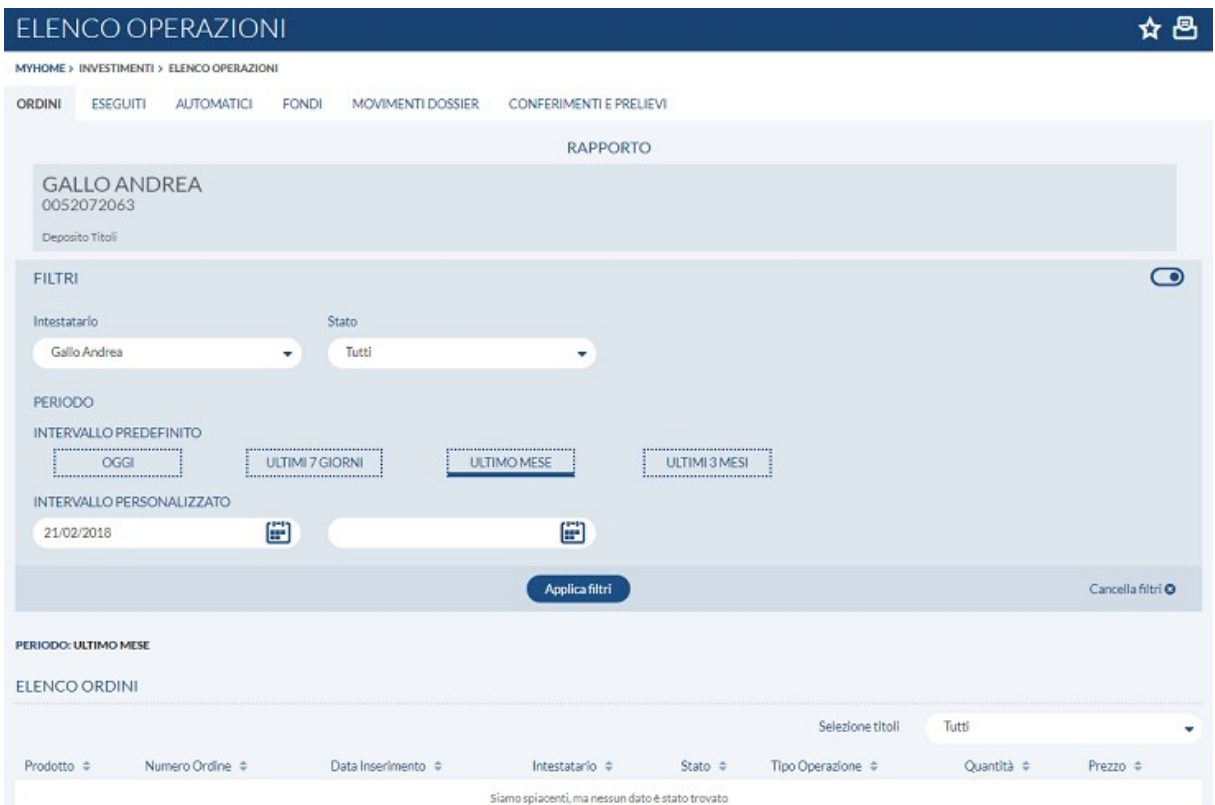

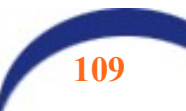

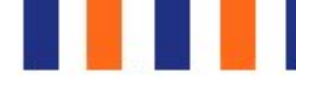

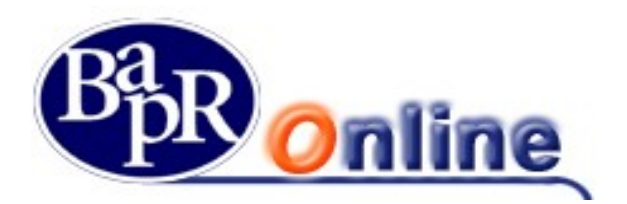

### 11.1.4.2. Eseguiti

Tale sezione è strutturata in maniera simile alla precedente ma restringe la ricerca ai soli ordini eseguiti. Anche qui è possibile aprire il dettaglio e stamparne una Ricevuta in formato PDF.

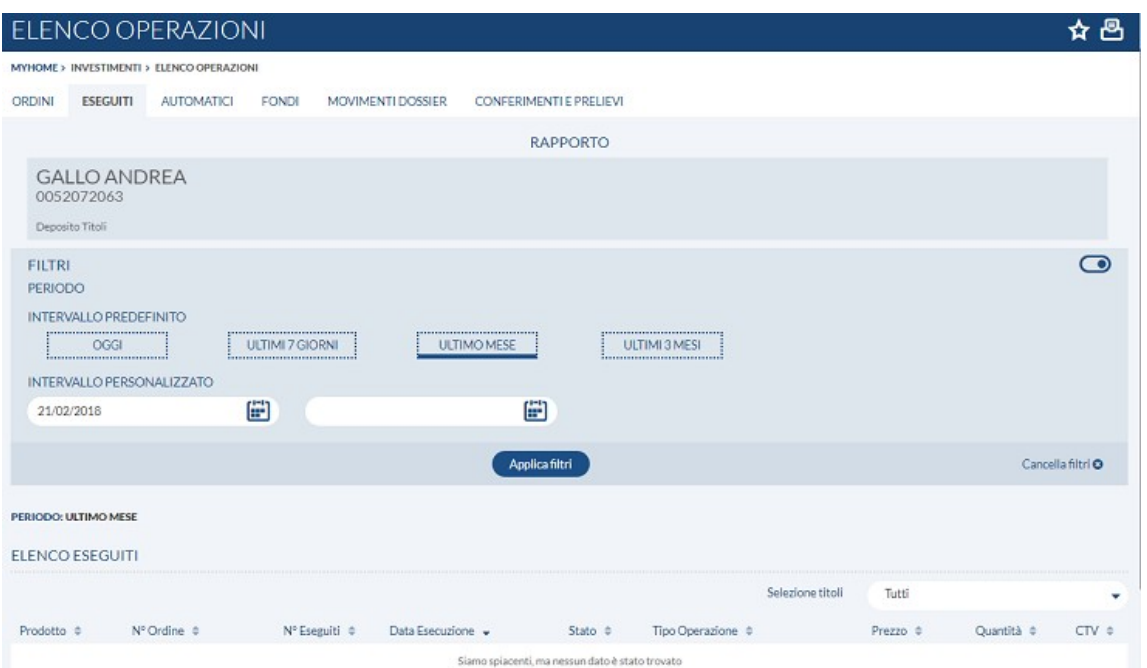

### 11.1.4.3. Automatici

Tale sezione si riferisce, invece, alle Disposizioni Condizionate, ovvero agli ordini il cui inoltro è subordinato al verificarsi di una determinata condizione.

Anche qui vi sono i Filtri di ricerca ed una volta individuato un ordine si può accedere al dettaglio che mostra per esteso sia i Dati della disposizione che quelli della condizione.

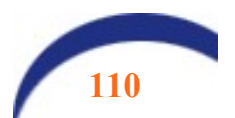

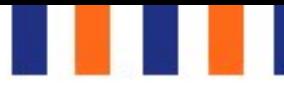

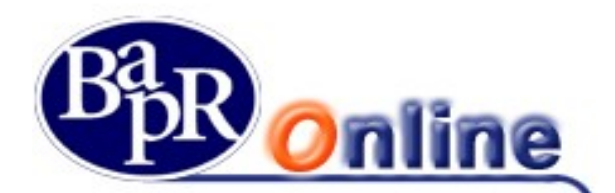

### ELENCO OPERAZIONI

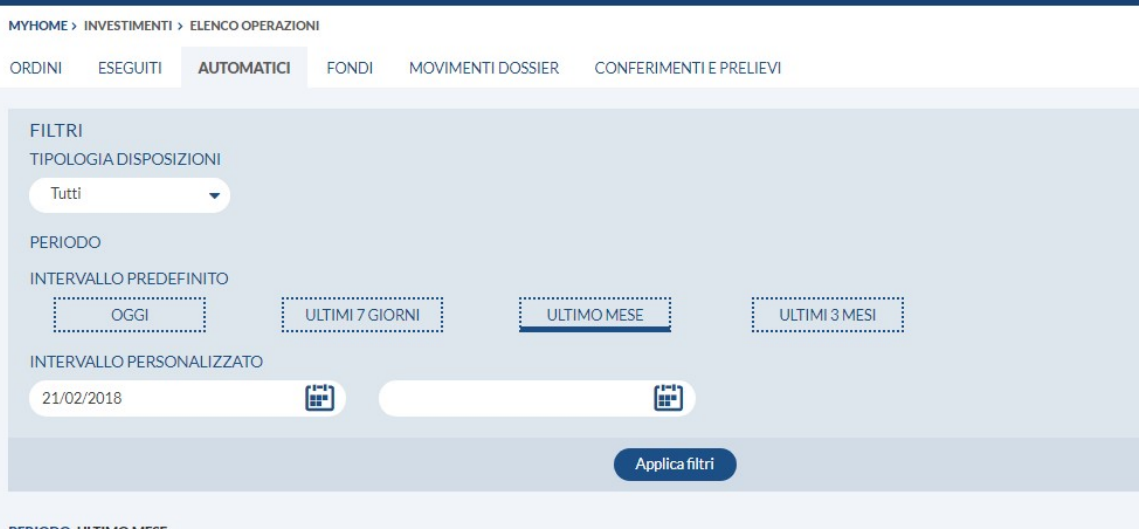

### 11.1.4.4. Fondi

In relazione ai Dossier Titoli presenti, da questo comparto è possibile consultare gli ordini inoltrati in merito agli investimenti in Fondi.

In particolare la maschera Elenco movimenti permette di effettuare una ricerca mirata attraverso l'indicazione di intervallo temporale e Stato dell'ordine.

L'elenco estratto consente di individuare le varie operazioni, gli specifici valori e parametri ed i relativi dettagli.

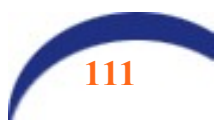

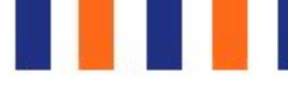

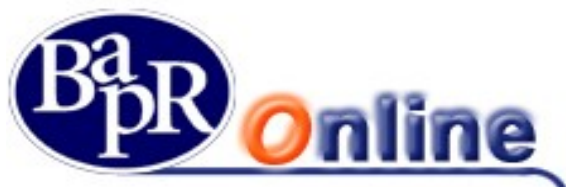

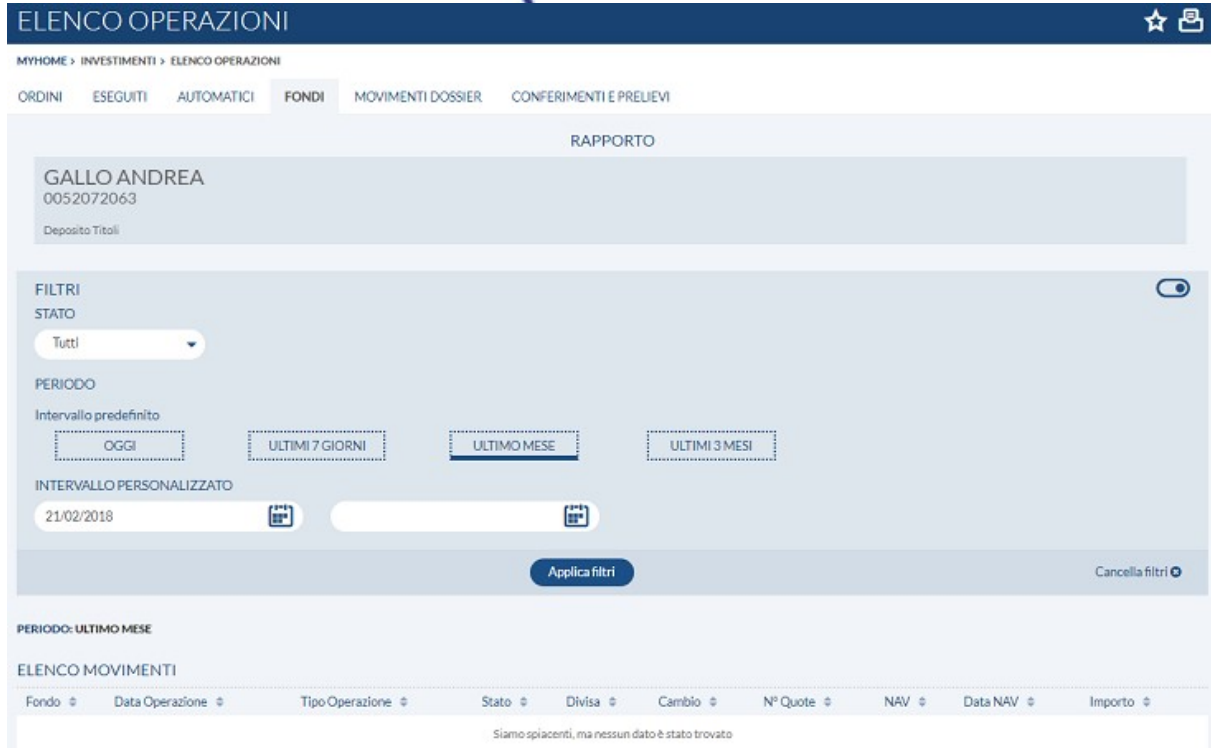

### 11.1.4.5. Movimenti dossier

In questo folder è possibile consultare i movimenti titoli effettuati nell'ultimo mese.

### 11.1.4.6. WatchList

E' la funzione che permette di mettere in evidenza uno o più strumenti finanziari da tenere sotto controllo, osservandone le variazioni.

In particolare è possibile creare più liste, assegnando a queste una specifica denominazione, e collegare ad ognuna gli strumenti finanziari cercati attraverso la funzione di aggiungi Titolo, seguendo le indicazioni sottostanti:

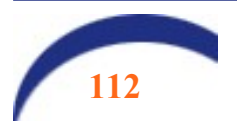

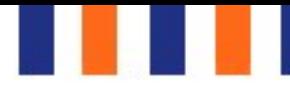

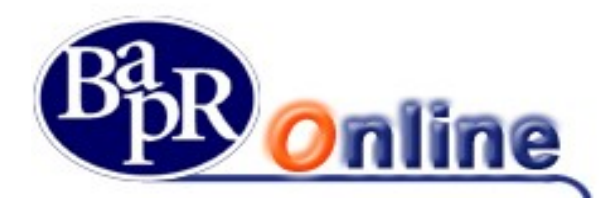

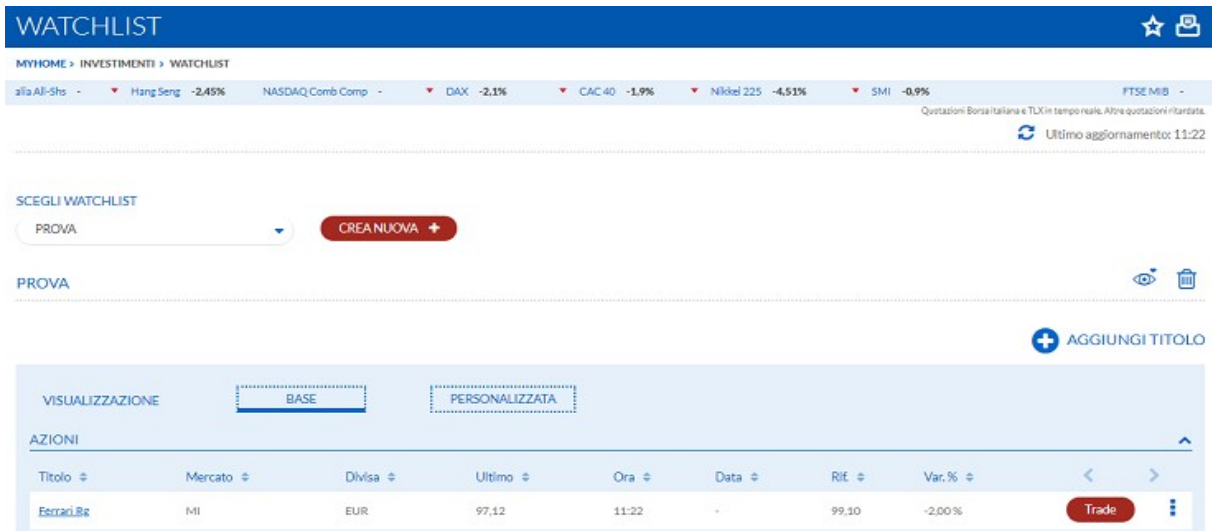

Una volta creata la propria Watchlist è possibile controllare il dettaglio degli strumenti finanziari scelti ed intervenire per effettuare varie operazioni tra le quali inserire un Alert  $\Box$ , collegarsi alla maschera di Inserimento ordine di Trading oppure aggiungere il titolo al portafoglio simulato  $\bullet$ .

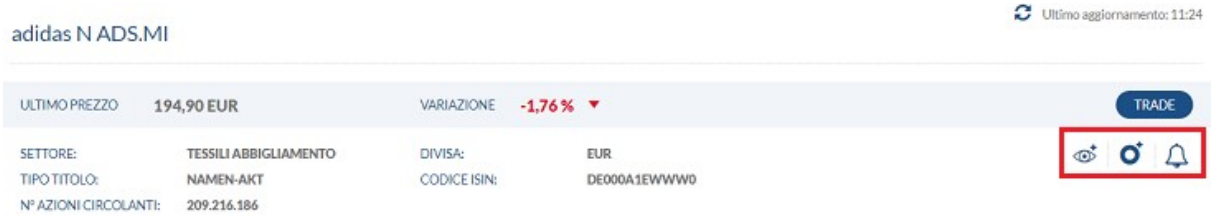

### 11.1.4.7. Portafoglio simulato

Consente di creare un Portafoglio virtuale all'interno del quale inserire Titoli a propria scelta, avendo anche la possibilità di modificare a piacimento Quantità e Prezzo medio di carico.

La schermata principale permette di creare uno specifico profilo ed aggiungere gli strumenti finanziari attraverso modalità simili a quelle esaminate per la Watchlist:

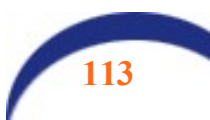

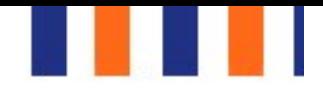

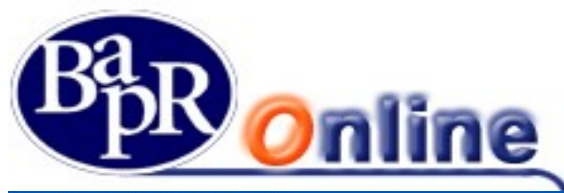

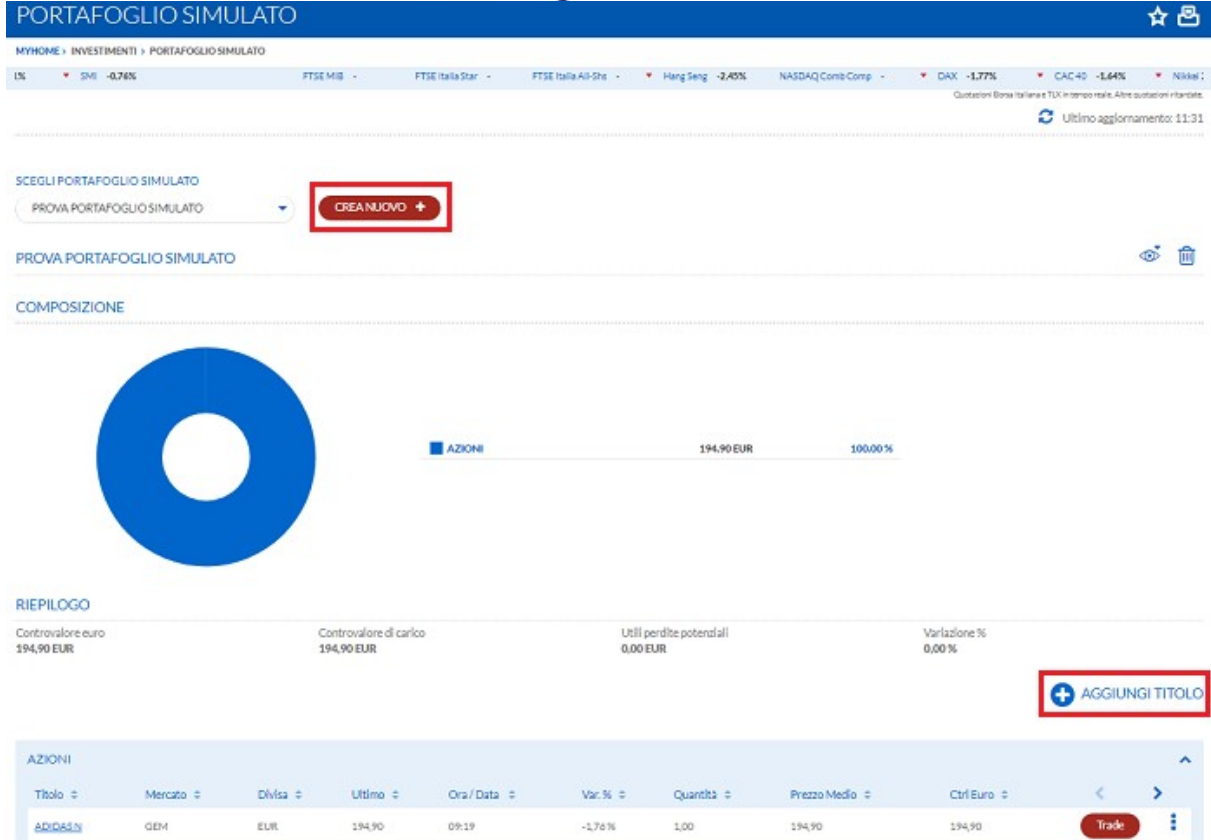

Fra le funzioni ammesse vi è l'eliminazione di un singolo Titolo, il collegamento alla maschera di inserimento ordine di Trading e la possibilità intervenire per variare la Quantità e Prezzo medio di carico.

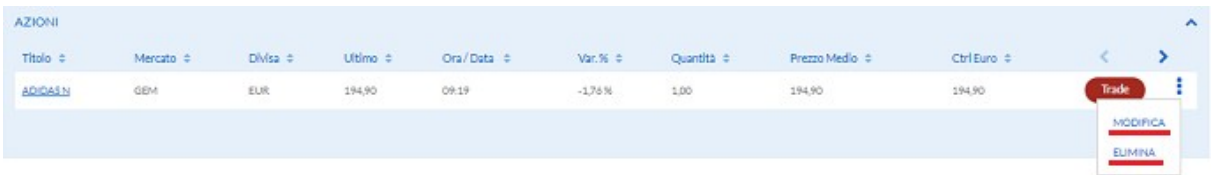

Nella schermata di Riepilogo (sopra) sono presenti i dettagli complessivi ed anche la visualizzazione della composizione del portafoglio tramite Grafico "Torta" esplicativo.

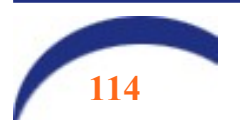

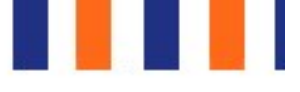

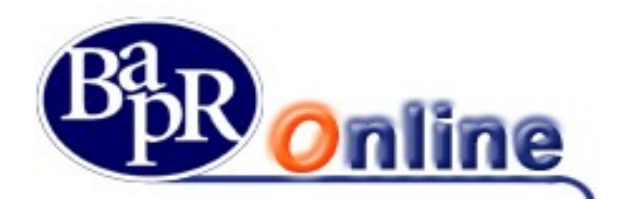

# 12. News & mercati

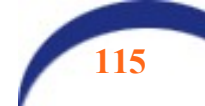

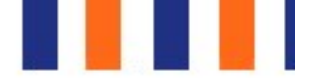

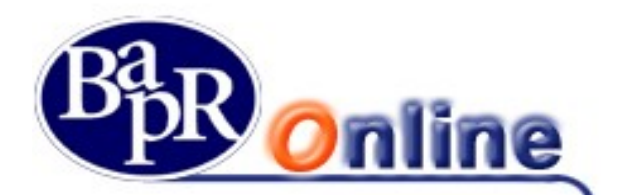

### 12.1. In evidenza

La sezione riporta un riepilogo generale in cui vengono indicati gli andamenti dei principali indici di mercato, le statistiche, le ultime news, i più scambiati, i tassi, etc..

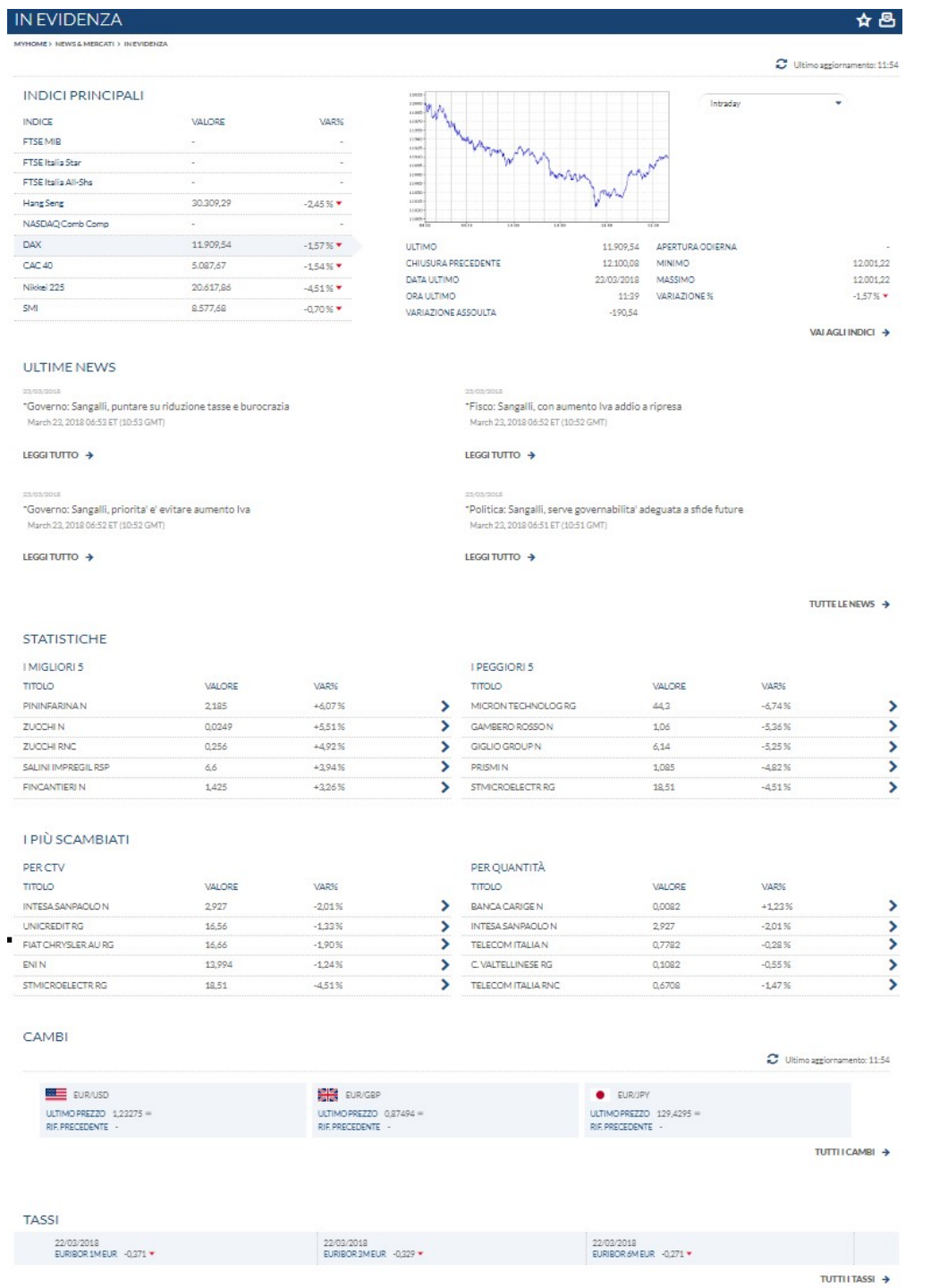

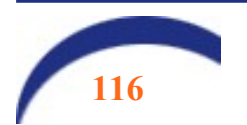

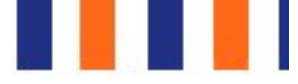

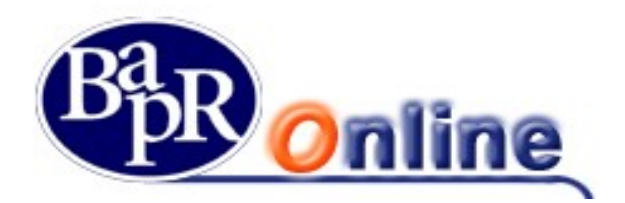

### 12.2. News

E' possibile effettuare vari tipi di ricerca notizie utilizzando specifici Filtri ed aprirne il dettaglio come da schermata sottostante.

Le news possono essere inserite nella sezione News Salvate cliccando sull'apposito pulsante ain linea con la notizia di interesse.

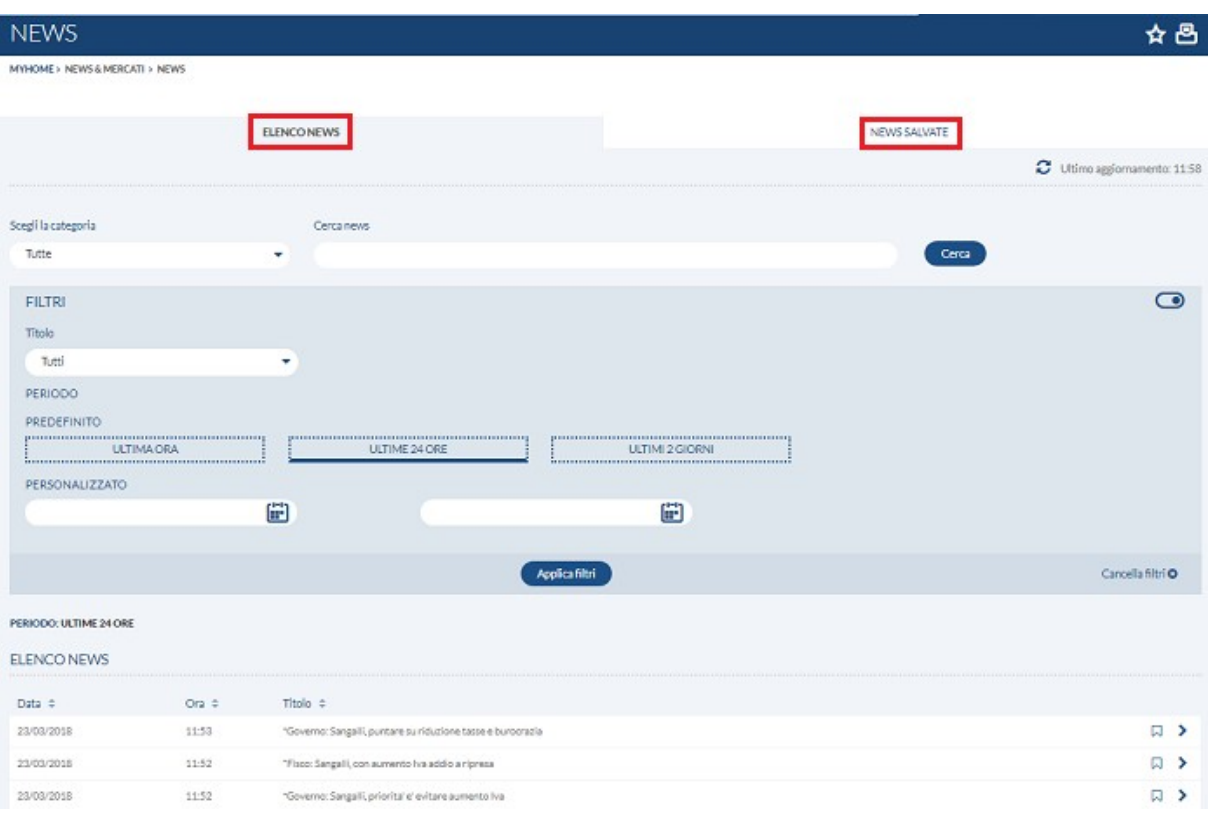

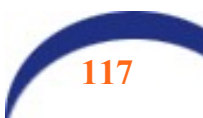

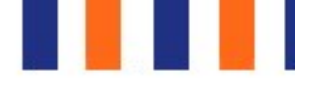

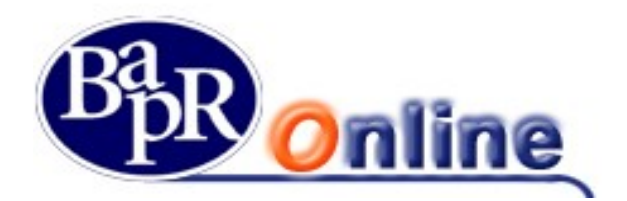

### 12.3. Mercati

E' l'area dedicata alle funzioni che permettono l'accesso alle informazioni che riguardano il campo finanziario ed agli ulteriori dati relativi ai mercati

# 12.3.1. Indici

E' la sezione da cui è possibile accedere alla visualizzazione dei dati dei principali indici di mercato e da cui è possibile effettuare una ricerca mirata del singolo indice desiderato.

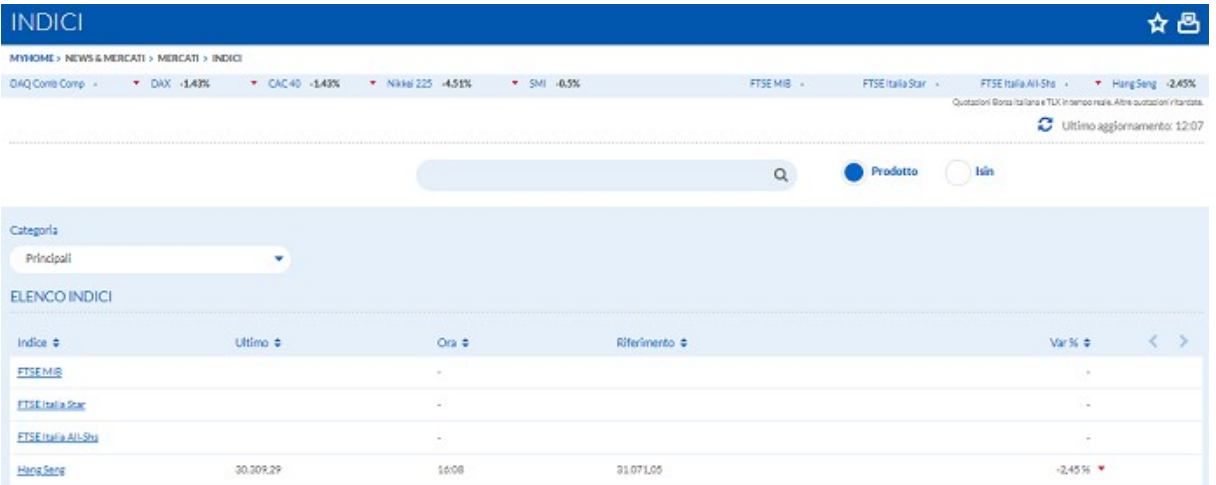

# 12.3.2. Titoli

E' la sezione da cui è possibile accedere alla visualizzazione dei dati dei vari strumenti finanziari quotati sui mercati disponibili e da cui è possibile effettuare una ricerca mirata del singolo strumento finanziario desiderato.

Gli strumenti finanziari sono suddivisi per tipologia e, per ognuna di esse, sono disponibili differenti criteri di ricerca.

**AZIONI OBBLIGAZIONI** ETF **DERIVAT** 

Per quanto riguarda il comparto delle Azioni, ad esempio, è possibile filtrare la ricerca per Mercato e Listino attivando l'apposita sezione "Filtri".

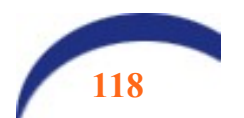

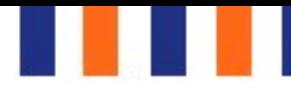

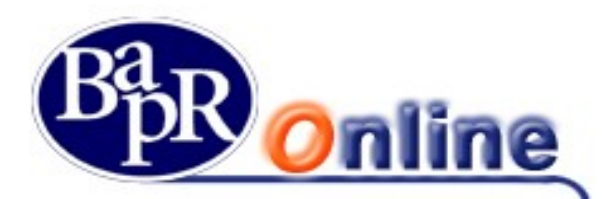

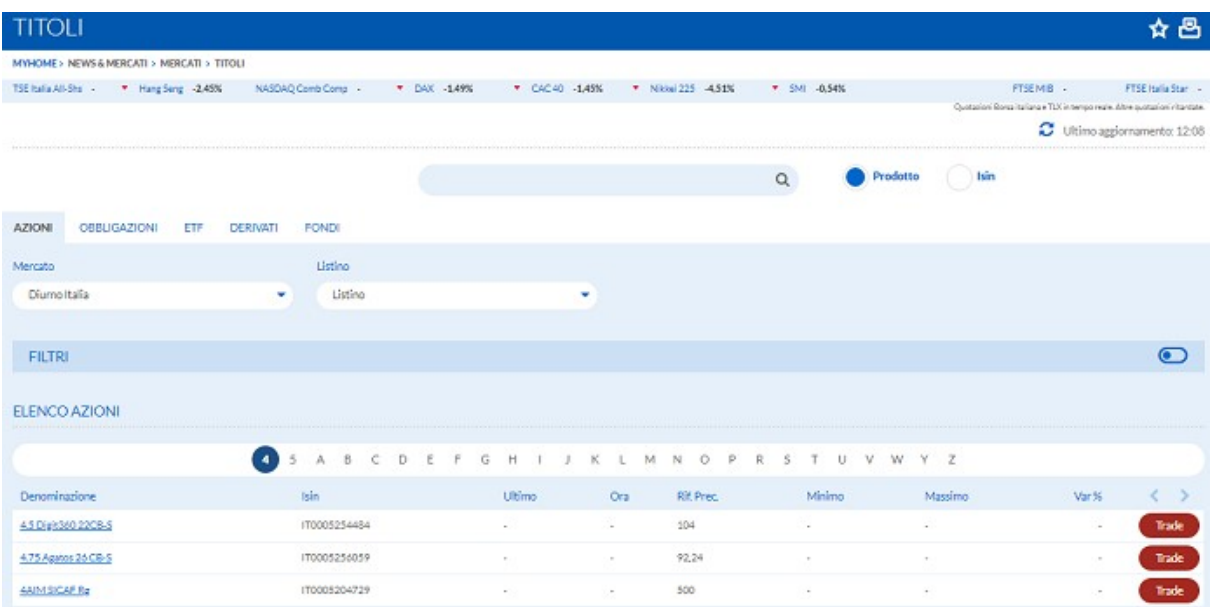

# 12.4. Cambi

E' la sezione da cui è possibile accedere alla visualizzazione dei dati dei vari indici di cambio, in particolare viene mostrato l'elenco comprensivo di Lettera, Denaro e Minimo/Massimo del giorno per ogni cambio.

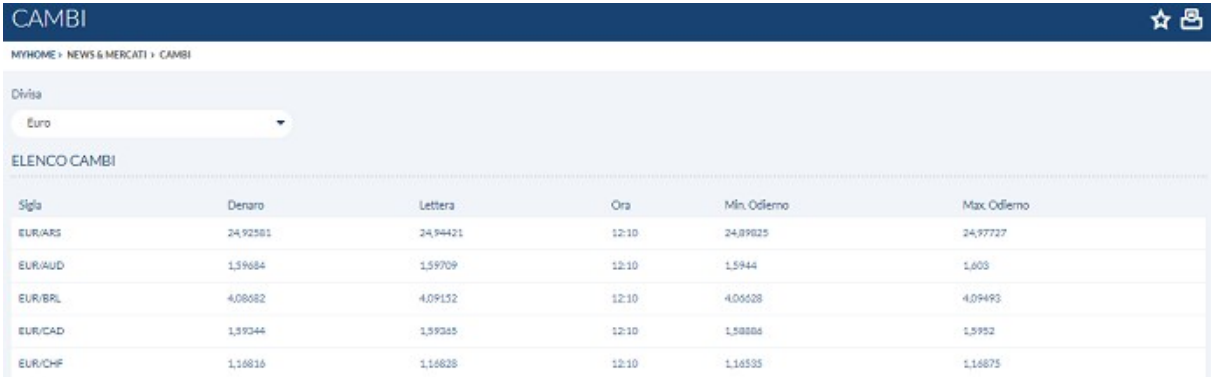

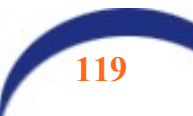

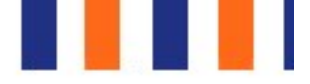

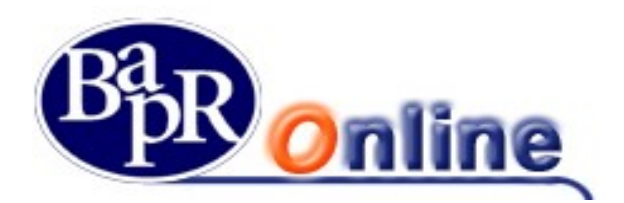

### 12.5. Tassi

E' la sezione da cui è possibile accedere alla visualizzazione dei dati dei vari tassi (es. Euribor), in particolare è possibile filtrare la ricerca attraverso "Tasso" e "Tipo".

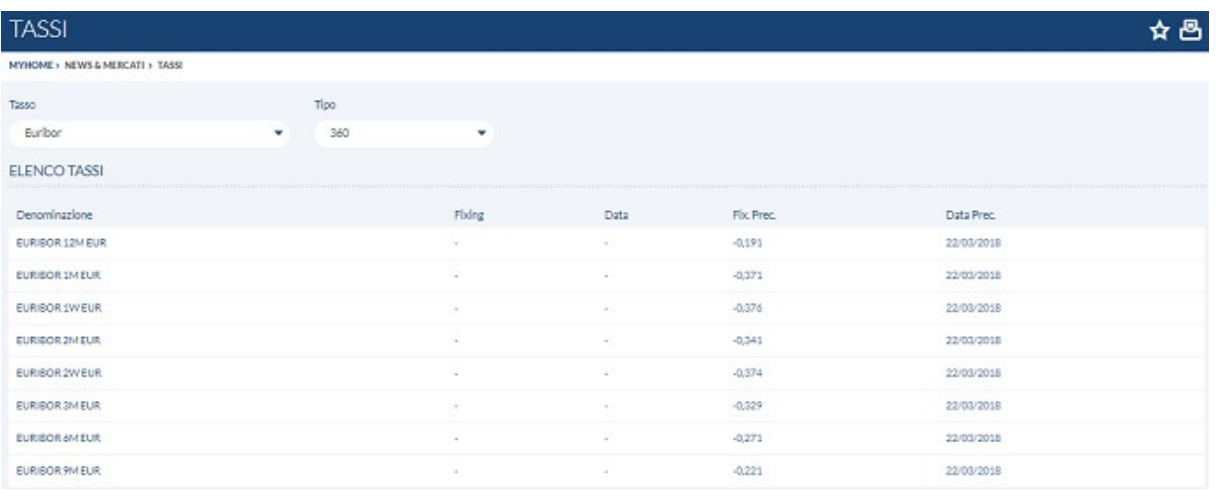

## 12.6. Materie prime

E' la sezione da cui è possibile accedere alla visualizzazione dei dati delle varie materie prime suddivise per tipologie.

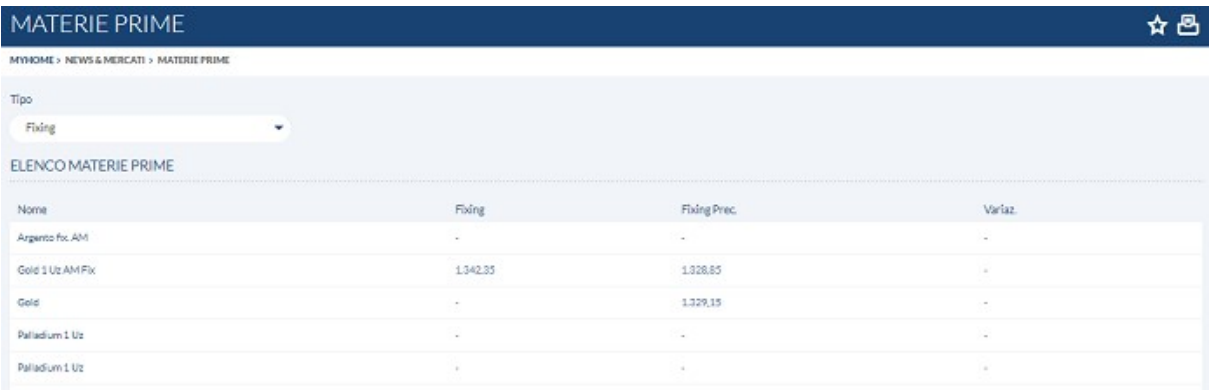

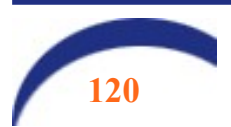

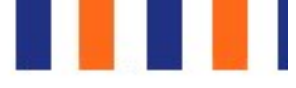

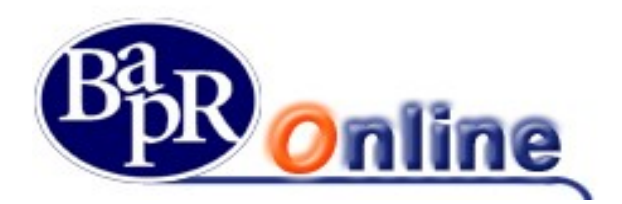

# 12.7. Alert titoli

E' la funzione che permette di impostare sui Titoli una serie di Allarmi che, attivandosi al verificarsi delle condizioni richieste, permetteranno di cogliere segnali interessanti dal mercato.

Si può scegliere inoltre se ricevere gli allarmi tramite sms o e-mail.

La pagina di dettaglio presenta l'elenco degli allarmi richiesti e, cliccando sulla voce "Aggiungi Avviso" permette di accedere all'intero listino azionario da cui selezionare il titolo su cui si vuole attivare l'allarme.

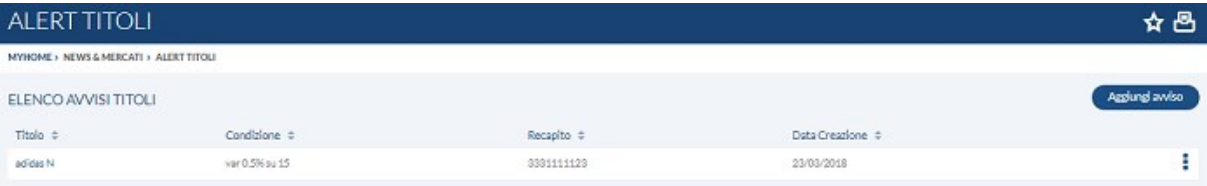

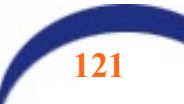

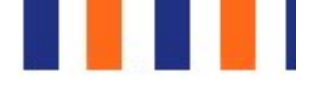

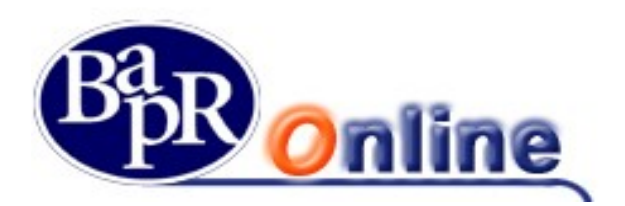

# 13. CARTE

Attraverso la pagina web riportata nella figura sottostante è possibile visualizzare l'elenco di tutte le carte di credito e di debito, attive, bloccate, scadute, rilasciate all'Utente o ad un Familiare, il cui conto di regolamento è lo stesso rapporto di conto corrente associato al Servizio:

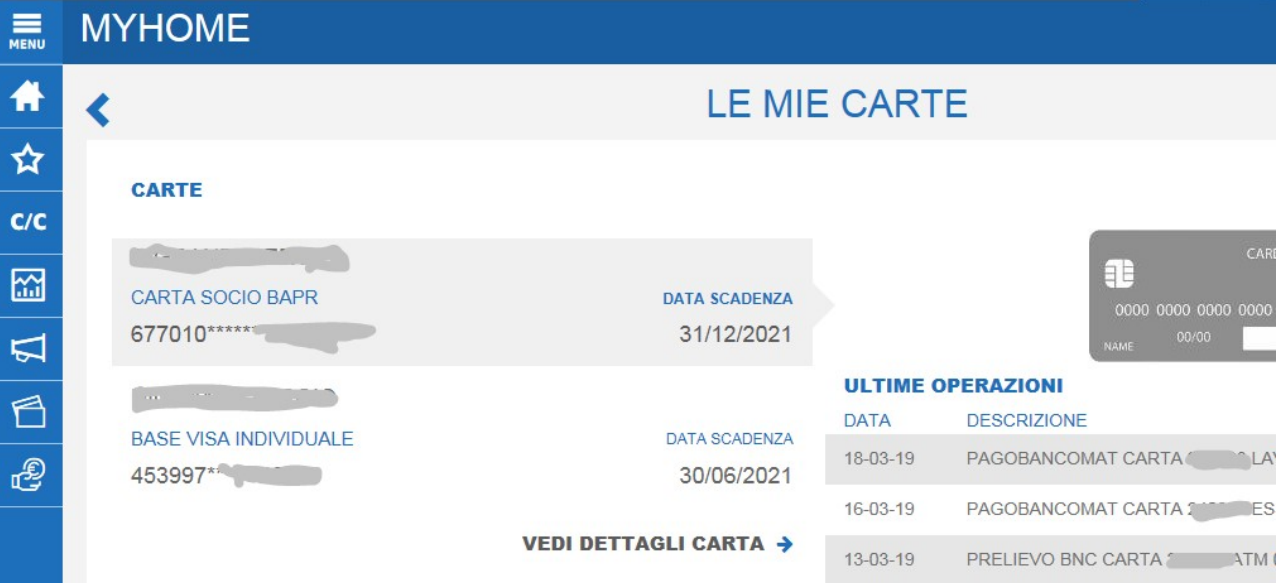

### 13.1. Informazioni carta

In questa sezione, se l'operatività risulta abilitata, è possibile per l'utente accedere alla mappa che espone, nel dettaglio, tutti i dati salienti delle carte collegate al contratto. Cliccando sulle le frecce laterali, se si è in possesso di più carte, si scorre alla carta successiva:

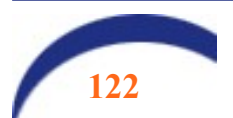

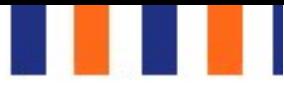

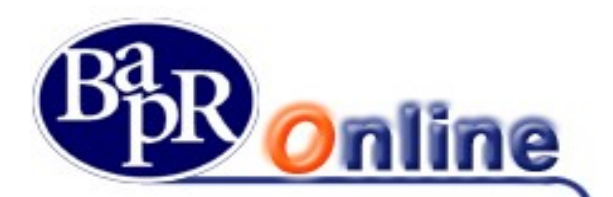

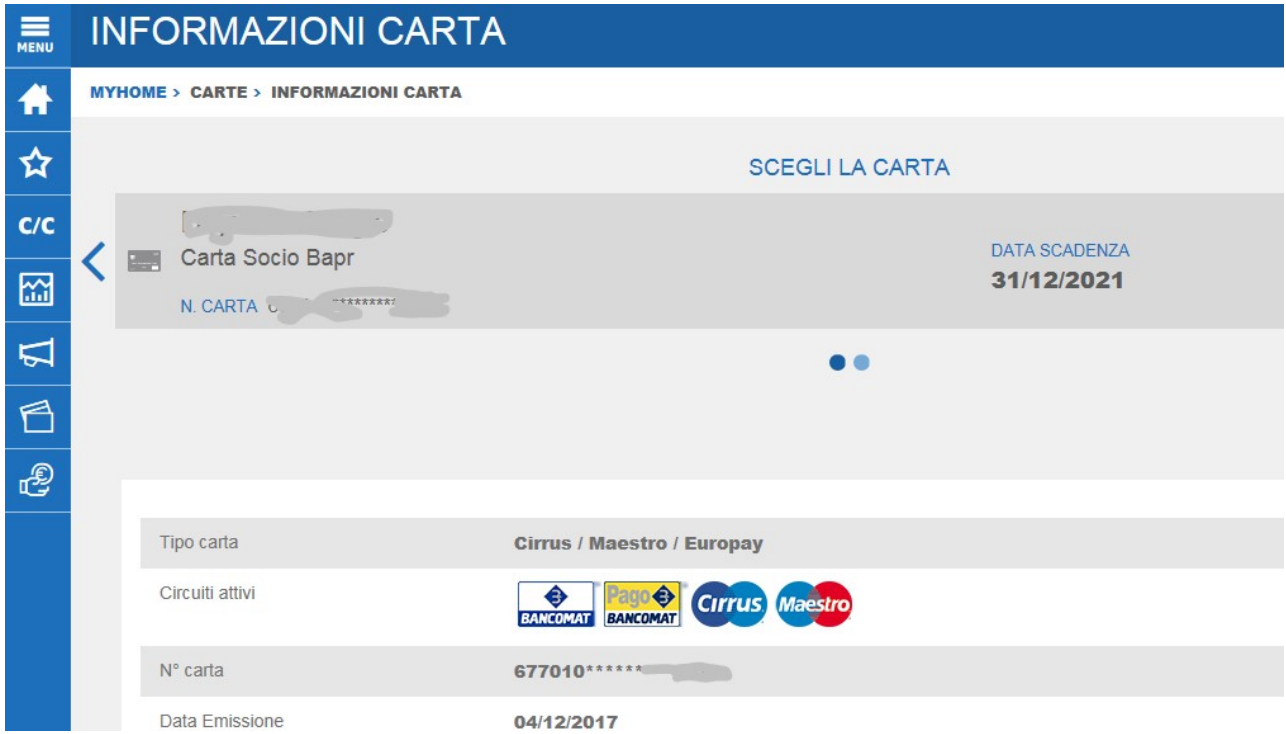

Nella parte bassa della schermata (fare scorrere il mouse verso il basso) viene indicato:

- il *circuito* sul quale la carta opera;
- il Tipo, ossia il prodotto richiesto (es.: Base Visa Individuale che è una carta di credito di NEXI);
- il N.ro della carta:
- l'Intestatario, ossia il Titolare della carta;
- $\blacksquare$  lo **Stato**, ossia l'informazione se la carta è attiva o bloccata;
- la data di Emissione/Consegna, ossia la data in cui la carta è stata emessa (per le carte di credito) o attivata (per le carte di debito a garanzia);
- la data di *Scadenza*, ossia la data di estinzione/scadenza della carta;
- la *data blocco*, per le carte bloccate.

Nella parte ancora più in basso sono riportati i limiti di utilizzo, per le carte di credito, nonché i massimali mensili e giornalieri relativi ad operazioni di prelievo o pagamento tramite POS, per le carte di debito.

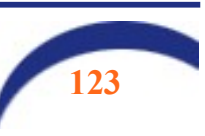

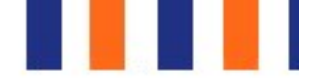

 $(POS)$ 

2.000,00 EUR

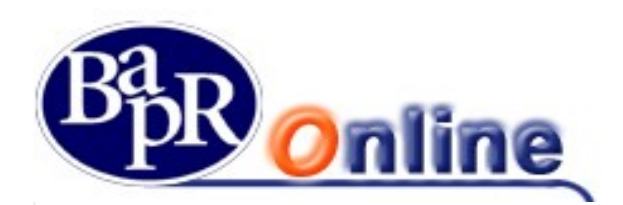

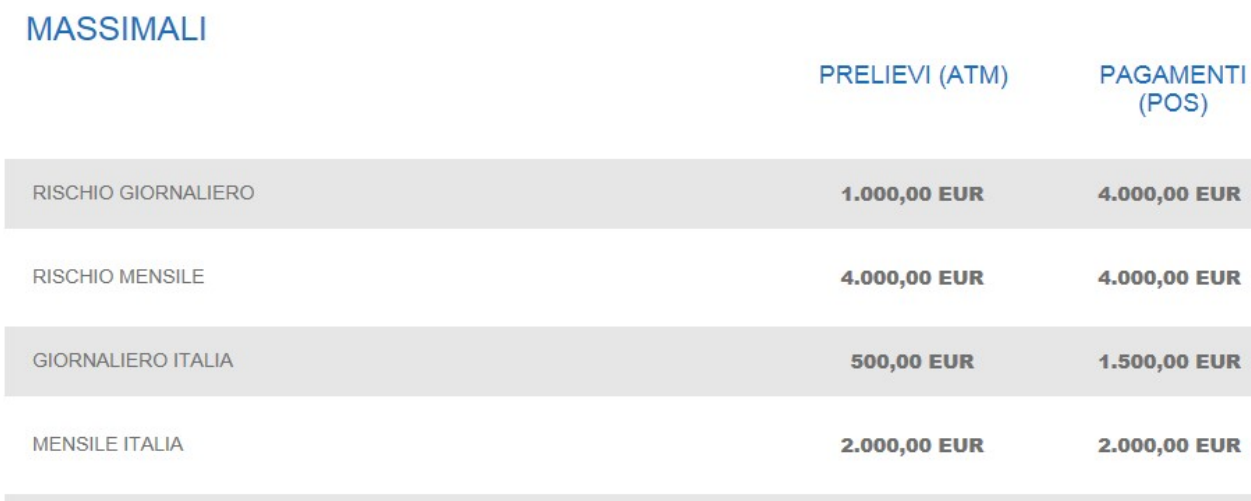

#### GIORNALIERO ESTERO

### 13.2. Lista Movimenti

Accedendo al menu Carte>Lista movimenti, nella parte bassa del video, sotto i dati della carta, vengono esposti i movimenti in dettaglio. E' possibile attivare i filtri di ricerca cliccando sull'icona  $\blacktriangleright$ .

500,00 EUR

#### **FILTRI**

#### **Dettaglio movimenti**

#### **Periodo: ULTIMO MESE**

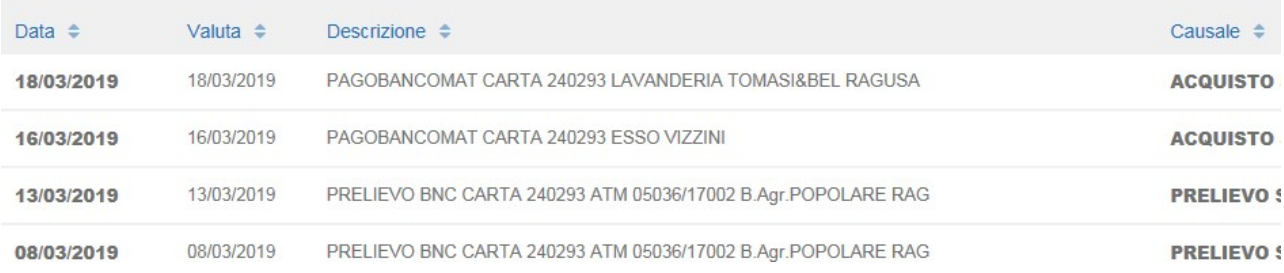

Dalla mappa video dei movimenti è, inoltre, possibile esportare in excel i movimenti visualizzati cliccando su

#### **ESPORTA IN EXCEL**

.

Attenzione: i<u>l saldo residuo e i movimenti delle carte di credito prepagate (es. carta Eura, VISA Electron di NEXI),</u> sono visualizzabili esclusivamente dal portale internet dell'Emittente la carta.

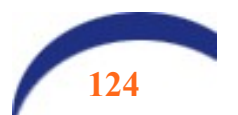

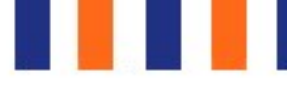

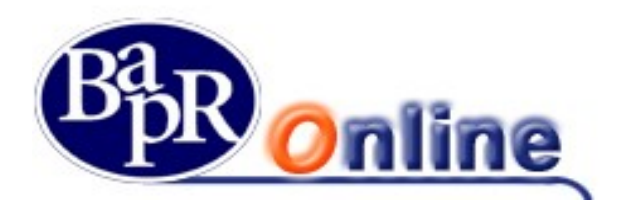

# 13.3. Ricarica carta Eura

Consente di effettuare ricariche sulle carte di tipo ricaricabili. Dal menu Carte>Ricarica Carta appare la seguente schermata. Digitare l'importo Ricarica e cliccare su AVANTI:

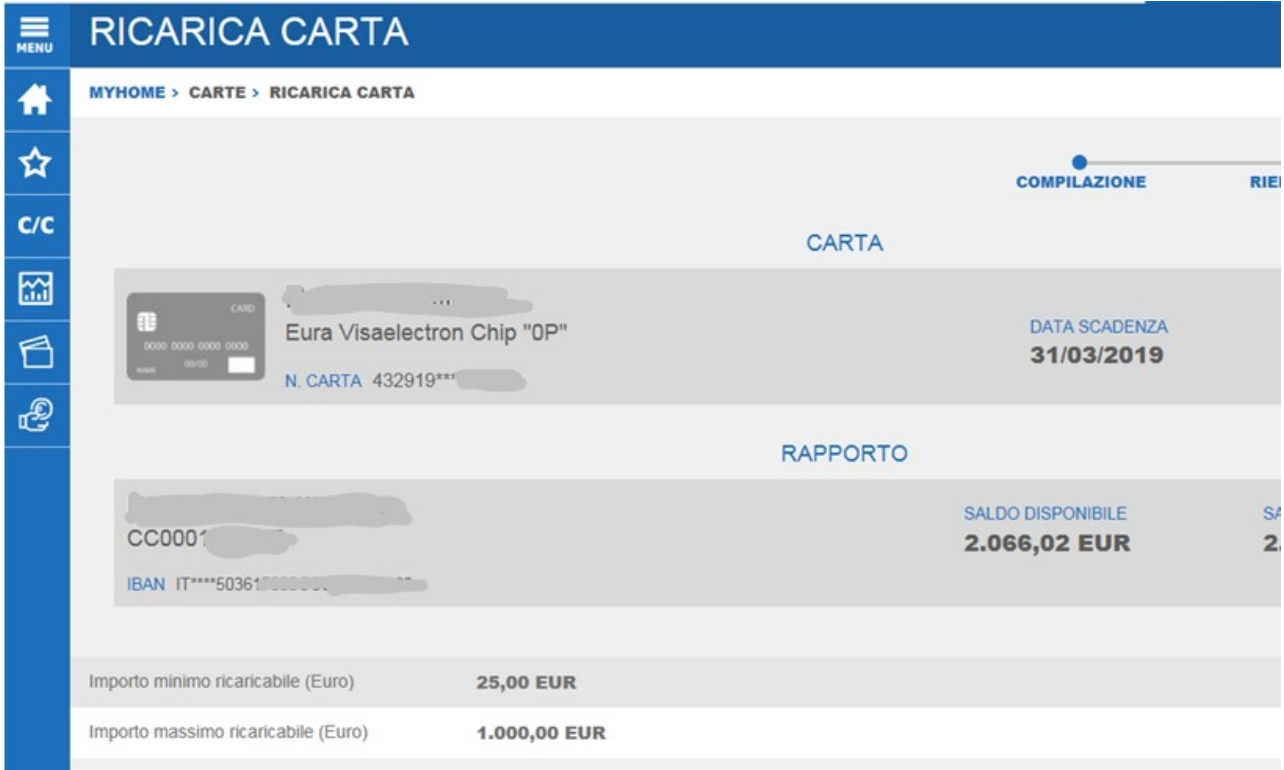

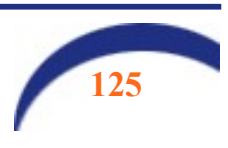

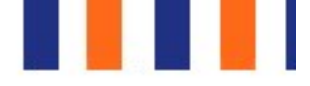

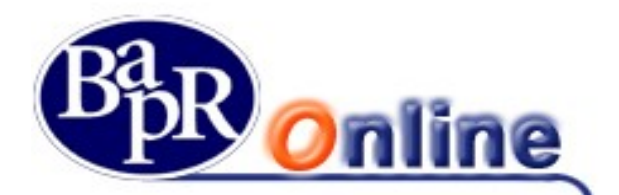

Nella mappa video seguente vengono esposti i dati dell'operazione. Per autorizzare l'operazione si procede come di consueto:

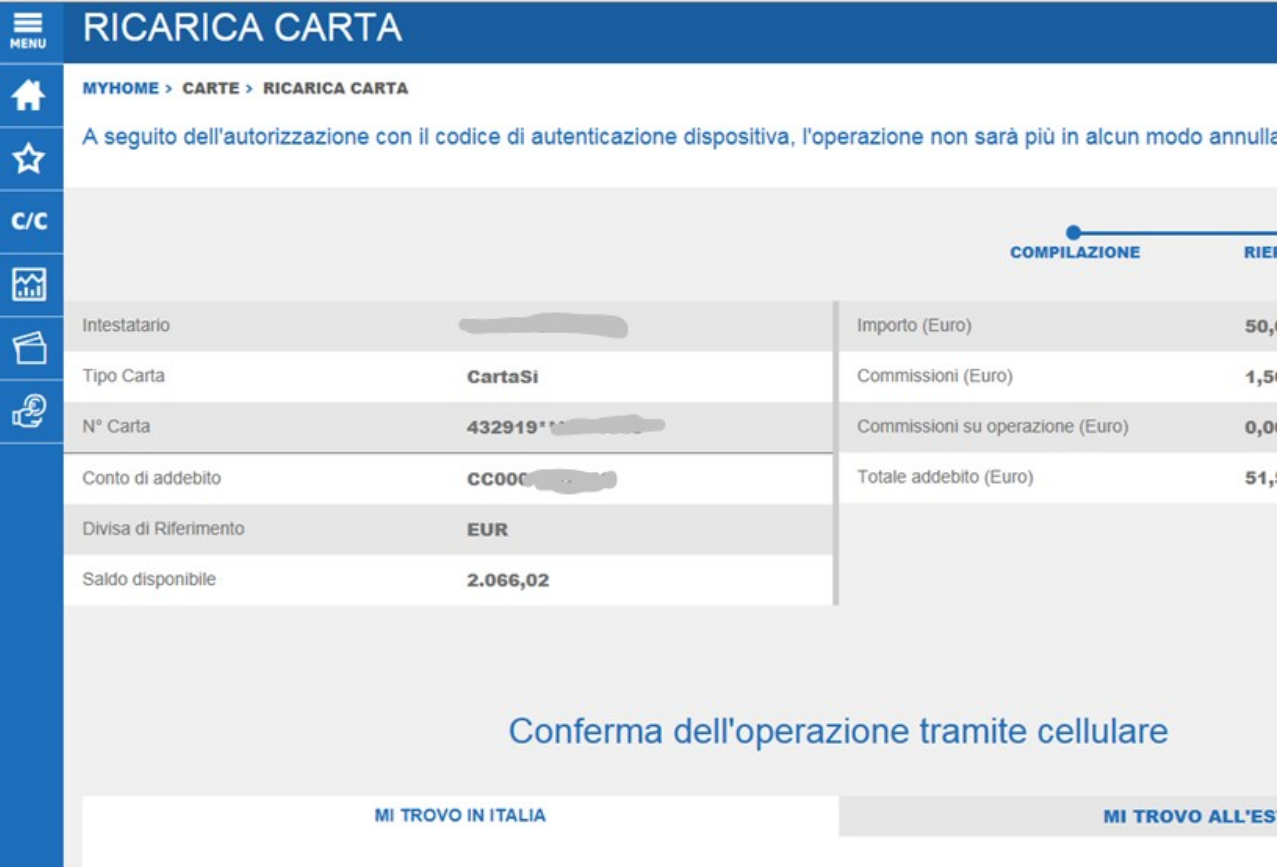

Nel caso sulla posizione non siano presenti prodotti ricaricabili, viene esposto il seguente avviso:

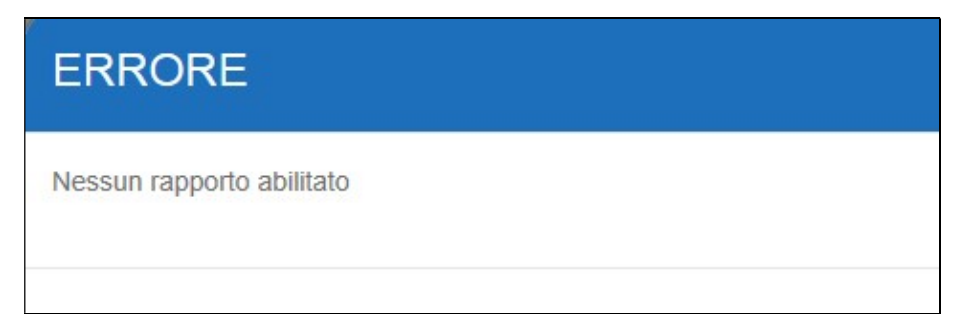

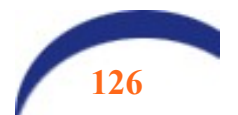

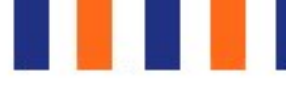

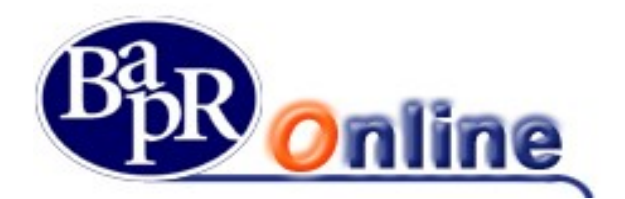

### 13.4. Gestione carte

In questa sezione, è presente il link per accedere al **portale Nexi**, per le carte di credito di questa Compagnia:

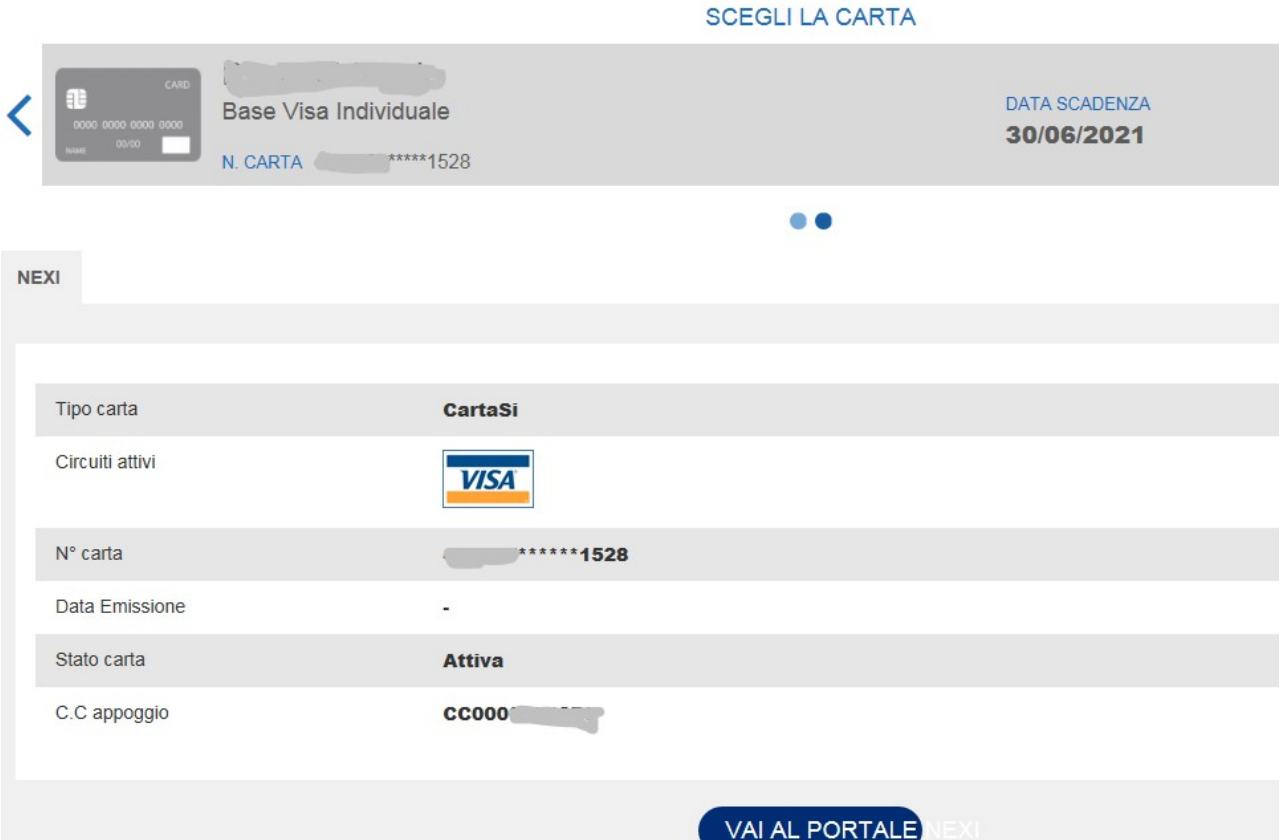

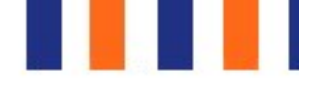

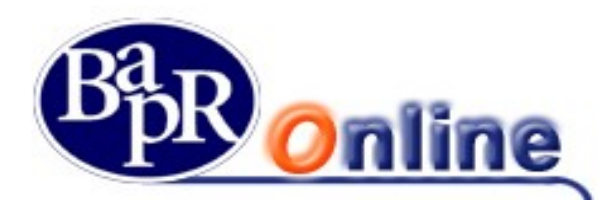

## 13.5. Richiedi Carta American Express

Da questa sezione è possibile accedere direttamente al portale di American Express attraverso il quale richiedere in autonomia una nuova carta.

#### In caso di più conti correnti collegati al rapporto di Bapr Online, occorre preventivamente selezionare il conto su cui domiciliare gli addebiti della nuova carta.

Per effettuare l'accesso occorre confermare l'operazione come di seguito raffigurato:

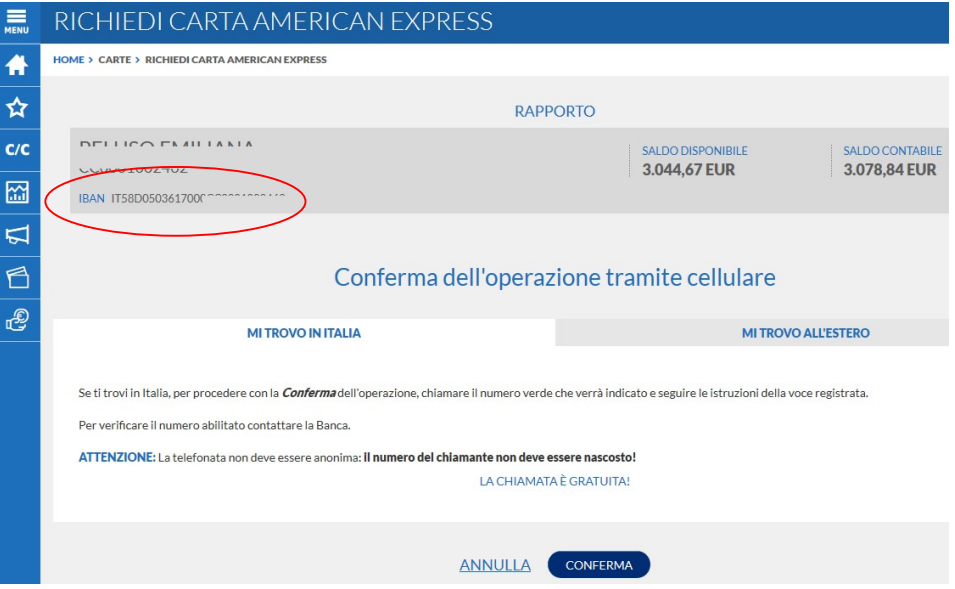

Il portale di American Express riporta in primo piano le carte ed eventuali promozioni in atto:

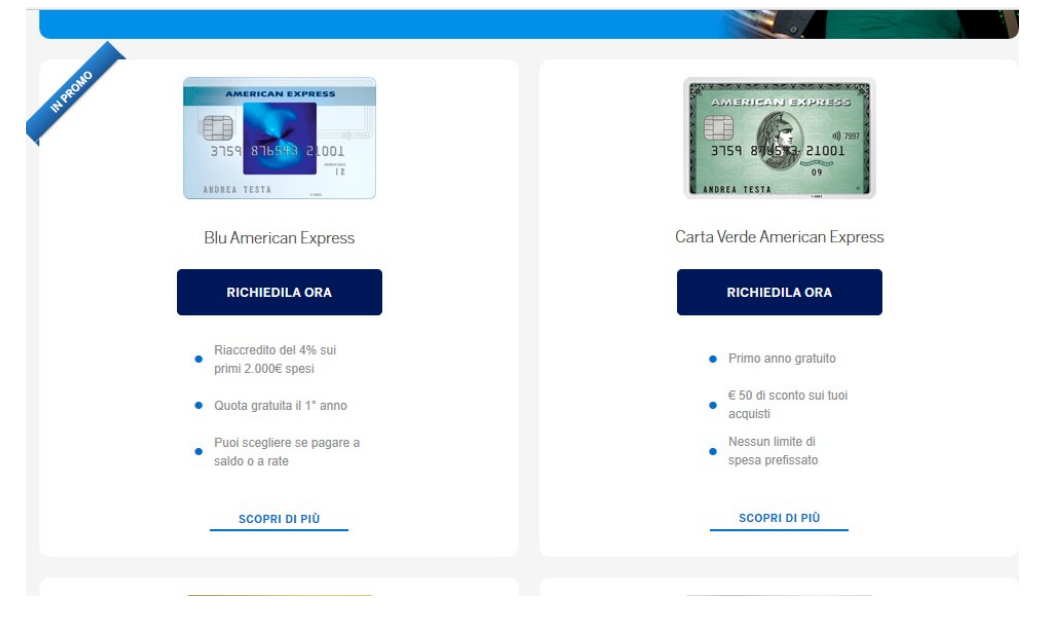

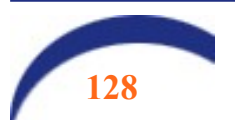

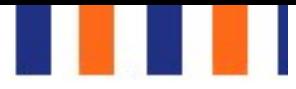

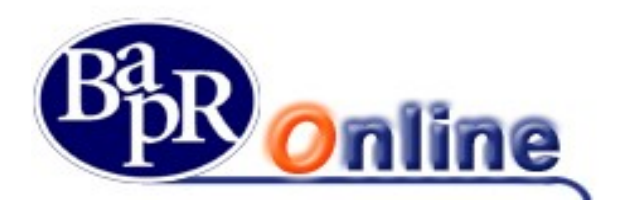

## 13.6. "3D Secure Dinamico" su carte di debito

La funzionalità "3D Secure Dinamico" consente ai titolari di carte di debito di effettuare in modalità sicura acquisti sui siti di e-commerce convenzionati con il circuito Maestro/Mastercard.

Nel dettaglio, in fase di acquisto, dopo l'inserimento dei dati identificativi della carta, viene richiesto di confermare l'operazione digitando un codice a 6 cifre (OTP - One Time Password), generato in maniera randomica dal sistema e recapitato tramite sms o e-mail a seconda del canale scelto.

Tale funzionalità può essere attivata solo sulle carte abilitate all'e-commerce, collegate al servizio di internet banking, ed è necessaria per il completamento degli acquisti eseguiti in siti di "Merchant" aderenti al 3D Secure Code.

Per attivare il servizio, dalla sezione "Carte" > "Gestione Carte", occorre selezionare la carta su cui attivare la funzionalità "3D Secure" e procedere cliccando sul tasto "Conferma" in fondo alla pagina:

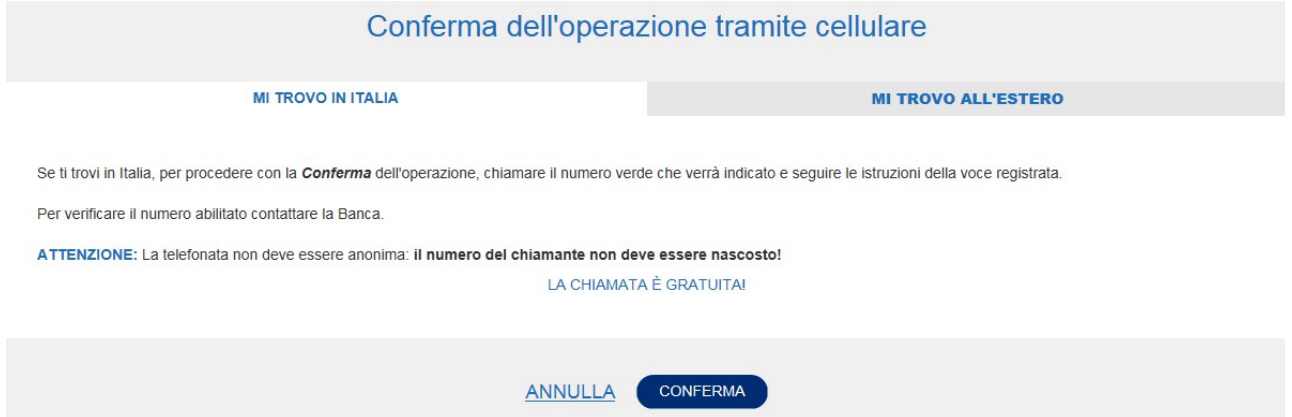

e alla chiamata al numero verde come indicato e secondo le modalità della Strong custode authentication:

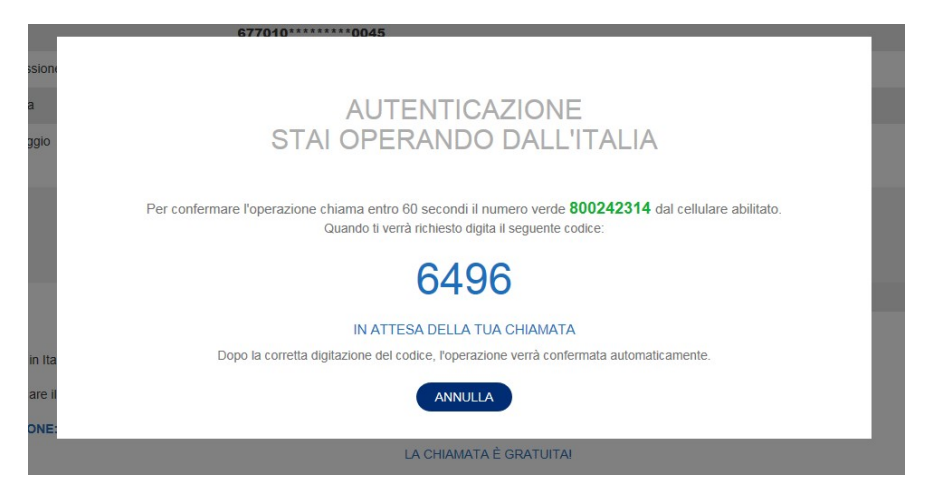

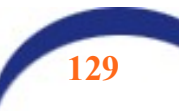

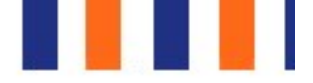

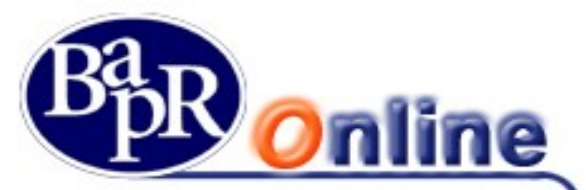

Al termine della chiamata, si viene indirizzati alla pagina di Nexi dedicata all'iscrizione al "3D Secure Dinamico".

Nella mappa video che si presenta occorre inserire il proprio Codice Fiscale ed il PAN (numero) carta, per i quali si intende attivare la funzionalità, e selezionare il campo "Captcha". Il sistema controlla i dati inseriti al fine di verificarne la corrispondenza.

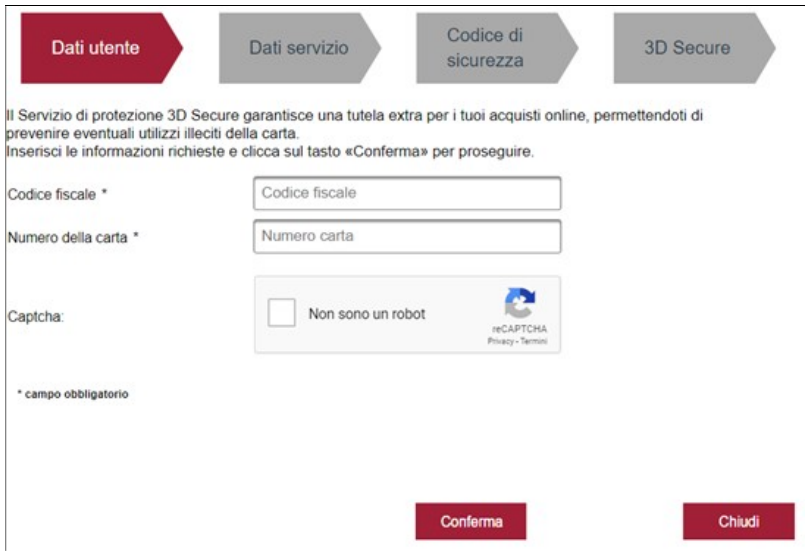

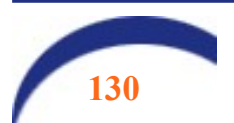

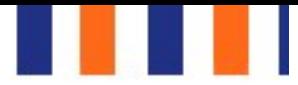

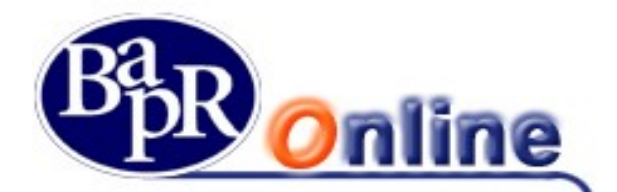

Occorre pertanto scegliere il canale di ricezione delle "OTP - One Time Password" (sms o e-mail) ed indicare il numero di telefono o l'indirizzo di posta elettronica:

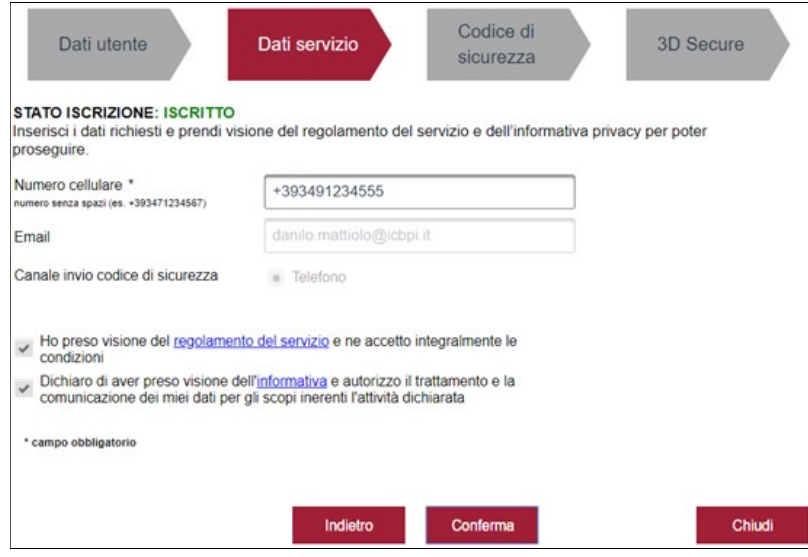

e procedere con la conferma dei riferimenti inseriti (numero di cellulare/indirizzo di posta elettronica) per il canale scelto.

Terminata la registrazione, in base alla modalità selezionata, il sistema invia un sms o una e-mail contenente un codice di sicurezza con il quale confermare il canale di autenticazione scelto.

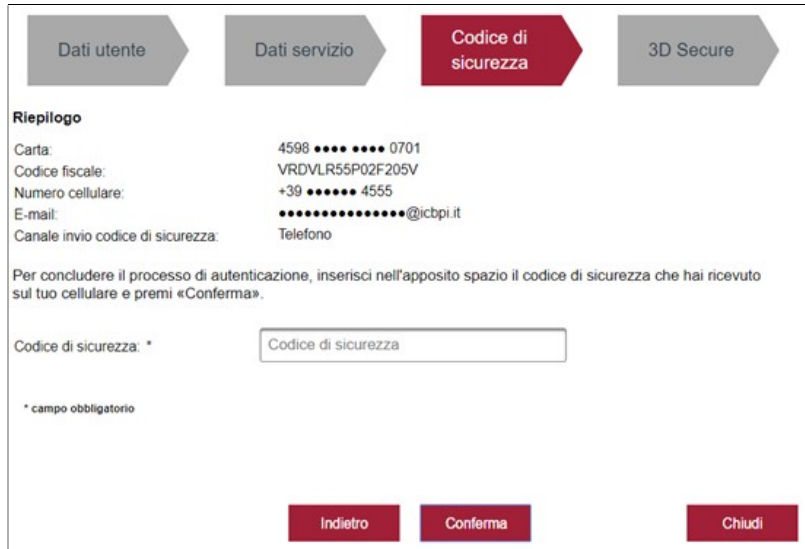

Se il codice di sicurezza è errato o non è stato indicato, in fase di conferma della mappa il sistema restituisce uno specifico messaggio di errore.

Al termine dell'iter di cui sopra, il portale di Nexi restituisce un messaggio di conferma con il quale viene data evidenza della corretta attivazione del servizio "3D Secure Dinamico".

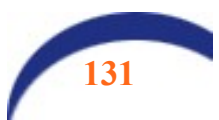

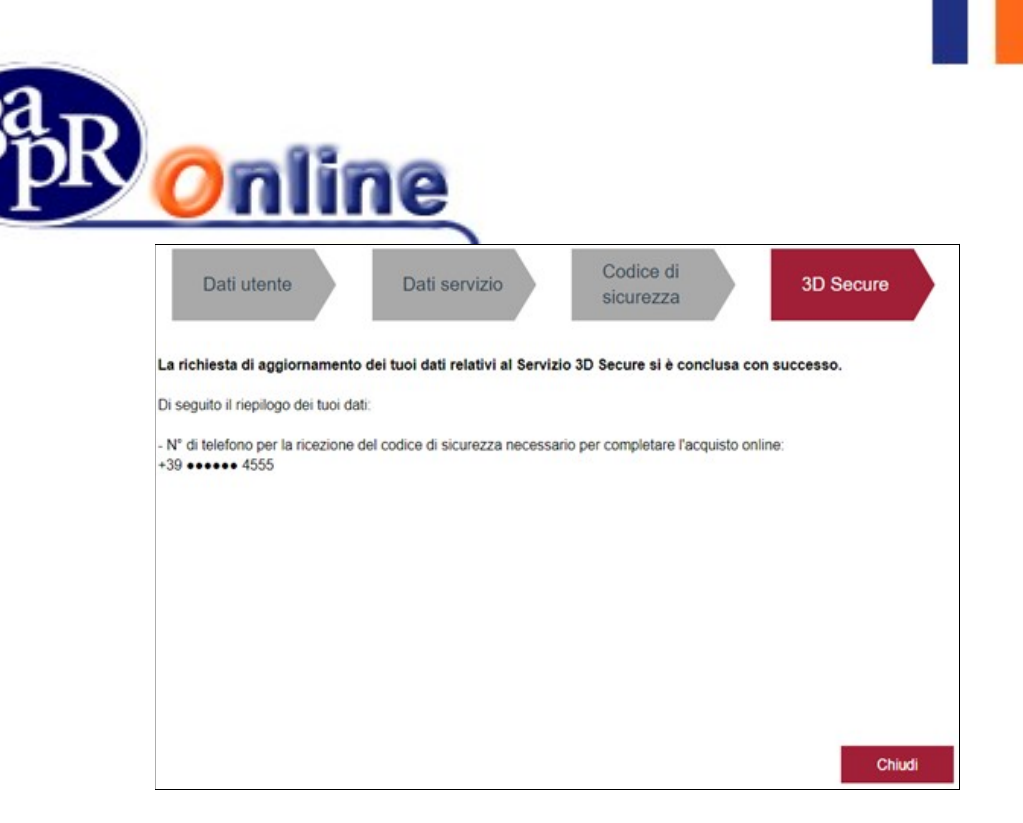

Mediante l'accesso al medesimo portale di Nexi si ha, inoltre, la possibilità di modificare i parametri già inseriti o di revocarne l'adesione.

La digitazione di un codice a 6 cifre errato non consente la prosecuzione del pagamento. Dopo 3 tentativi l'utenza 3Dsecure (non la carta) viene bloccata, rendendo impossibile effettuare autenticazioni successive online su siti di Merchant aderenti al 3D Secure Code. Tuttavia, la carta può continuare ad essere utilizzata ma non su canali online. Per lo sblocco sarà necessario contattare direttamente Nexi.

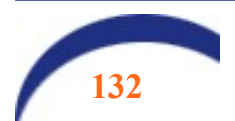

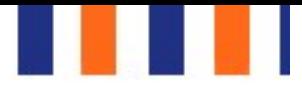

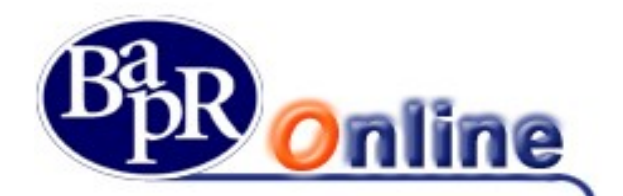

# 14. Finanziamenti

Questa sezione consente di visualizzare a livello informativo la posizione dei finanziamenti collegati al profilo contrattuale.

Condizione necessaria è quella di aver richiesto alla propria filiale il collegamento del rapporto da visualizzare sulla propria postazione. Tale richiesta può essere effettuata o all'atto della accensione del rapporto di BaprOn Line o successivamente.

# 14.1. Piano di rimborso

Dopo aver selezionato il rapporto in questione, ovvero il singolo finanziamento (ad esempio mutui o altre linee di credito) vengono mostrati i dettagli come "Dati Finanziamento" ed il relativo "Piano di ammortamento".

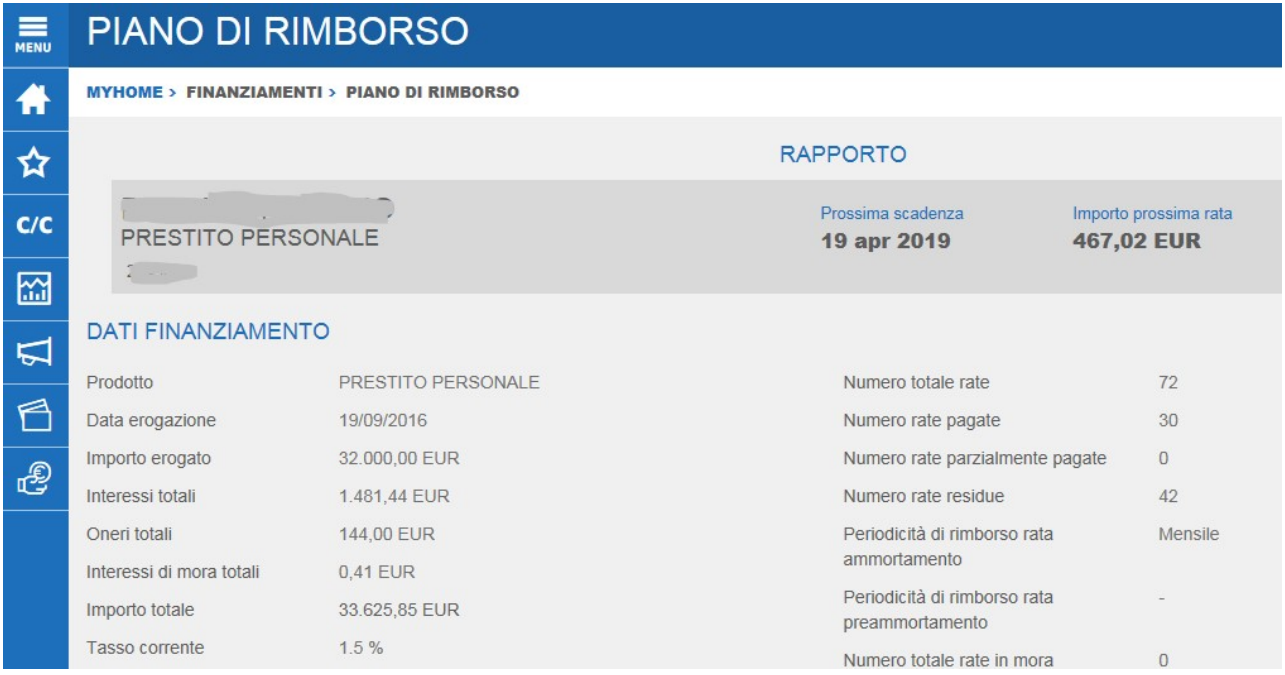

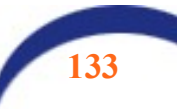

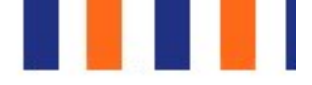

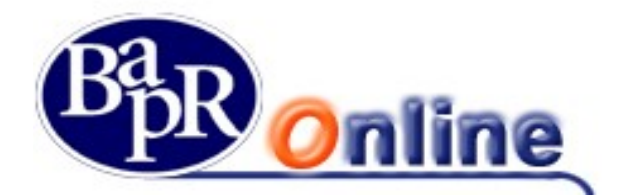

Nella parte bassa della mappa video si può visualizzare il dettaglio delle rate, con possibilità di attivare i filtri, di scaricare i dati in formato PDF o Excell, cliccando sulle relative icone poste a destra sotto la sezione dei filtri:

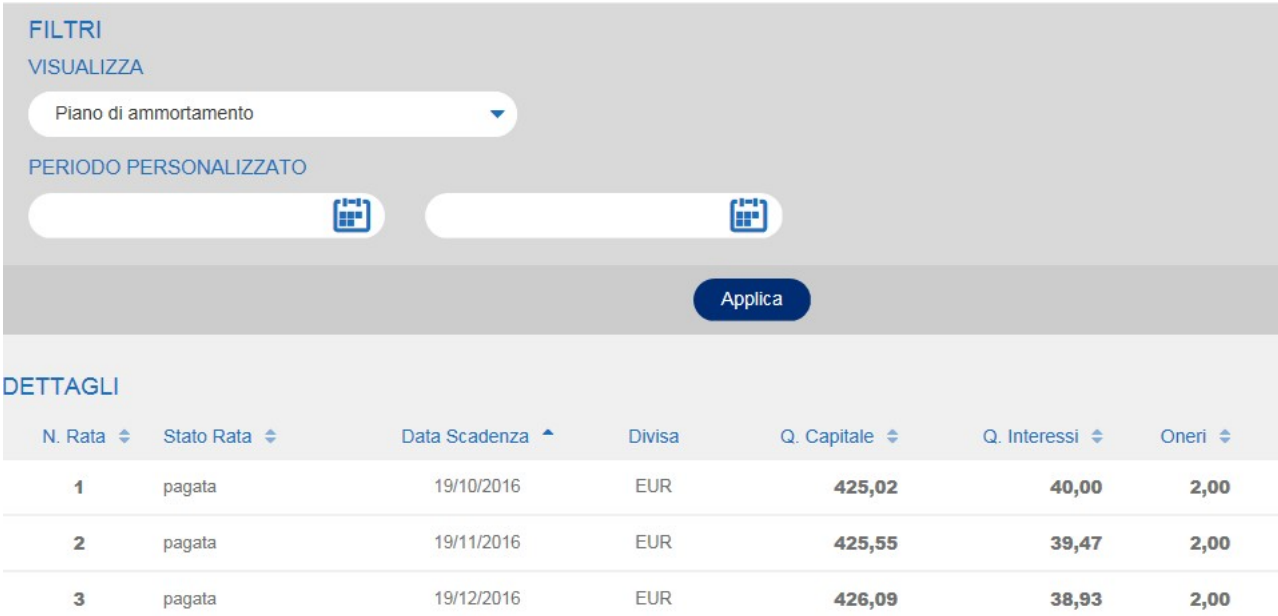

EUR

EUR

**EUR** 

EUR

**EUR** 

426,62

427,15

427,68

428,22

428.75

38,40

37,87

37,34

36,80

36.27

2,00

 $2,00$ 

 $2,00$ 

 $2,00$ 

 $2.00$ 

19/01/2017

19/02/2017

19/03/2017

19/04/2017

19/05/2017

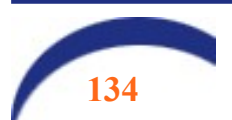

 $\overline{\mathbf{4}}$ 

5

6

 $\overline{\mathbf{7}}$ 

8

pagata

pagata

pagata

pagata

pagata

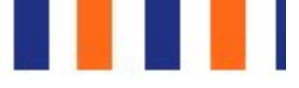

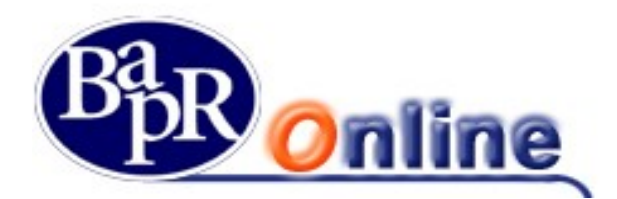

# 15. Impostazioni

Per accedere alla sezione cliccare sull'icona  $\frac{\partial}{\partial x}$  posta in alto a dx nel box di login. Si aprirà il menu a tendina direttamente sulla prima voce:

### 15.1. Il mio profilo

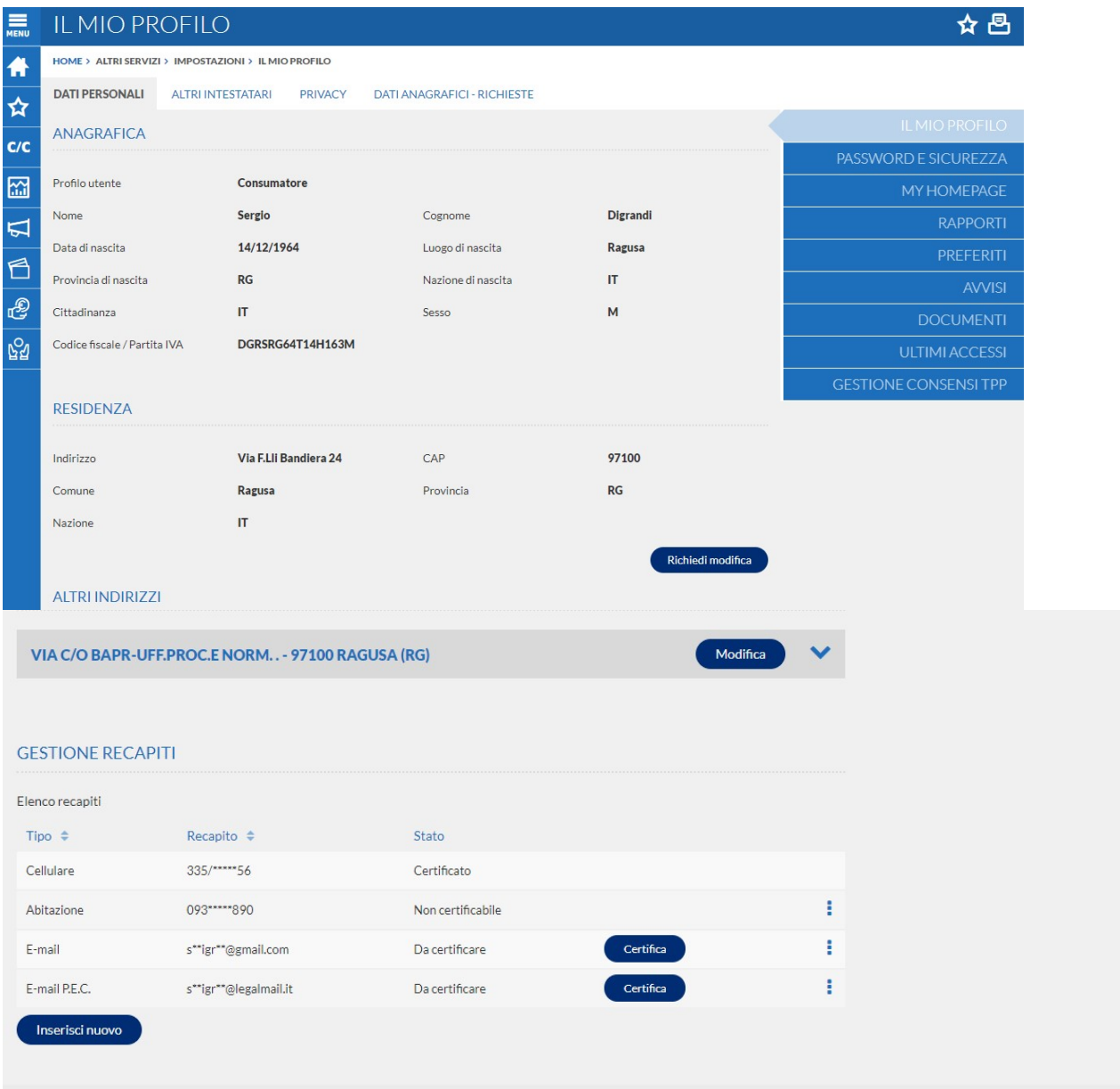

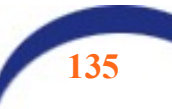

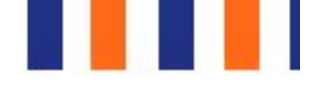

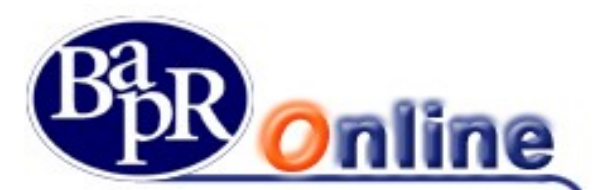

Sono presenti quattro folder:

- DATI PERSONALI: in questa finestra sono esposti i dati anagrafici del titolare del contratto e degli eventuali altri soggetti intestatari/delegati. In particolare, nella sezione "GESTIONE RECAPITI" sono presenti i recapiti che il cliente ha dichiarato al momento della sottoscrizione del contratto presso la Banca. Inoltre è presente il pulsante "Inserisci nuovo", che consente di inserire un recapito telefonico (ad es un secondo cellulare) o una casella di posta elettronica aggiuntiva. Dal combo box TIPO è possibile scegliere la tipologia e
- ALTRI INTESTATARI: espone i dati degli eventuali cointestatari/delegati collegati alla postazione;
- PRIVACY: da questo folder è possibile inserire/modificare il questionario relativo alla Privacy;
- DATI ANAGRAFICI RICHIESTE: le funzioni di questa non sono al momento disponibili

### 15.1.1. Certificazione dei recapiti.

Il titolare della postazione può certificare i propri recapiti in autonomia, confermando la richiesta mediante la SCA.

Al fine di avvisare il cliente che almeno uno dei recapiti presenti è privo di certificazione, nella fase di accesso all'area riservata verrà mostrato una finestra di pop-up in cui vengono elencati tutti i recapiti presenti. Cliccando sul pulsante "Certifica" il cliente viene indirizzato alla sezione apposita dalla quale, seguendo il processo, verrà condotto alla richiesta di inserimento della firma autorizzativa. A tal proposito il sistema invierà al cliente un SMS oppure una e-mail con un codice OTP (CODICE CERTIFICAZIONE) da digitare nell'apposito campo indicato.

### 15.2. Password e sicurezza

#### Cambio Password di Accesso

Per quanto riguarda la password di accesso, all'interno della rispettiva sezione è sempre possibile procedere nella modifica delle stessa.

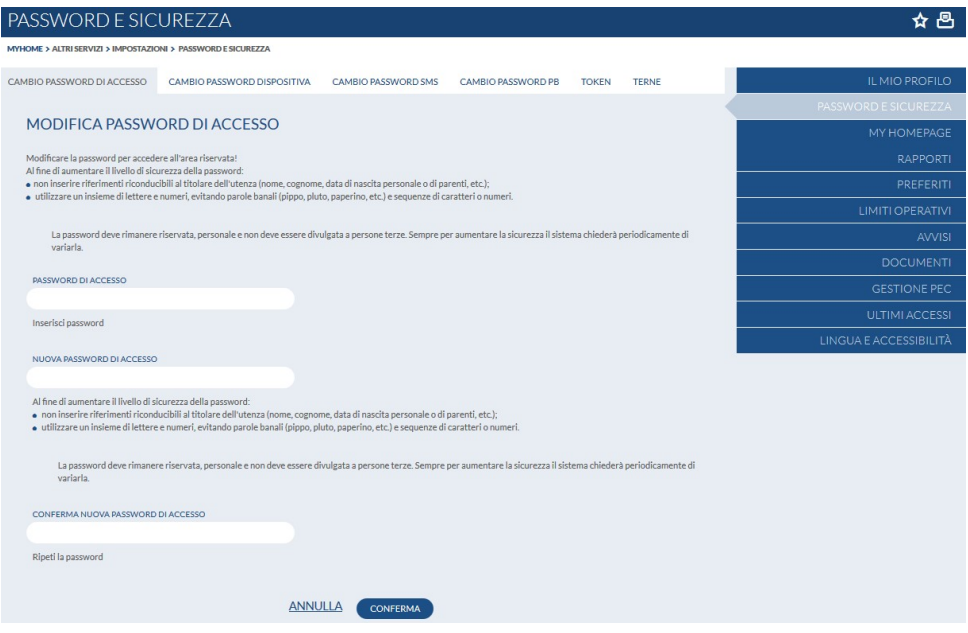

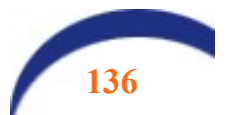

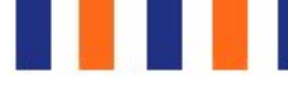

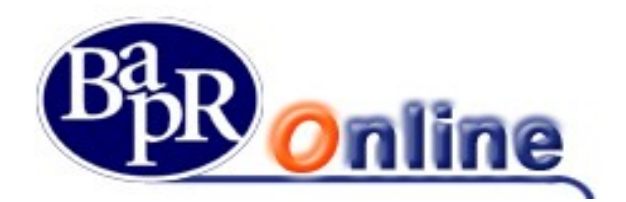

### 15.3. My HomePage

Dalla sezione "MyHomePage" vi è la possibilità di personalizzare le sezioni della pagina principale del prodotto che viene visualizzata all'accesso suddivisa per schede (vedi paragrafo "My Home").

E' possibile spostare la funzioni che si desidera visualizzare all'accesso cliccando sull'apposito pulsante "+" ed eliminare quelle indesiderate cliccando sul pulsante "X".

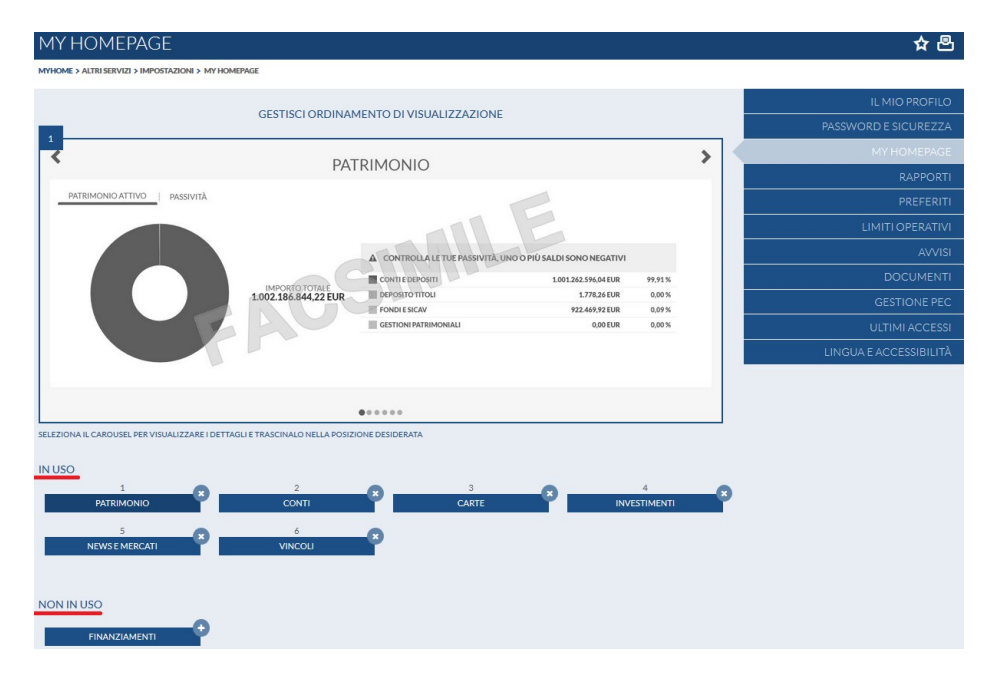

# 15.4. Rapporti

E' la funzione che permette di personalizzare l'homepage del prodotto ed una serie di altre opzioni di seguito riportate.

Nello specifico, la funzione è suddivisa tra "Nickname" e "Preferiti".

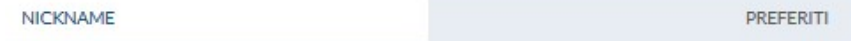

#### • Nickname

Funzione dalla quale è possibile modificare il nominativo di ogni rapporto collegato alla postazione.

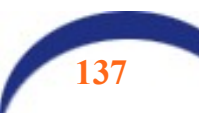

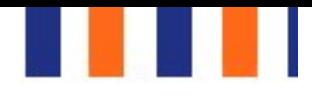

☆◎

ULTIMI ACCESS

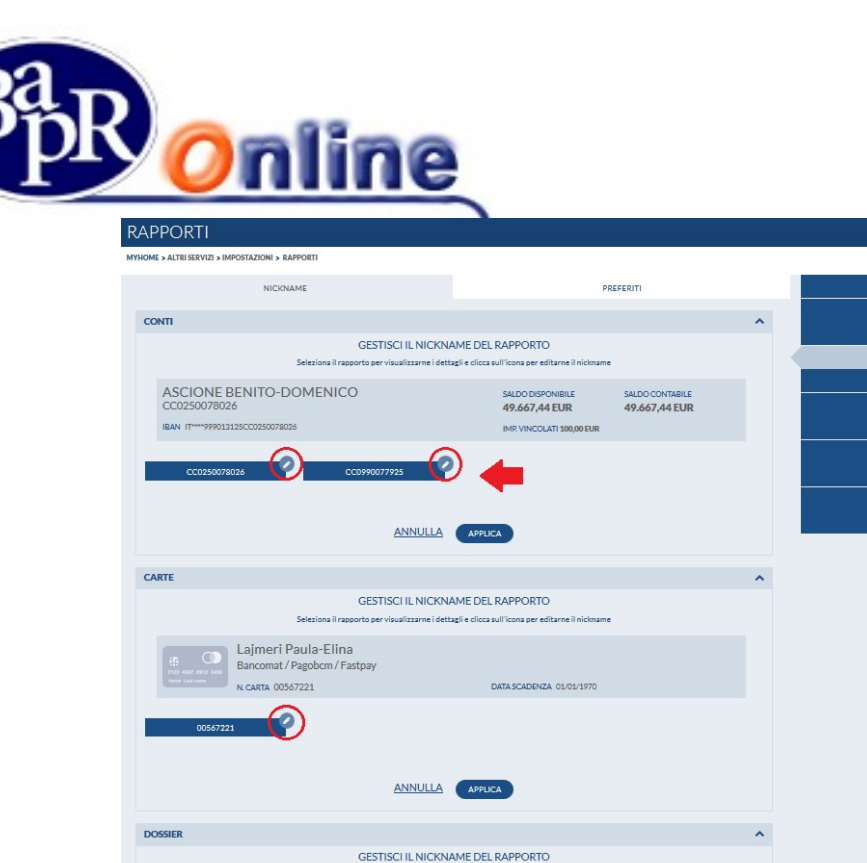

iorto per visualizzarne i dettaeli e clicca sull'

ANNULLA APPLICA

Select

GALLO ANDREA<br>0052072063

#### • Preferiti

Funzione dalla quale è possibile impostare il conto da visionare di Default in apertura, nel caso di più Conti Correnti e Dossier collegati alla postazione.

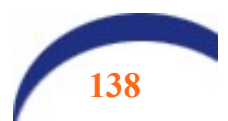

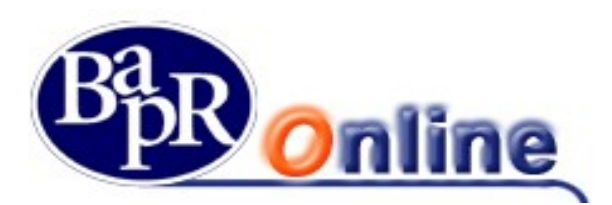

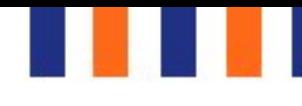

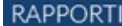

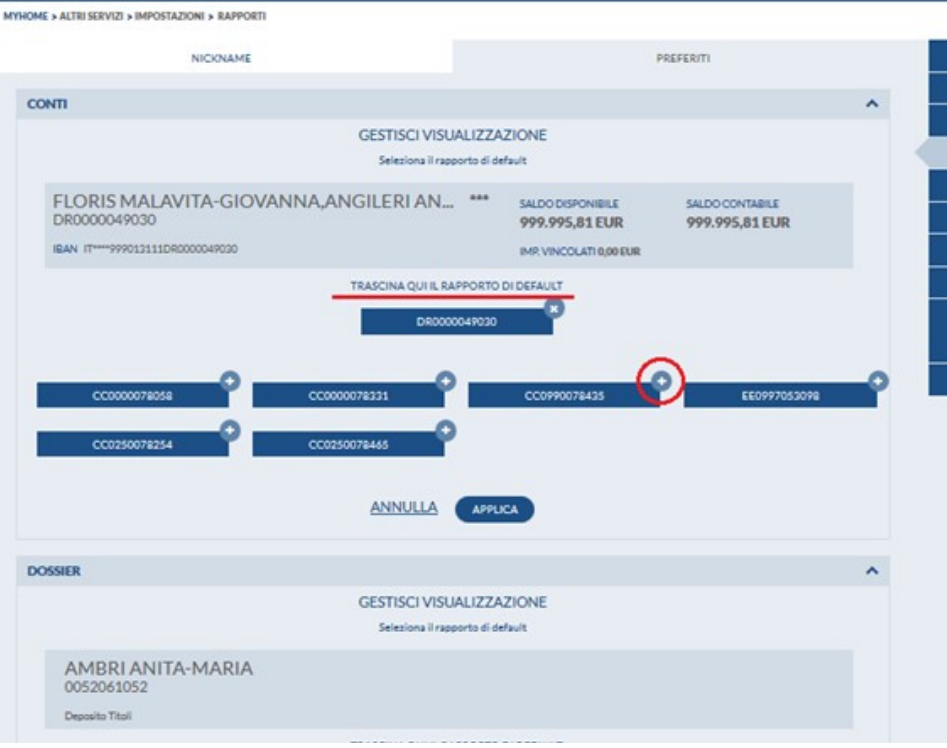

# 15.5. Preferiti

E' la funzione da cui è possibile personalizzare la sezione dei Preferiti.

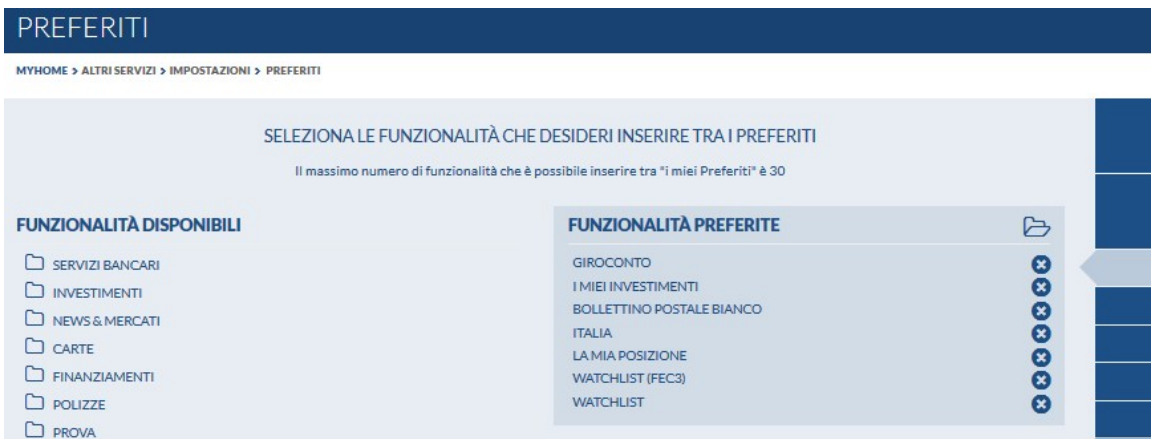

E' possibile selezionare un elenco di FUNZIONI (bonifici, giroconti, etc.), utilizzate di frequente, che saranno poi visualizzabili nello specifico menù "preferiti" **☆** 

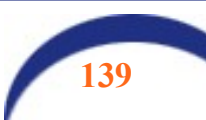

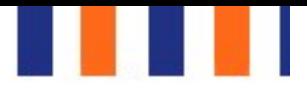

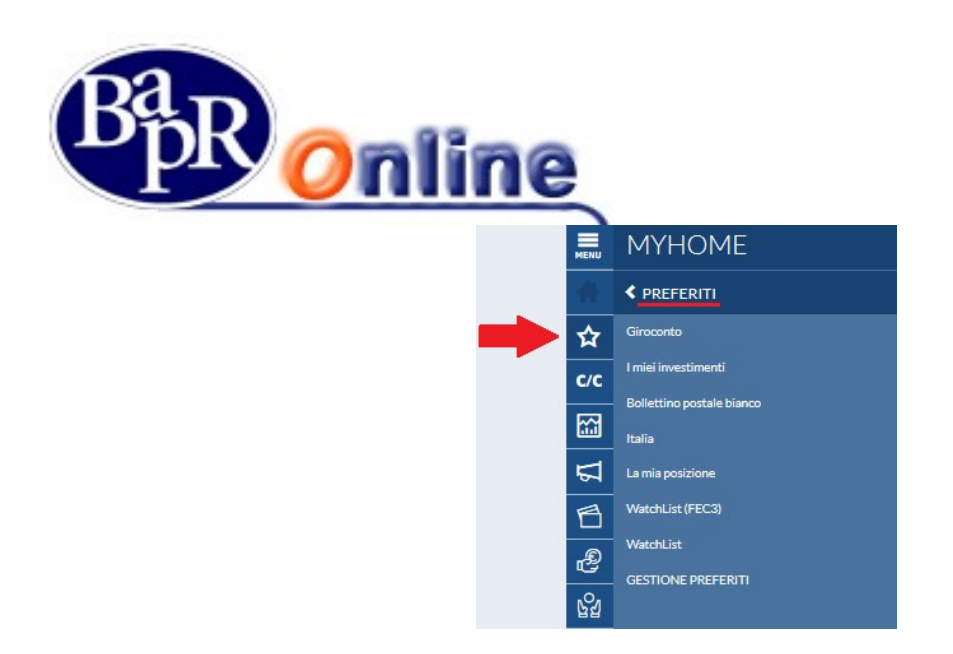

L'utente può eliminare tutte le voci dai preferiti e non ritrovarsi quindi la voce di menù.

# 15.6. Limiti operativi

L'utente ha la possibilità di gestire i massimali degli importi relativi ad operazioni dispositive, modificandoli al ribasso in propria autonomia.

Accedere alla sezione delle impostazioni e ricerca la finestra "Limiti operativi":

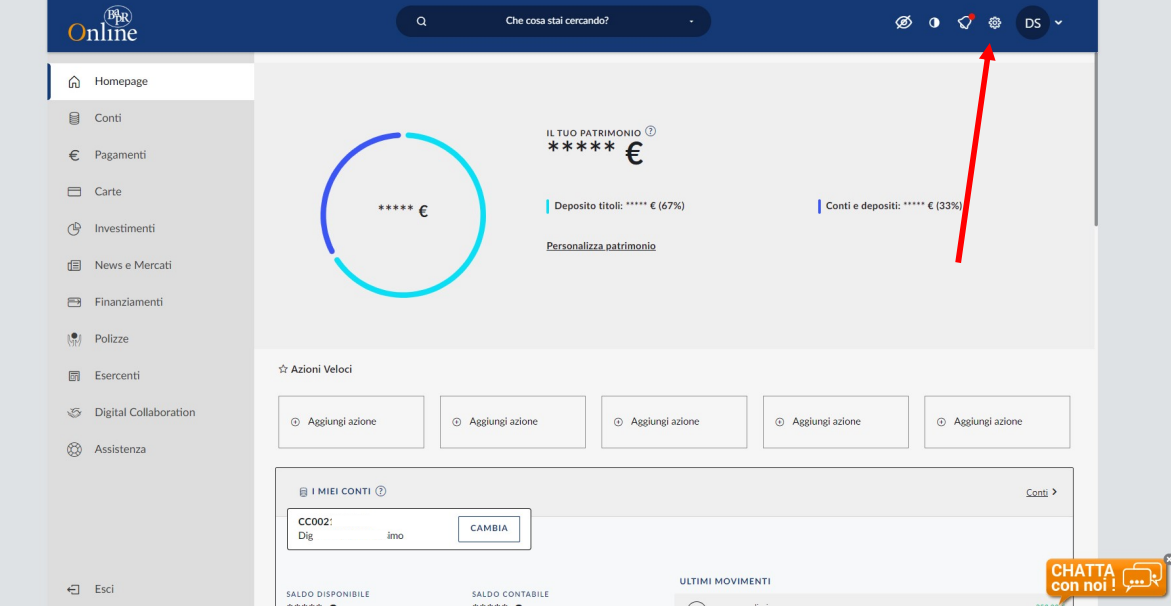

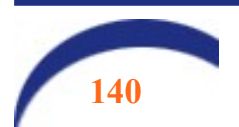

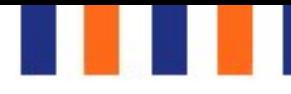

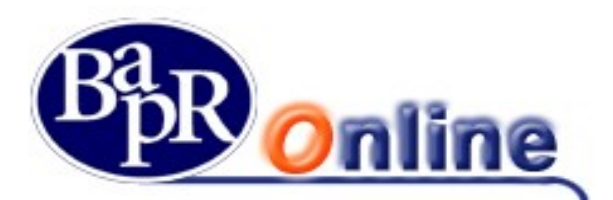

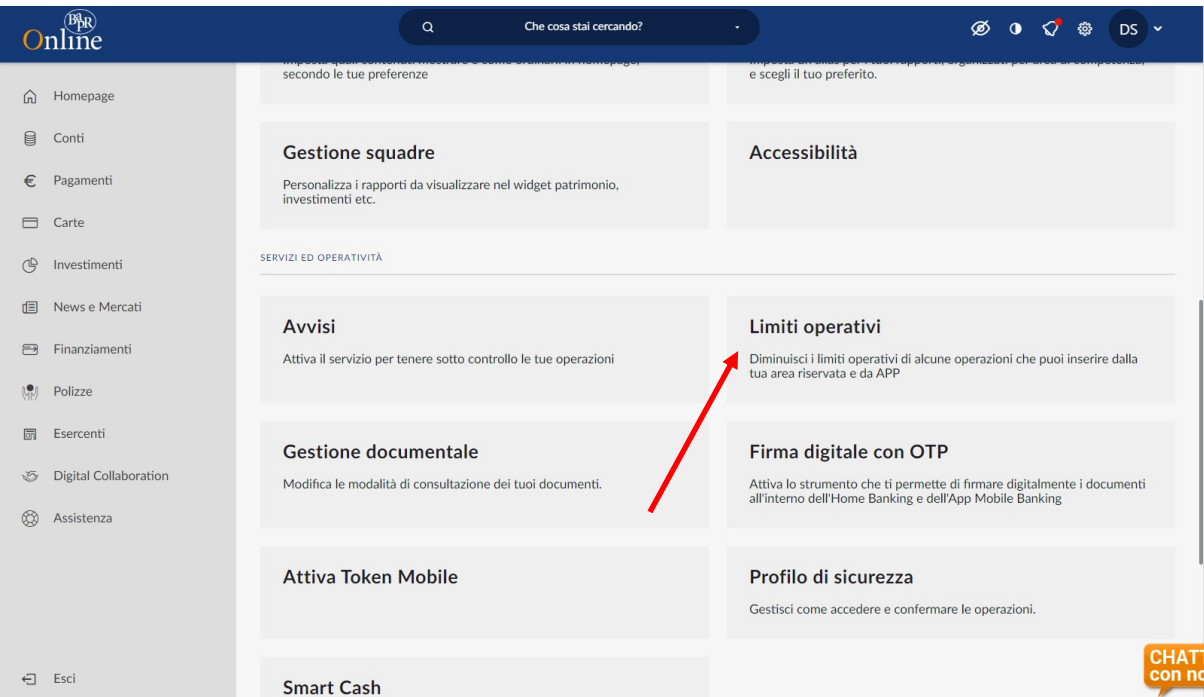

Selezionare con un click la pagina di riepilogo delle tipologie di pagamenti sui quali è possibile inserire limitazioni: scegliere le voci che si intende modificare. Le modifiche si possono effettuare in sequenza e autorizzare con una sola firma.

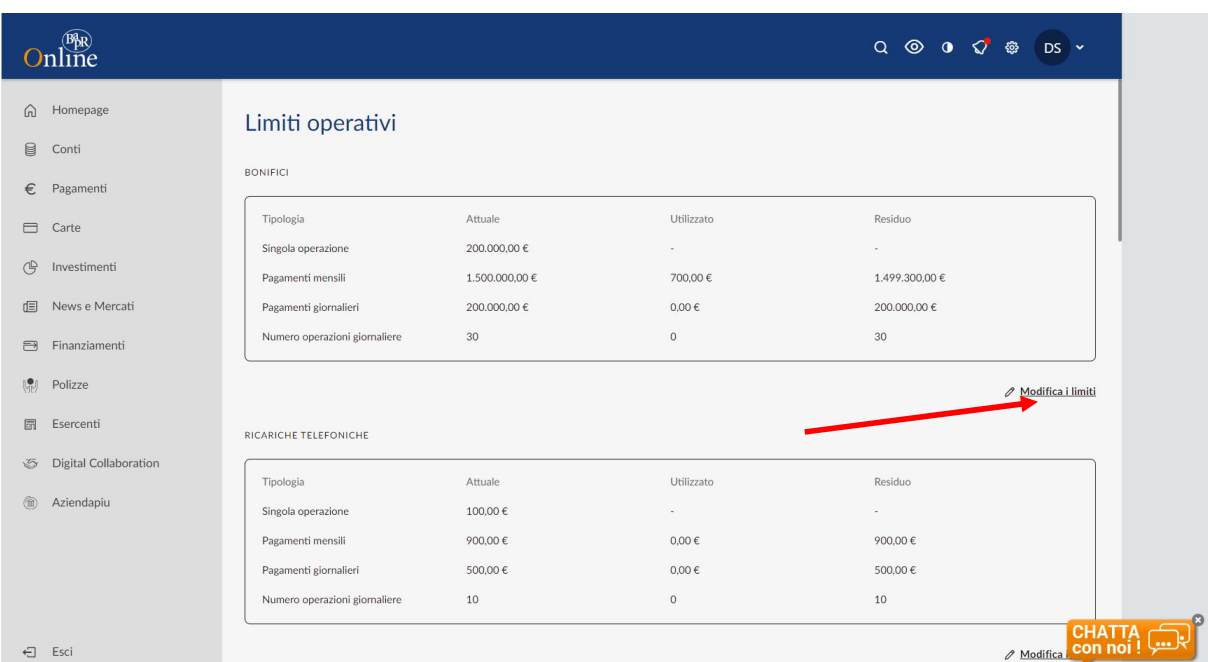

Selezionare la voce "Modifica dati" ed inserire i valori desiderati;

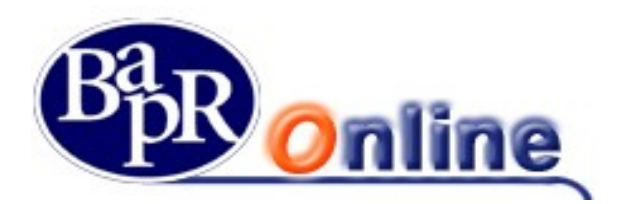

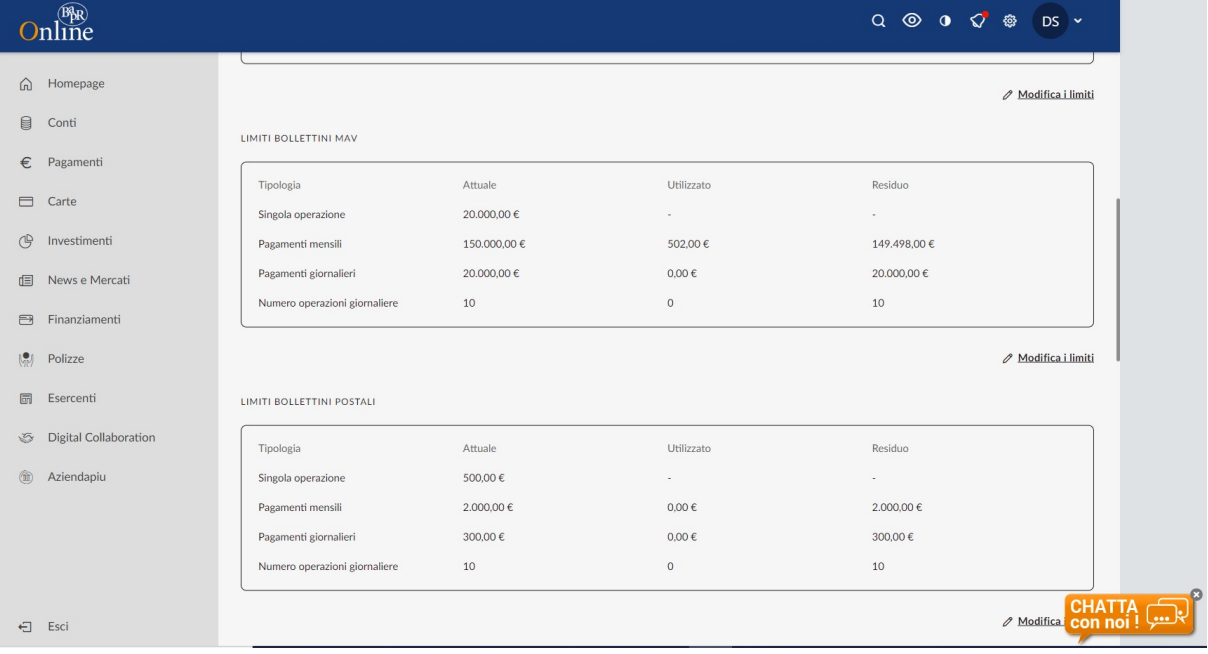

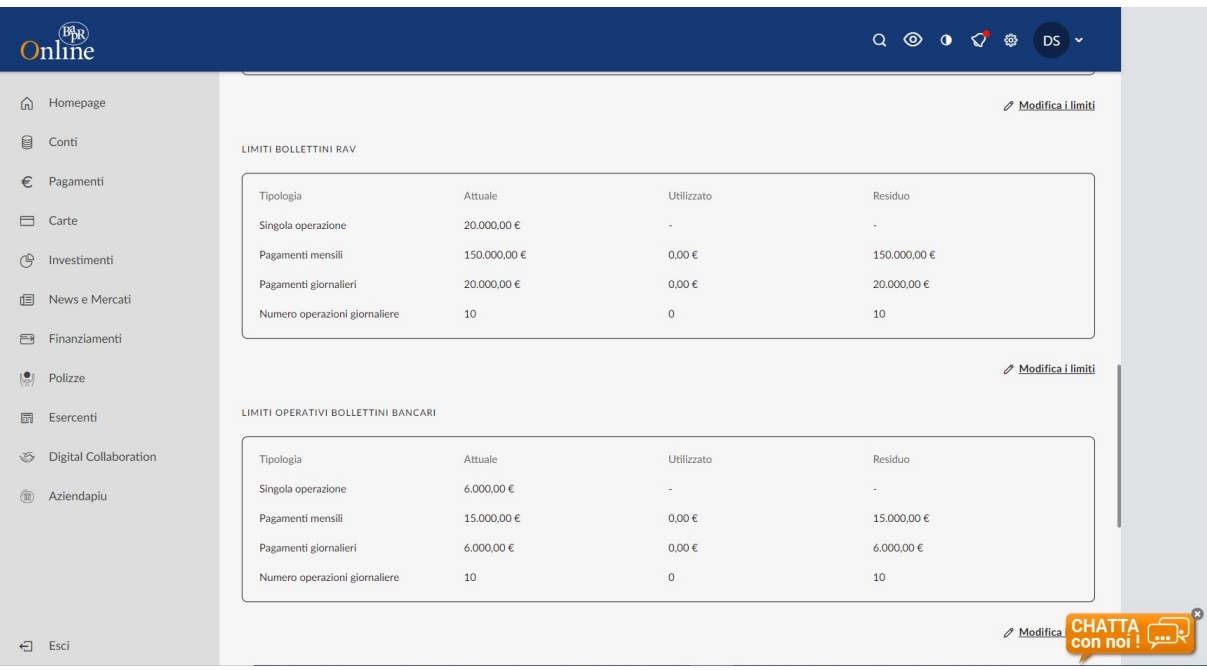

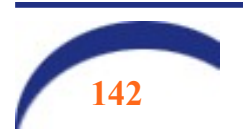

I

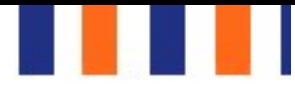

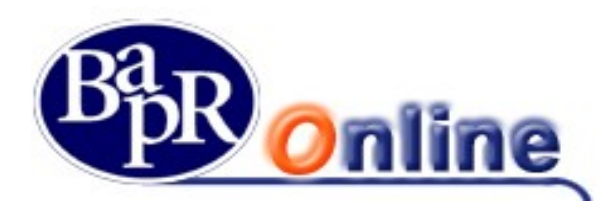

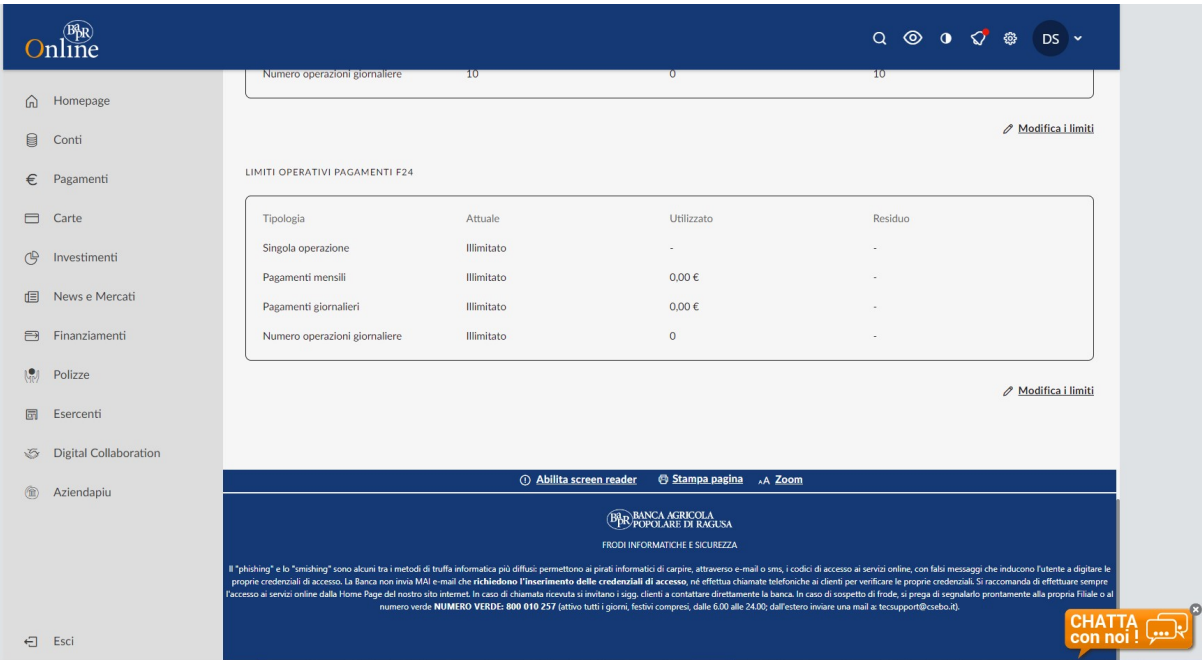

Le modifiche inserite andranno autorizzate mediante Secure call o token dispositivo.

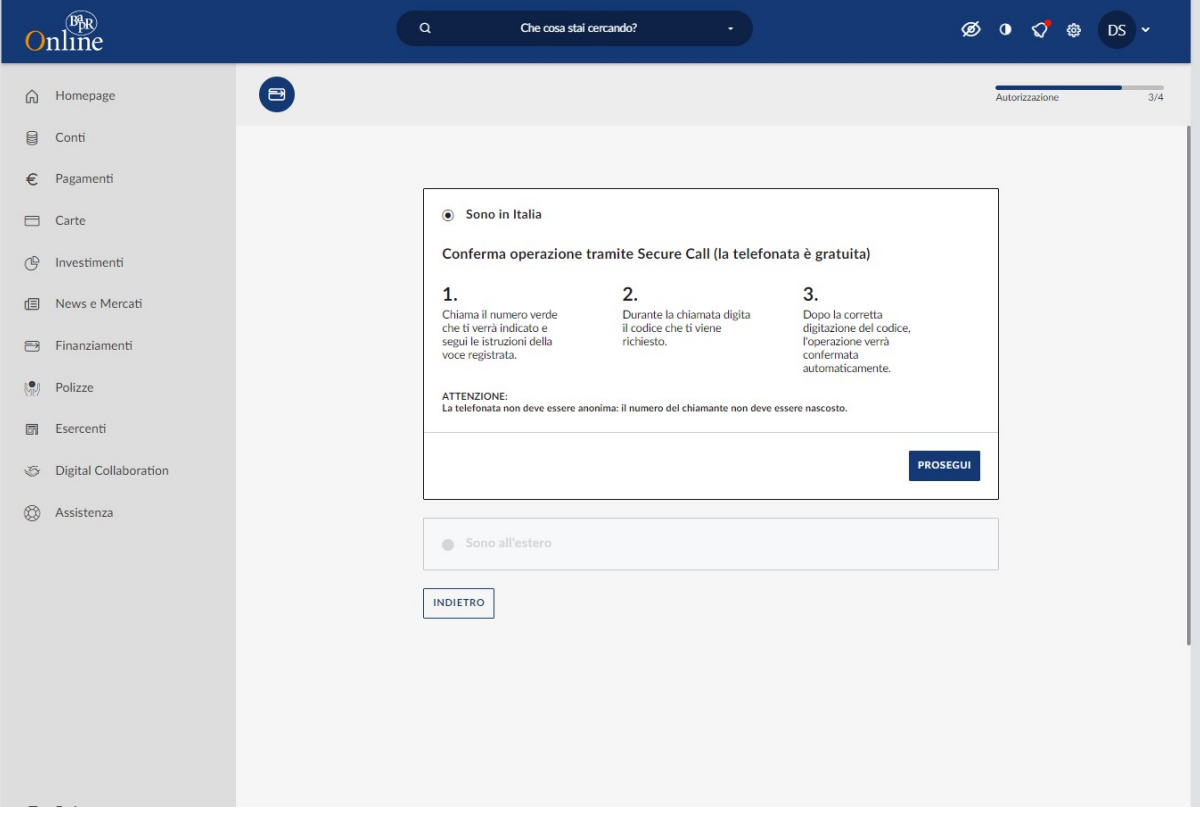

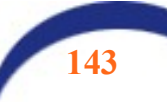

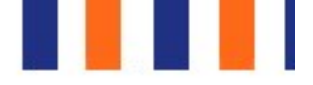

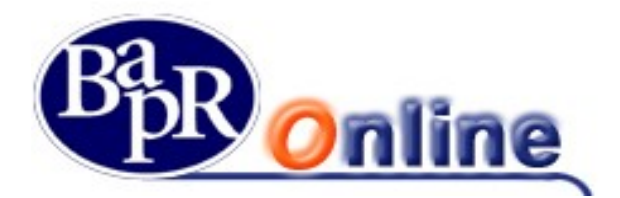

N.B.: si suggerisce di non impostare limiti troppo bassi, in quanto per riportarli ai valori standard o per richiedere importi superiori in aumento sarà sempre necessario l'intervento della filiale.

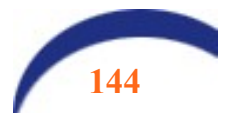
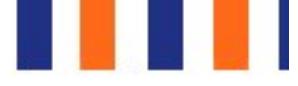

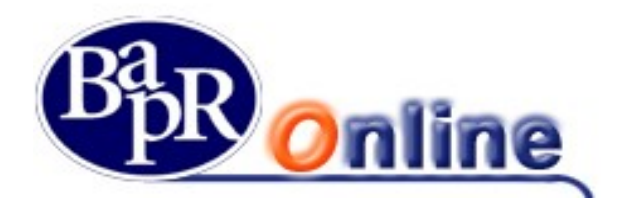

## 15.7. Avvisi

Questa sezione riguarda la gestione delle impostazioni Alert – Avvisi via SMS ed in particolare consente di ricevere messaggi su telefono cellulare in riferimento a vari Servizi bancari.

Inoltre è presente anche un apposito comparto dedicato agli Alert Sicurezza, ovvero varie tipologie di SMS che consentono di essere avvisati in caso di accesso al programma o esecuzione di specifiche operatività.

In particolare, il comparto è suddiviso tra "Elenco Avvisi Attivi" e "Crea Nuovo Avviso".

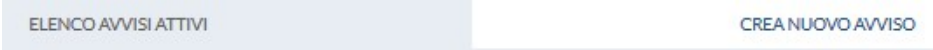

#### Elenco Avvisi attivi

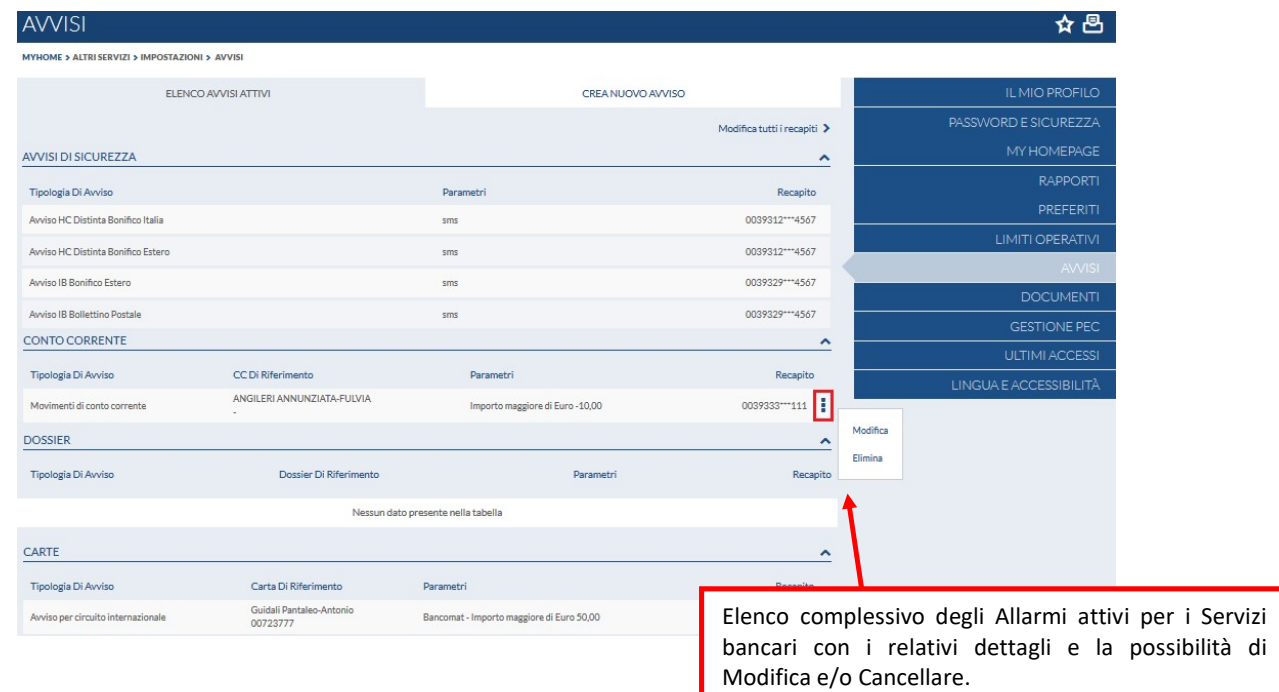

Per quanto riguarda il comparto Alert Sicurezza si può visualizzare l'elenco degli allarmi attivati in relazione alle posizioni di Internet ed eventualmente Corporate Banking.

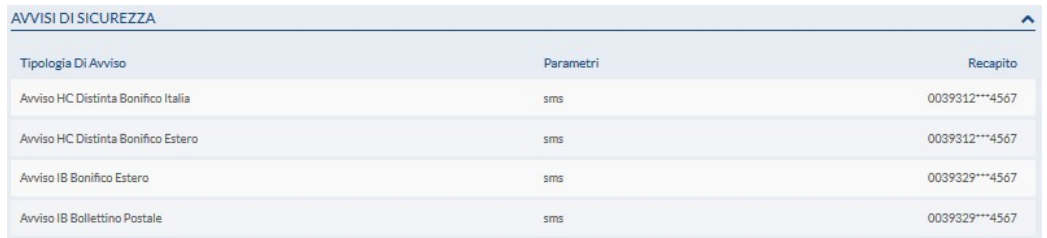

Una volta attivati, gli Alert sicurezza non sono modificabili e/o revocabili autonomamente.

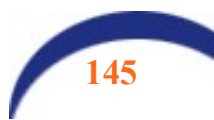

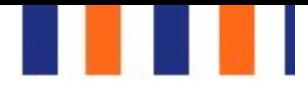

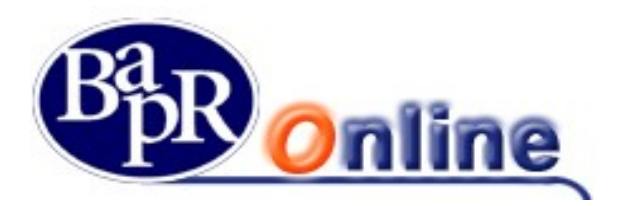

Crea Nuovo Avviso

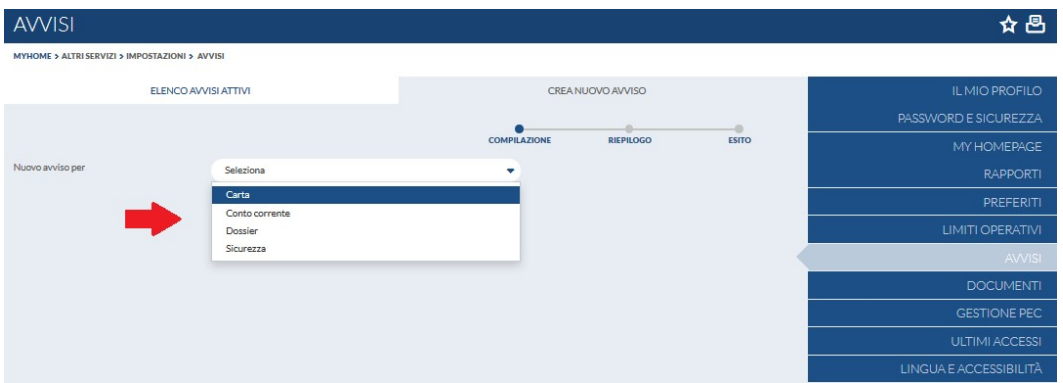

Nella schermata di dettaglio è necessario indicare i parametri Alert relativi alla Condizione che si vuole applicare ed il recapito telefonico sul quale ricevere gli allarmi in oggetto.

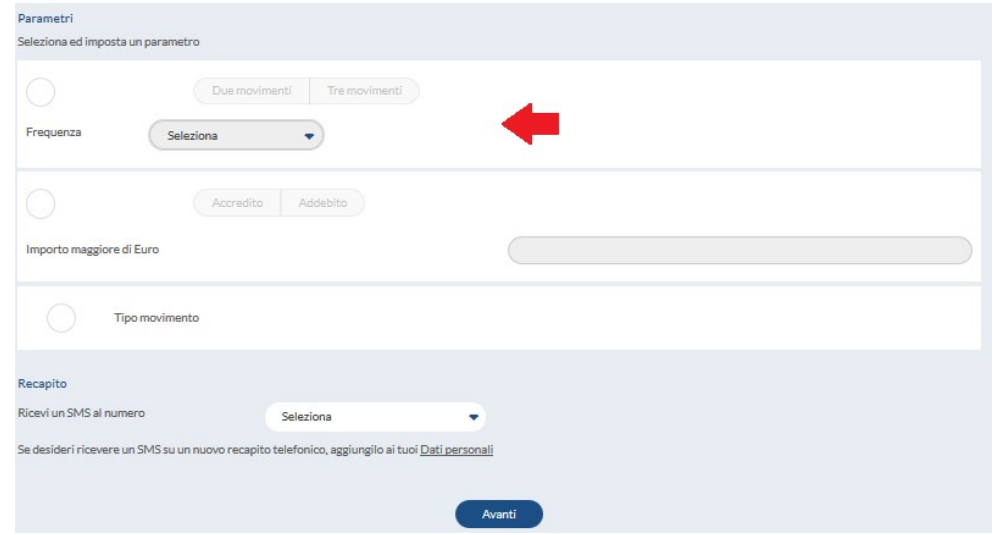

Per quanto riguarda il comparto Alert Sicurezza si possono impostare le tipologie di SMS desiderate in relazione al proprio contratto Internet Banking.

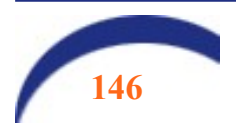

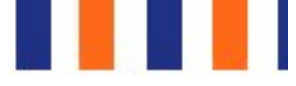

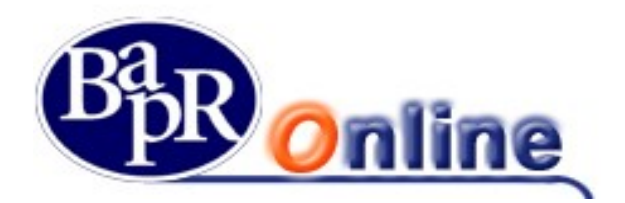

## 15.8. Documenti

Questa sezione permette di controllare e modificare le impostazioni relative al servizio di Gestione Documentale in merito ai rapporti attivi sulla postazione.

In particolare è possibile scegliere e personalizzare le modalità e canali di ricezione delle varie tipologie di documenti in relazione ai rapporti collegati (Conto corrente, Dossier…).

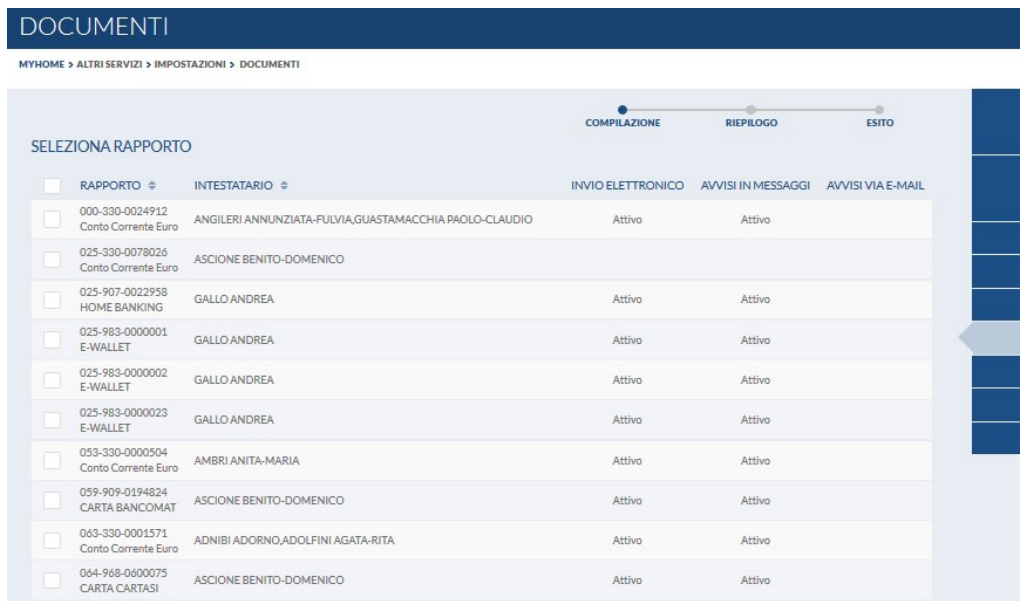

Ai fini della presa in carico delle modifiche ed impostazioni è necessario, dopo aver verificato i dati nella mappa riepilogativa, portare alla firma la richiesta (vedi paragrafo "Come firmare le disposizioni").

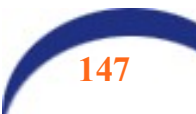

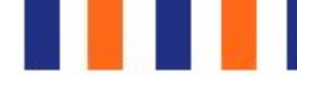

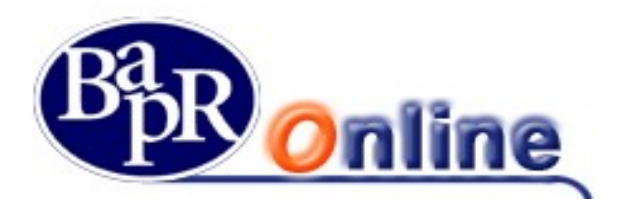

### 15.9. Ultimi accessi

Mostra l'elenco degli ultimi accessi telematici alla postazione Internet Banking ed è prevista anche una ricerca personalizzata attraverso la modifica dei parametri dei Criteri di ricerca.

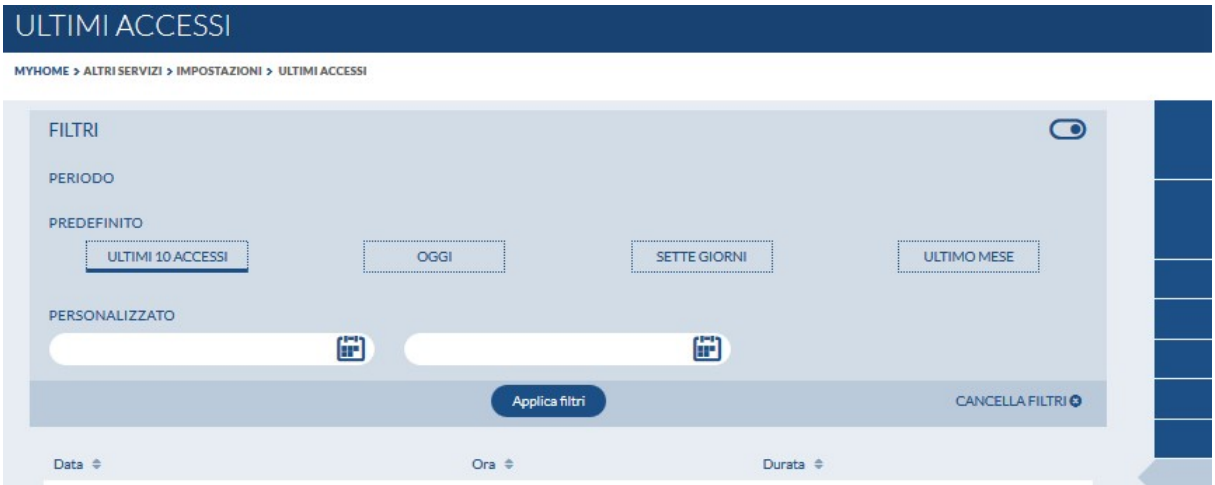

### 15.10. Lingua e accessibilità

Questa sezione offre la possibilità di configurazione del prodotto relativamente alla lingua e al layout di pagina.

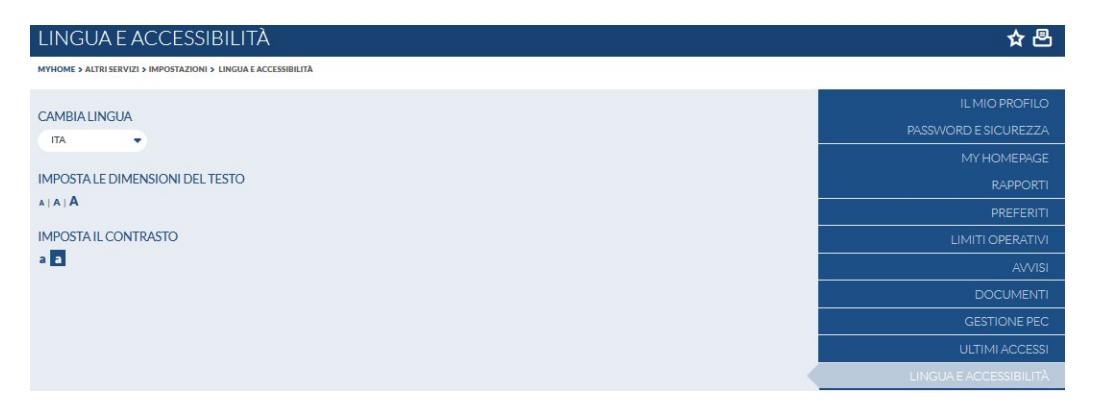

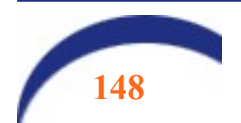

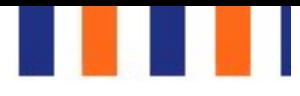

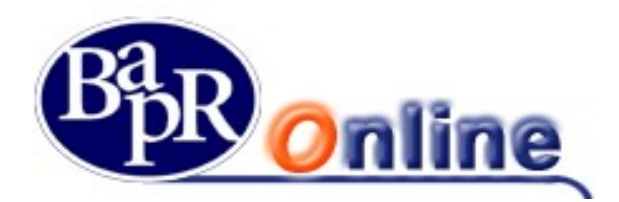

# 15.11. Gestione dei consensi TPP (Third Party Providers)

### 15.11.1.Introduzione

Il 2019 segna un anno di svolta nel mondo dei servizi bancari.

Con l'implementazione della seconda Payment Services Directive (Direttiva EU 2015/2366 nota come "PSD2"), banche, utenti e il mondo delle Fintech (gli sviluppatori e produttori di software) saranno i protagonisti di un cambiamento storico nell'erogazione di servizi finanziari e bancari. Due sono le direttrici fondamentali: lo scambio e la trasmissione di informazioni e una diversificazione dei soggetti che potranno erogare servizi al mercato.

I titolari di un conto corrente comprensivo di servizio Internet Banking hanno la possibilità, a propria discrezione, di usufruire dei servizi messi a disposizione da Terze Parti autorizzate (cosiddetti TPP "Third Party Providers"), tramite apposite App per:

- gestire operazioni di pagamento
- accedere alle informazioni sui propri conti, anche se intrattenuti con più Banche.

Questa Direttiva introduce, in particolare, nuove figure di soggetti in grado di offrire servizi al mercato. Sono i cosiddetti TPP (acronimo di Third Party Providers) che includono:

- PISP (Payment Initiation Service Provider) che permettono di trasferire denaro ed effettuare pagamenti, con addebito su un conto corrente scelto dal cliente.
- AISP (Account Information Service Provider) che attraverso una piattaforma online, consentono di ottenere una visione completa su tutti i conti correnti del cliente, anche se aperti presso altre banche.
- CISP (Card Initiation Service Payment) che prestano servizi di pagamento basati su Carta e consentono di definire, di volta in volta, il conto corrente di addebito. Prima dell'esecuzione del pagamento, il CISP può chiedere preventivamente la verifica di disponibilità dell'importo dell'operazione.

Il Regolamento delegato 2018/389 della Commissione Europea del 27 novembre 2017 (RTS on SCA and open communication standards) ha imposto a banche, IP (Internet Provider) e IMEL (Istituti di moneta elettronica) la realizzazione, entro il 14 settembre 2019, di una "interfaccia" per consentire ai TPP di accedere ai conti di pagamento on line nel rispetto di talune condizioni di sicurezza tecnica.

Il fornitore scelto da BAPR è la SIA (Società del Gruppo Nexi) che ha strutturato la piattaforma denominata OBP, attraverso la quale potranno essere gestite le richieste provenienti dalle c.d. Terze Parti, su autorizzazione del titolare del rapporto: la c.d. AUTORIZZAZIONE DEL CONSENSO, di cui parleremo in dettaglio a seguire.

## 15.11.2.Come si autorizzano gli operatori terzi (TPP).

Per poter utilizzare i servizi prestati dai nuovi Operatori Terzi, a valere sul Conto Corrente, è il cliente che deve autorizzare l'accesso a quest'ultimo, il quale trasmette alla Banca, mediante meccanismi rinforzati di sicurezza, il consenso nonché gli altri dati necessari all'esecuzione del servizio di volta in volta richiesto.

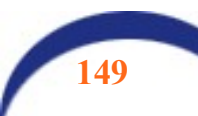

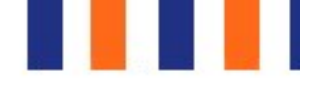

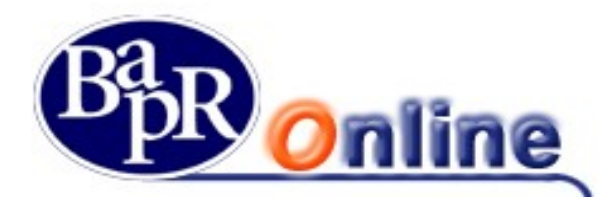

Al centro di questa rivoluzione si ritrovano due fondamentali novità. La prima è ovviamente l'obbligo in capo alle banche di sviluppare e mettere a disposizione accessi funzionanti (i c.d. API - Accessing Programming Interface) ai TPP che ne facciamo richiesta su indicazione e autorizzazione del cliente (l'obbligo, quindi, di aprire i propri sistemi a provider terzi); la seconda è la nascita di nuovi servizi, tra cui, la più rilevante, l'aggregazione di informazioni relative ai conti di pagamento. I primi (PISP) svolgeranno servizi di disposizione di ordini di pagamento, mentre i secondi (AISP) forniranno servizi di aggregazione di informazioni provenienti dai conti del cliente.

Si tratta evidentemente di un cambiamento di assoluto rilievo nel panorama dei servizi di pagamento.

#### NOTA BENE:

La verifica di validità del consenso rilasciata dal titolare del rapporto ad un TPP è demandata in toto alla piattaforma OBP di SIA.

### 15.11.3.Funzionalità previste in Bapr on line

Le funzioni relative alla gestione del consenso sono disponibili all'interno del servizio Bapr on line, nella sezione "Impostazioni> Gestione consensi TPP". Le stesse non sono presenti su BAPR@MOBILE.

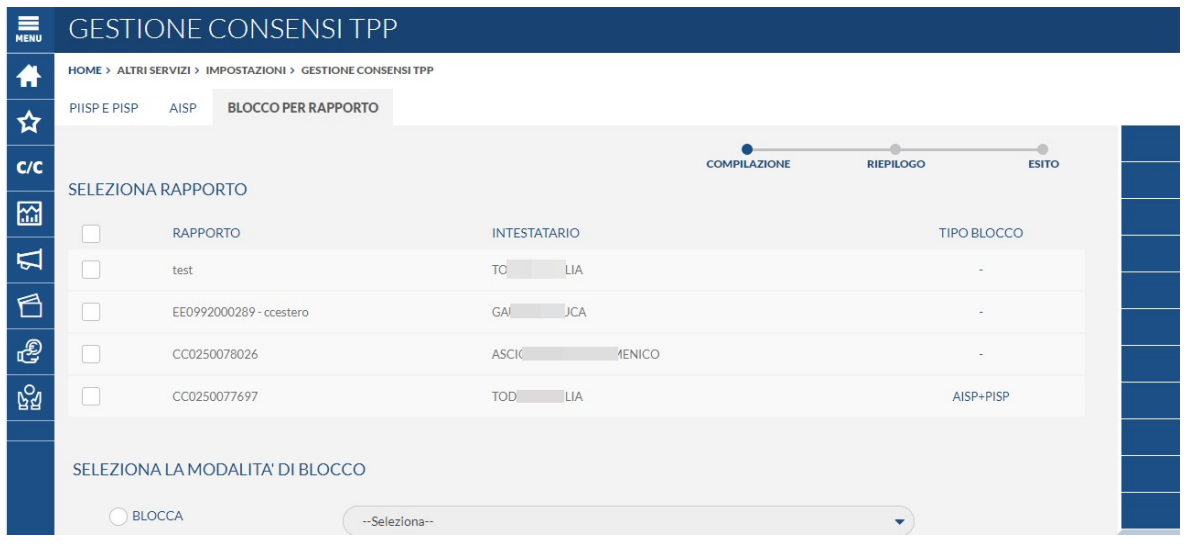

L'utente che opera da Bapr on Line, tramite le funzioni del menu Gestione consensi TPP, ha la possibilità di:

- bloccare completamente un rapporto in perimetro alla PSD2, affinché le Terze Parti accreditate non possano accedervi, anche nel caso in cui il cliente stesso abbia precedentemente dato espresso consenso ad un singolo TPP;
- inserire, consultare e gestire il "consenso" per il servizio "funds checking" (consultazione del saldo) relativamente alle terze parti abilitate;
- consultare e gestire il "consenso" per il servizio "AISP" (Account Information Service Provider), relativamente alle terze parti abilitate;
- consultare il log delle operazioni di funds checking, AISP e PISP (Payment Initiation Service Provider) effettuate dal cliente per il tramite di terze parti.

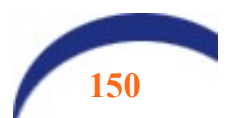

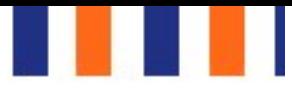

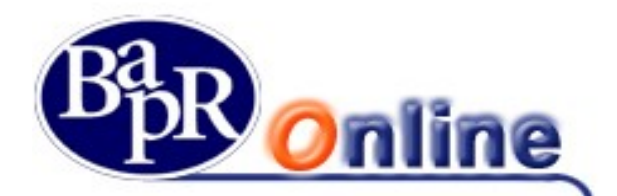

### 15.11.4.Blocco di un rapporto in perimetro alla normativa PSD2

L'utente ha la possibilità di non esporre alle terze parti accreditate un singolo rapporto tra quelli previsti dalla normativa PSD2 (C/C, carte, conti in valuta), anche se associato ad una utenza che opera da Web. Utilizzando le funzioni disponibili da Bapr on line, innescherà la generazione del blocco. Pertanto, nel caso in cui sia stato fornito il consenso ad un TPP e poi il titolare blocchi il rapporto di riferimento operando in uno dei modi di cui sopra, la Terza Parte non potrà più accedere al rapporto e riceverà uno specifico errore, pur essendo il consenso fornito dall'utente "valido".

Le funzioni sono disponibili anche per i ruoli Informativi, in quanto il titolare del rapporto può autorizzare le TPP anche solo per verificare i saldi di Conto corrente.

L'interrogazione della funzione riporta i rapporti collegati all'utenza, con l'evidenza se, per il singolo rapporto, è già presente o meno il blocco in argomento.

E' possibile selezionare un singolo rapporto ovvero tutti quelli previsti e scegliere l'azione da eseguire ovvero il blocco / sblocco.

Nel caso in cui l'azione posta in essere sia di "blocco" l'utente deve anche selezionare dal menu a tendina proposto in mappa se tale blocco deve essere a valere per il solo servizio AISP, per il solo servizio PISP o per entrambi.

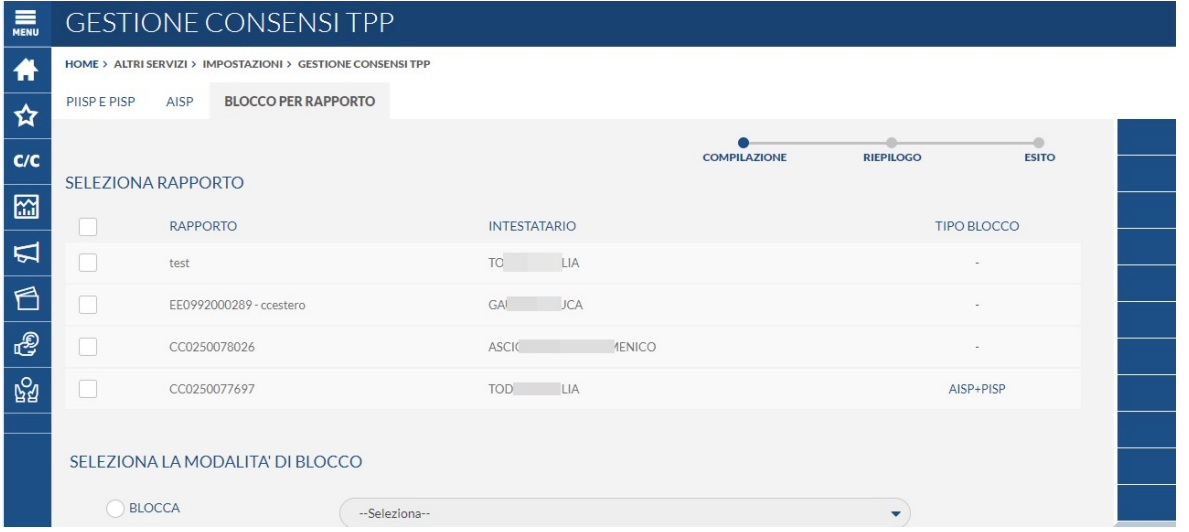

Dopo avere confermato la mappa precedente, all'utente viene proposto il riepilogo dell'operatività eseguita e quindi egli può procedere con la conferma mediante la SCA associata alla sua utenza.

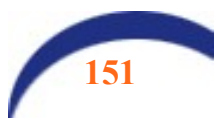

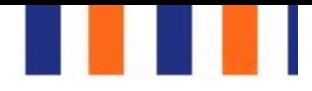

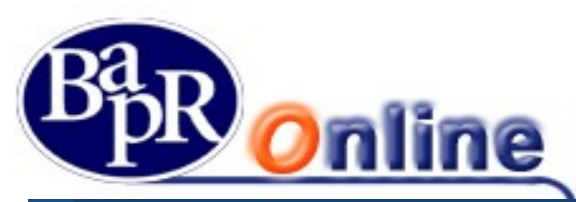

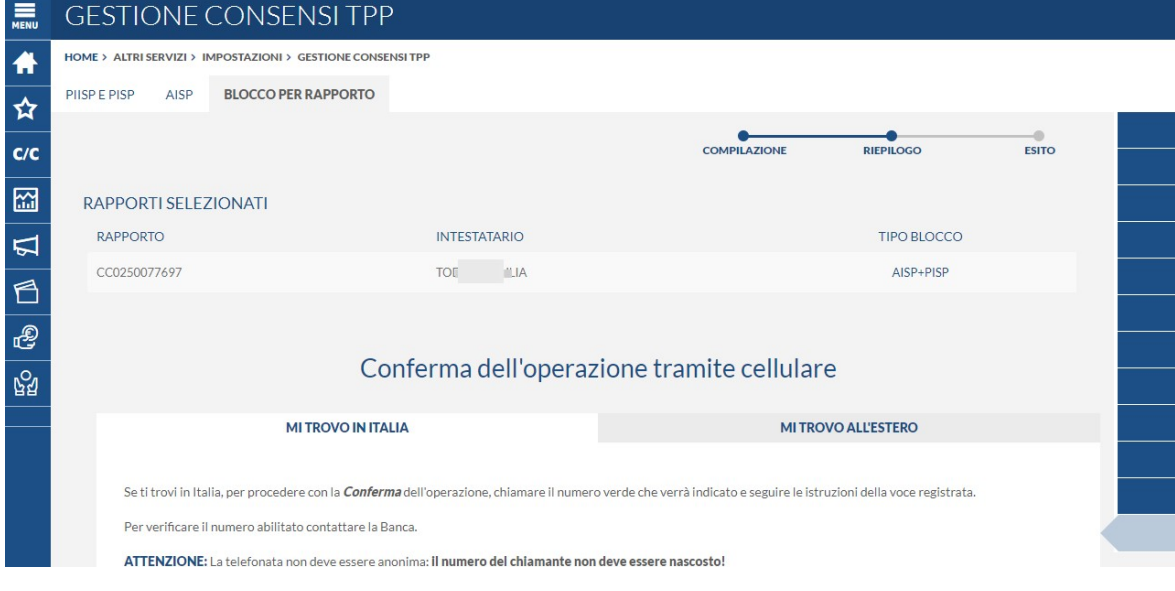

La conferma dell'operatività riconduce l'utente alla seguente mappa di riepilogo

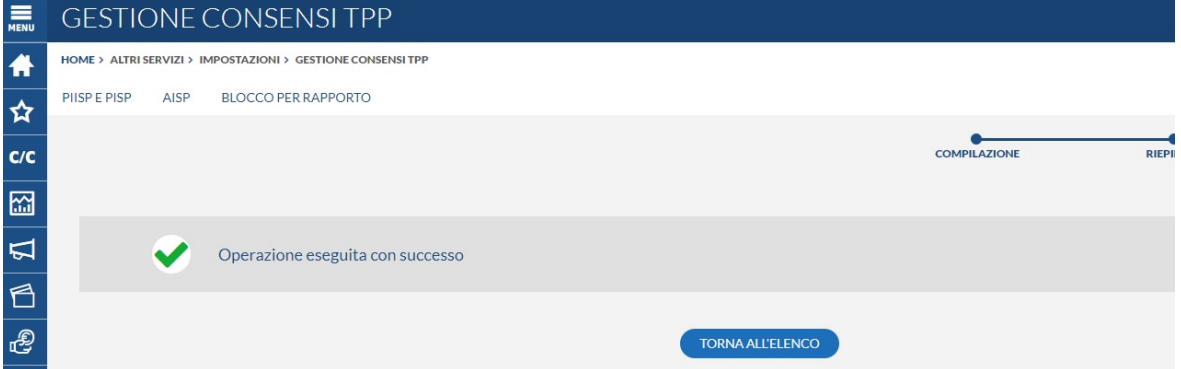

 In fase di inserimento e gestione del blocco indicato è possibile selezionare il rapporto (su cui applicare tale blocco) esclusivamente tra quelli associati all'utenza da cui si opera e che rientrano in perimetro alla PSD2, ovvero i conti correnti di categoria ed i conti in valuta.

Si evidenzia inoltre che, in tale funzione, sono selezionabili i soli rapporti intestati all'utente titolare della postazione e cointestati, escludendo di fatto eventuali rapporti associati all'utenza a seguito della presenza di deleghe operative o altri collegamenti anagrafici.

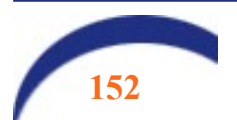

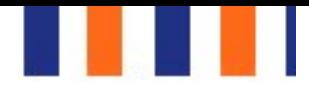

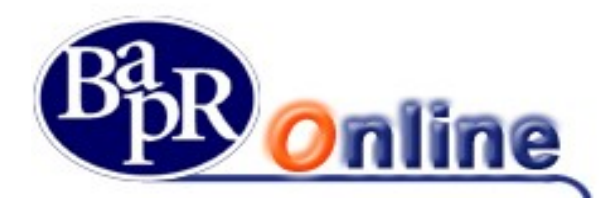

# 15.11.5. Gestione del consenso per la funzionalità "Funds checking"

E' prevista la possibilità di inserire / visualizzare / revocare il "consenso" relativamente al servizio "funds checking" (verifica del saldo), per i TPP che ricoprono il ruolo di PIISP (Payments Iusser Instrument Providers) e PISP. Ricordiamo che il servizio in parola prevede, ai sensi della PSD2, che il consenso sia raccolto presso la banca di radicamento del conto.

# 15.11.6.Inserimento del consenso "Funds checking"

Al percorso "Impostazioni – Gestione consensi TPP" è previsto l'apposito menu di terzo livello "PIISP e PISP". La funzione riporta, per ciascun rapporto collegato all'utenza da cui si opera, l'elenco dei TPP per cui è già presente la notizia, con evidenza della data di inserimento della stessa e con evidenza se il consenso prestato per il funds checking è attivo o meno.

E' inoltre prevista l'opzione di inserimento di un nuovo consenso e l'opzione di modifica su quelli in essere.

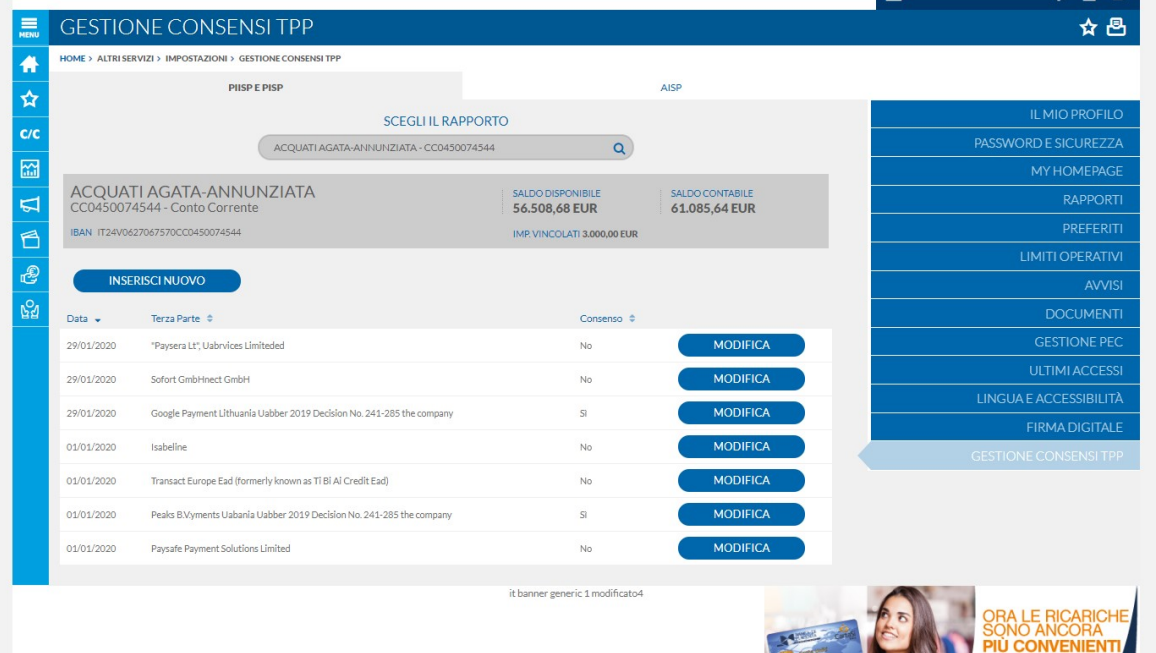

Con la funzione di inserimento all'utente si presenta la seguente mappa su cui selezionare il rapporto di riferimento e la terza parte (mediante l'apposito pulsante con la "lente" che apre il pop up sotto riportato) nonché indicare la volontà di dare o meno il consenso.

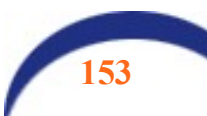

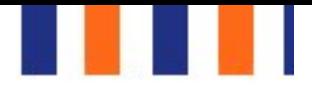

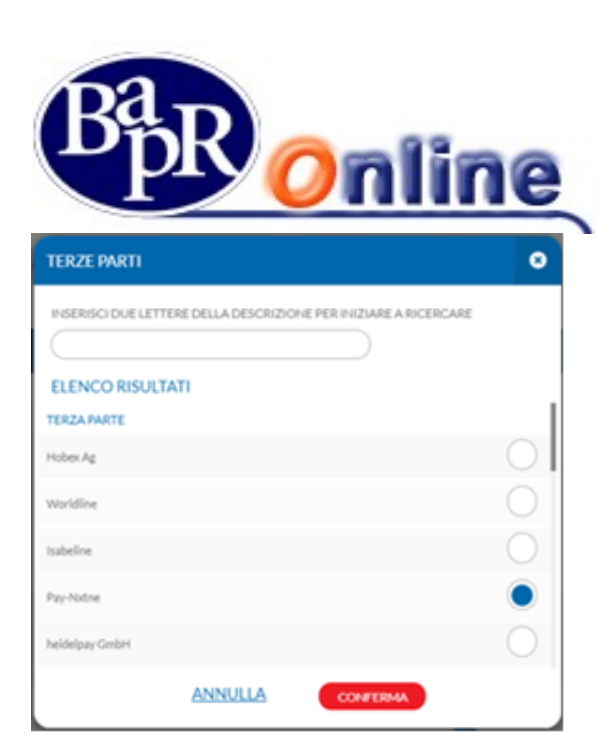

Confermata l'operatività sono proposti i consueti passaggi di riepilogo ed esito.

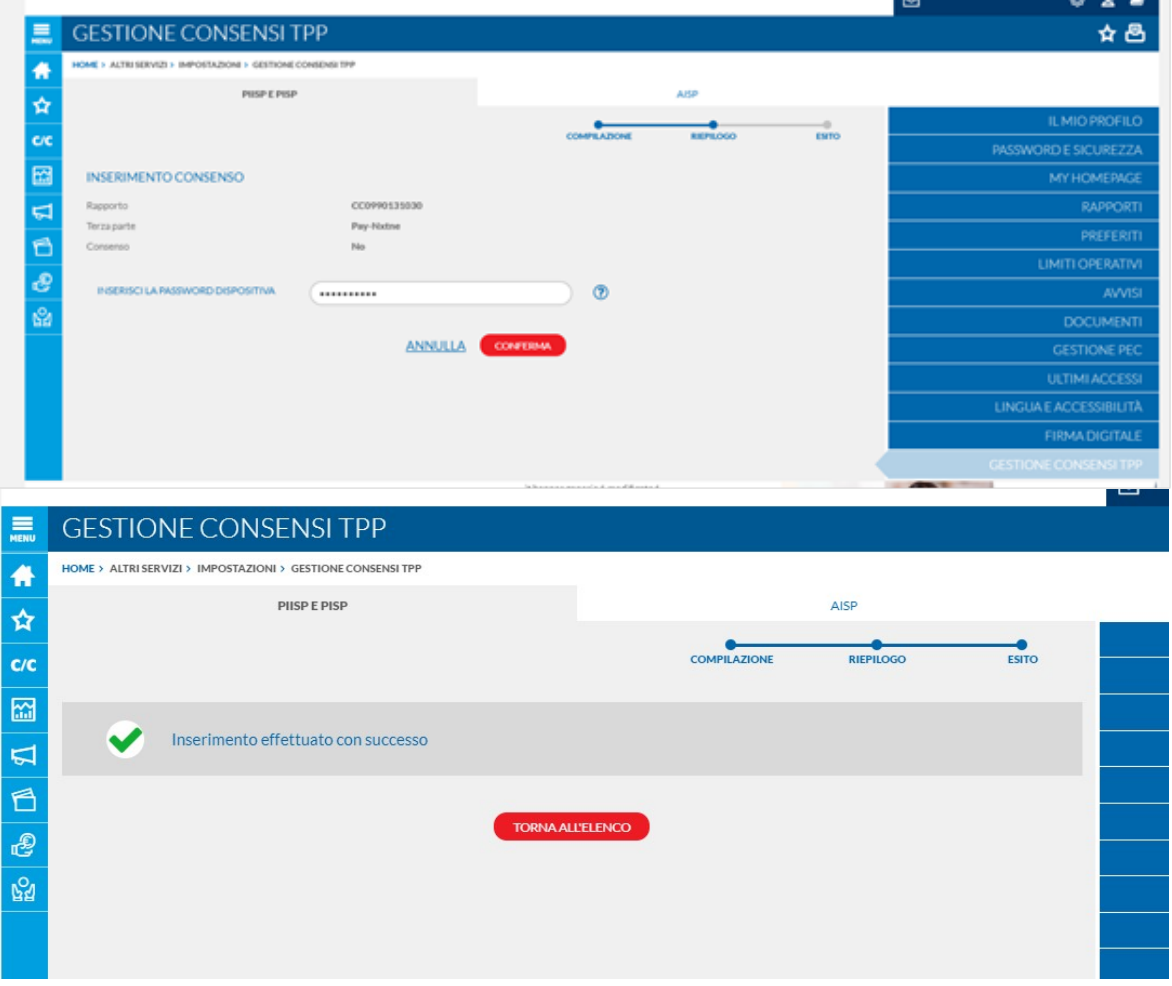

Dopo avere premuto sul pulsante "Avanti" vengono proposti i consueti step di riepilogo ed esito

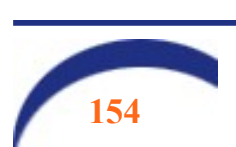

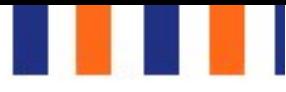

 $\overline{R}$ 

النا

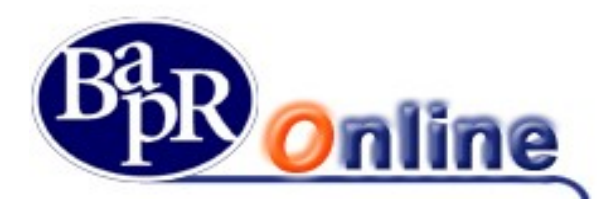

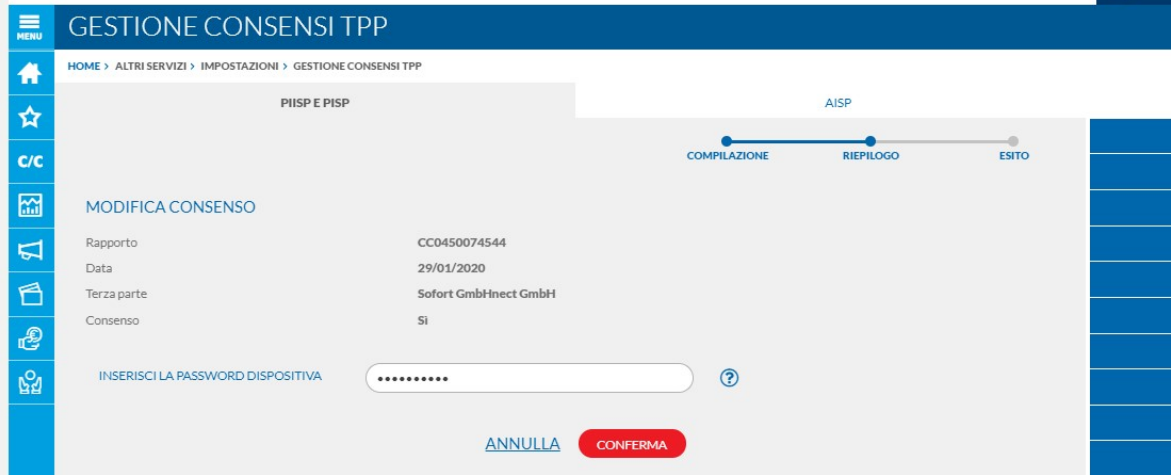

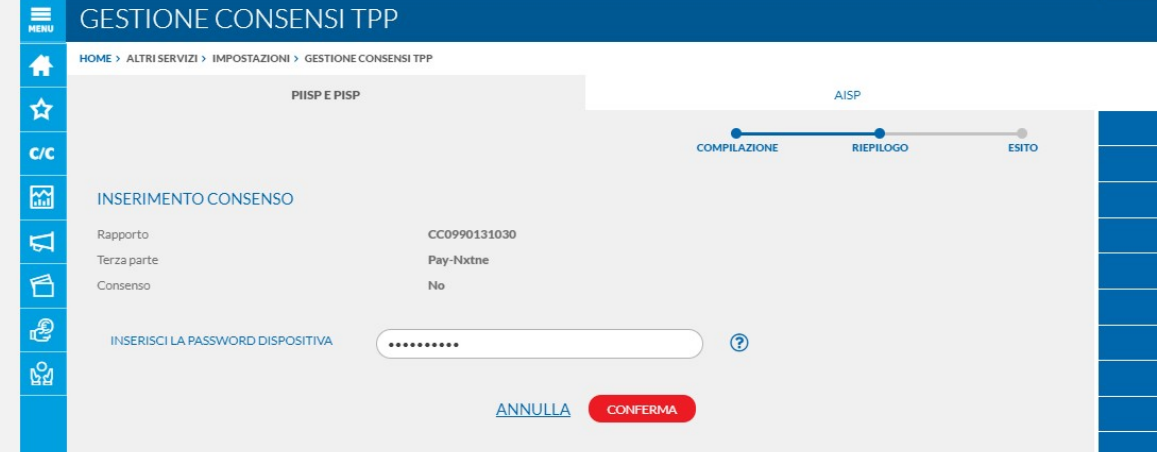

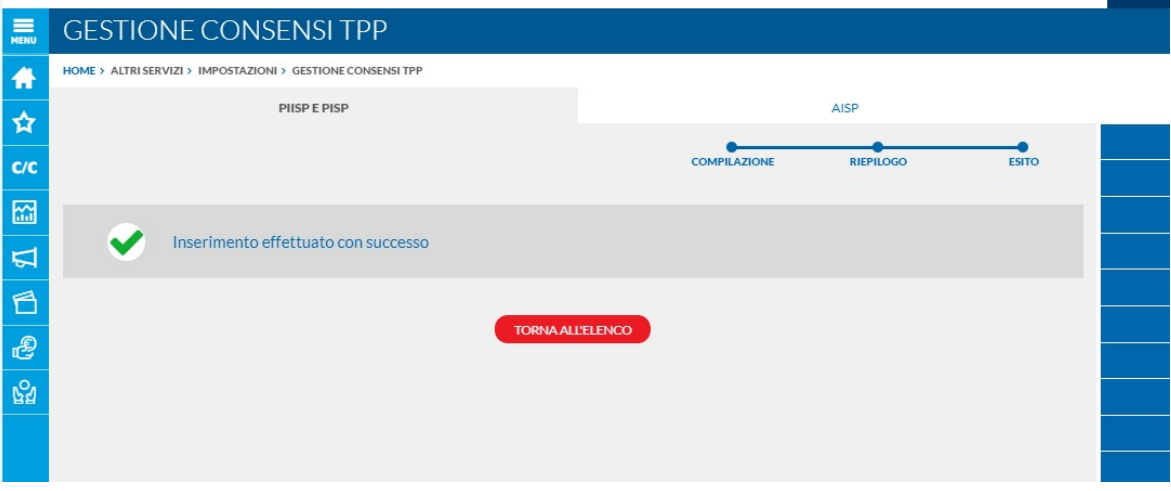

Si precisa, come già visto in precedenza, che la funzione citata espone e consente di operare esclusivamente sui rapporti associati all'utenza da cui si opera e che rientrano in ambito alla PSD2, ovvero i conti correnti ed i conti in valuta.

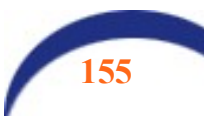

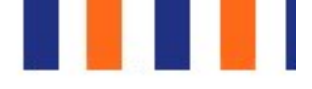

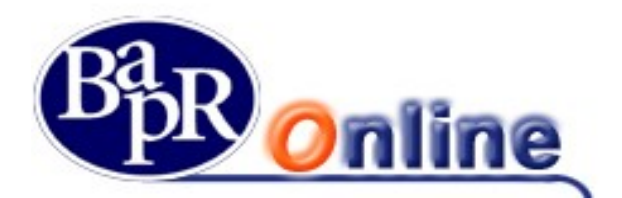

### 15.11.7.Gestione del consenso per i servizi AISP

E' prevista la possibilità di visualizzare e revocare il consenso che il cliente ha precedentemente fornito direttamente alle "terze parti" che ricoprono tale ruolo di "AISP" (Account Information Service Provider).

Si precisa, infatti, che, in base alla normativa PSD2 il cliente, per fruire di tale tipologia di funzionalità, deve fornire il consenso ad accedere al proprio conto direttamente alla terza parte abilitata, mentre egli ha facoltà di revocare il consenso anche presso la banca di radicamento del conto.

Poiché la gestione del consenso nelle casistiche in argomento è demandata in toto alla piattaforma OBP di SIA, le funzionalità interrogano tale piattaforma relativamente ai consensi "in essere" per verificarne ed esporre al cliente lo stato aggiornato.

Si precisa che anche le azioni di "revoca", eventualmente poste in essere dall'utente finale, andranno ad aggiornare la citata piattaforma di SIA.

Il percorso è lo stesso già visto per le funzioni Già descritte sopra: Impostazioni>Gestione consensi TPP>AISP.

La funzione riporta l'elenco dei consensi forniti dal cliente, con evidenza del relativo stato e, ove ammesso, l'opzione di revoca.

Nella sezione prevista per i "filtri" il cliente ha la possibilità di selezionare i consensi in base ad un lasso temporale.

Si precisa che essendo la gestione del consenso per i servizi AISP potenzialmente "multiconto" la mappa non prevede il menu a scorrimento di selezione del rapporto; tuttavia, accedendo al dettaglio della singola evidenza mediante l'apposito menu a tendina, si ha anche l'evidenza dei rapporti su cui è a valere.

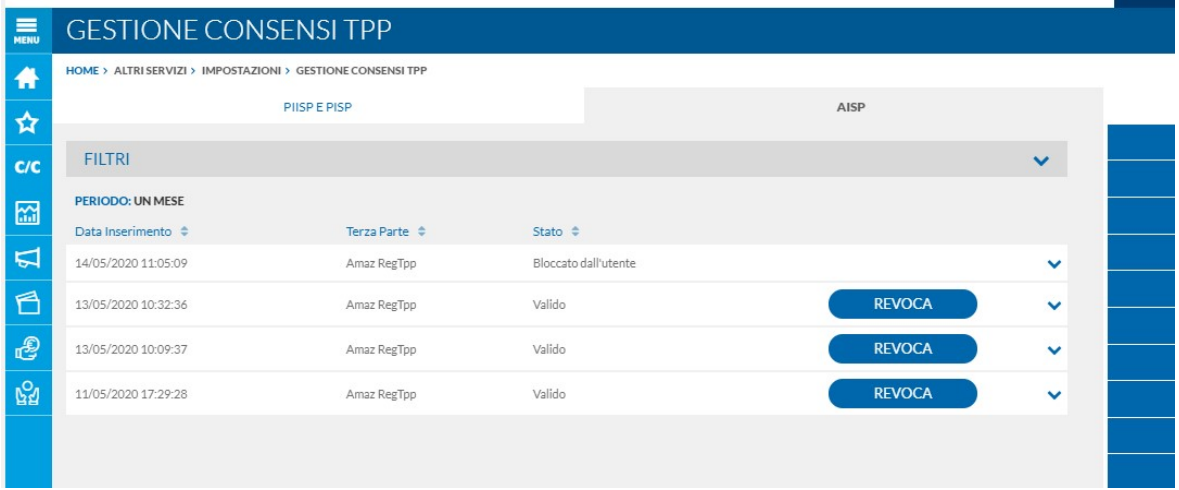

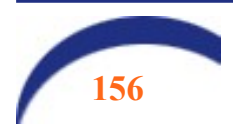

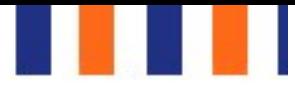

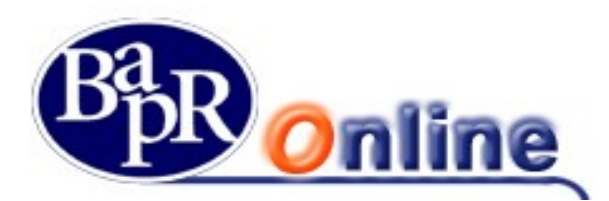

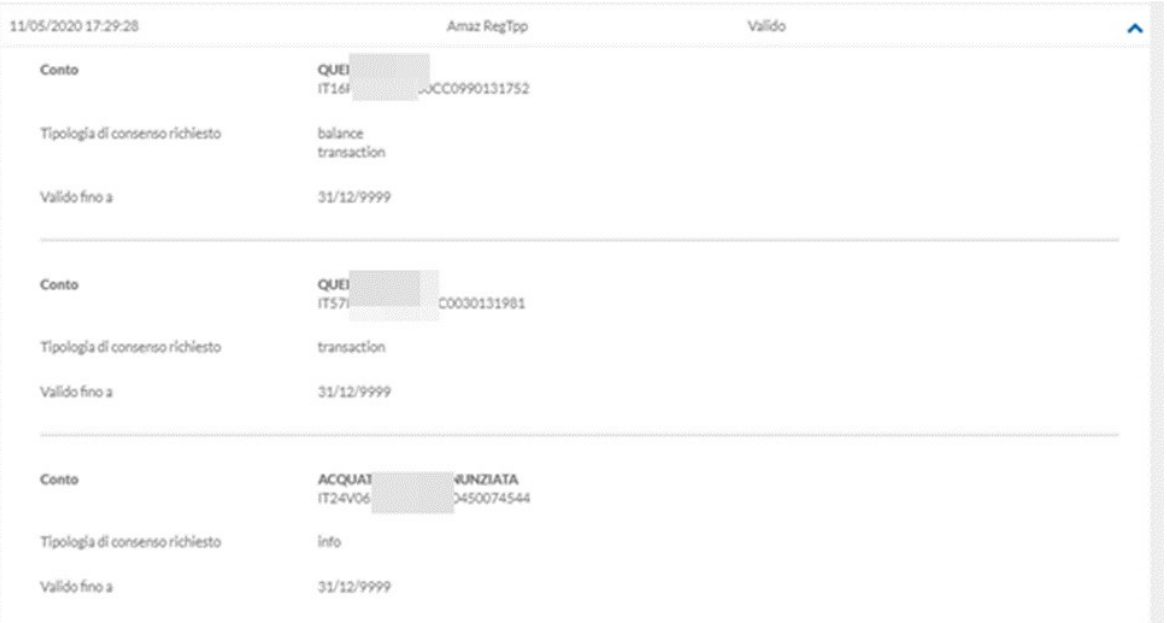

Mediante il pulsante di "revoca" il cliente accede alla mappa di dettaglio del singolo consenso e mediante il criterio di SCA associato alla sua utenza può procedere alla conferma della revoca.

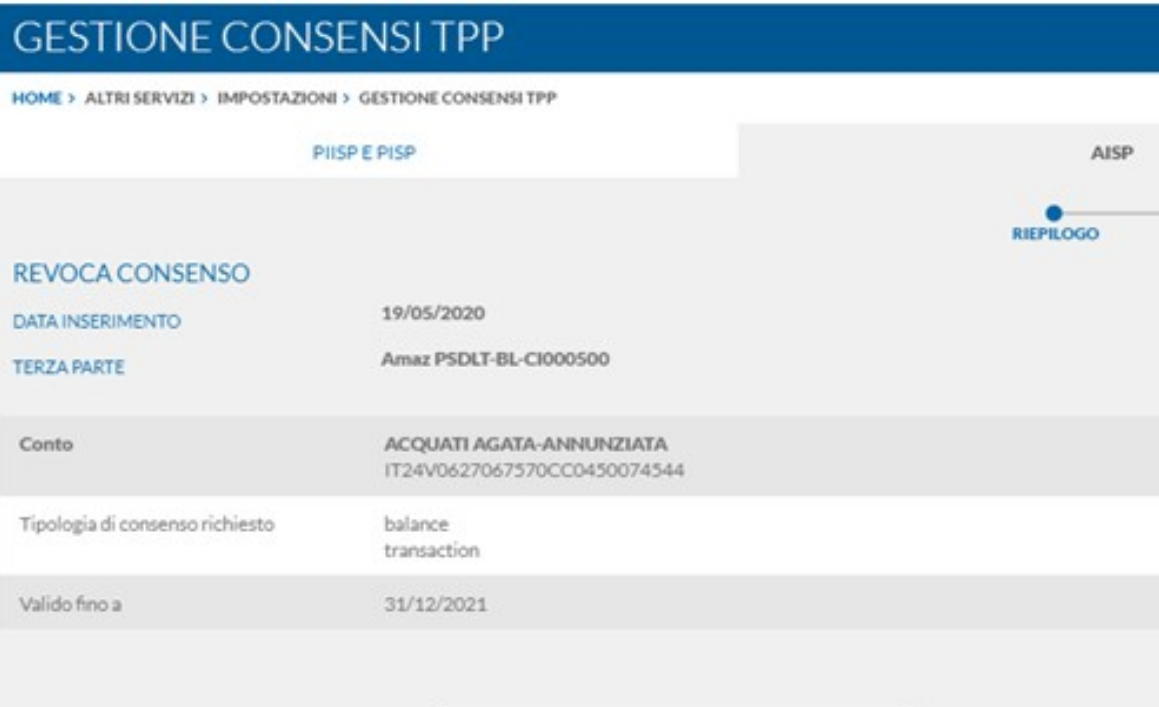

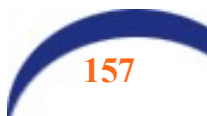

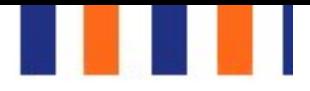

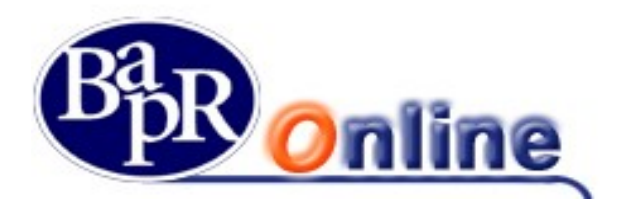

# 15.11.8. Operazioni Funds Checking, AISP E PISP: consultazione dei log

È prevista la possibilità di consultare il log delle operazioni "Funds checking, AISP e PISP", effettuate dalle terze parti sui rapporti associati all'utenza da cui opera.

Al percorso "servizi bancari – informazioni conto – elenco operazioni TPP" sono previste la funzione di quarto livello "Funds checking, AISP E PISP".

Nell'ambito della funzionalità è data la possibilità di scegliere il rapporto (tra quelli in perimetro alla PSD2, ovvero conti correnti, carte IBAN e conti in valuta) su cui consultare le operazioni della specie effettuate; inoltre, mediante la sezione dedicata ai filtri si potrà definire il lasso temporale su cui effettuare la consultazione.

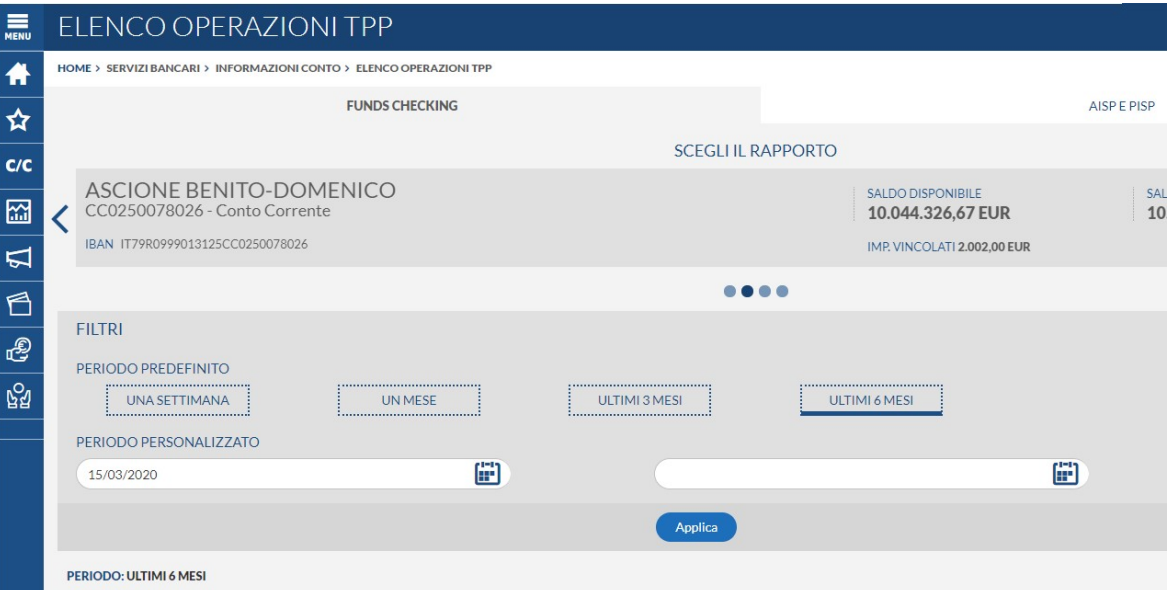

In output è possibile ottenere l'elenco delle operazioni, caratterizzate da "data e ora" nonché gli estremi del riferimento della Terza Parte.

Cliccando sul simbolo che apre il dettaglio, si possono ottenere ulteriori dati sulla singola operazione, tra cui l'importo per cui la terza parte ha richiesto la verifica di capienza.

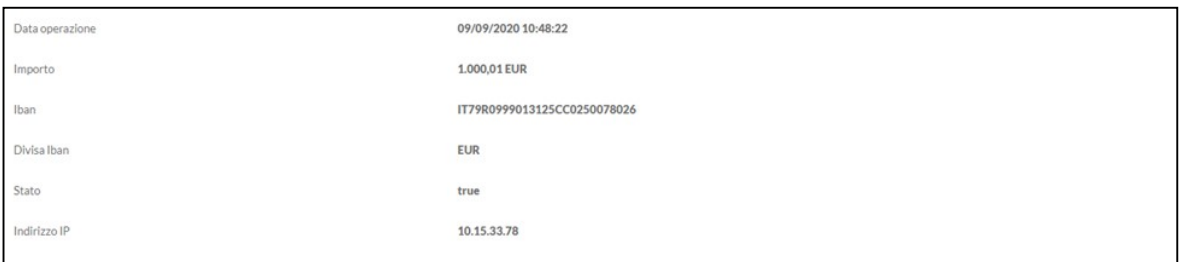

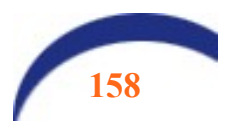

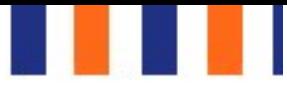

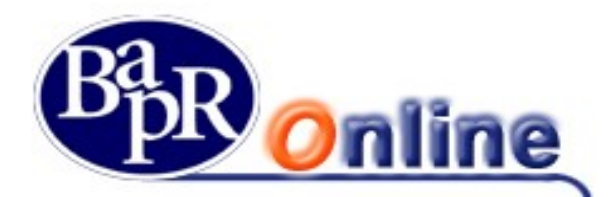

Esempio di consultazione per PISP E AISP:

#### ELENCO OPERAZIONI TPP HOME > SERVIZI BANCARI > INFORMAZIONI CONTO > ELENCO OPERAZIONI TPP **AISPEPISP FUNDS CHECKING FILTRI** PERIODO PREDEFINITO **PUBLICAN PROPERTY** ;.............................. UNA SETTIMANA **UNMESE** ULTIMI 3 MESI ULTIMI 6 MESI <u>i............................</u> PERIODO PERSONALIZZATO 閘 硝 19/04/2020 Applica **PERIODO: UN MESE** Terza Parte  $\div$ Operazione  $\Leftrightarrow$ Data Operazione + 15/05/2020 10:24:09 Inserimento bonifico sepa 15/05/2020 10:23:53 Amaz RegTpp Inserimento bonifico sepa 15/05/2020 10:23:36 Amaz RegTpp Inserimento bonifico sepa 15/05/2020 10:13:50 Inserimento bonifico sepa 14/05/2020 17:57:00 Amaz RegTpp Inserimento bonifico sepa Inserimento bonifico istantaneo 14/05/2020 17:51:56 Amaz RegTpp 14/05/2020 17:44:35 ÷, Inserimento bonifico estero  $\frac{1}{2}$  $\label{eq:2.1} \mathbf{y} = \mathbf{x} - \mathbf{y} \ \mathbf{y} - \mathbf{w} \ .$  $\sim$ Data-22/05/2020 12:09:06 Tipologia Inserimento bonifico sepa Stato Inizializzata 0CC0990131030 Rapporto DETTAGLI OPERAZIONE: Importo **5.15 EUR** Causale **Test paymen** IT912020081 Beneficiario Gruppe Comet iban.

Fine Manuale Operativo Cliente

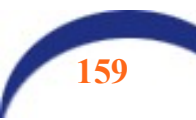